**Others**

# **Panasonic**

# **Operating Instructions**

**(For Copy & Network Scan Functions) Digital Imaging Systems**

> Model No. DP-8032 / 8025 **with Options**

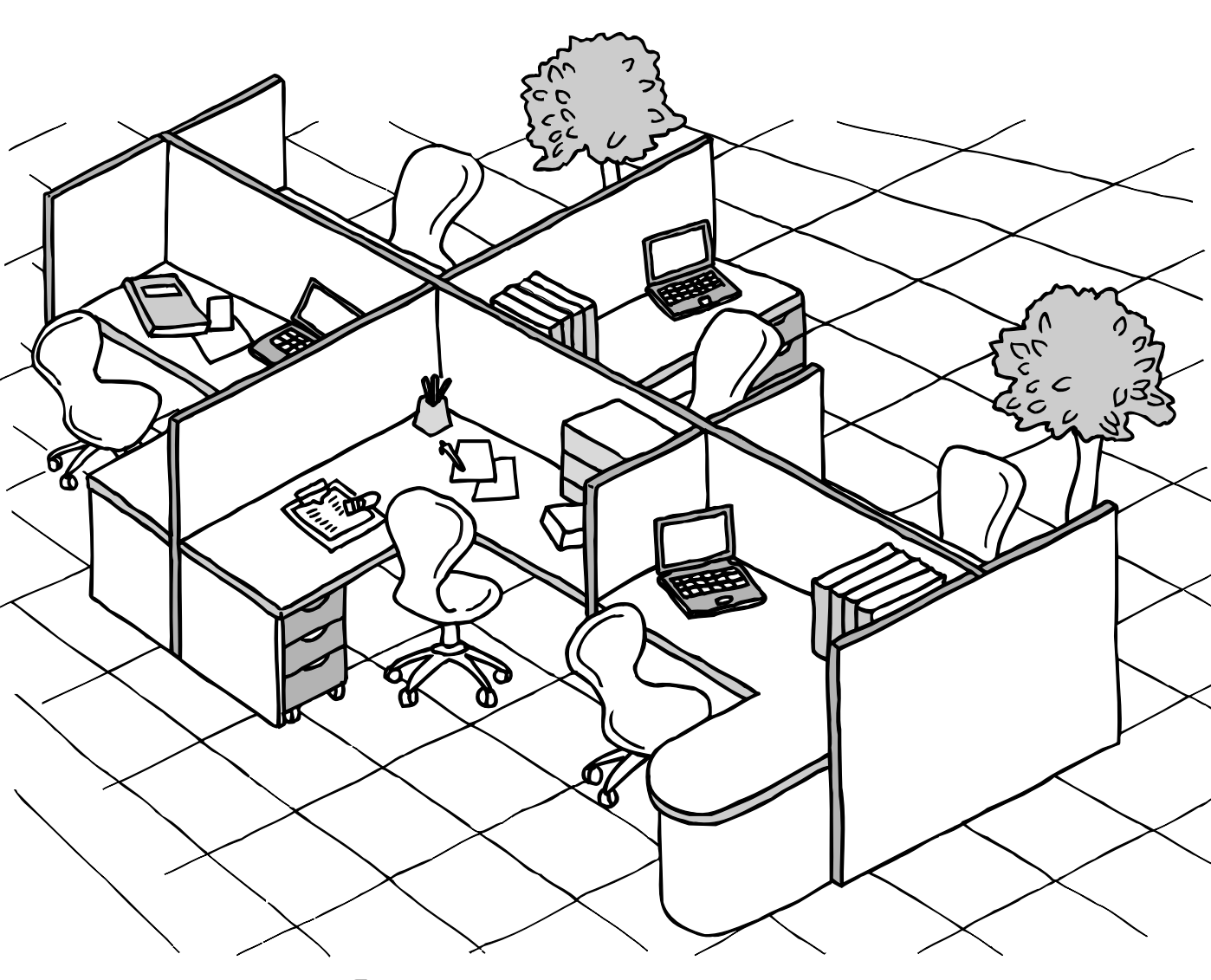

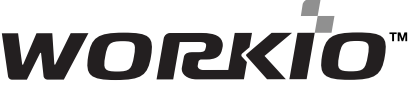

È  $\Box$  $\Box$ 

h

Before operating this equipment, please carefully read this manual, and keep this documentation in a safe place for future reference. (Illustration shows optional accessories that may not be installed on your machine.) **English**

#### Download from Www.Somanuals.com. All Manuals Search And Download.

<span id="page-1-0"></span>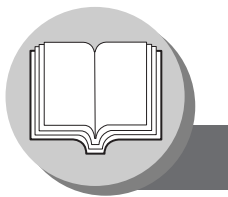

### **Useful Office Functions**

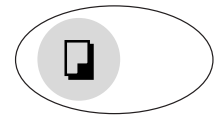

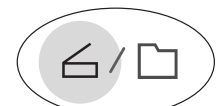

### **Copy**

**Scan/File**

- Copy up to Ledger size.
- Capable of copying text/photos/ halftone originals.

• Scanning resolution up to 600 dpi. • A document can be saved to, or retrieved from the Network Server with this Digital Imaging System.

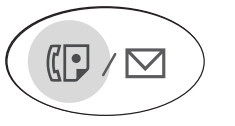

凸

#### **Fax/Email**

- Plain Paper High-speed Super G3 compatible Fax with JBIG compression when optional Fax Communication Board (DA-FG300) is installed.
- Quick-Scan
- Quick Memory Transmission
- Capable of using internet Fax/Email.

#### **Print**

- Digital printer controller standard, **Application Software printer resolution 300 or 600 dpi.**
- 

- Quick Image Navigator
- Panasonic Communications Utility
- Utilities (Device Monitor, Network Configuration Editor/ Network AddressBook Editor)

## **Multi-Tasking Job Table**

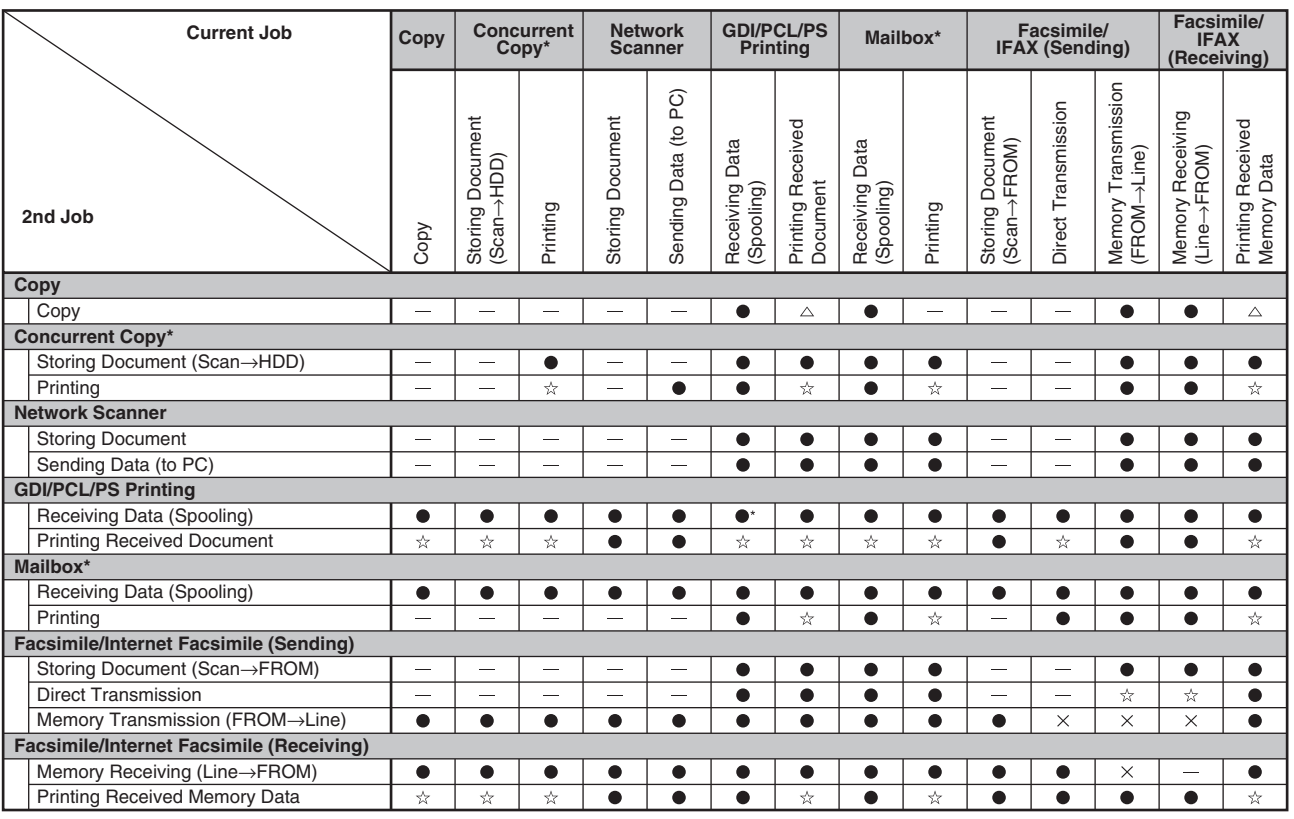

: Accepts and executes the 2nd Job.

: Accepts and executes 2nd Job (Copy) only if Current Job has been interrupted. : Accepts the 2nd Job and executes the 2nd Job. After the Current Job is completed.

: Not applicable. : HDD and additional Image memory are required.

 $\times$  : Not accepts.

NOTE > \*: HDD (DA-HD31) and additional 16MB (minimum) Image memory are required.

### <span id="page-2-0"></span>**Operating Instructions Outline**

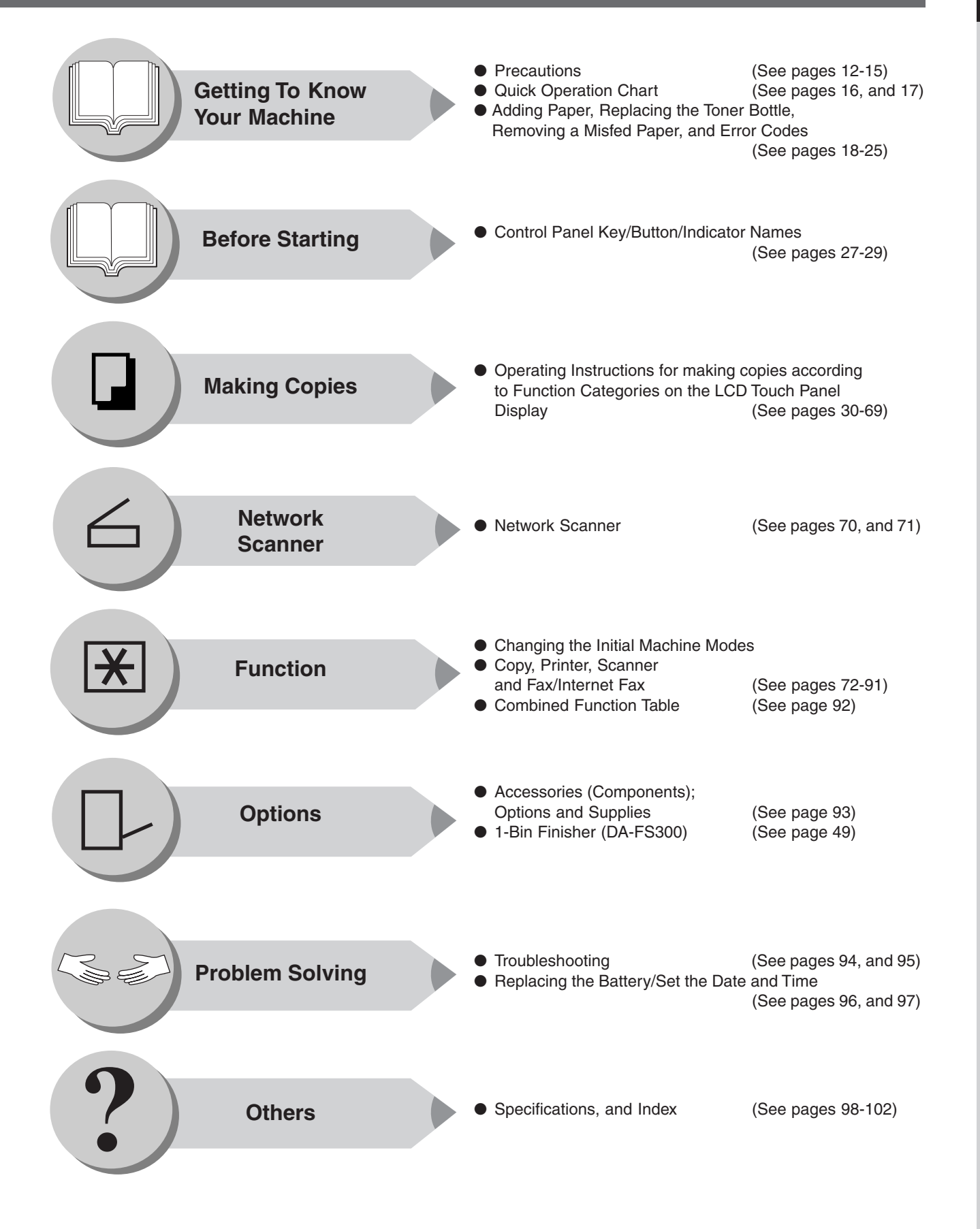

<span id="page-3-0"></span>

**Symbols/Icons**

The following Symbols/Icons are used throughout this operating instructions manual.

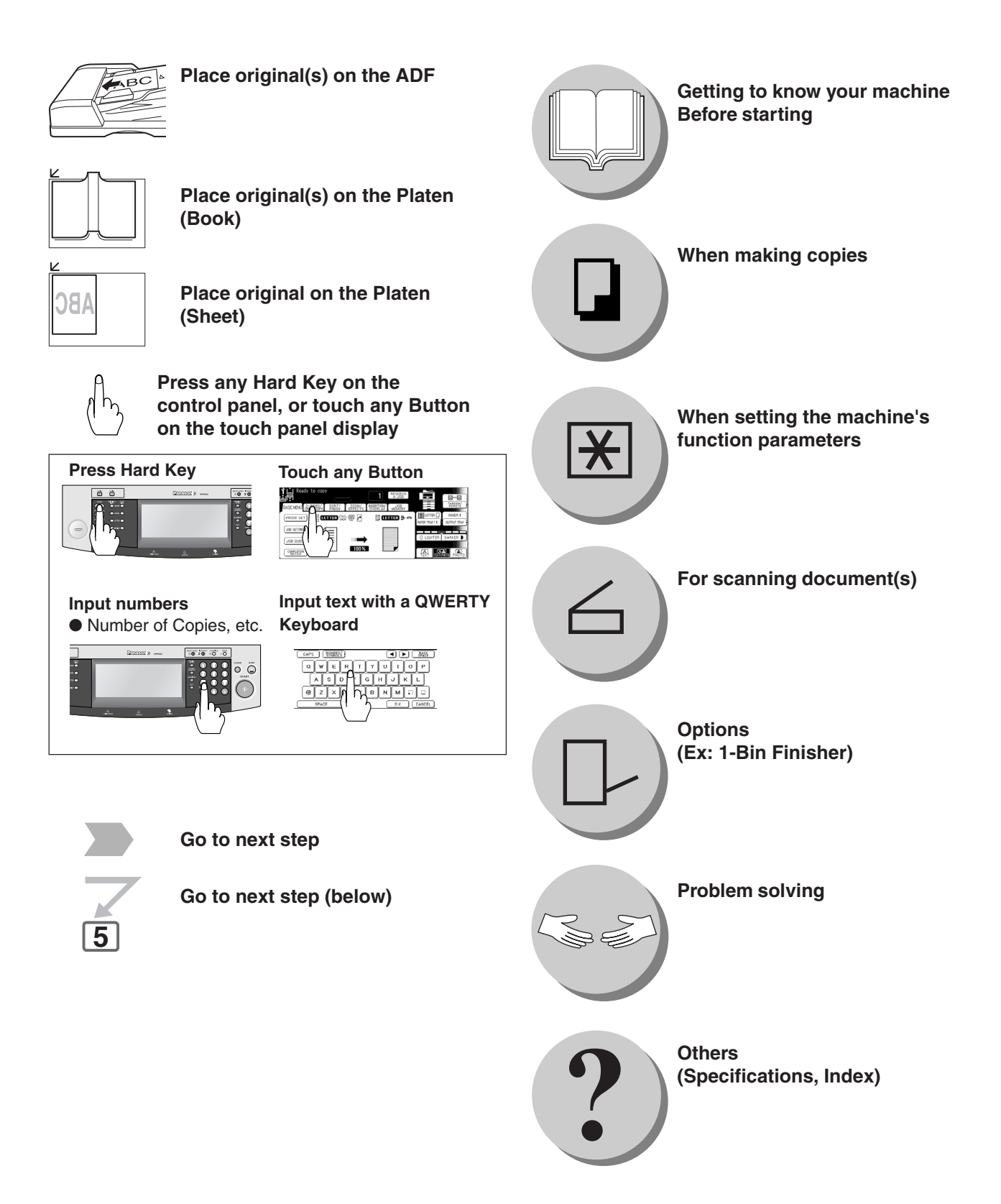

## <span id="page-4-0"></span>**Table of Contents**

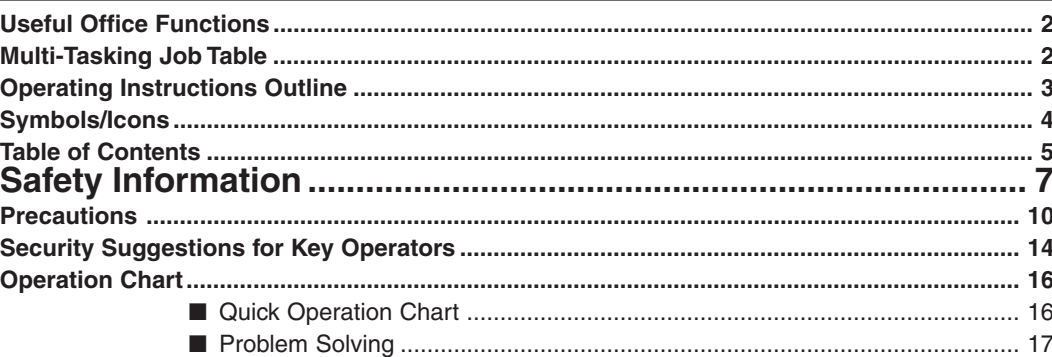

## **Before Starting**

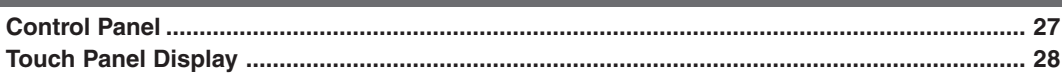

## **Making Copies**

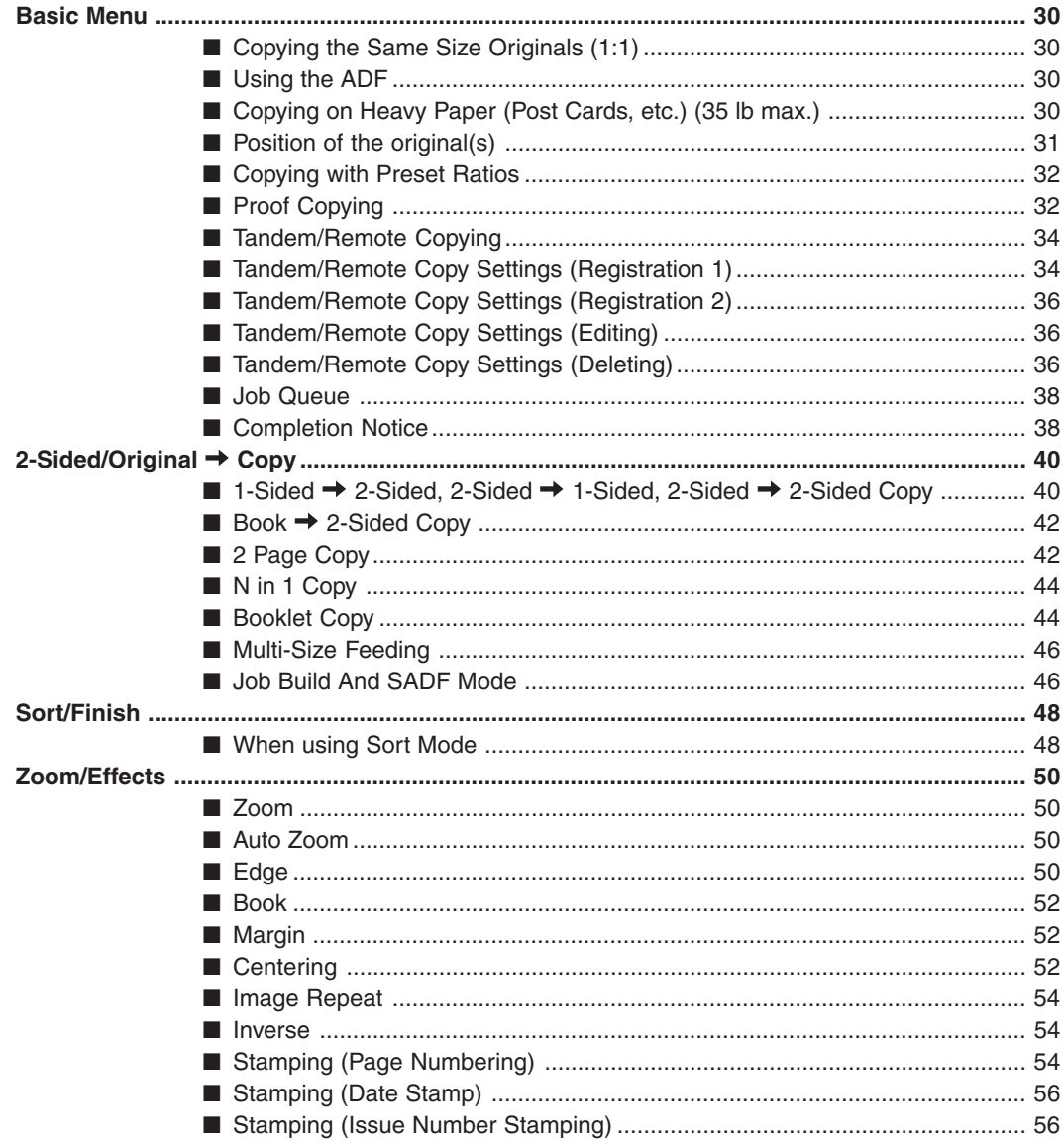

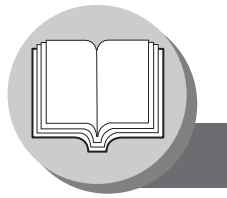

## **Table of Contents**

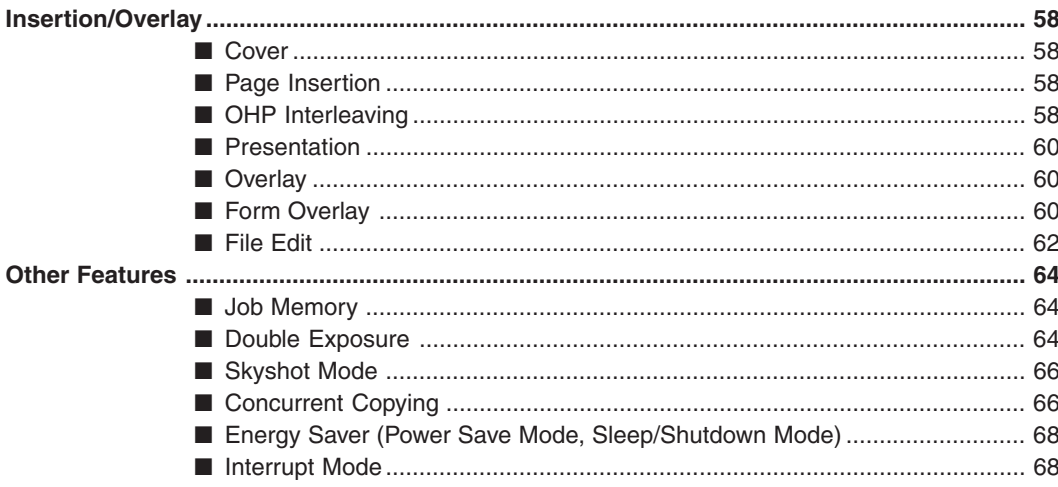

## **Network Scanner**

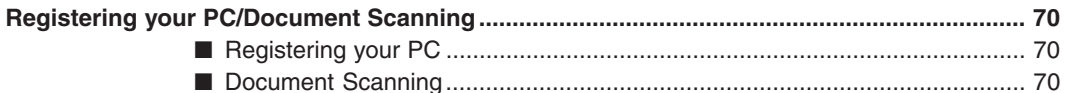

### **Function**

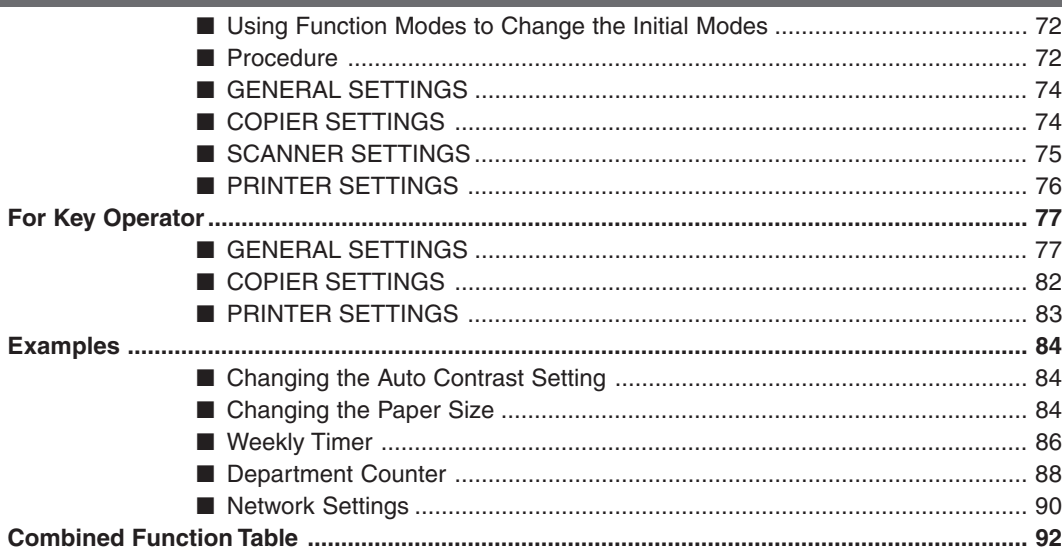

## **Accessories**

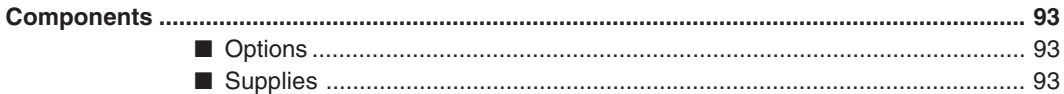

## **Problem Solving**

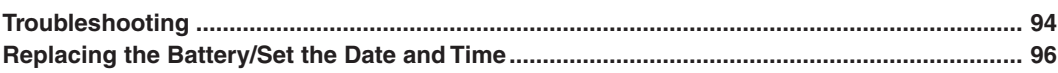

## **Others**

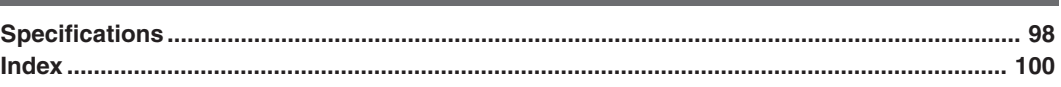

**Safety Information**

## <span id="page-6-0"></span>**For Your Safety**

To prevent severe injury and loss of life, read this section carefully before using the Panasonic DP-8032/8025 to ensure proper, and safe operation of your machine.

■ This section explains the Warnings, Cautions, and Graphic Symbols used in this Operating Instructions manual.

**WARNING** Denotes a potential hazard that could result in serious injury or death.

**CAUTION** Denotes hazards that could result in minor injury or damage to the machine.

■ This section also explains the graphic symbols used in this Operating Instructions manual.

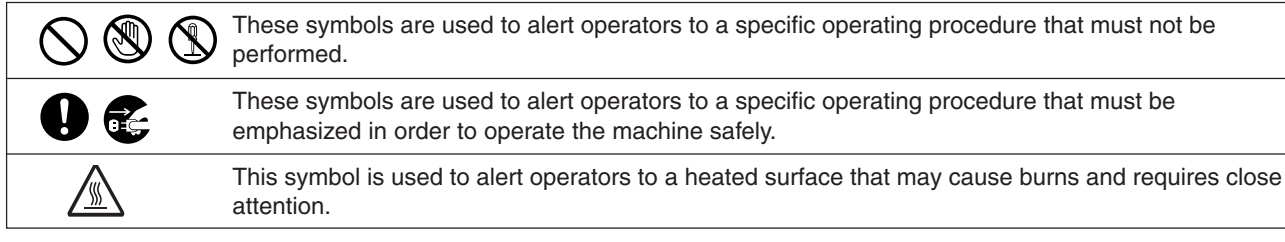

## **WARNING**

### **Power and Ground Connection Cautions**

Ensure that the plug connection is free of dust. In a damp environment, a contaminated connector can draw a significant amount of current that can generate heat, and eventually cause fire over an extended period of time.

Always use the power cord provided with your machine. When an extension power cord is required, always use a properly rated cord.

● 120 V/15 A

If you use a cord with an unspecified current rating, the machine or plug may emit smoke or become hot to the touch externally.

Do not attempt to rework, pull, bend, chafe, or otherwise damage the power cord. Do not place a heavy object on the cord. A damaged cord can cause fire or electric shocks.

Never touch a power cord with wet hands. Danger of electric shock exists.

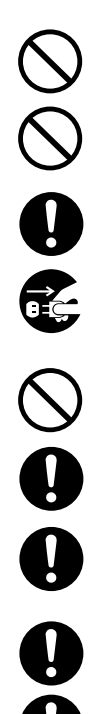

If the power cord is broken, or insulated wires are exposed, contact your Service Provider for a replacement. Using a damaged cord can cause fire, or electric shocks.

Stop operation immediately if your machine produces smoke, excessive heat, unusual noise, or smell, or if water is spilt onto the machine. These conditions can cause fire. Immediately switch Off and unplug the machine, and contact your authorized Panasonic dealer.

Do not disconnect or reconnect the machine while the power switch is in the On position. Disconnecting a live connector can cause arcing, consequently deforming the plug and cause fire.

When disconnecting the machine, grasp the plug instead of the cord. Forcibly pulling on a cord forcibly can damage it, and cause fire, or electric shock.

When the machine is not used over an extended period of time, switch it Off and unplug it. If an unused machine is left connected to a power source for a long period, degraded insulation can cause electric shocks, current leakage or fire.

Be sure to switch Off and unplug the machine before accessing the interior of the machine for cleaning, maintenance or fault clearance. Access to a live machine's interior can cause electric shock.

Be sure to switch Off and unplug the machine before accessing the interior of the machine for accessing interface cables, maintenance or fault clearance. Access to a live machine's interior can cause electric shock.

**Safety Information**

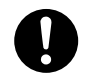

Once a month, unplug the machine and check the power cord for the following. If you notice any unusual condition, contact your Service Provider.

- ●The power cord is plugged firmly into the receptacle.
- ●The plug is not excessively heated, rusted, or bent. ●The plug and receptacle are free of dust.
- ●The cord is not cracked or frayed.

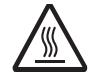

If accessing the inner components of the machine to clear misfed paper, etc., exercise care not to touch heated areas, or you may get burned.

## **Operating Safeguards**

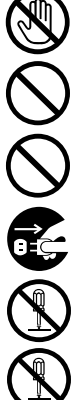

Do not touch areas where these caution labels are attached to, the surface may be very hot and may cause severe burns.

Do not place any liquid container such as a vase or coffee cup on the machine. Spilt water can cause fire or shock hazard.

Do not place any metal parts such as staples or clips on the machine. If metal and flammable parts get into the machine, they can short-circuit internal components, and cause fire or electric shocks.

If debris (metal or liquid) gets into the machine, switch Off and unplug the machine. Contact your Service Provider. Operating a debris-contaminated machine can cause fire or electric shock.

Never open or remove machine covers that are secured with screws unless specifically instructed in the "Operating Instructions". A high-voltage component can cause electric shocks.

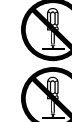

Do not try to alter the machine configuration or modify any parts. An unauthorized modification can cause smoke or fire.

### **Consumable Safeguards**

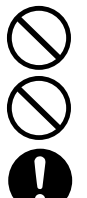

Never throw a toner cartridge into an open flame. Toner remaining in the cartridge can cause an explosion and you can get burnt.

Never throw toner or a waste toner container or a toner cartridge into an open flame. It can cause an explosion and you can get burnt.

Keep button batteries/stamp out of the reach of children. If a button battery/stamp is swallowed accidentally, get medical treatment immediately.

## **CAUTION**

### **Installation and Relocation Cautions**

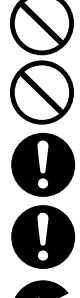

Do not place the machine near heaters or volatile, flammable, or combustible materials such as curtains that may catch fire.

Do not place the machine in a hot, humid, dusty or poorly ventilated environment. Prolonged exposure to these adverse conditions can cause fire or electric shocks.

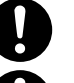

Place the machine on a level and sturdy surface that can withstand a weight of 158 lb (72 kg). If tilted, the machine may tip-over and cause injuries.

When relocating the machine, contact your Service Provider.

When moving the machine, be sure to unplug the power cord from the outlet. If the machine is moved with the power cord attached, it can cause damage to the cord which could result in fire or electric shock.

## **Operating Safeguards**

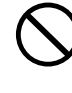

Do not place a magnet near the safety switch of the machine. A magnet can activate the machine accidentally, resulting in injuries.

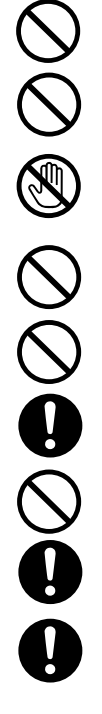

Do not use a highly flammable spray or solvent near the machine. It can cause fire.

When copying a thick document, do not use excessive force to press it against the document glass. The glass may break and cause injuries.

Never touch a labelled area found on or near the heat roller. You can get burnt. If a sheet of paper is wrapped around the heat roller, do not try to remove it yourself to avoid injuries or burns. Switch Off the machine immediately, and contact your authorized Panasonic dealer.

Do not use conductive paper, e.g. folding paper, carbonic paper and coated paper. When a misfed paper jam occurs, they can cause a short circuit and fire.

Do not place any heavy object on the machine. An off-balance machine can tip-over or the heavy object can fall, causing damage and/or injuries.

Keep the room ventilated when using the machine for an extended period of time to minimize the ozone density in the air.

When copying with the document cover open, do not look directly at the exposure lamp. Direct eye exposure can cause eye fatigue or damage.

Pull out paper trays slowly to prevent injuries.

When removing jammed paper, make sure that no pieces of torn paper are left in the machine. A piece of paper remaining in the machine can cause fire. If a sheet of paper is wrapped around the heat roller, or when clearing a jammed paper that is difficult or impossible to see, do not try to remove it by yourself. Doing so can cause injuries or burns. Switch Off the machine immediately, and contact your authorized Panasonic dealer.

### **Others**

■ When clearing a paper jam or other fault, follow the appropriate procedure given in the Operating Instructions.

### **For Your Safety**

## **CAUTION**

#### **Consumable Safeguards**

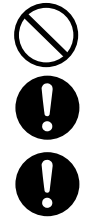

Never heat the drum cartridge, or scratch its surface. A heated or scratched drum can be hazardous to your health.

Be sure to use the specified type of batteries only.

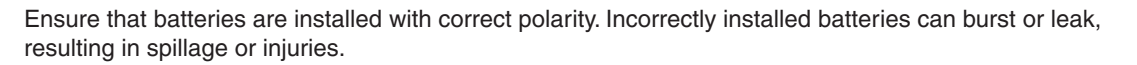

### **Others**

- The machine has a built-in circuit for protection against lightning-induced surge current. If lightning strikes in your neighborhood, maintain ample distance from the machine, and do not touch the machine until the lightning has stopped.
- If you notice flickering or distorted images or noises on your audio-visual units, your machine may be causing radio interference. Switch it Off and if the interference disappears, the machine is the cause of the radio interference. Perform the following procedure until the interference is corrected.
	- Move the machine and the TV and/or radio away from each other.
	- Reposition or reorient the machine and the TV and/or radio.
	- Unplug the machine, TV and/or radio, and replug them into outlets that operate on different circuits.
	- Reorient the TV and/or radio antennas and cables until the interference stops. For an outdoor antenna, ask your local electrician for support.
	- Use a coaxial cable antenna.

<span id="page-9-0"></span>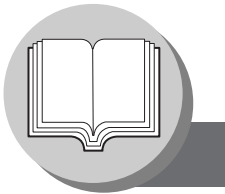

**Precautions**

# **Precautions**

#### ■ Laser Safety

### **LASER SAFETY**

This unit employs a laser. Only qualified service personnel should attempt to service this device due to possible eye injury.

### **CAUTION:**

USE OF CONTROLS, ADJUSTMENTS OR PERFORMANCE PROCEDURES OTHER THAN THOSE SPECIFIED HEREIN MAY RESULT IN HAZARDOUS RADIATION EXPOSURE.

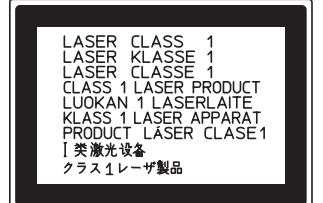

### ■ Caution Label

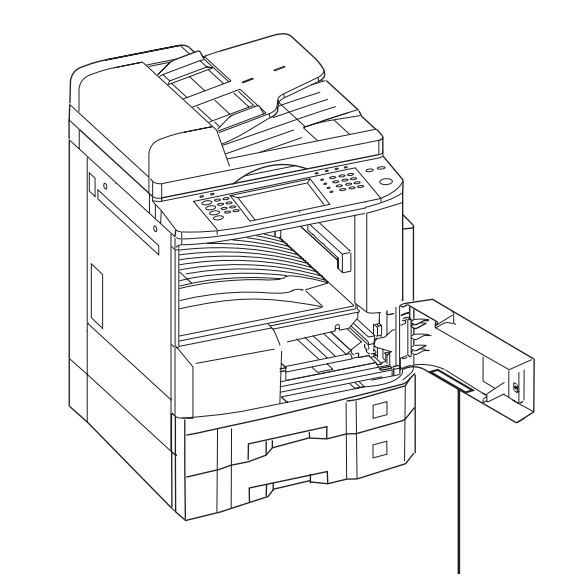

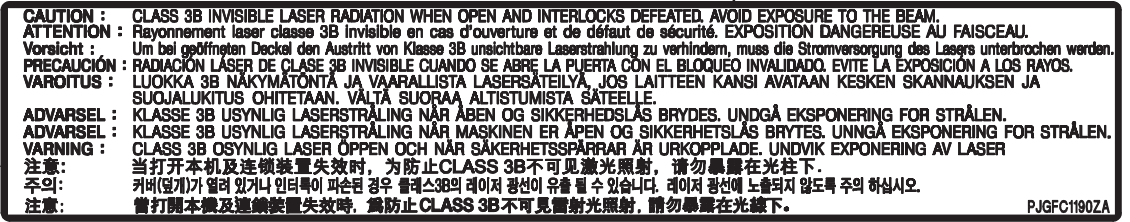

## **CAUTION**

This product has a fluorescent lamp that contains a small amount of mercury. It also contains lead in some components. Disposal of these materials may be regulated in your community due to environmental considerations.

For disposal or recycling information please contact your local authorities, or the Electronics Industries Alliance: [<http://www.eiae.org >.](http://www.eiae.org)

### **Installation**

- The maximum power consumption is 1.45 kW.
	- A properly wired (grounded), dedicated, 15A, 120V AC outlet is required. Do not use an extension cord. The power cord on this machine must be used to disconnect the main power. Please ensure that the machine is installed near a wall outlet and is easily accessible. **Caution Note:** Unplug the power cord from the wall outlet before removing covers.

## **Supplies**

- Store the Toner Bottle and paper in cool areas with low humidity.
	- Use high quality 16 24 lb (Sheet Bypass: 15 35 lb) paper.
	- For optimum performance, it is recommended that only Panasonic Brand supplies are used in the machine.
	- Certain types of transparency film may not be compatible and may damage your machine. Consult with an authorized Panasonic dealer for advice regarding non-standard paper types. (Panasonic has tested "3M PP2500" transparency film and found it to be compatible.)
	- Panasonic recommends using high quality 16 24 lb paper, using an inferior paper may cause excessive paper curl, requiring you to empty out the Output Tray more often to avoid paper jams.
- Use of other than genuine Panasonic supplies can damage the printer. This may void the warranty of the printer and supplies. Be sure to use only genuine Panasonic Toner designed for the machine.

### **Installation**

- The machine should not be installed in areas with the following conditions:
	- Extremely high or low temperature and humidity. **Ambient conditions** Temperature: 50 – 86 °F
		- - Relative humidity: 30 80 %
	- Where temperature and humidity can change rapidly, causing condensation.
	- Direct exposure to sunlight. Directly in the air conditioning flow.
	- In areas of high dust concentration. In areas of poor ventilation.
	- In areas with chemical fume concentration. In areas with extreme vibration.
- - With unstable or uneven conditions (floors, etc.).

## **Illegal Copies**

#### **It is unlawful to make copies of certain documents.**

Copying certain documents may be illegal in your country. Penalties of fines and/or imprisonment may be imposed on those found guilty. The following are examples of items that may be illegal to copy in your country.

- Currency
- Bank notes and checks
- Bank and government bonds and securities
- Passports and identification cards
- Copyright material or trademarks without the consent of the owner
- Postage stamps and other negotiable instruments

#### **This list is not inclusive and no liability is assumed for either its completeness or accuracy. In case of doubt, contact your legal counsel.**

#### **Notice:**

Install your machine near a supervised area to prevent illegal copies from being made.

<span id="page-11-0"></span>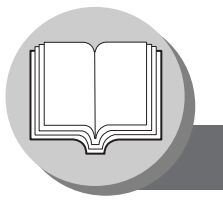

**Precautions**

### **Ventilation**

■ The machine should be installed in a well-ventilated area to minimize the ozone density in the air.

#### **WARNING For USA**

#### **FCC WARNING:**

This equipment has been tested and found to comply with the limits for a Class A digital device, pursuant to part 15 of the FCC Rules. These limits are designed to provide reasonable protection against harmful interference when the equipment is operated in a commercial environment. This equipment generates, uses, and can radiate radio frequency energy, and if not installed and used in accordance with the instruction manual, may cause harmful interference to radio communications. Operation of this equipment in a residential area is likely to cause harmful interference in which case the user will be required to correct the interference at his/her own expense.

The user could lose the authority to operate this equipment if any unauthorized changes or modifications are made to this equipment.

## **Handling**

- Do not turn the Power Switch Off or open the Front Cover during copying/printing.
- Sleep/Shutdown Mode Notice
	- The following functions will not work if the Sleep/Shutdown Mode setting is set to the Shutdown mode.

When using any of the following functions, we recommend that you leave the Sleep/Shutdown Mode in the initial factory default setting (Sleep mode). (See page [77\)](#page-76-0)

- Printer Function (USB Local and Network Connections)
- Internet Fax/Email Function
- Facsimile Function (Option)
- When the LAN cable is not connect and DHCP Default is "Yes" (See page [78\)](#page-77-0)

#### ■ Dept. (Departmental) Code

When the Department Counter function is set up, the Dept. (Department) Code input screen is displayed on the LCD Display. A registered Department Code (1 to 8-digit) is required to gain access to each secured function, or the secured Copy/Fax/Scanner function(s) cannot be used. Please consult with the Key Operator regarding the Department Code(s) for the desired function.

#### **Procedures :**

- Input a registered department code (1 to 8-digit).
- Press the SET or START Key.

#### ■ Number of Copies

The maximum number of copies is up to 999 (3 digit with keypad). During the copy mode, if you input 4-8 digit numbers, they will be interpreted as being a phone number and displayed on the LCD, then the machine will switch to the Fax mode.

#### ■ Memory Full

If the memory becomes full during original scanning, the message "MEMORY FULL CONTINUE? 1:YES 2:NO" will be displayed on the LCD. If this occurs, follow the instructions on the LCD. If this occurs frequently, adding optional memory is recommended, consult with an authorized service provider.

■ Maximum Copies Limitation

After setting the maximum allowed number of copies for each department (see page [89\),](#page-88-0) consult with your Key Operator when the total copy count reaches the designated limit and the "DEPT.MAXIMUM COPIES HAS BEEN REACHED" message appears on the LCD.

#### ■ Power Switch

Before turning off the Main Power Switch on the back side of the machine, please turn off first the Power Switch on the left side of the machine, and turn off the Main Power Switch on the back side of the machine after checking that the display of a touch-panel display disappears.

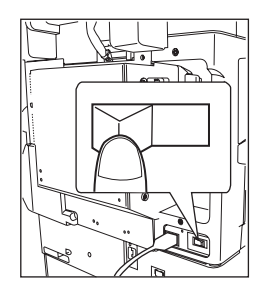

#### ■ Auto Reset Time

As the initial setting for Auto Reset Time is 1 minute, selected default operation mode backs to default operation mode after 1 minute. If you wish to change Auto Reset Time, consult your Key operator. (See page [77\)](#page-76-0)

■ Inner Tray Notice

Under normal operation, it is not necessary to remove this Inner Tray. If this tray is removed, lift up the Paper Holder while reinstalling the tray to prevent damaging it.

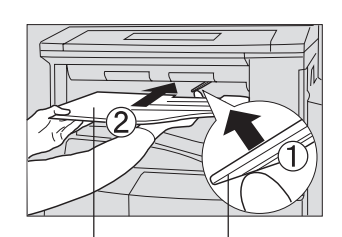

**Inner Tray Paper Holder**

#### ■ Hard Disk Deletion

There is a possibility that the machine may retain image data on the Hard Disk Drive. The Hard Disk Deletion function overwrites the entire image data area with fixed data at Medium and with random data at High security level setting respectively. (See page [78\)](#page-77-1)

While this function is executing, other functions will not be accepted. The overwriting may require more time when this function is set to a higher security level (Medium or High).

Once the execution of this function starts, the process can only be cancelled by turning the Sub Power Switch to the OFF position.

### **Security Suggestions for Key Operators**

<span id="page-13-0"></span>To keep your machine's highly-sensitive document data secure, the designated Key Operators are instructed to perform the recommended security measures described below for the initial machine installation, network connection, network configuration, setup of security functions, and replacement and disposal of the machine.

1. Key Operators are required to verify the identity of the manufacturer's service technician, or of an affiliated company's staff, or marketing company, by requesting their ID Card.

Do not give the device information by phone or email.

- 2. Always connect through a Firewall when installing your device on a network that is connected to the Internet. When connecting this device to a client PC, or a server, we recommend configuring your network environment with a switching hub to prevent your device from being wiretapped.
- 3. A Key Operator password is essential to maintaining the security of the device. Key Operators are required to change the password from the initial setting, and keep the password confidential and in a safe place. To change the initial Key Operator password, refer to the Operating Instructions (For Copy & Network Scan Functions) and set up [GENERAL SETTINGS] -> [09 Key Operator Mode] -> [45 Key Operator Password].
- 4. Change the Hard Disk Drive Lock password from the initial setting. By setting a password, even if the Hard Disk Drive (HDD) Unit is taken away, the password locked device prevents illicit retrieval of the data by unauthorized personnel.

The Hard Disk Drive Lock password is required when the equipment is being repaired. Furthermore, it is essential that the Key Operator

personally enter the password to maintain security of the password and prevent unauthorized users. To change the initial Hard Disk Drive Lock password, refer to the Operating Instructions (For Copy & Network Scan Functions) and set up [GENERAL SETTINGS] -> [09 Key Operator Mode] -> [46 HD Drive Lock Settings].

- ❈ When available with optional Hard Disk Drive (HDD) Unit (DA-HD31) is installed.
- 5. To prevent illicit use by unauthorized personnel, perform the following for ID/password settings. 1) Use the maximum number of digits 2) Use a variety of the accepted character types. 3) Change the ID and password periodically. Make sure that the setting screen can only be seen by the Key Operator when setting/changing various ID and passwords. Keep this information confidential.
- 6. The documents stored in the Mail Box should be printed immediately. Upon printing, the document data is deleted, thus preventing unauthorized reprinting by a third party. For additional information, please refer to Mailbox of the Operating Instructions (Printer Driver).
- ❈ When available with optional Hard Disk Drive (HDD) Unit (DA-HD31) is installed.
- 7. When finished, be sure to press the Reset button and return to the standby screen. Also, do not reset Auto Reset Time settings.
- 8. When disposing of this equipment, initialize the Hard Disk Drive (HDD) Unit, and overwrite or delete the data area stored in the Hard Disk Drive (HDD) Unit. To delete the data area in the Hard Disk Drive (HDD) Unit, contact the authorized Panasonic dealer for a service technician. To initialize the Hard Disk Drive (HDD) Unit, refer to the Operating Instructions (For Copy & Network Scan Functions) and set up [GENERAL SETTINGS] -> [09 Key Operator Mode] -> [29 Hard Disk Initialize] -> [Deletion].
- 9. Scanned (text and images), received and set/ registered information (addresses) are your responsibility. If the device malfunctions and the data are deleted, it cannot be recovered and is not covered in the warranty.
- ❈ When available with optional Hard Disk Drive (HDD) Unit (DA-HD31) is installed.
- 10. Incorrect settings may leak settings or impede use of this device. Check the details carefully when performing settings.
- ❈ The security settings on this equipment are restricted and require the input of an 8-digit Key Operator password to set, or change them. The initial password setting is 00000000 (8-digit). The password can be set arbitrarily.

The Key Operator plays a critical part in maintaining and controlling the security of the device and in prevention of its unauthorized access, therefore, it is of utmost importance that you understand the content described in the Operating Instructions and that you follow the suggestions herein.

<span id="page-14-0"></span>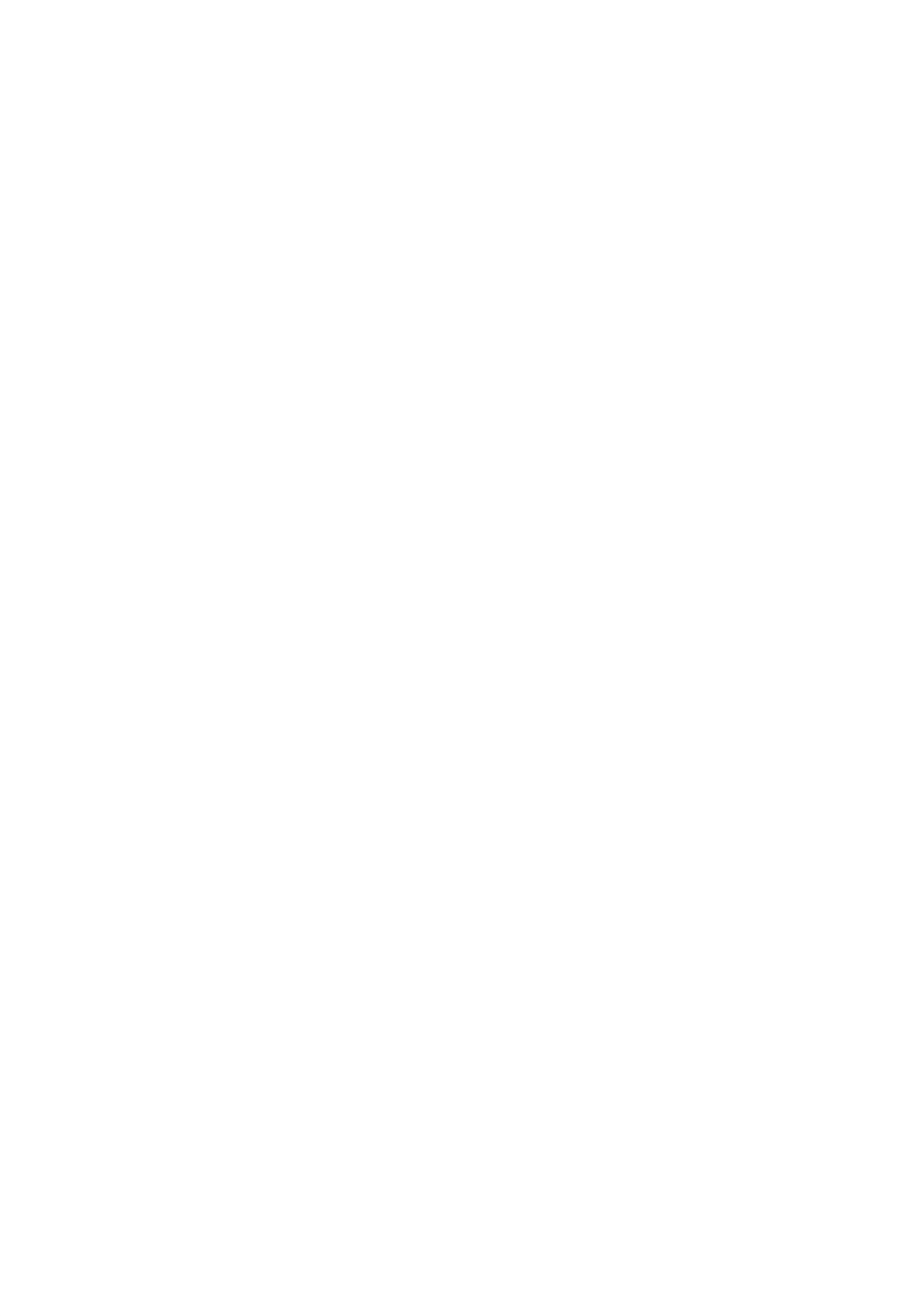

<span id="page-15-1"></span><span id="page-15-0"></span>

**Operation Chart**

### ■ Quick Operation Chart

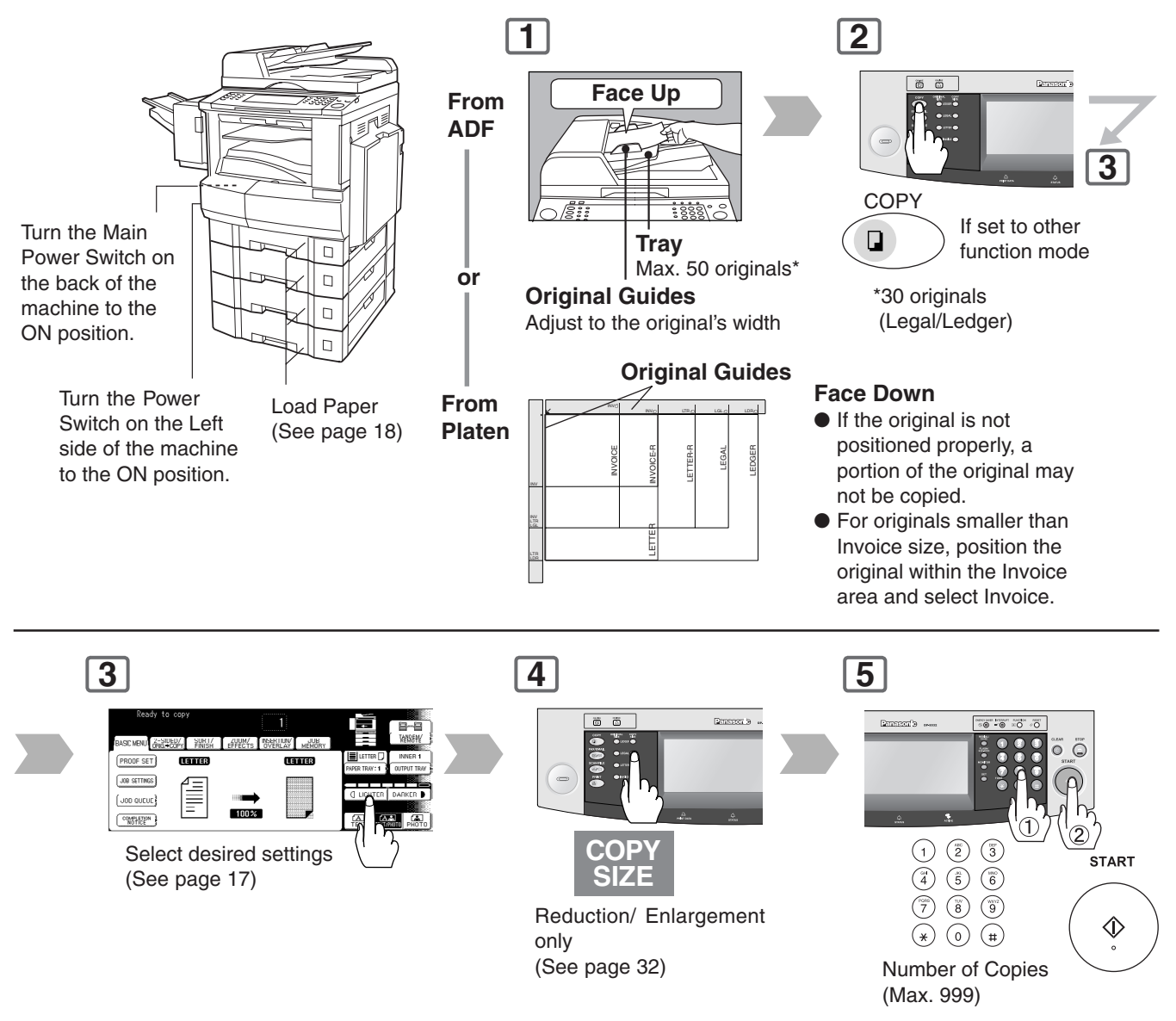

<span id="page-16-3"></span><span id="page-16-2"></span><span id="page-16-1"></span><span id="page-16-0"></span>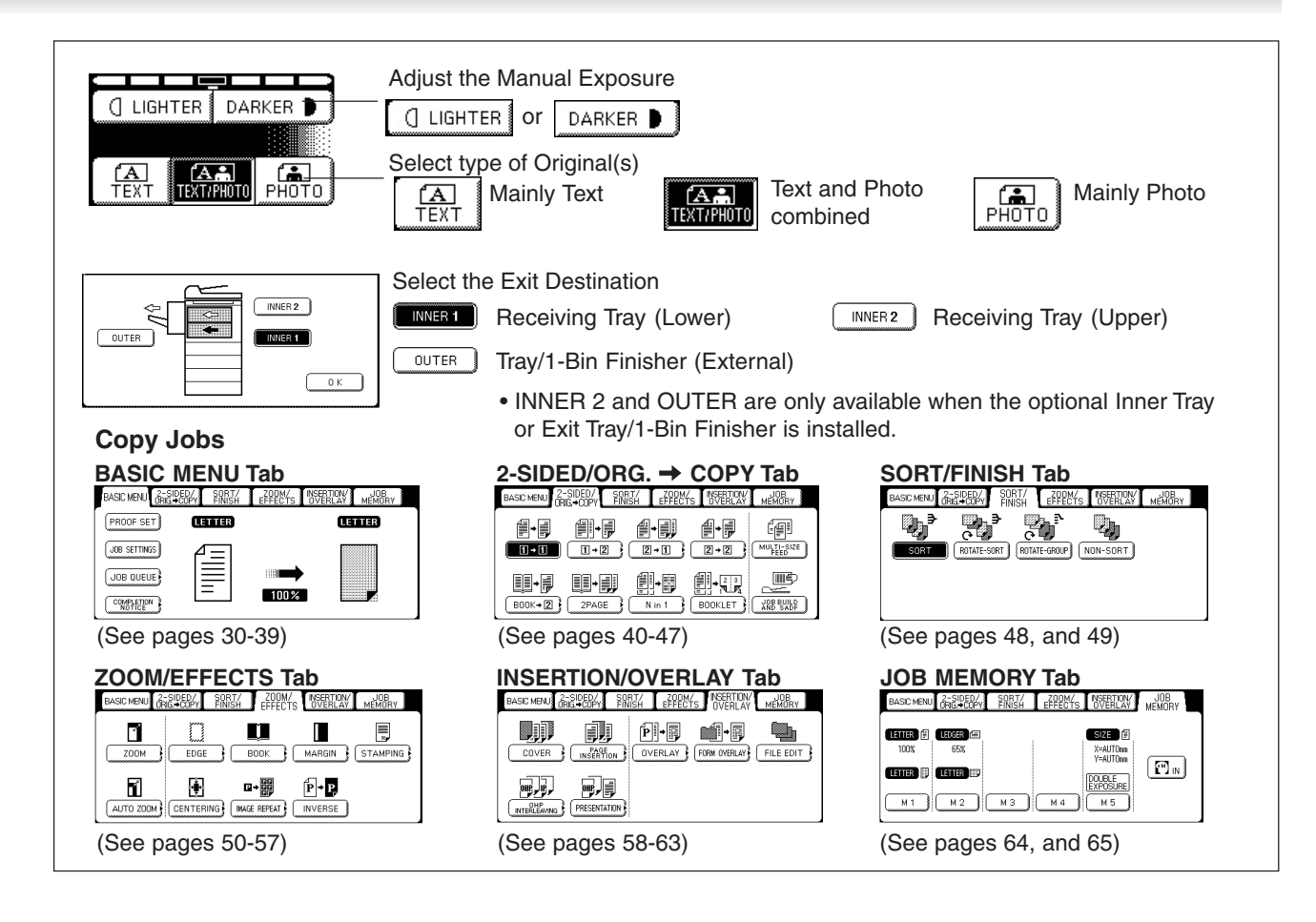

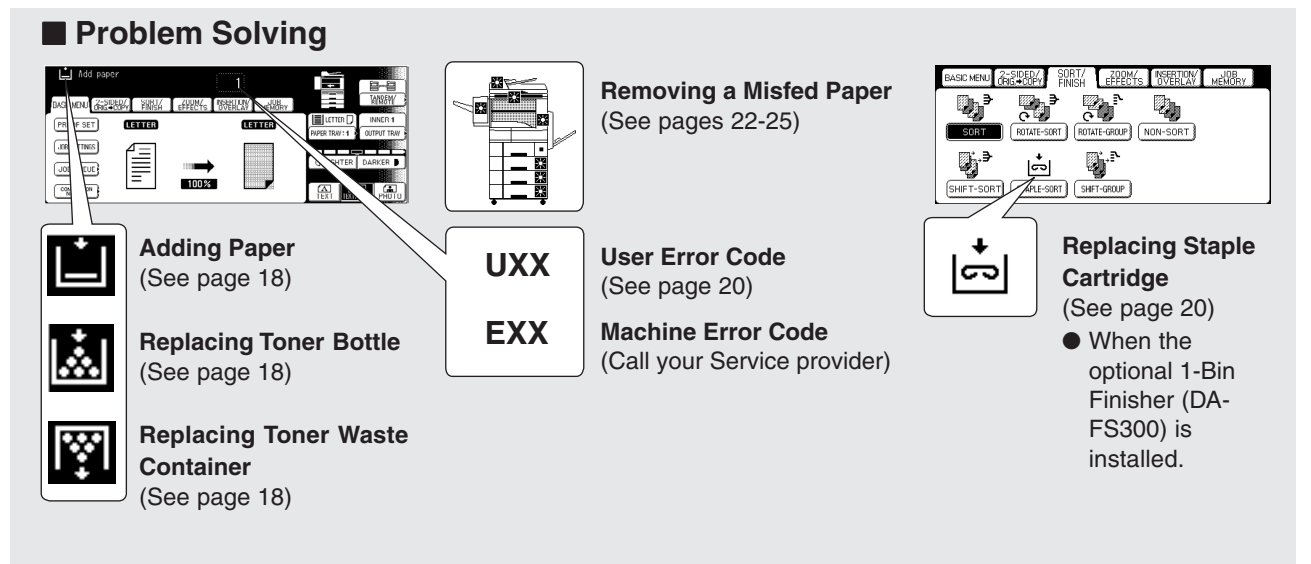

<span id="page-17-3"></span><span id="page-17-2"></span><span id="page-17-1"></span><span id="page-17-0"></span>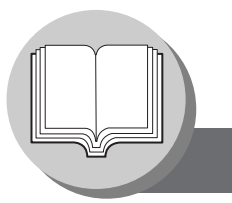

**Operation Chart**

#### ■**Problem Solving**

● **Adding Paper (Paper Tray)**

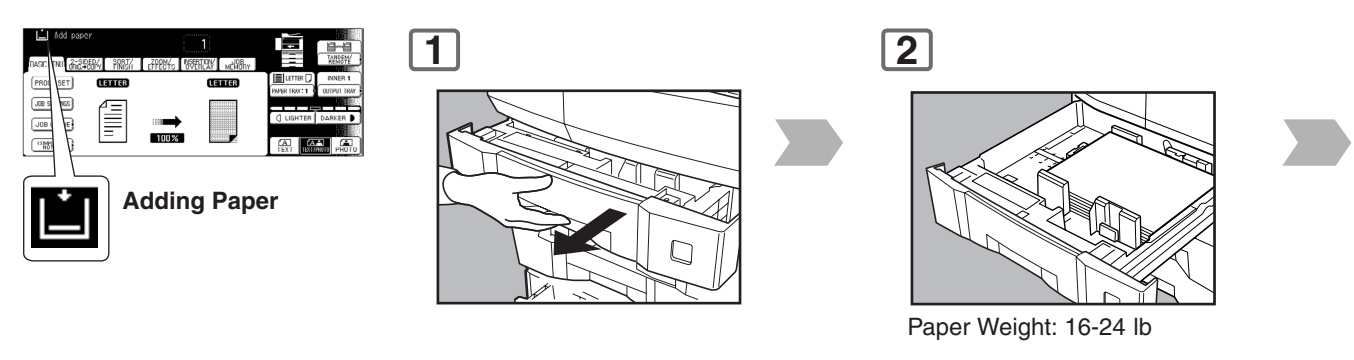

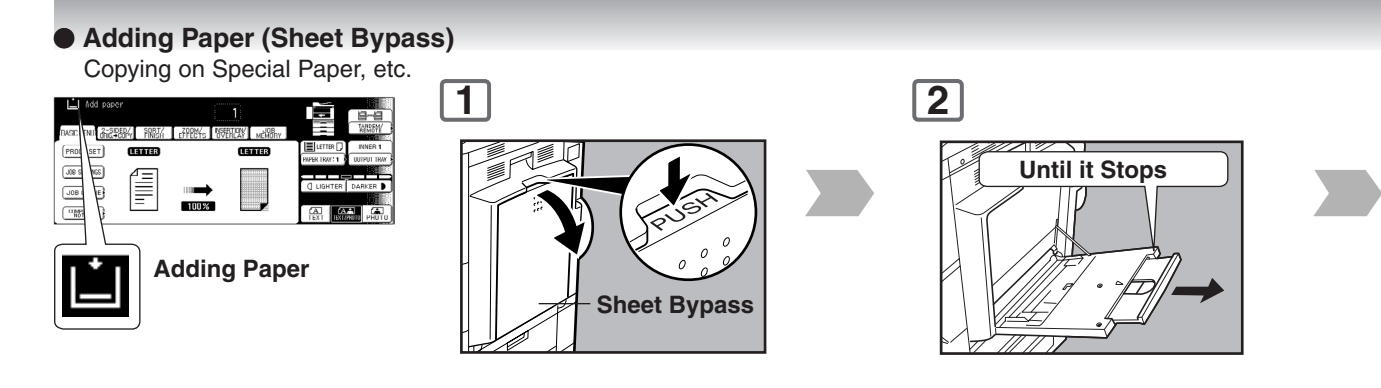

● **Replacing Toner Bottle/Replacing Toner Waste Container**

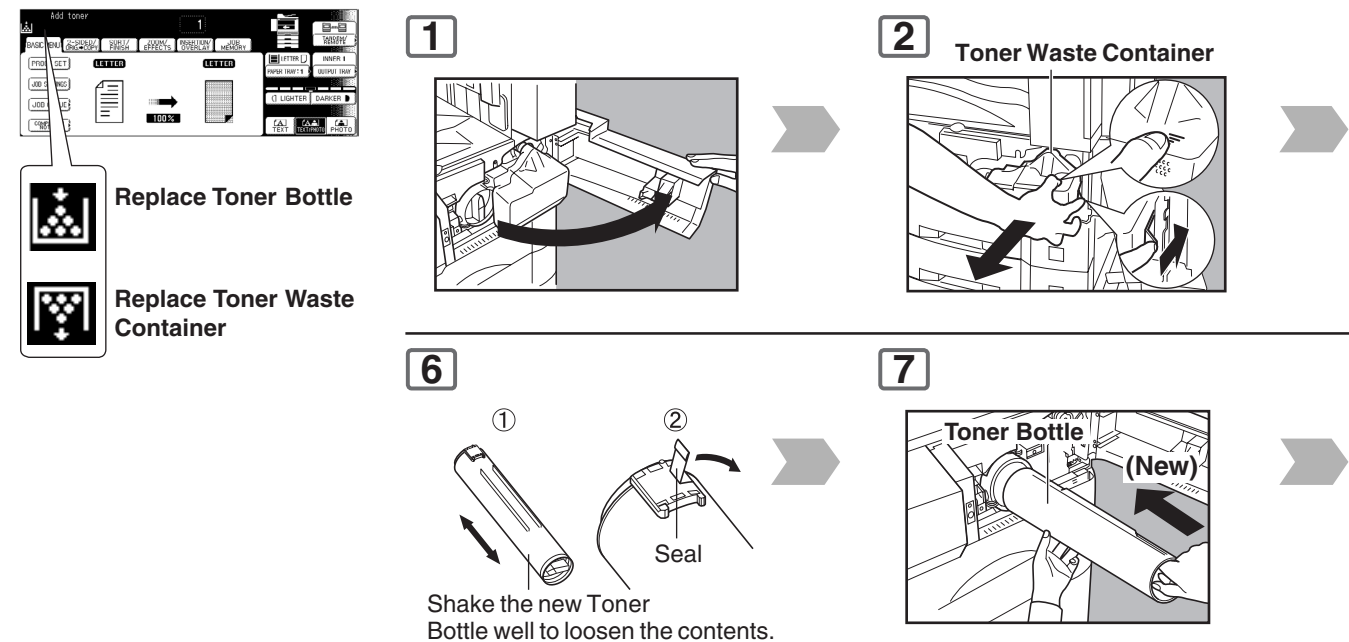

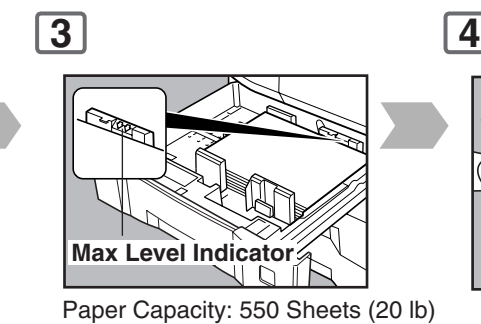

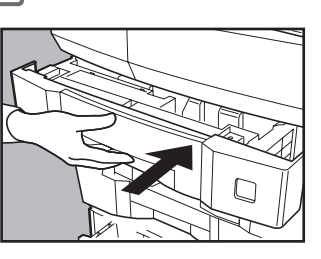

**NOTE:** When changing the paper size, refer to pag[e 84.](#page-83-1)

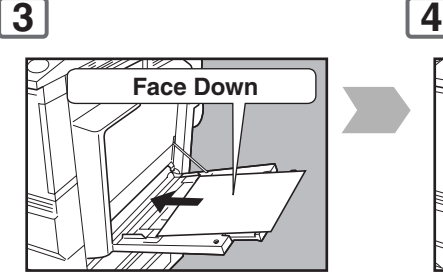

**Load Paper (Do not exceed limit mark)**

Approximately up to 50 Letter size sheets/20 lb Paper Weight: 15-35 lb

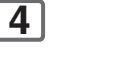

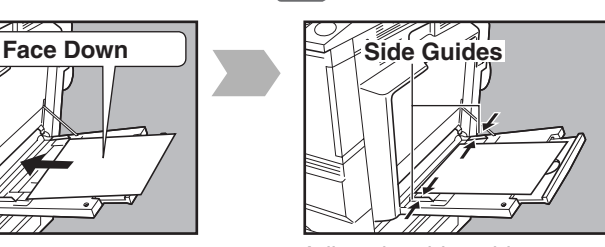

Adjust the side guides. Incorrect adjustment may cause the paper to wrinkle, misfeed or skew.

#### **NOTE:**

If the paper size is not detected, remove paper and press Reset Key. Then, load the paper again.

To add paper to the Sheet Bypass, remove the paper left on the tray, and align it with the added paper and load them together onto the tray.

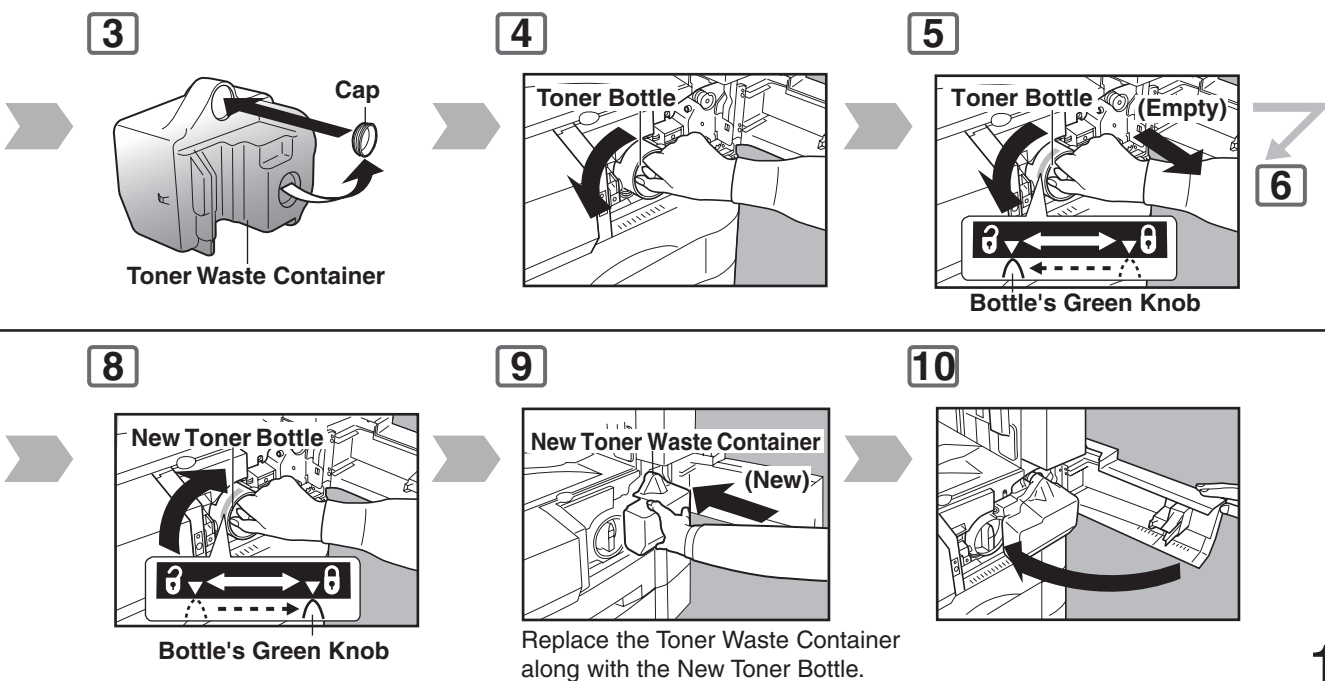

<span id="page-19-1"></span>**Operation Chart**

#### <span id="page-19-0"></span>■ Problem Solving (Continued)

● **Replacing the Staple Cartridge (When optional 1-Bin Finisher is installed.)**

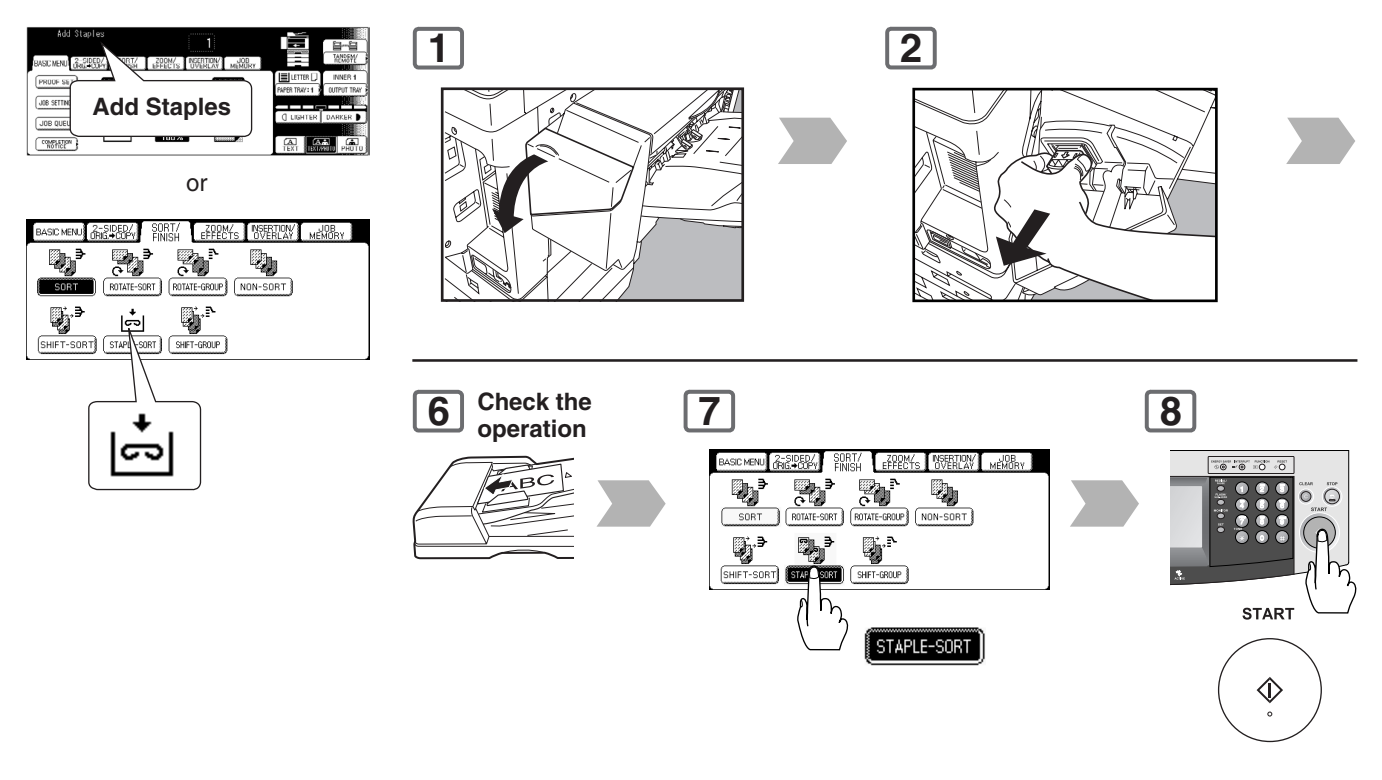

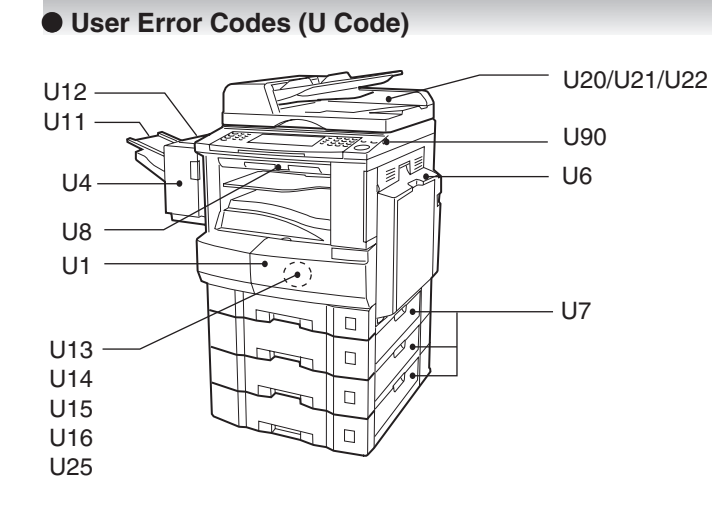

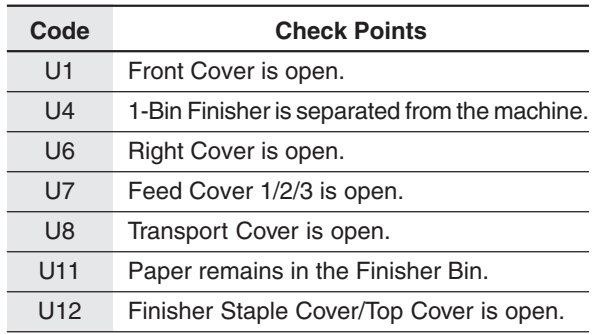

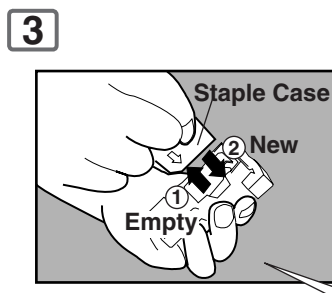

**Staple Cartridge FQ-SS32**

#### **When the Staple jams**

● The following message will be displayed on the Touch Panel Display: "Can Not Complete Confirm Staple Unit"

<span id="page-20-0"></span>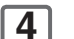

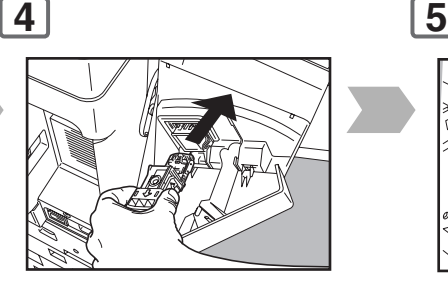

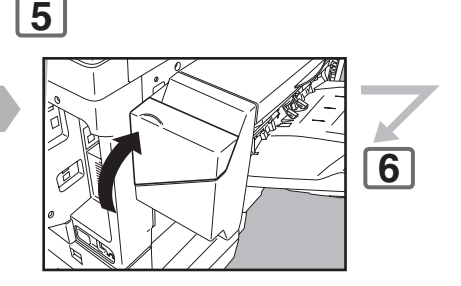

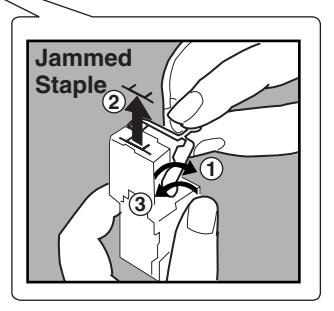

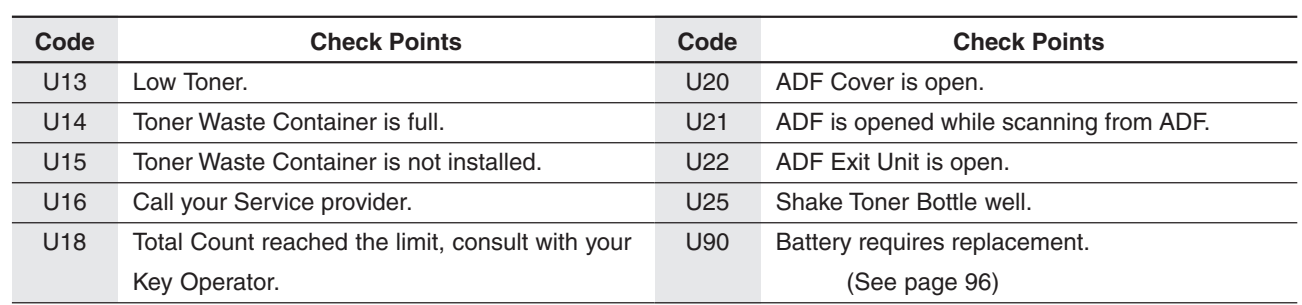

<span id="page-21-0"></span>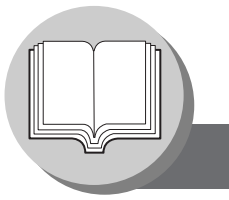

**Operation Chart**

### ■ Problem Solving (Continued)

#### ● **Removing a Misfed Paper (Paper Entry Area/1st Paper Tray)**

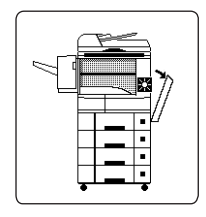

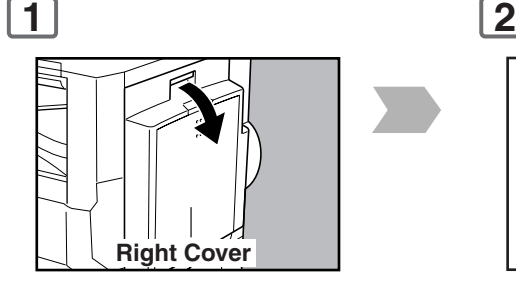

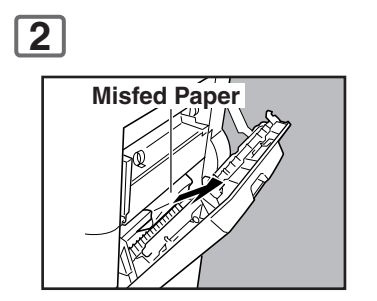

**6**

● **Removing a Misfed Paper (Paper Transport Area)**

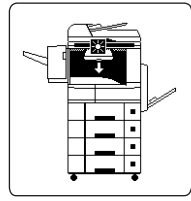

When the optional Tray/1-Bin Finisher is installed.

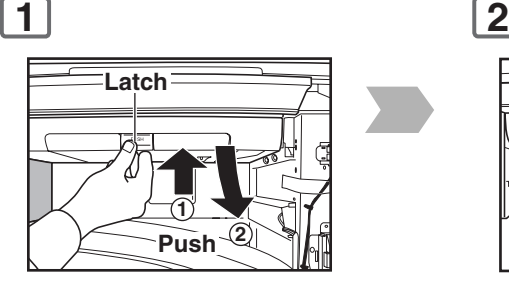

**Right Cover**

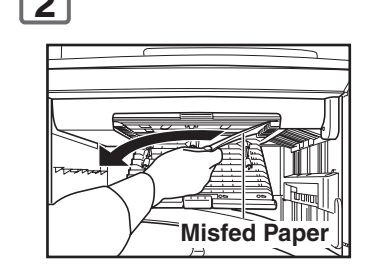

● **Removing a Misfed Paper (Automatic Duplex Unit)**

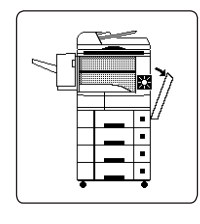

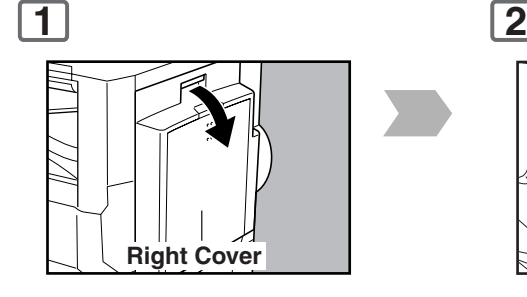

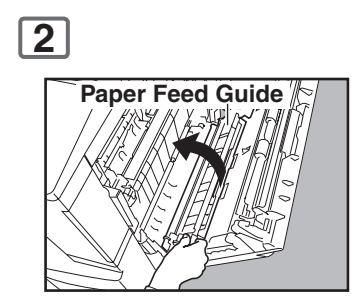

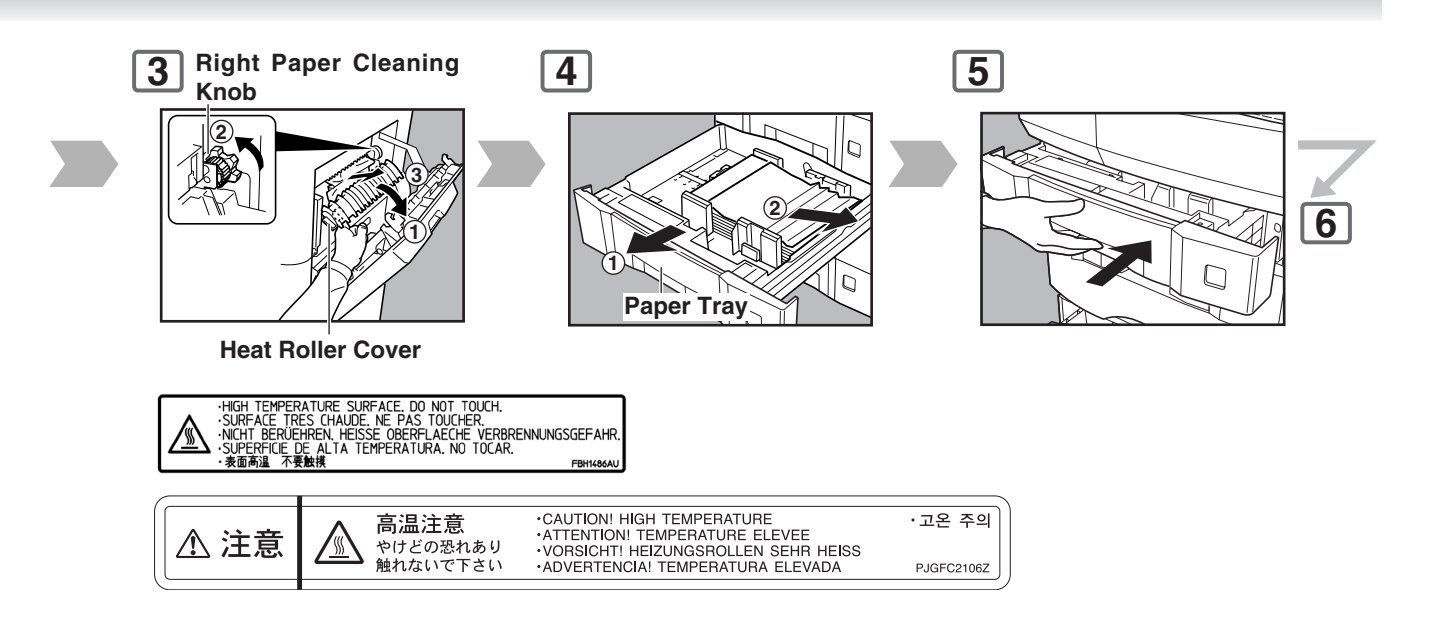

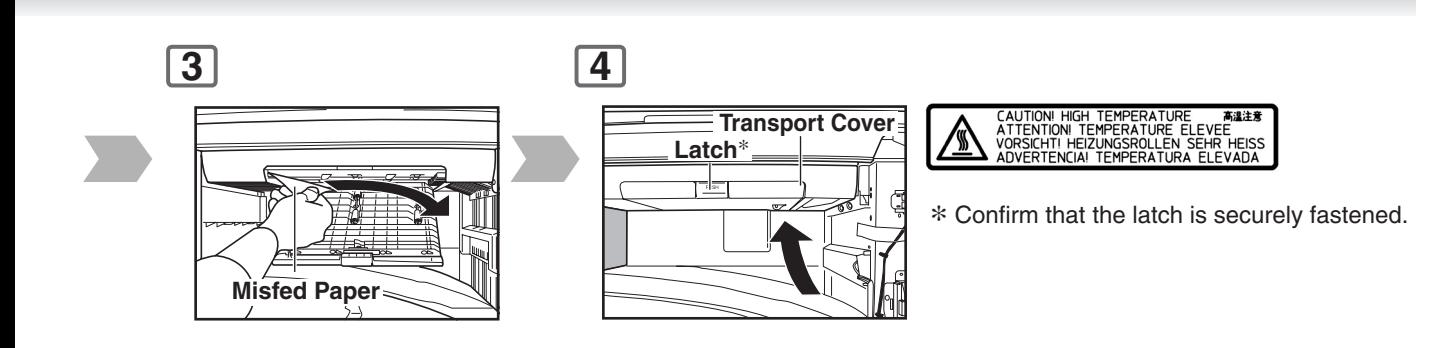

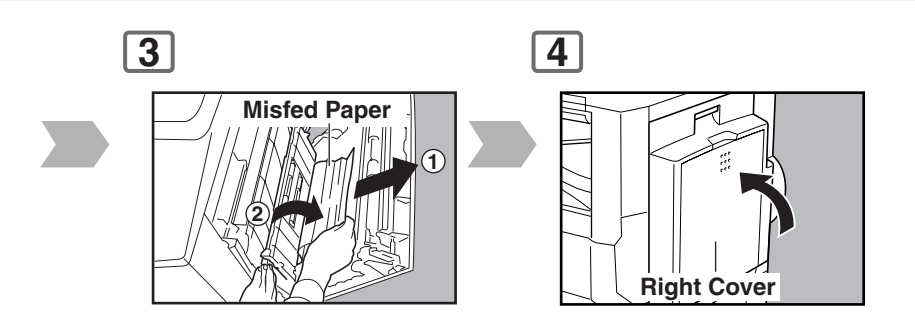

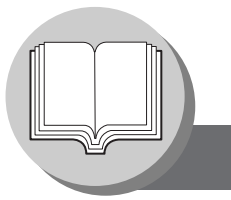

**Operation Chart**

#### ■ **Problem Solving (Continued)**

#### ● **Removing a Misfed Paper (2nd/3rd/4th Paper Tray)**

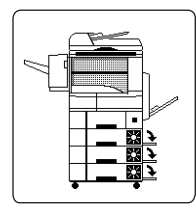

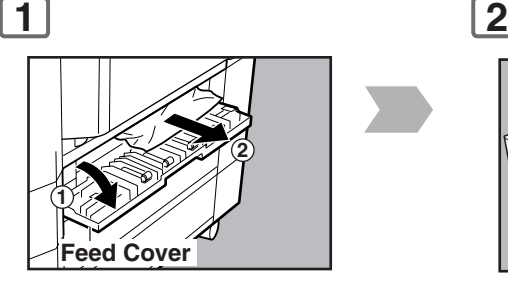

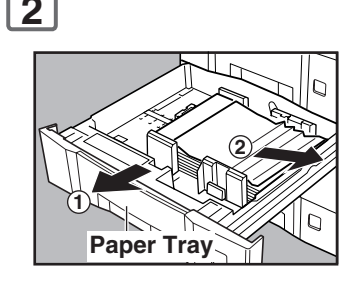

Options 3rd Paper Tray (DA-DS305) 4th Paper Tray (DA-DS306)

#### ● **Removing a Misfed Paper (ADF)**

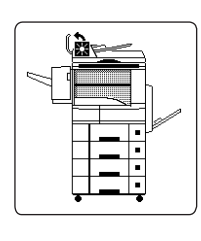

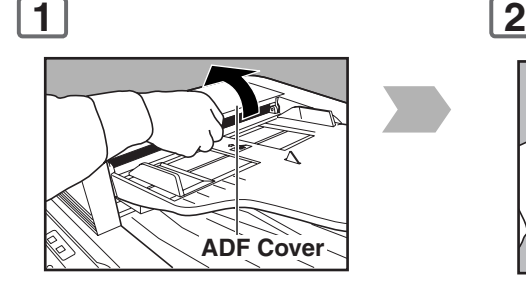

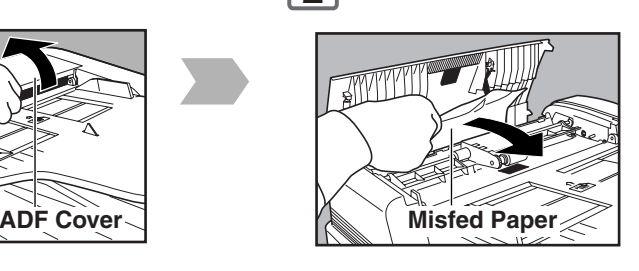

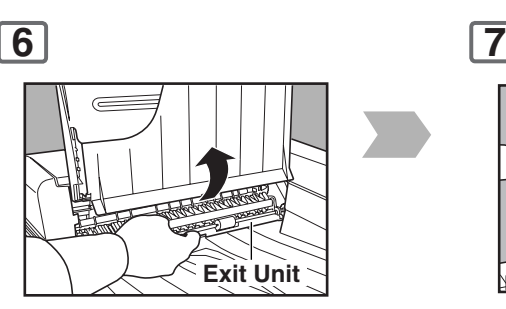

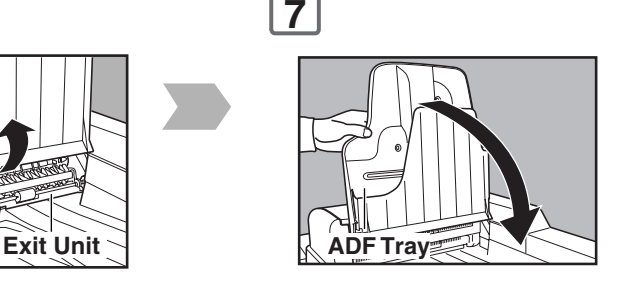

#### ● **Removing a Misfed Paper (1-Bin Finisher)**

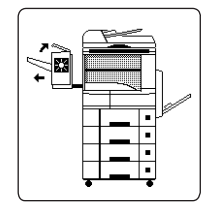

Option (DA-FS300)

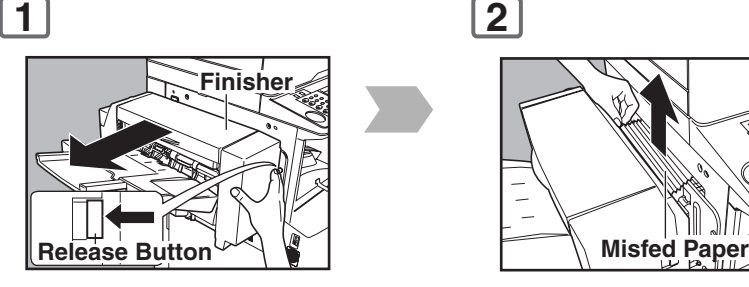

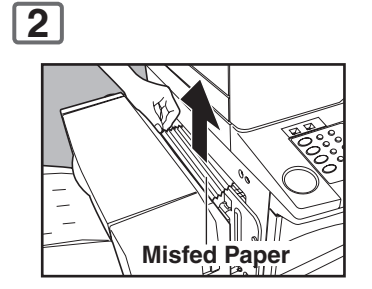

<span id="page-24-1"></span><span id="page-24-0"></span>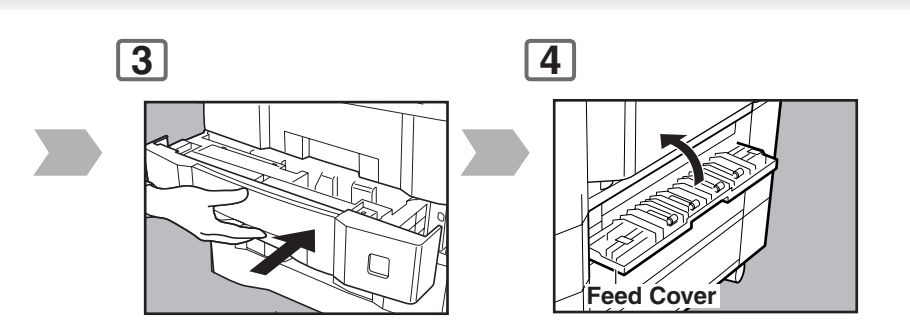

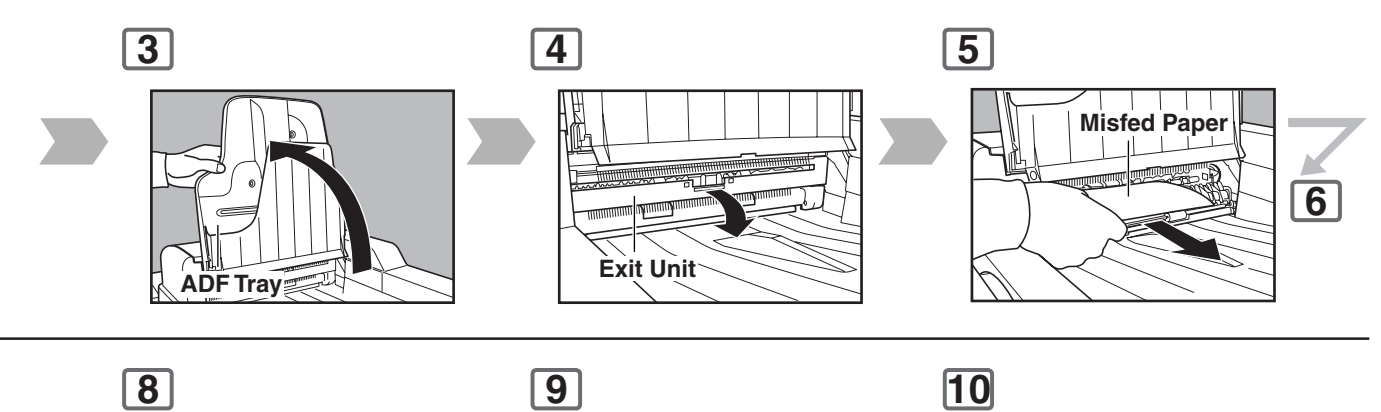

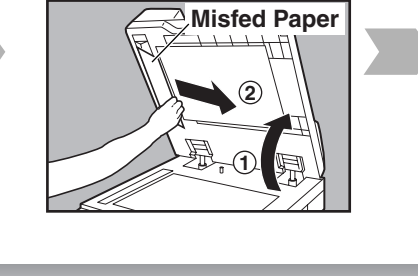

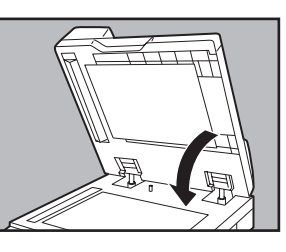

Close the ADF Cover

**Finisher NOTE: 3**

If the misfeed indicator(s) do not clear, open the upper cover and remove all misfed paper.

When using the Staple Sort, Shift-Sort, or Shift-Group mode, remove the remaining copies on the staple tray.

Then the copy job will restart.

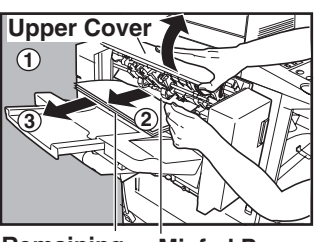

**Remaining Copies Misfed Paper**

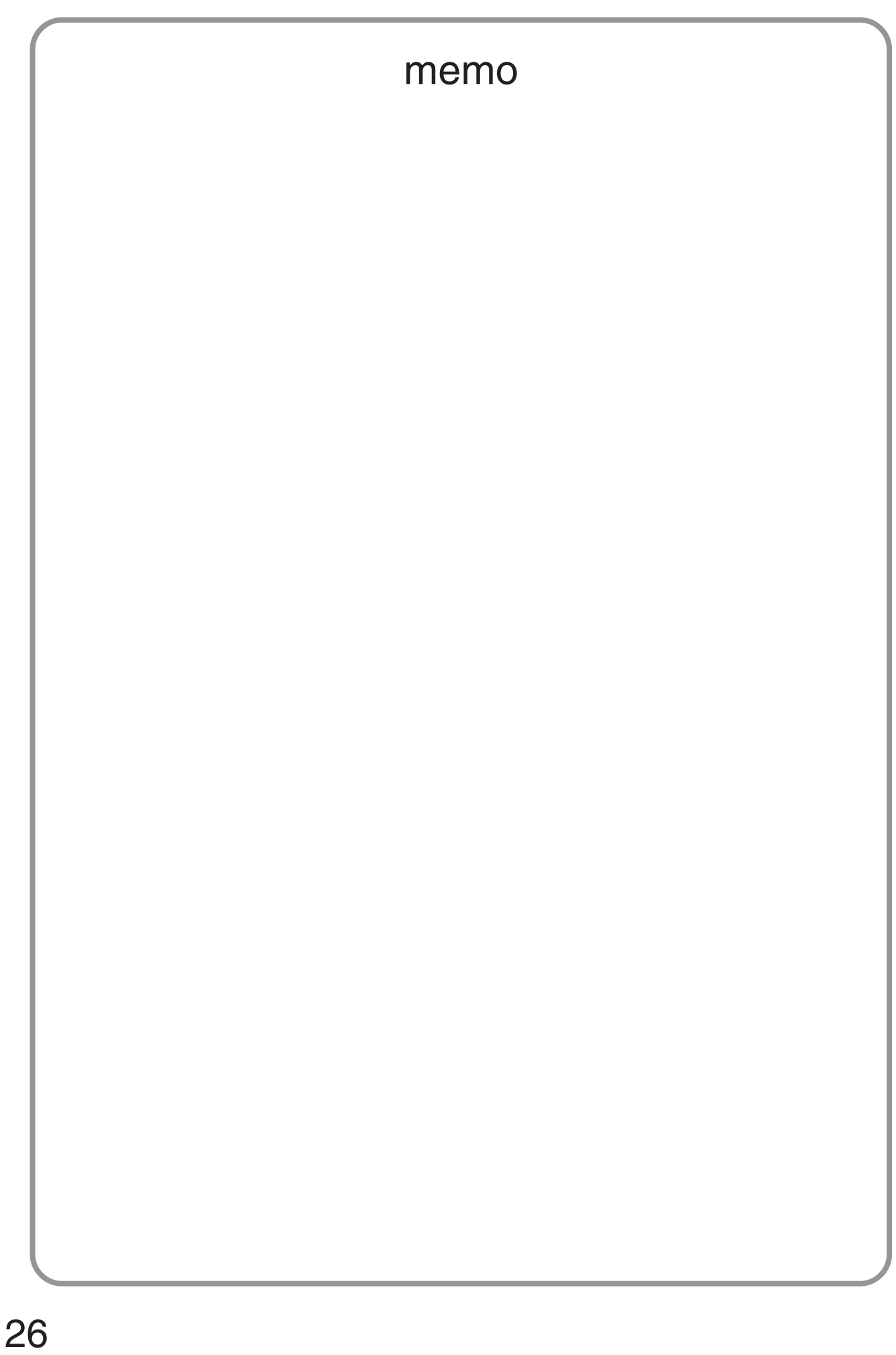

<span id="page-26-0"></span>**Control Panel**

<span id="page-26-1"></span>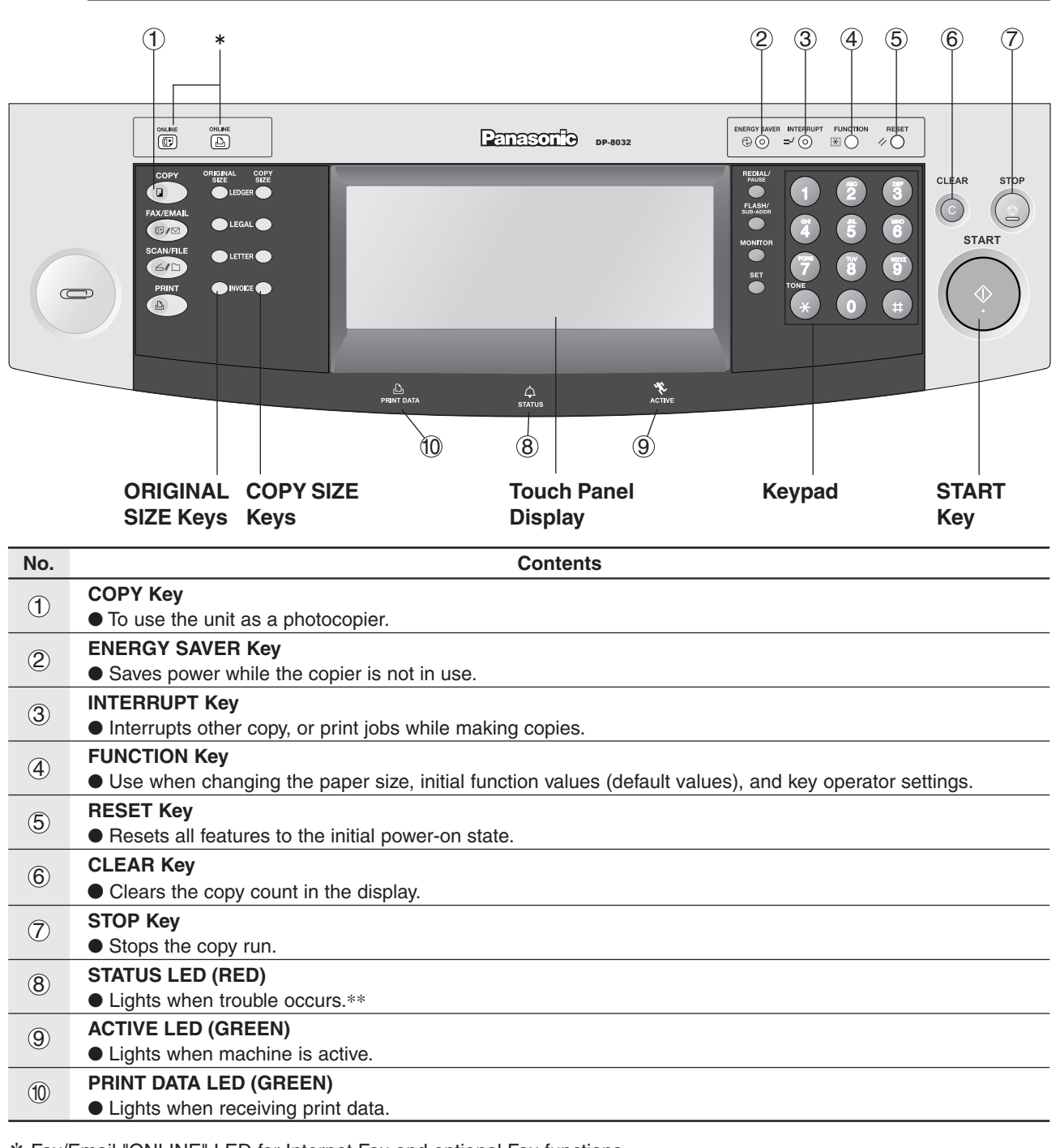

∗ Fax/Email "ONLINE" LED for Internet Fax and optional Fax functions Print "ONLINE" LED for Printer function

**NOTE** 

∗∗ When the machine detects a problem, or a status alarm is activated, the 8 STATUS LED lights or begins to flash.

- LED Lights: Machine detected a trouble status
- No paper in the selected Tray, or Toner has run out.
- Machine detected trouble, such as paper misfed or jammed.
- LED Flashes: Machine detected a status alarm
- No paper in the Tray. (Tray not selected)
- Toner is getting low, etc.
- The Control Panel displayed above, shows only copier functions. Please refer to the appropriate operating instructions for other control panel functions.

<span id="page-27-0"></span>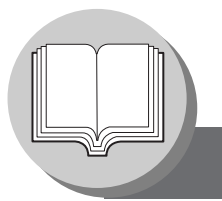

## **Before Starting**

**Touch Panel Display**

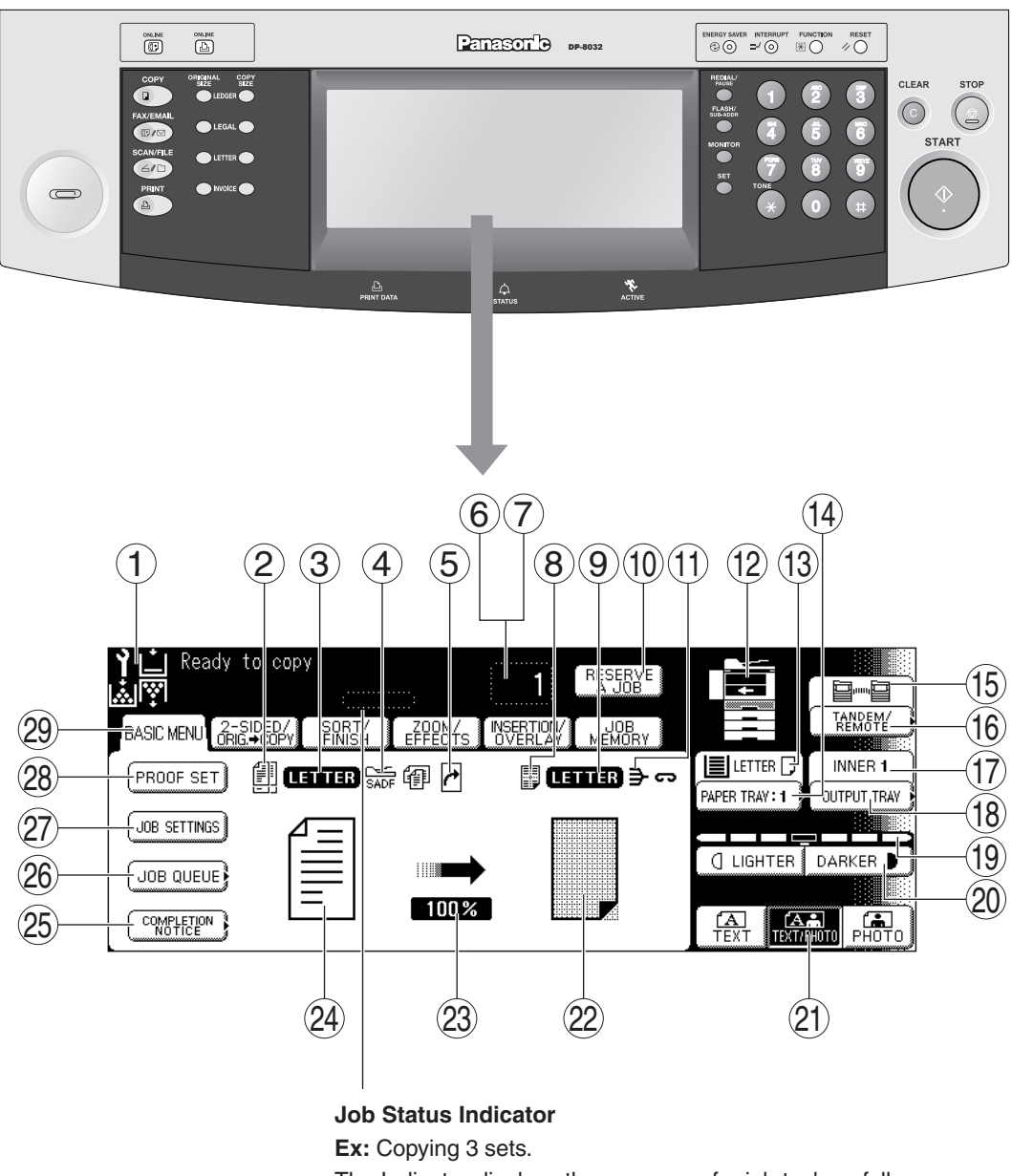

The Indicator displays the progress of a job task as follows:  $0/3 \rightarrow 1/3 \rightarrow 2/3 \rightarrow 3/3$ 

NOTE ● Use only soft finger pressure to activate the Touch Panel Display. DO NOT USE SHARP OBJECTS such as pens, fingernails etc., as this may damage the panel.

● **Touch Panel Display Brightness Adjustment:**

To adjust the brightness of the Touch Panel display, press and while holding down the "**C**" (CLEAR) key, keep pressing the "**ORIGINAL SIZE/LEDGER**" or the "**COPY SIZE/LEDGER**" keys until the desired brightness is achieved.

**ORIGINAL SIZE/LEDGER** : Dimmer **COPY SIZE/LEDGER** : Brighter

## <span id="page-28-0"></span>■ **Touch Panel Display Indications**

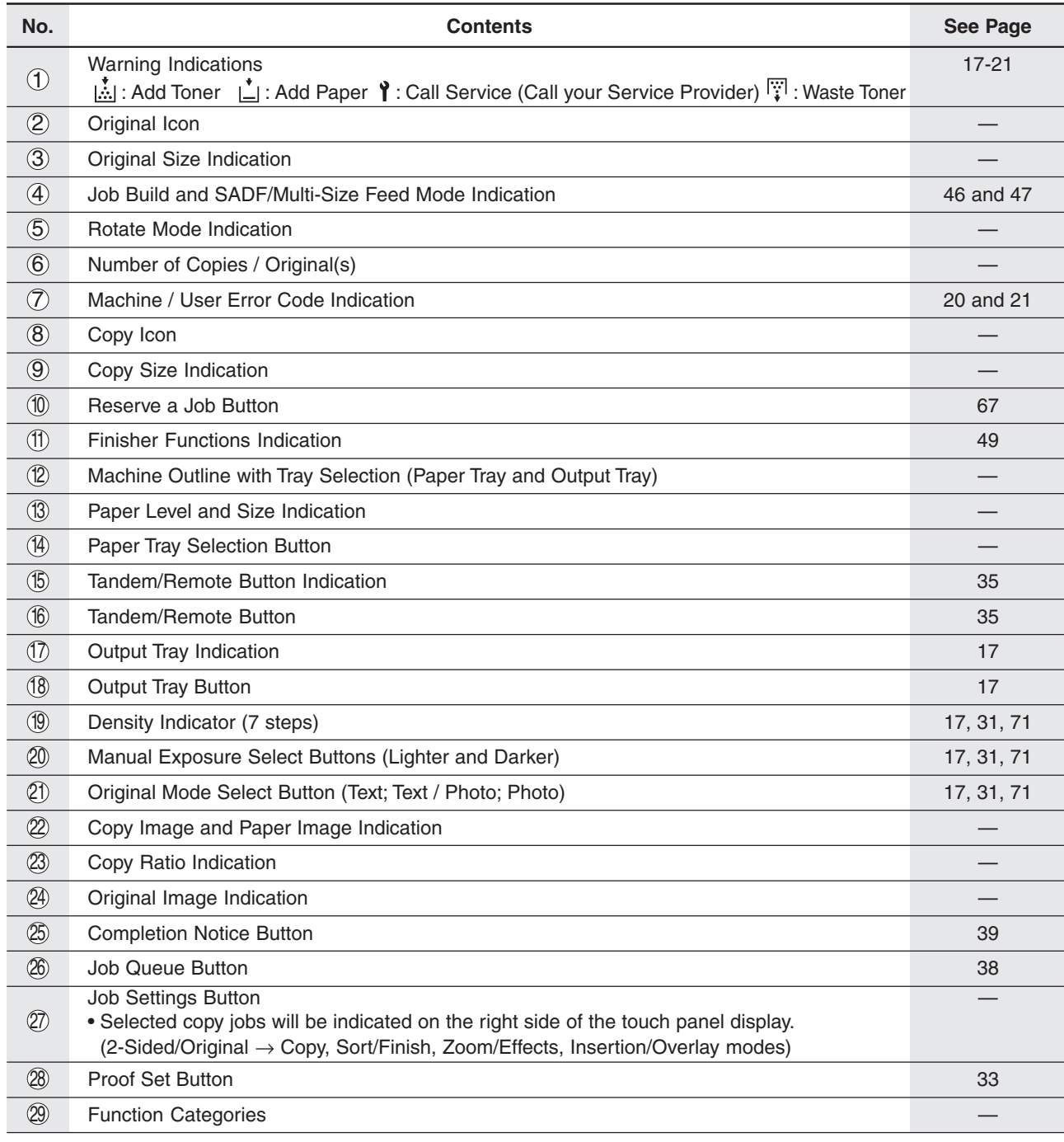

## <span id="page-29-0"></span>**Making Copies**

**Basic Menu**

### <span id="page-29-3"></span><span id="page-29-2"></span><span id="page-29-1"></span>■ Copying the Same Size Originals (1:1)

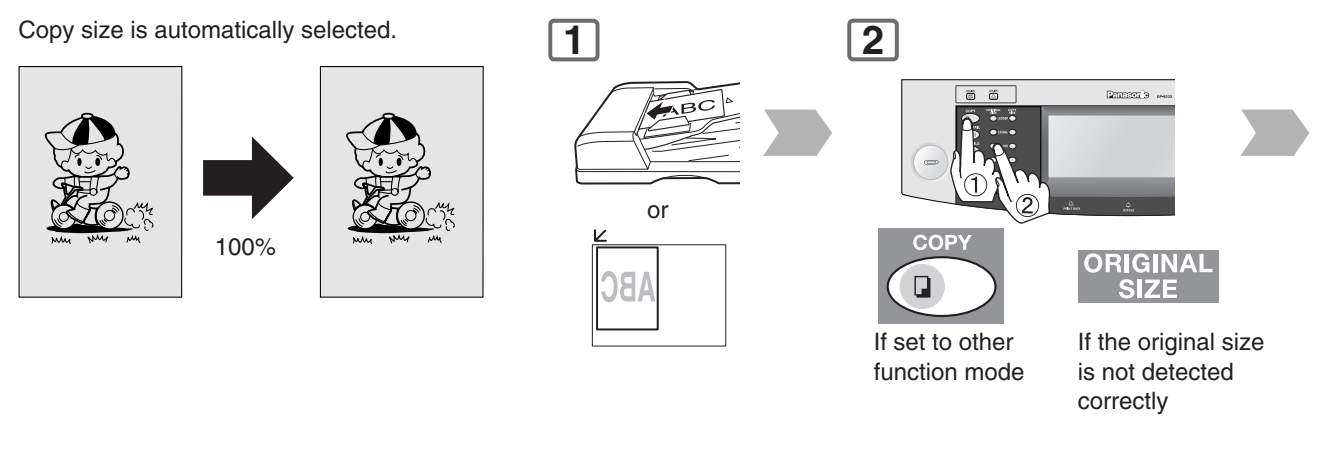

### ■ Using the **ADF**

#### **Originals that cannot be used**

- Post Cards, Drawing Papers, Transparencies, Labelling Papers, Heavyweight Papers, Thin Art Papers, Film Thermal Papers
- **Inappropriate Originals**
- ●Paper with a smooth surface such as glossy and coated papers
- ●Originals with a Lead Edge that is ripped, creased, folded, punched, or glued.
- Mixed width size Originals (except a combination of Ledger and Letter, Letter and Legal)
- Paste-ups
- Pressure sensitive or carbon backed papers
- Paper with excessive curl
- Stapled originals
- ●Freshly printed copies from a laser printer
- ●Originals with fresh White-Out (Liquid paper correction fluid)

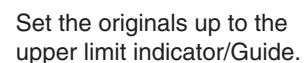

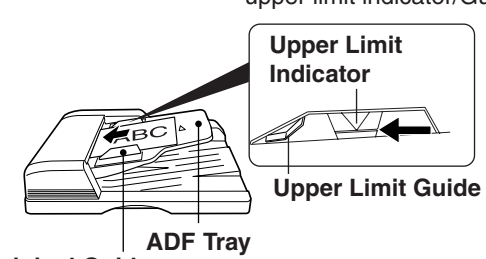

**Original Guides** Adjust to the original's width

**ADF**

### ■ Copying on Heavy Paper (Post Cards, etc.) (35 lb max.)

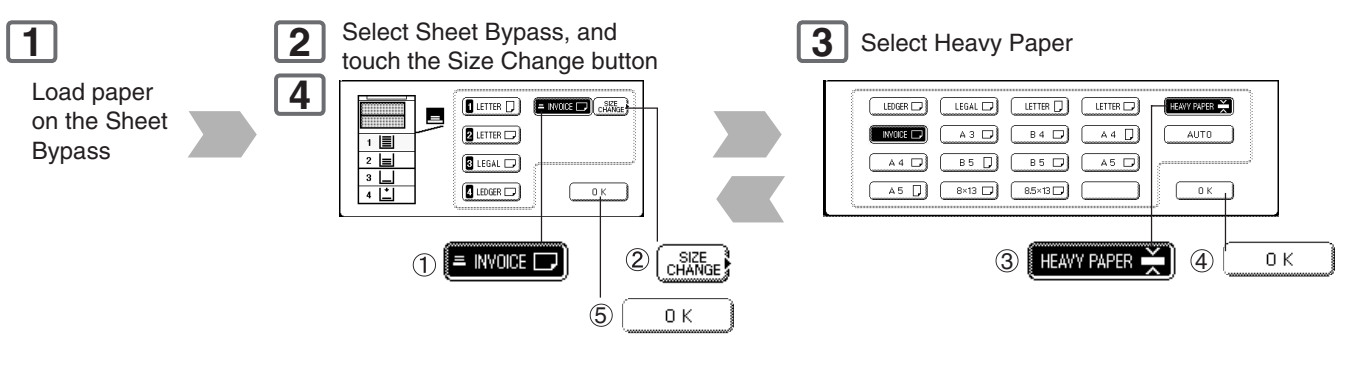

 $\overline{\text{NOTE}}$   $\longrightarrow$   $\bullet$  During copying and after making copies, the fan motor may start spinning. This is a normal operation, and is used to cool down the copier.

<span id="page-30-1"></span><span id="page-30-0"></span>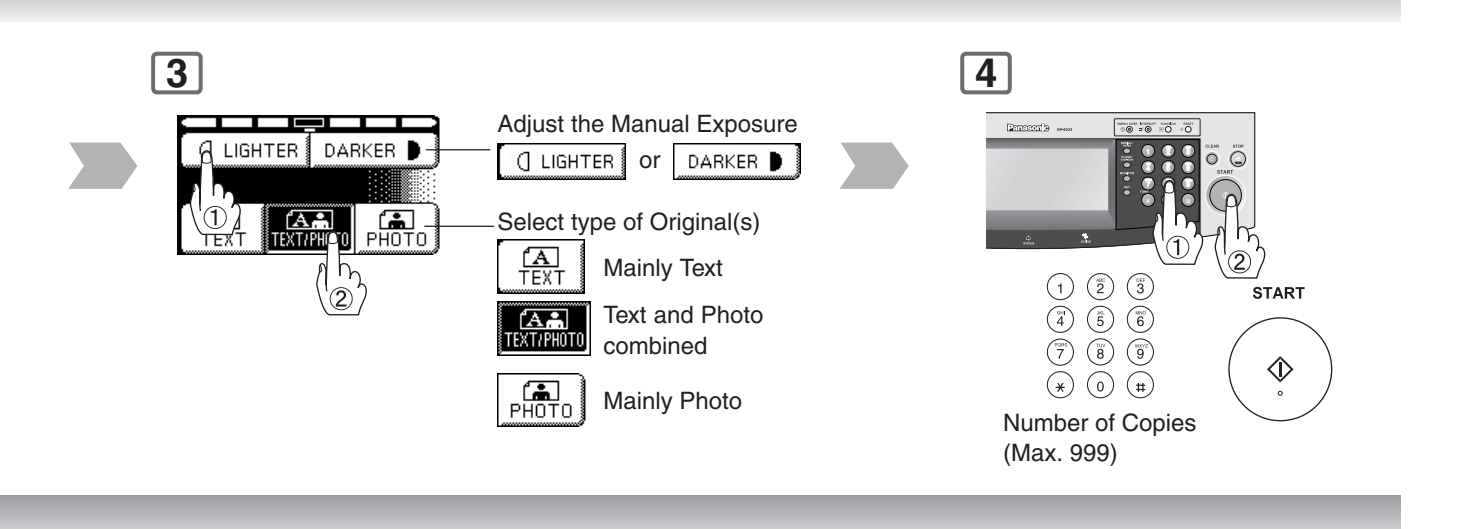

#### **Features**

- Feeds originals automatically Up to 50 Letter, and Invoice size (20 lb)
- (up to 30 Legal, or Ledger size) Automatic original size detection
- 2 Invoice to Ledger

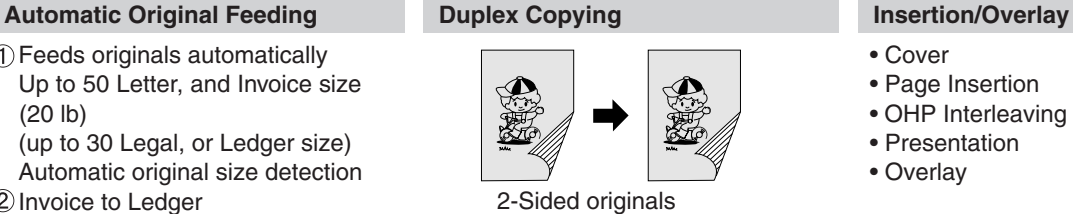

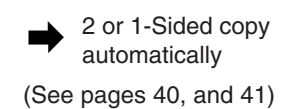

- Cover
- Page Insertion
- OHP Interleaving
- Presentation
- Overlay

(See pages [58](#page-57-2)[-61\)](#page-60-0)

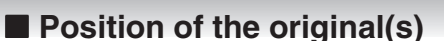

#### **On the ADF/i-ADF On the Platen**

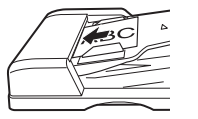

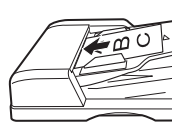

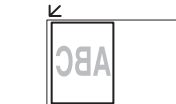

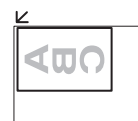

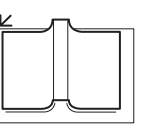

#### NOTE ● **Memory Capacity**

If memory overflows during original scanning, the message "**Cannot Complete / Job Exceeds Memory Capacity**" will be displayed on the LCD. If this occurs, follow the instructions on the LCD.

When additional memory is required, consult with an authorized service provider.

<span id="page-31-1"></span><span id="page-31-0"></span>**Making Copies**

**Basic Menu**

### ■ Copying with Preset Ratios

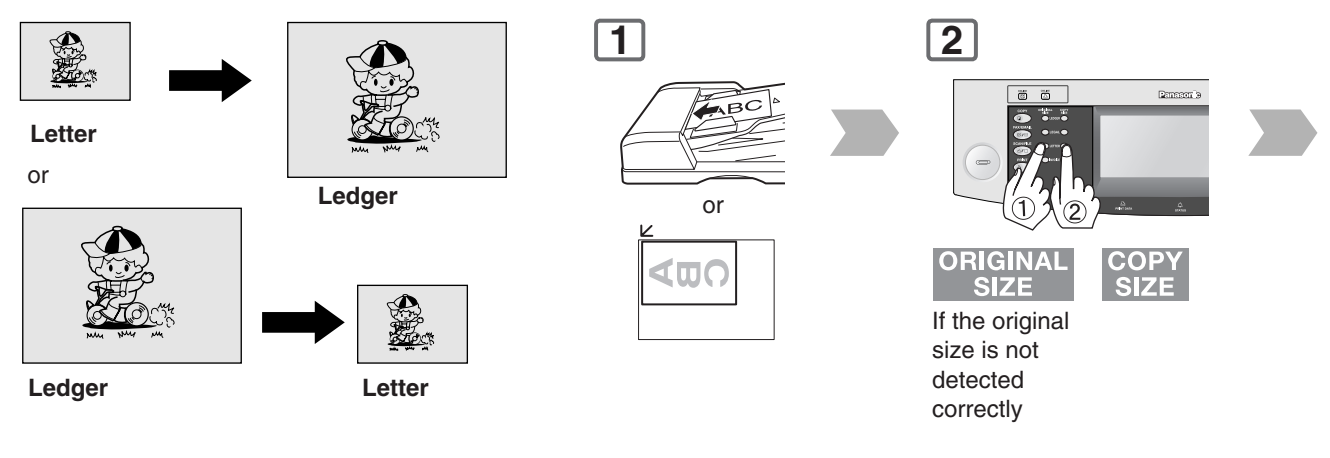

### ■ **Proof Copying**

Allows you to make one proof set, before proceeding to copy a large multi-set with various settings.

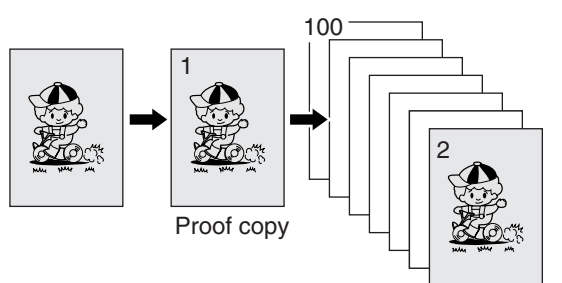

Multi copy

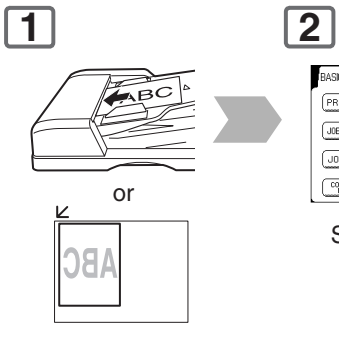

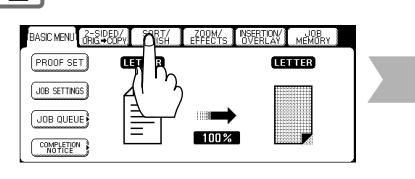

Select Copy Job settings

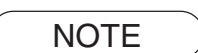

NOTE > O Use Sheet Bypass if the desired copy size is different from the paper size loaded in the Paper Tray. (See pag[e 18\)](#page-17-3)

<span id="page-32-0"></span>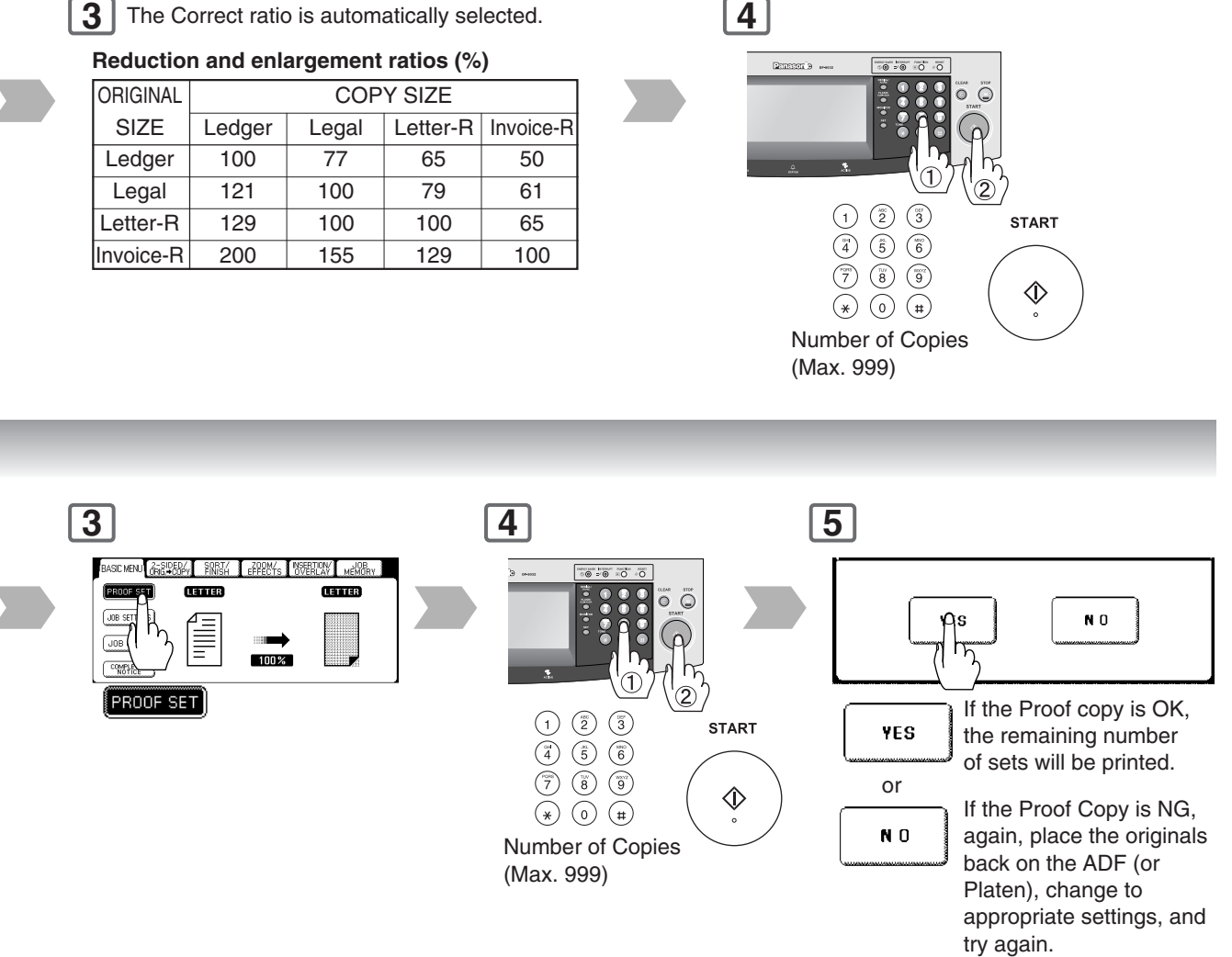

NOTE Press the PROOF SET button again if the Proof Copying mode was reset.

## **Making Copies**

**Basic Menu**

### <span id="page-33-0"></span>■ **Tandem/Remote Copying**

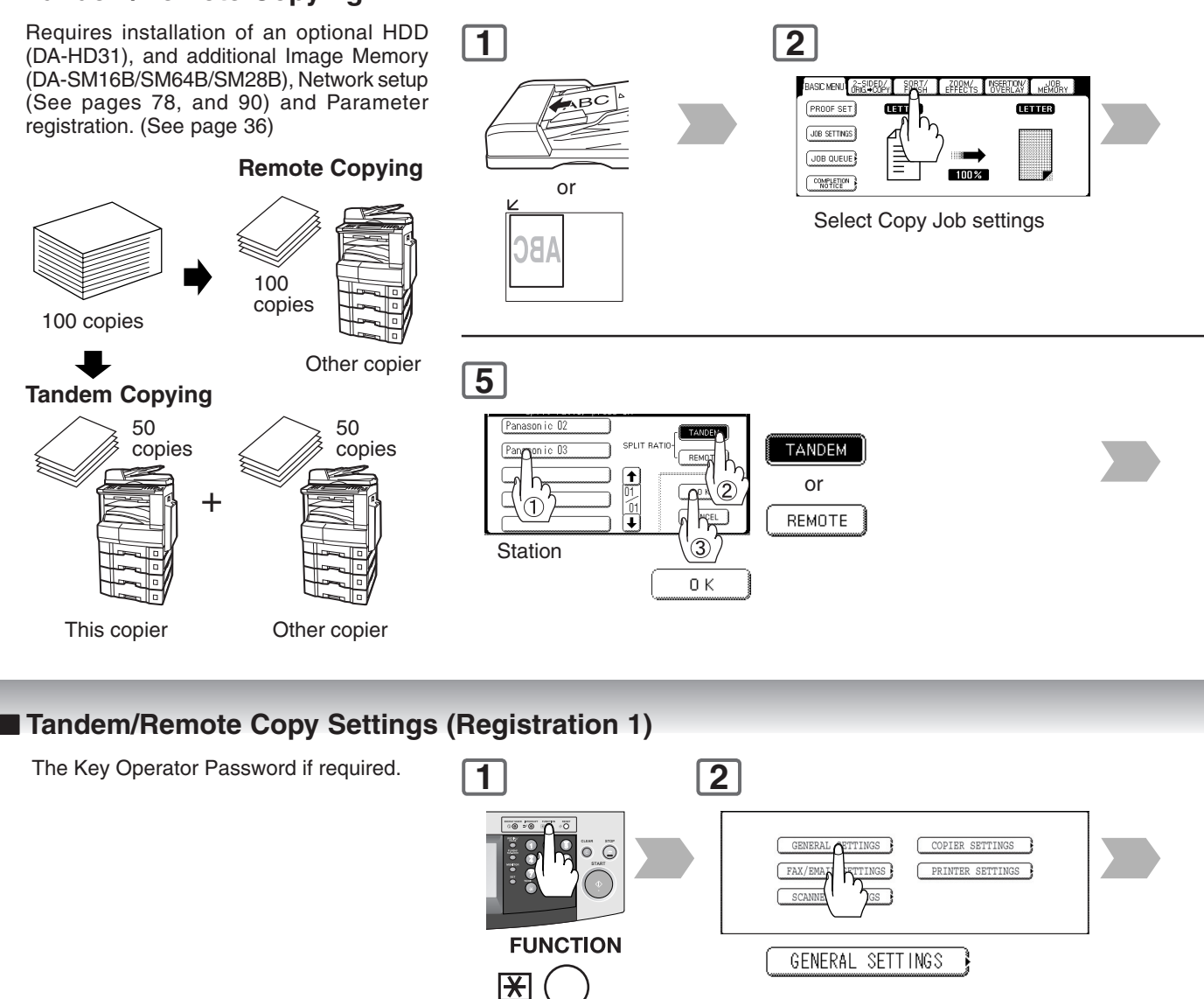

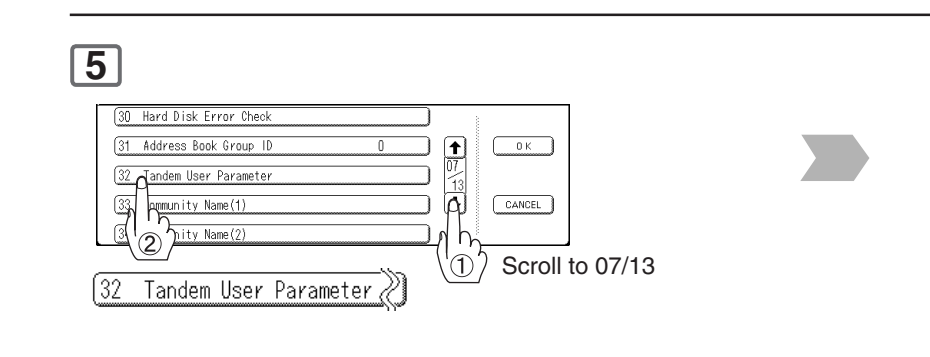

NOTE ◯ ● The selected Remote printing copier, must be either DP-8032, or DP-8025. For the copier to function as a Remote/Tandem Copier it has to be setup in advance.

<span id="page-34-0"></span>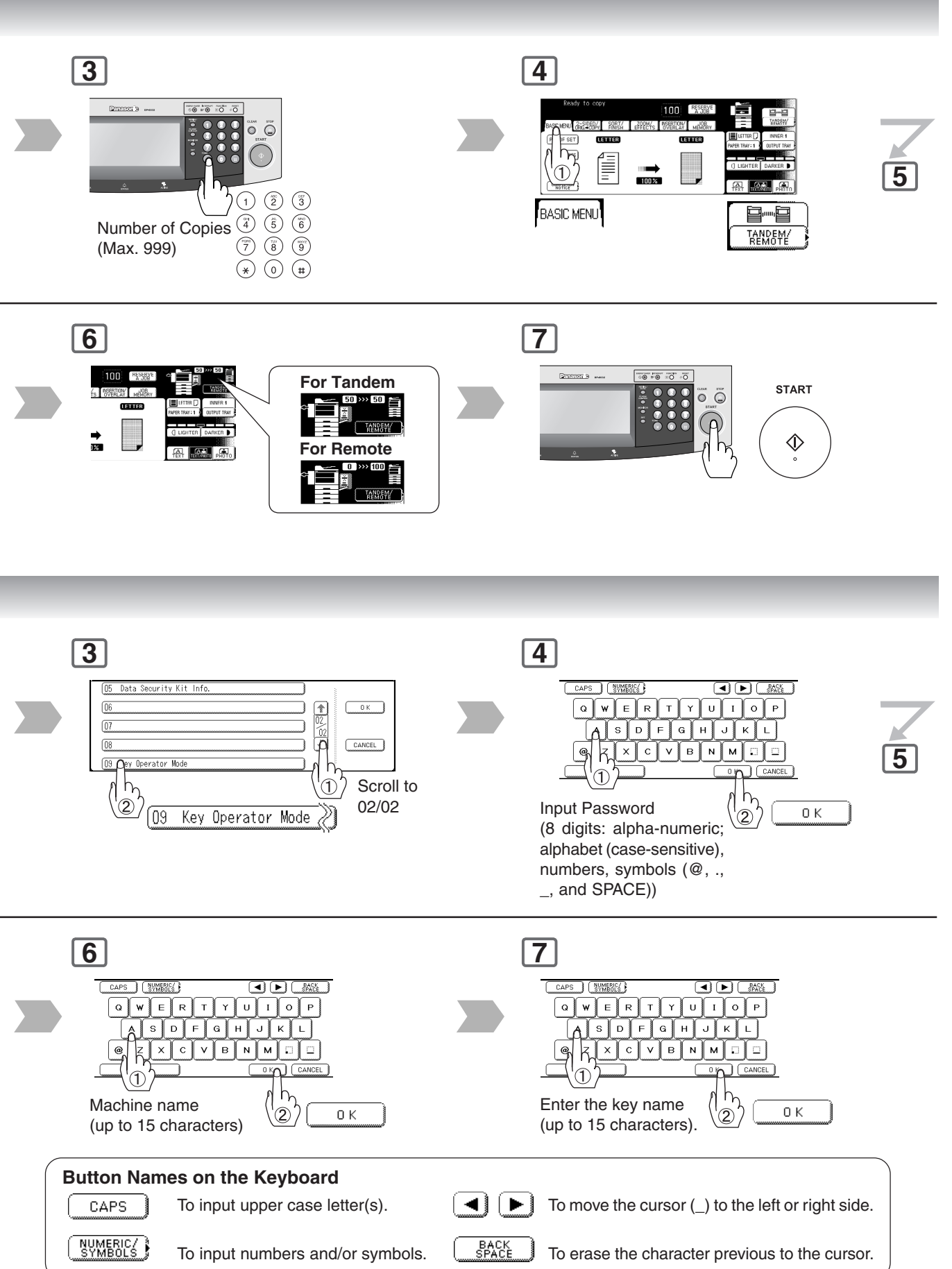

## <span id="page-35-1"></span>**Making Copies**

 $\boxed{18}$ 

ffs

15

**Basic Menu**

### <span id="page-35-2"></span><span id="page-35-0"></span>■**Tandem/Remote Copy Settings (Registration 2)**

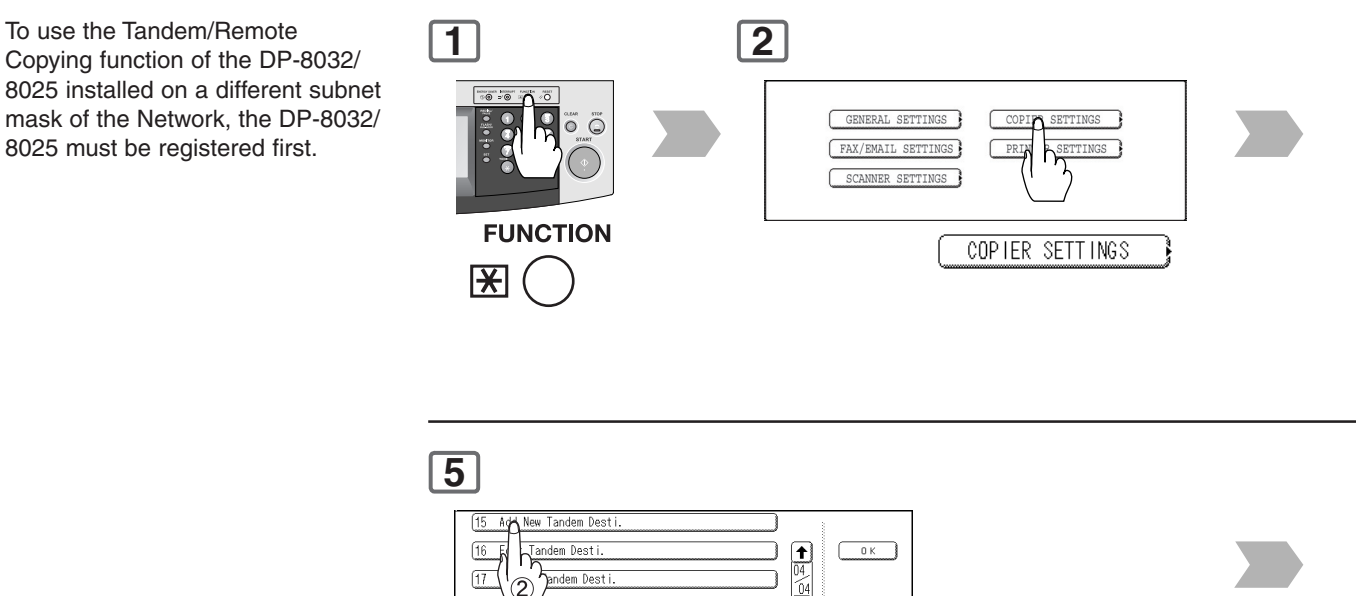

Add New Tandem Desti.

Scroll to 04/04

 $\boxed{\text{CANCEL}}$ 

 $\overline{\Omega}$ 

 $\overline{1}$ 

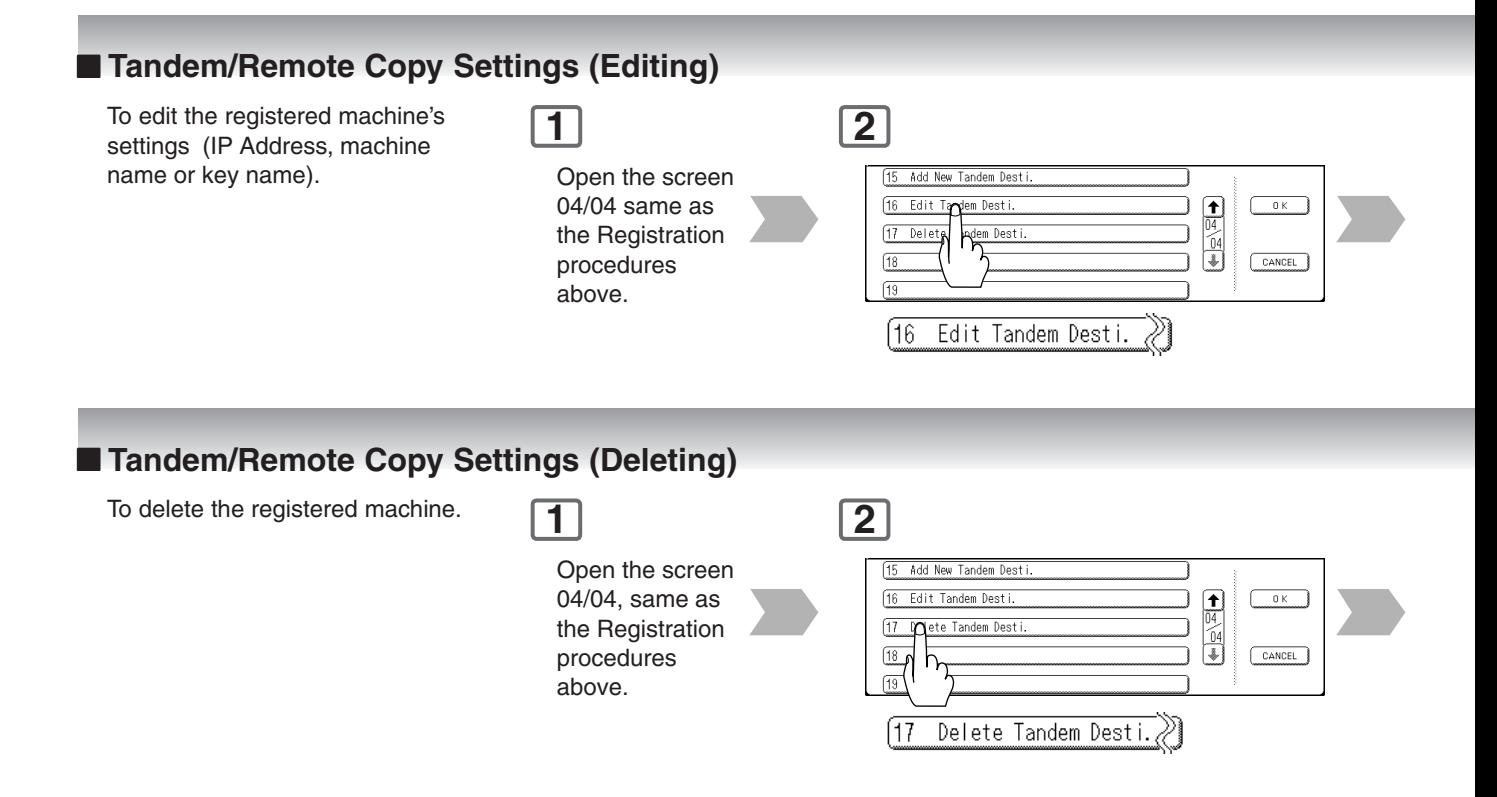
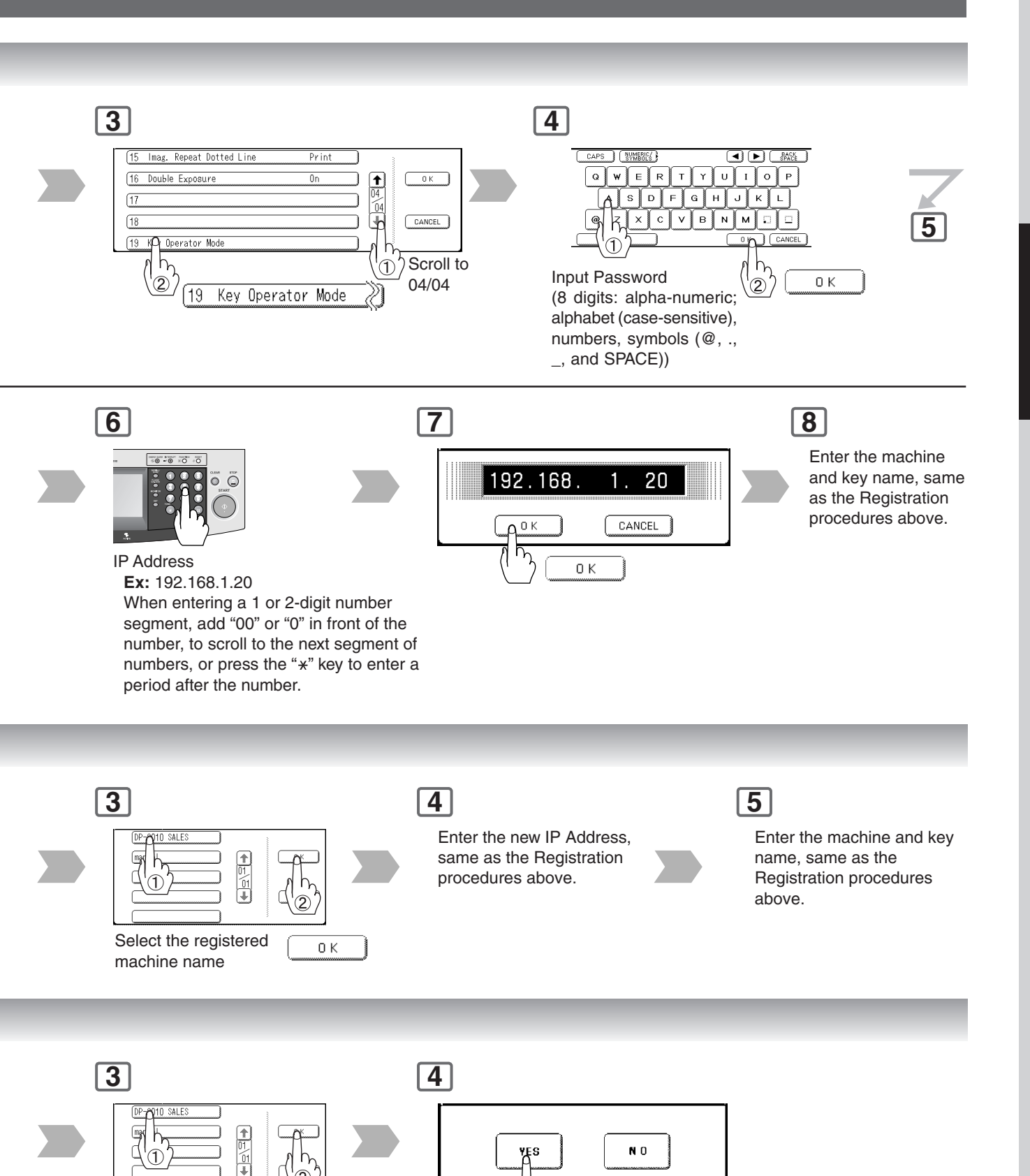

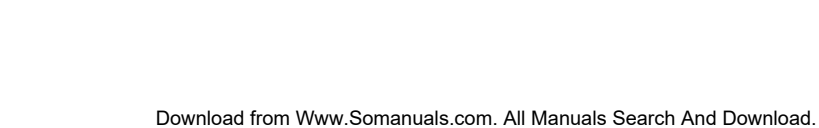

YES

Select the registered machine name

 $0K$ 

**Basic Menu**

### <span id="page-37-0"></span>■ **Job Queue**

Refers to a list of jobs waiting to print; you can delete or change the printing priority (for print jobs only).

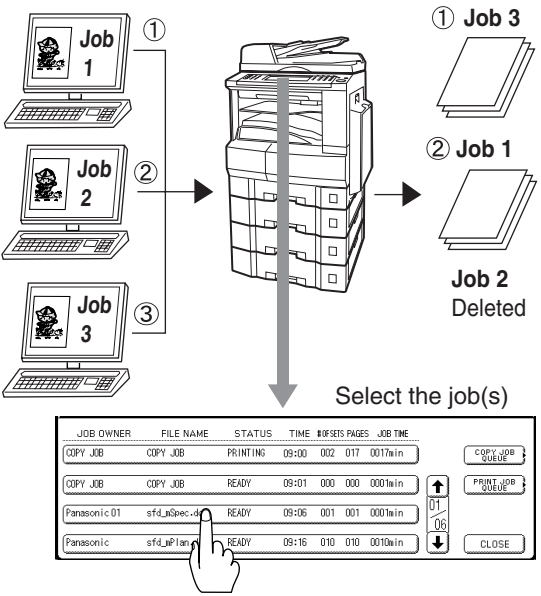

**1** BASIC MENU (GRISPERA) SORTA LEP **MI** MARY PROOF SET **CERTIFICA** a<br>Tanric JOB SETTINGS <u>Fillip</u> **THREE** JOD UEUE  $100%$ 殿 JOB QUEUE **4** FILE NAME STATUS TIME #0FSETS PAGES JOB TIME JOB OWNER sfd\_mSpec.doc **READY** 09:06 001 001 0001nin SELECT ALL sonic O 09:16 010 010 0010nin (1 44 vPlan  $PRORITY$ ∗∗  $\mathsf{h}$ ∣∔ T Select the job(s)<sup>\*</sup> you wish to delete DELETE

∗ You can select to delete multiple/all jobs.

∗∗ Priority can be selected for print jobs only when the optional HDD (DA-HD31) is installed.

### ■ Completion Notice

A Job Completion Notice via a pop-up screen on the Desktop of your PC when the Copy Job is completed.

Before using the Completion Notice, install the Panasonic Document Management System included with the machine.

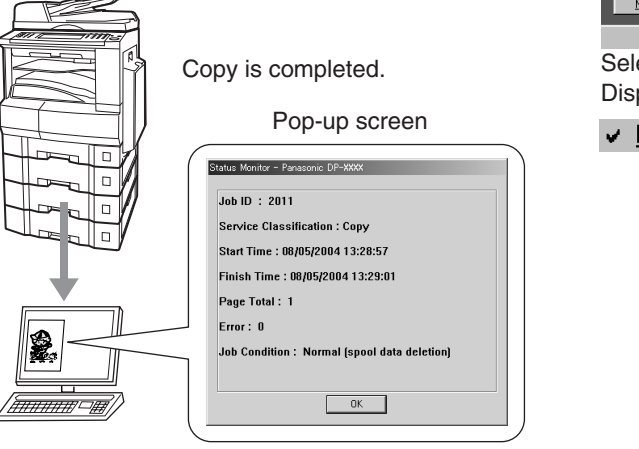

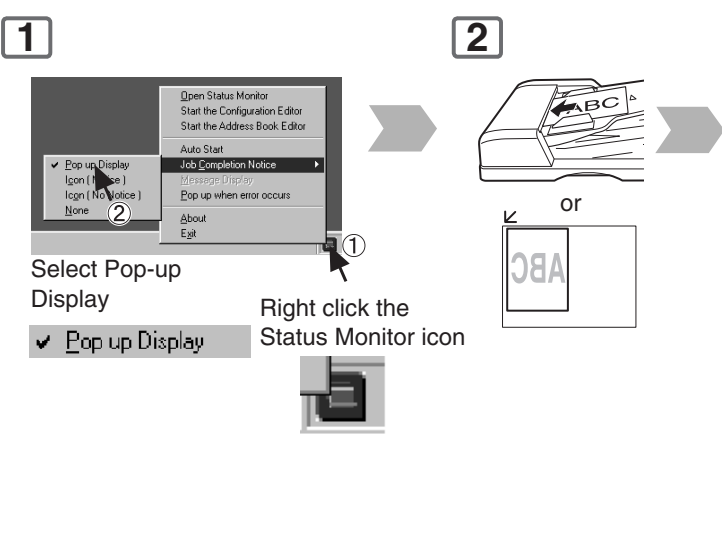

NOTE >  $\bullet$  The PRINT JOB QUEUE requires the Application Password, however, the COPY JOB QUEUE does not require a password.

The Job Queue selection function is only available when the optional HDD is installed.

∗ Contact your authorized Panasonic dealer to change or, setup the Application Password. (Initial Setting "0000" )

Download from Www.Somanuals.com. All Manuals Search And Download.

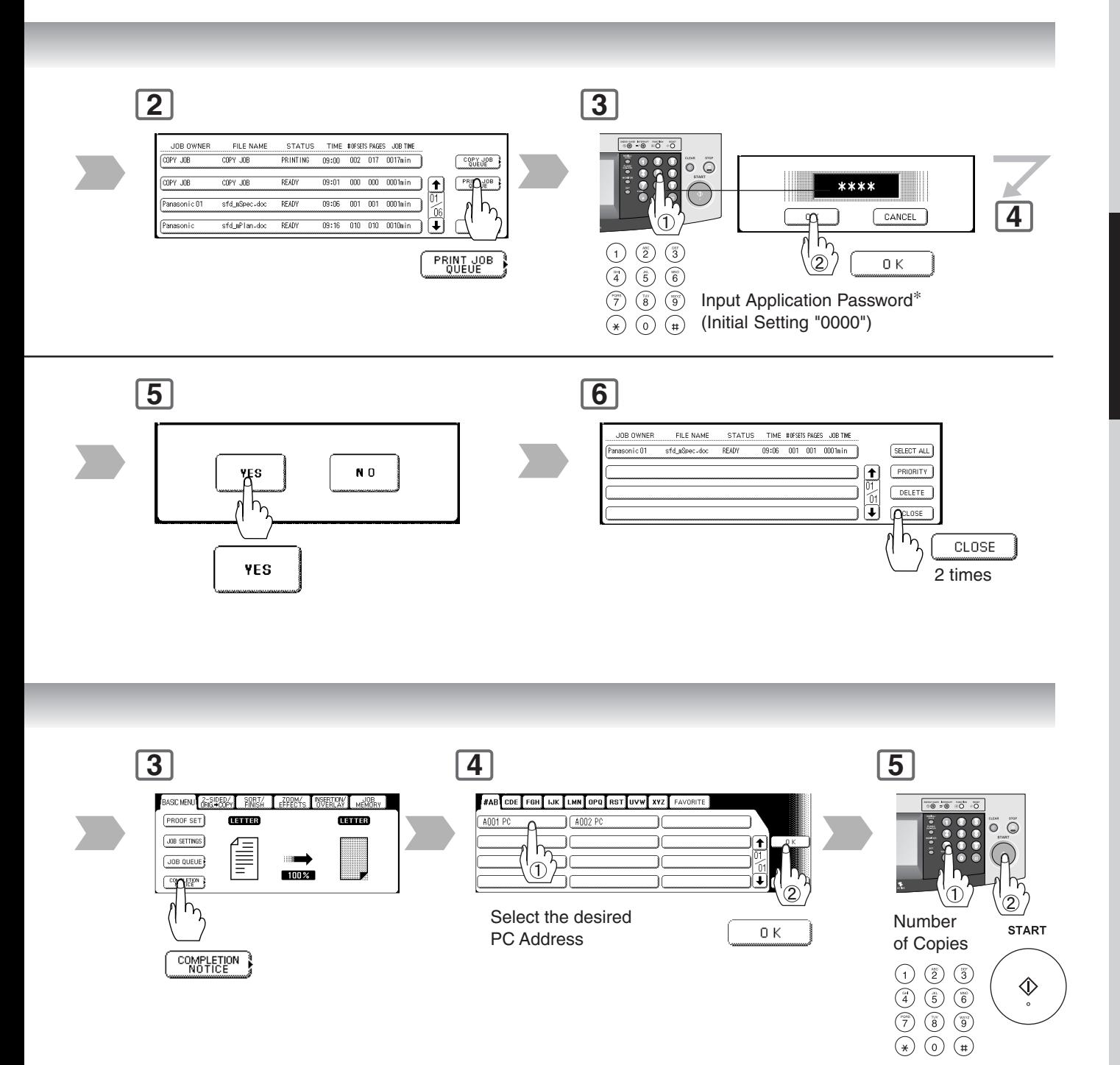

NOTE >  $\bullet$  This Completion Notice is available only when connected to the Network. To reset the Completion Notice, press the CANCEL button.

**2-Sided/Original → Copy** 

#### ■ 1-Sided → 2-Sided, 2-Sided → 1-Sided, 2-Sided → 2-Sided Copy

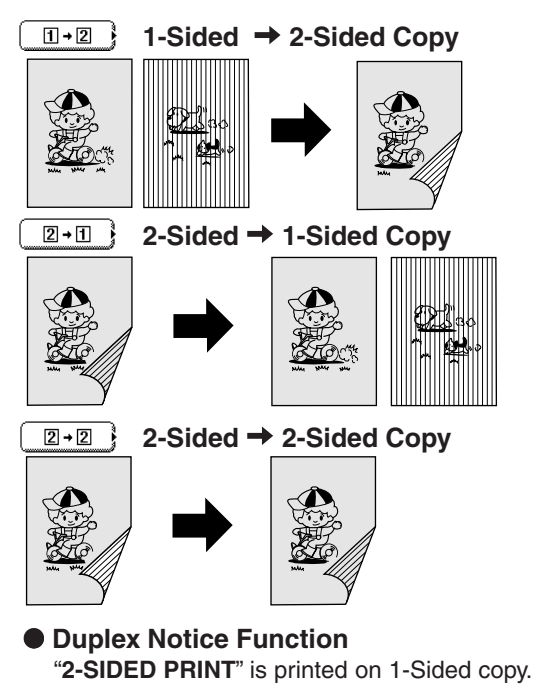

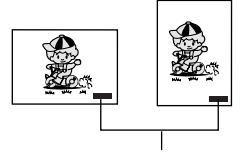

Bottom right position

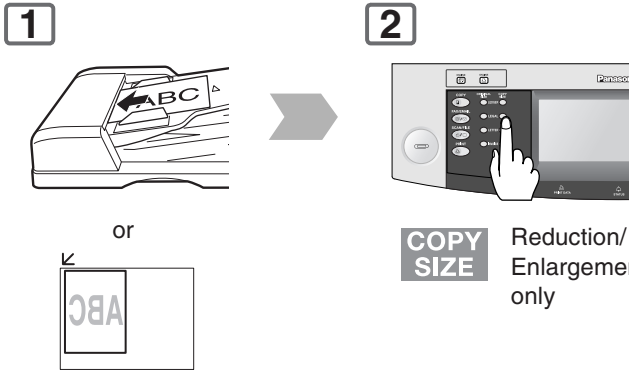

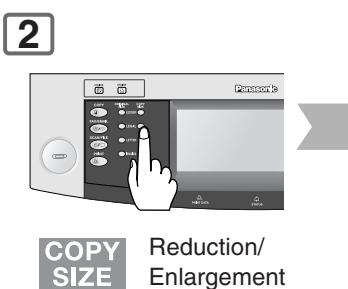

 $(1 \rightarrow 2$  Copy only)

only

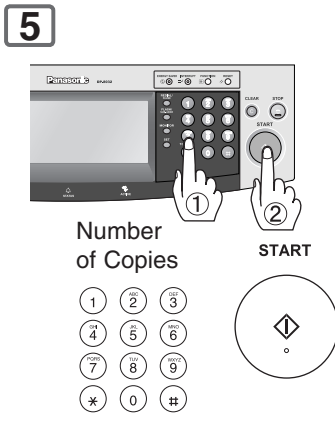

40

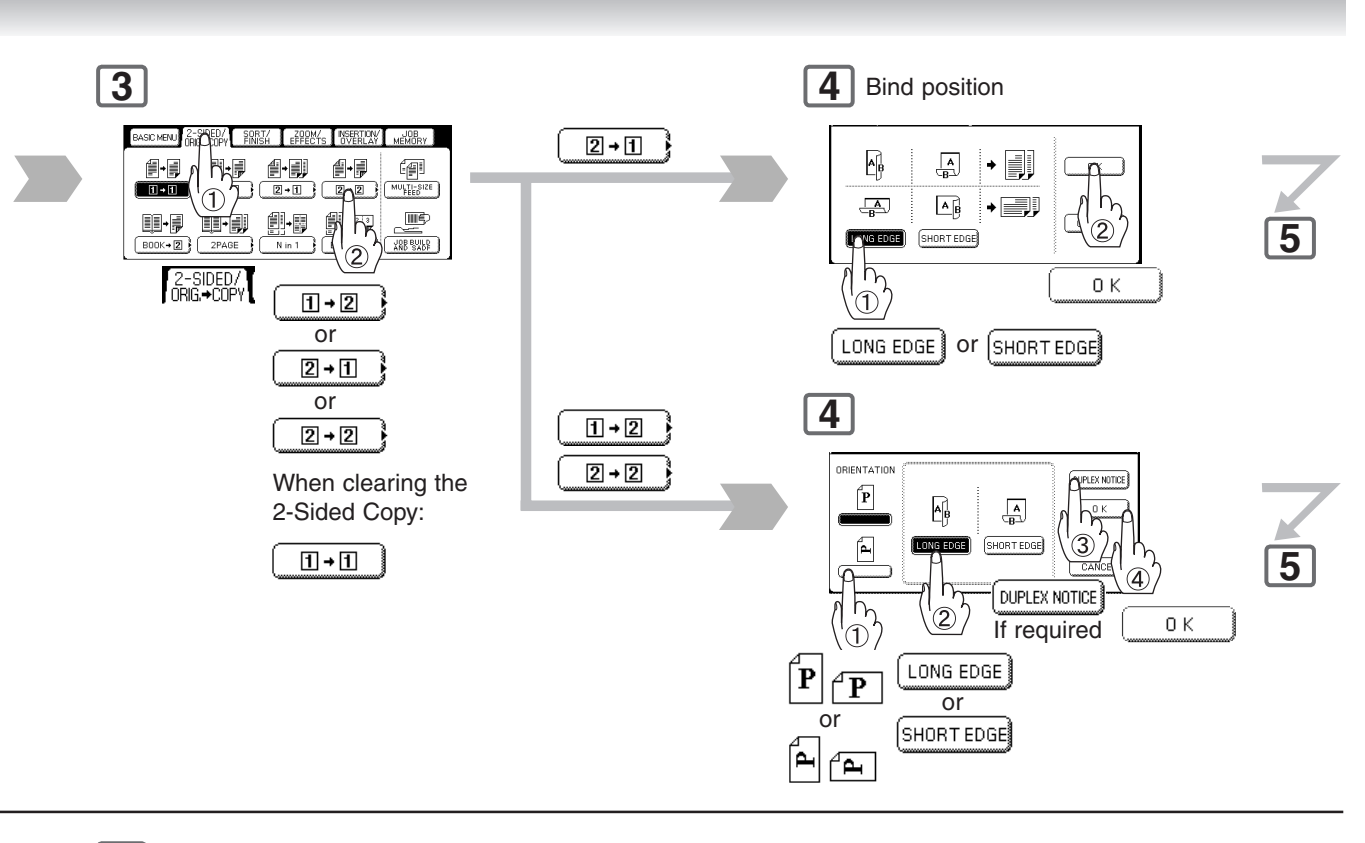

### **6**

#### **From Platen:**

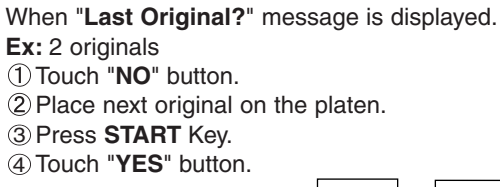

When DUPLEX NOTICE is selected.

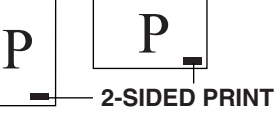

**2-Sided/Original → Copy** 

### ■ Book → 2-Sided Copy

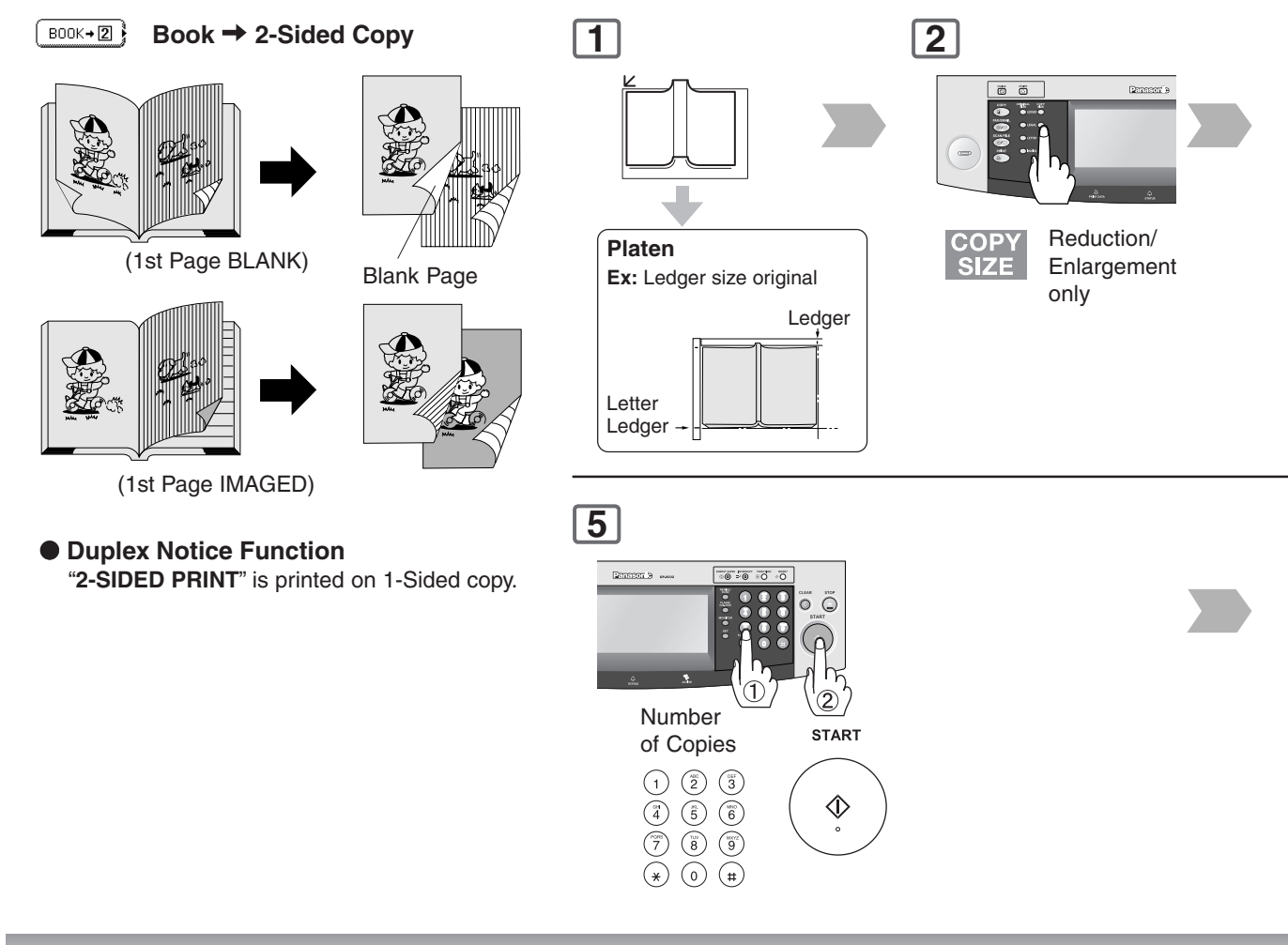

### ■ 2 Page Copy

Copying two facing pages, or a Ledger size original on two separate Letter size sheets.

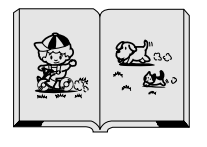

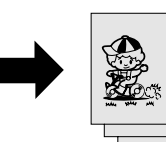

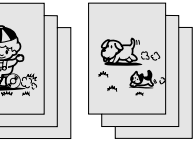

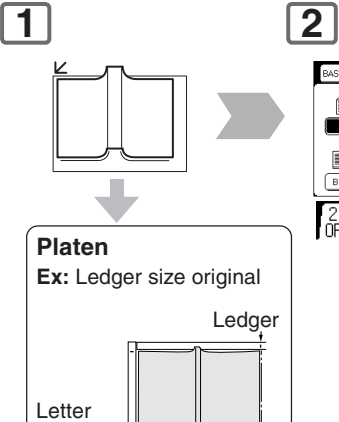

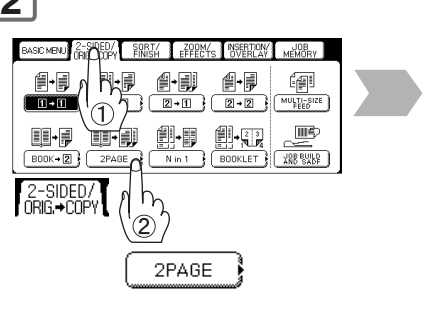

Ledger

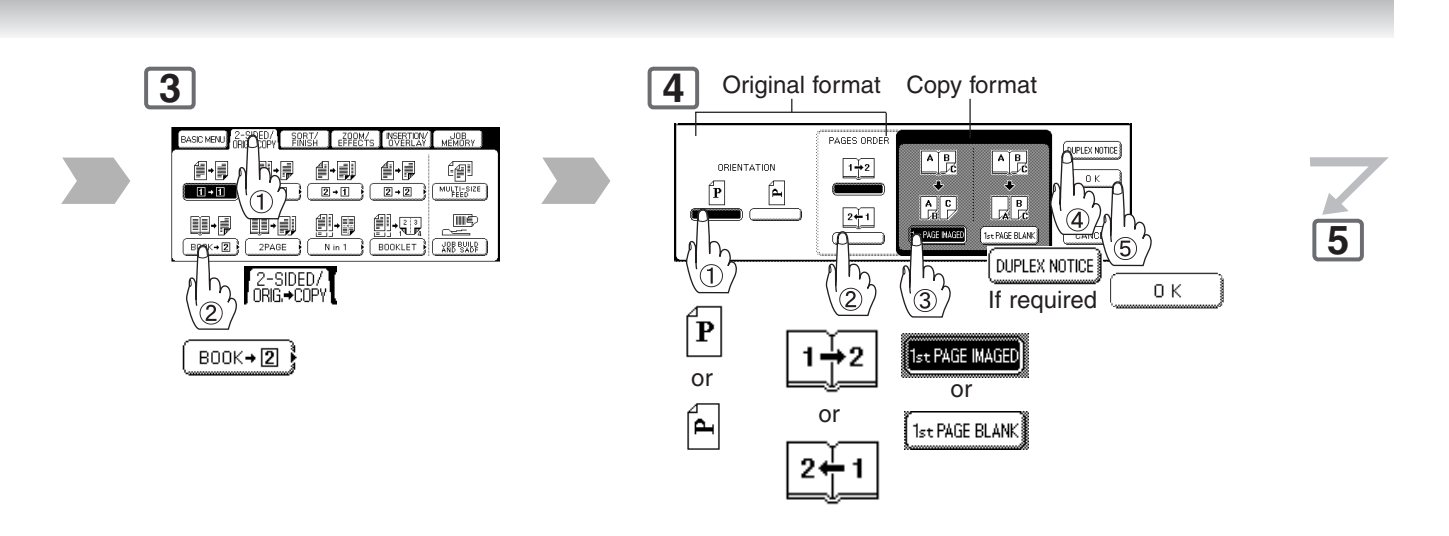

## **6**

#### **From Platen:**

When "**Last Original?**" message is displayed. **Ex:** 2 originals Touch "**NO**" button. 2 Place next original on the platen. 3 Press **START** Key. 4 Touch "**YES**" button.

When DUPLEX NOTICE is<br>selected.

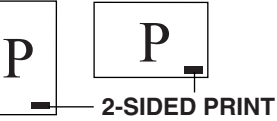

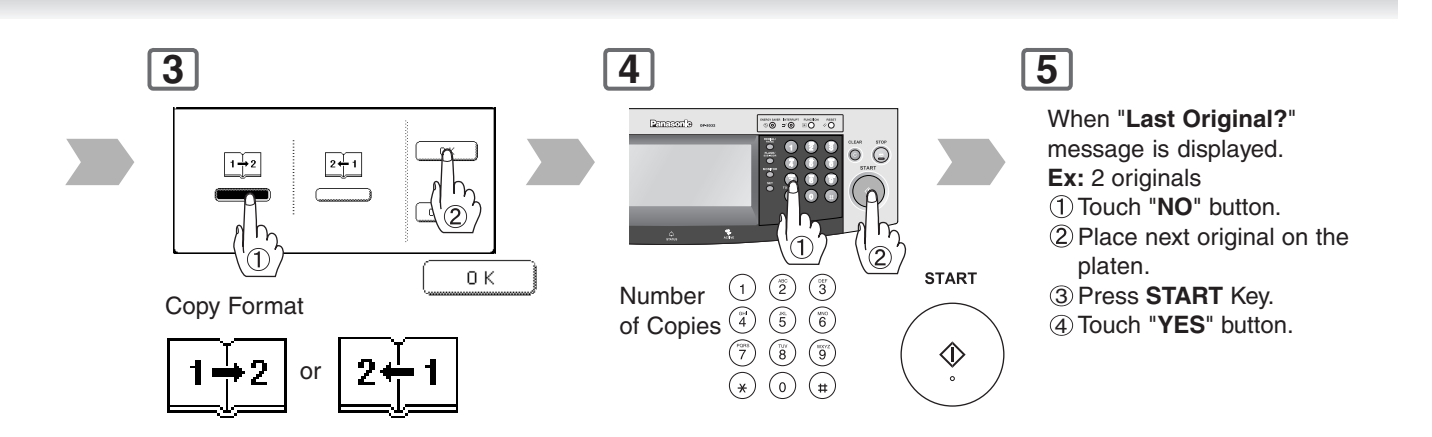

**2-Sided/Original → Copy** 

#### ■**N** in 1 Copy

From two/four/six 1-Sided originals, side by side, to 1-Sided pages.

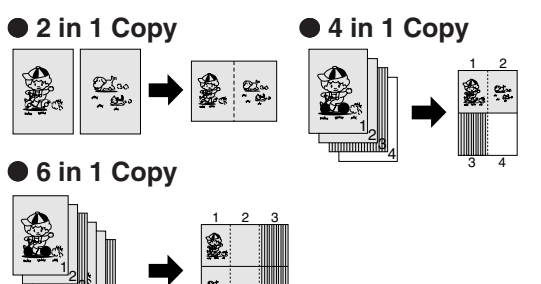

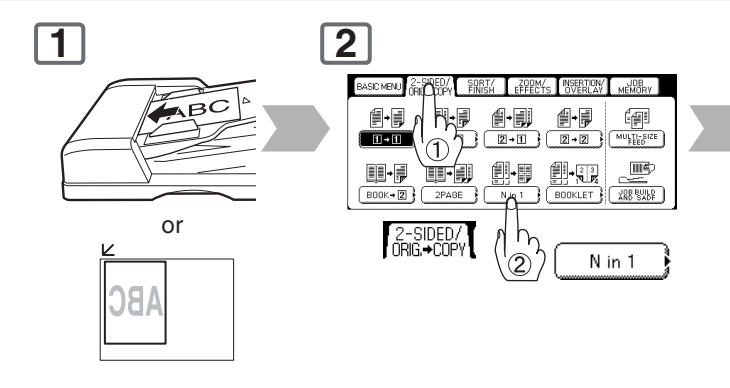

#### ● **2-Sided Copy**

 $\frac{4}{5}$ 

 $\frac{1}{4}$  5 6

From 4/8/12 1-Sided originals, side by side, to 2-Sided copies.

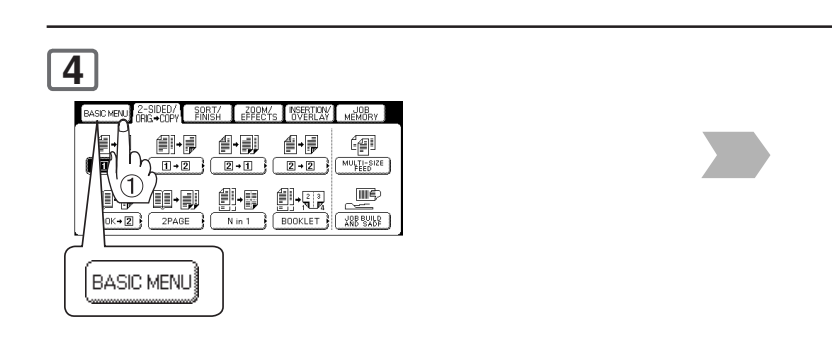

#### ■**Booklet Copy**

Formats the output in a manner so that documents can be folded like a book.

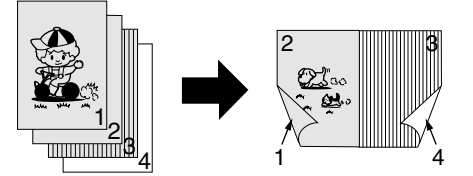

Letter or Invoice originals only

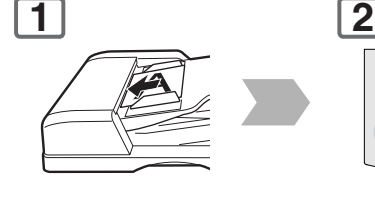

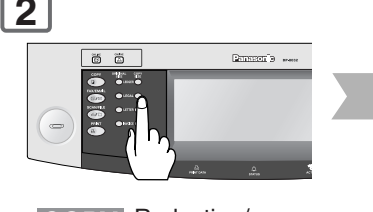

Reduction/ **COPY SIZE** Enlargement only

∗ Default copy size is Reduced, copy size can be selected as 100 % or Reduced.

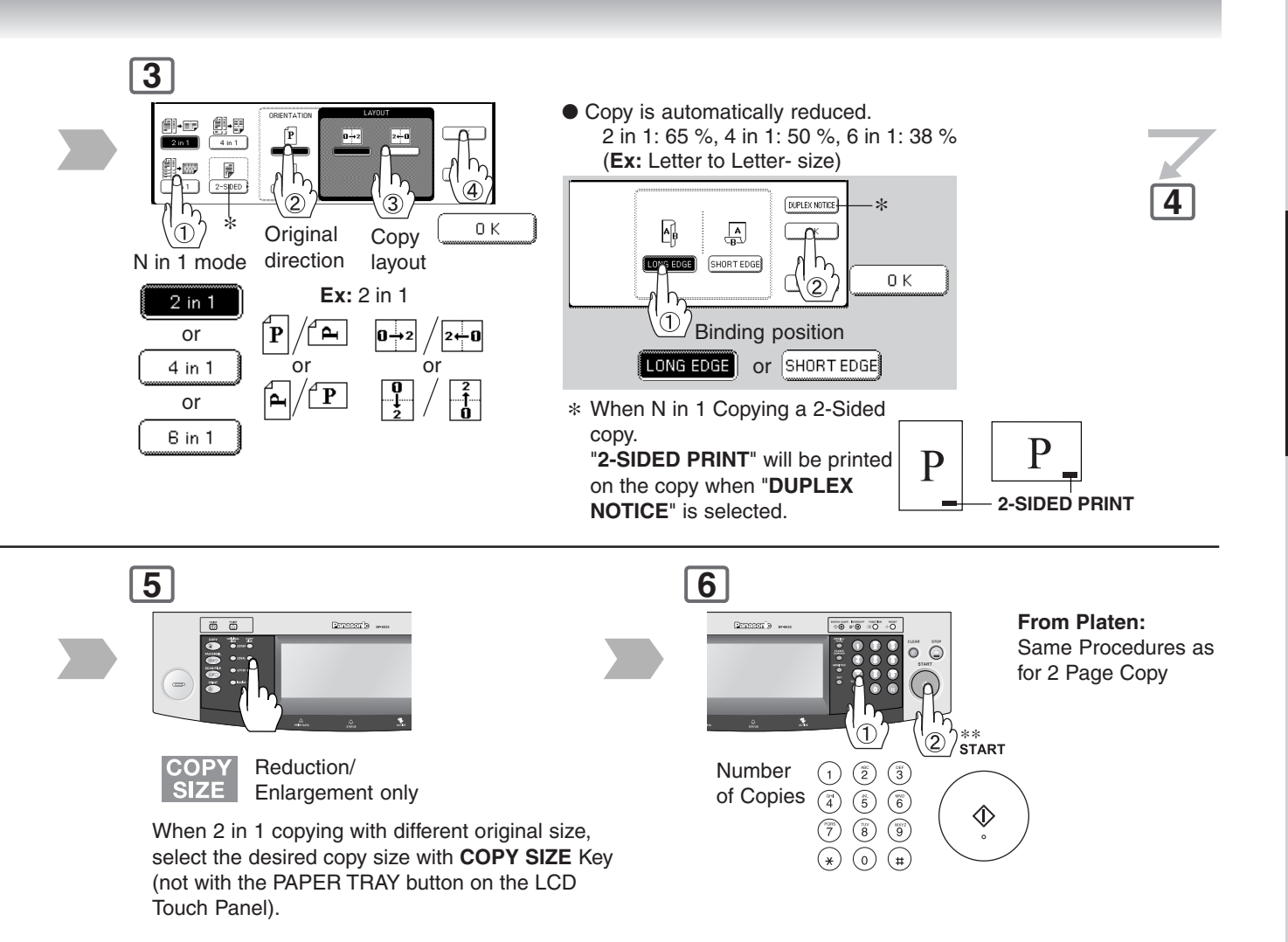

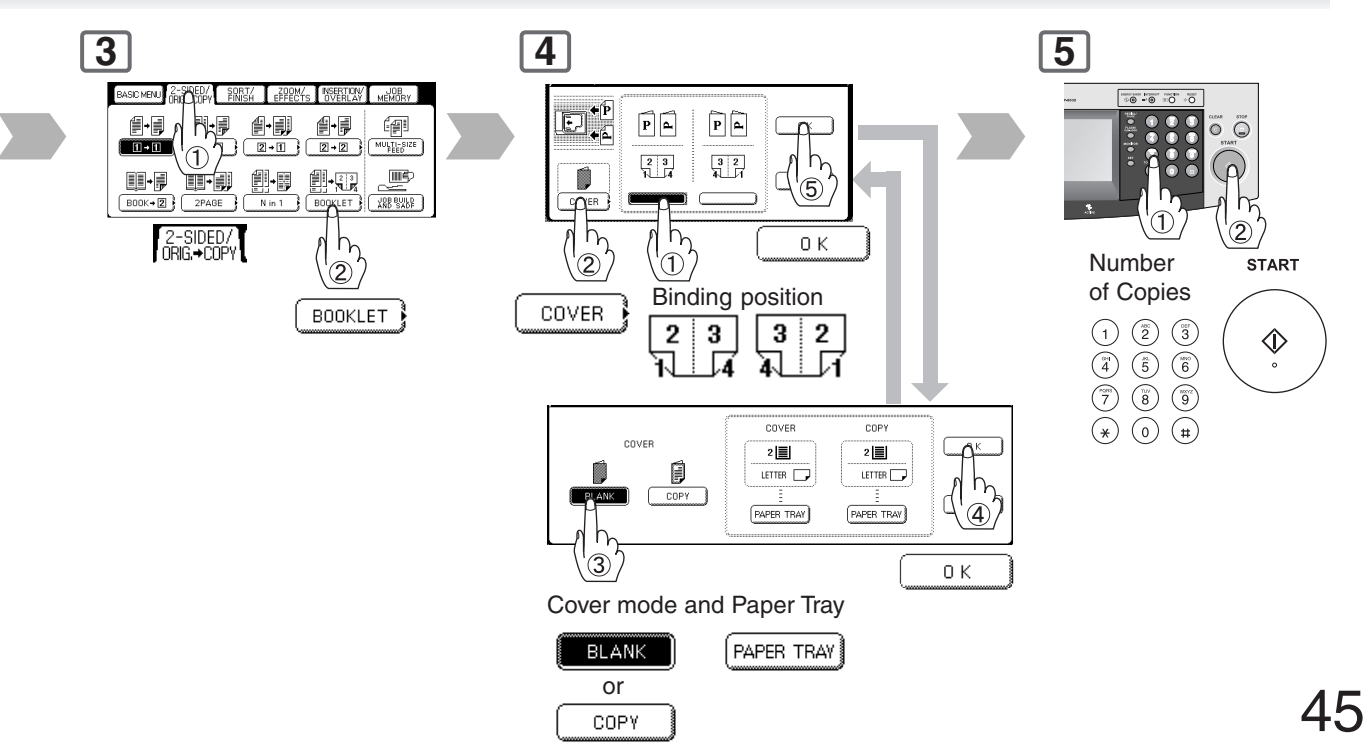

Download from Www.Somanuals.com. All Manuals Search And Download.

**2-Sided/Original → Copy** 

#### ■ **Multi-Size Feeding**

Use this function when copying mixed Ledger/ Letter, or Legal/Letter-R size originals using the ADF. Original size can be detected automatically, then copied full size (1:1) or same size.

#### **Combination of Multi-Size Feeding**

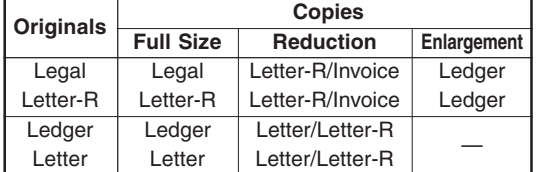

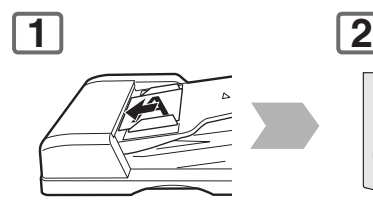

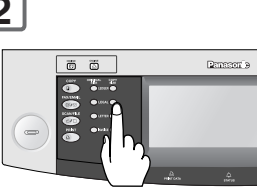

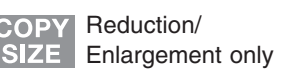

#### ■ **Job Build And SADF Mode**

Special originals (like thin paper, etc.) can be fed from the ADF Tray and copied continuously using the Job Build And SADF Mode.

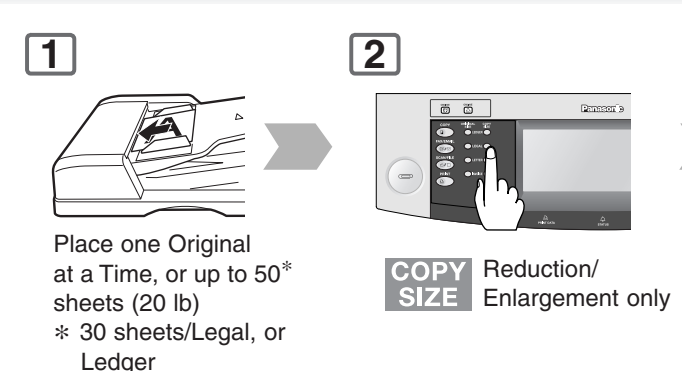

**Example:** To make 5 sets of sorted copies of 80 sheets of originals. (Letter size)

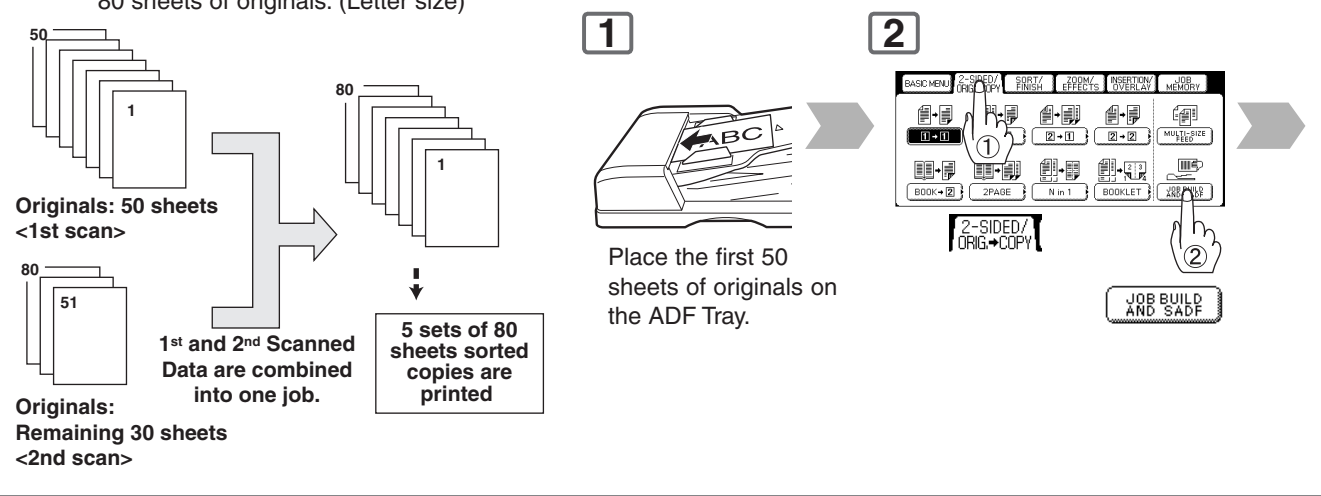

- $NOTE$   $\longrightarrow$  Multi-Size Feeding Function cannot be combined with another 2-sided/original  $\rightarrow$  copy function.
	- $\bullet$  Job Build, and SADF function cannot be combined with 2  $\rightarrow$  1 and 2  $\rightarrow$  2.

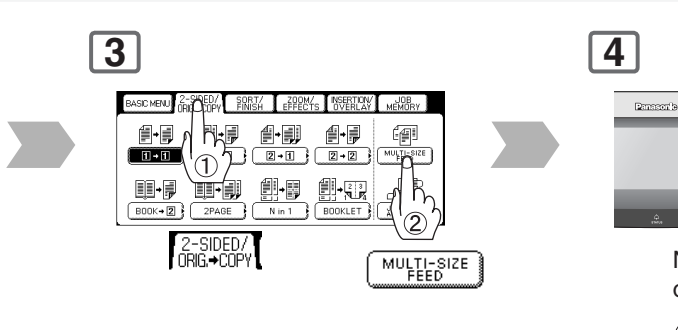

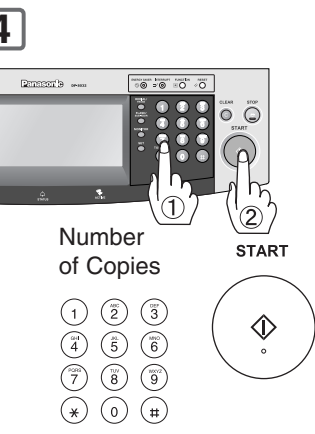

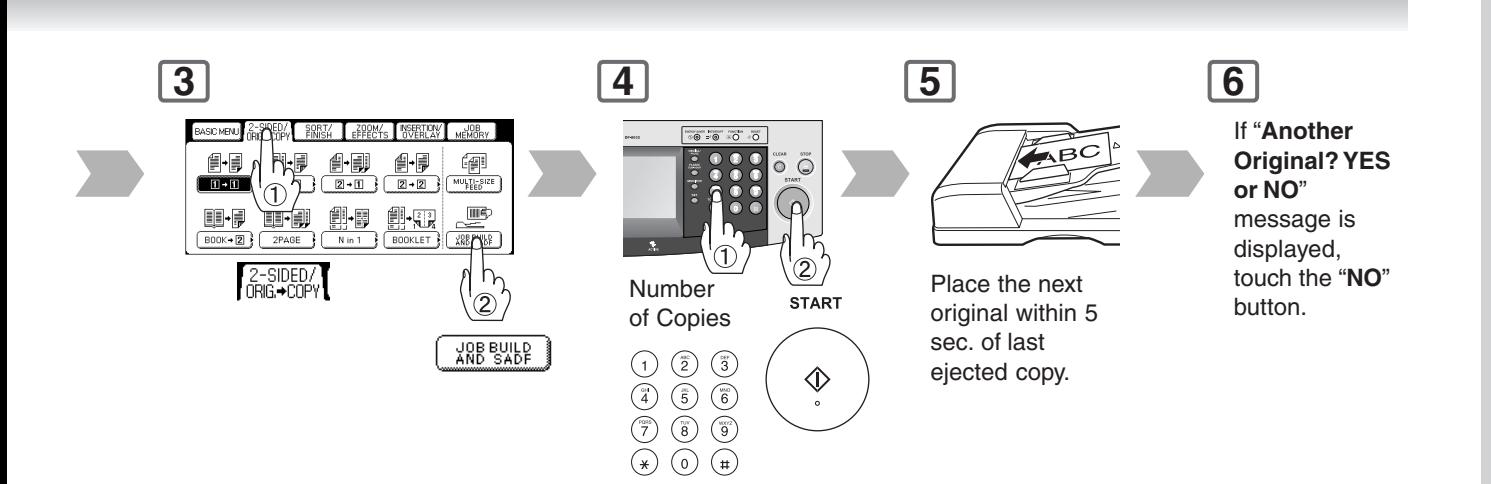

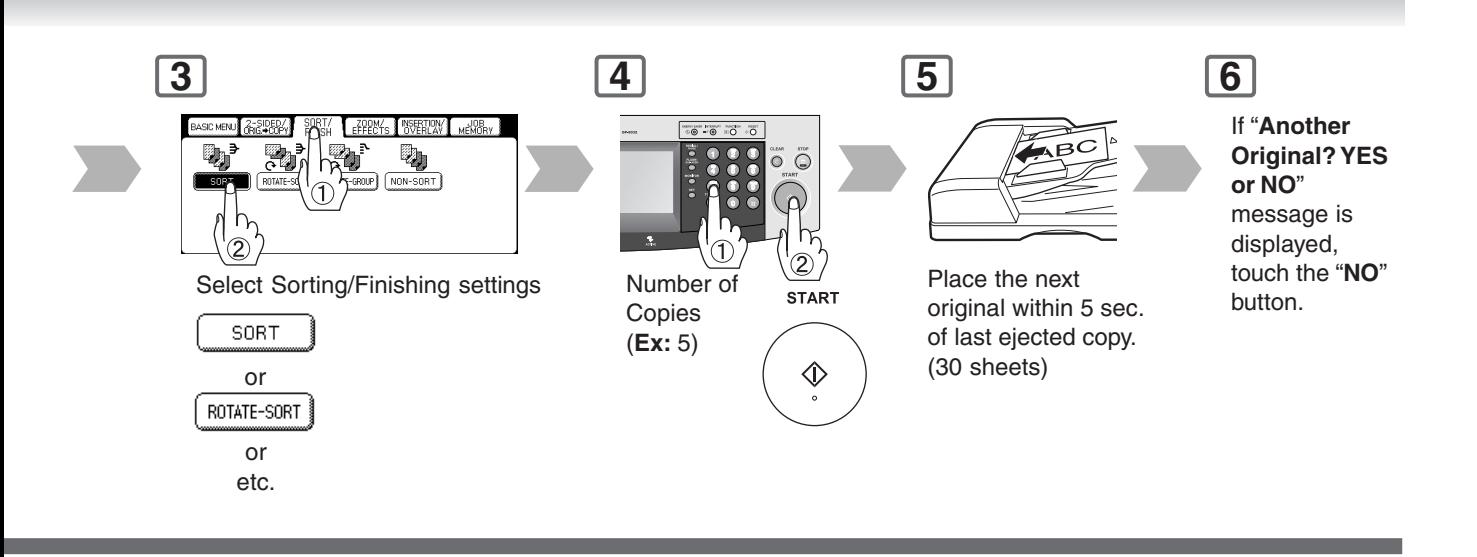

**Sort/Finish**

### <span id="page-47-0"></span>■ When using Sort Mode

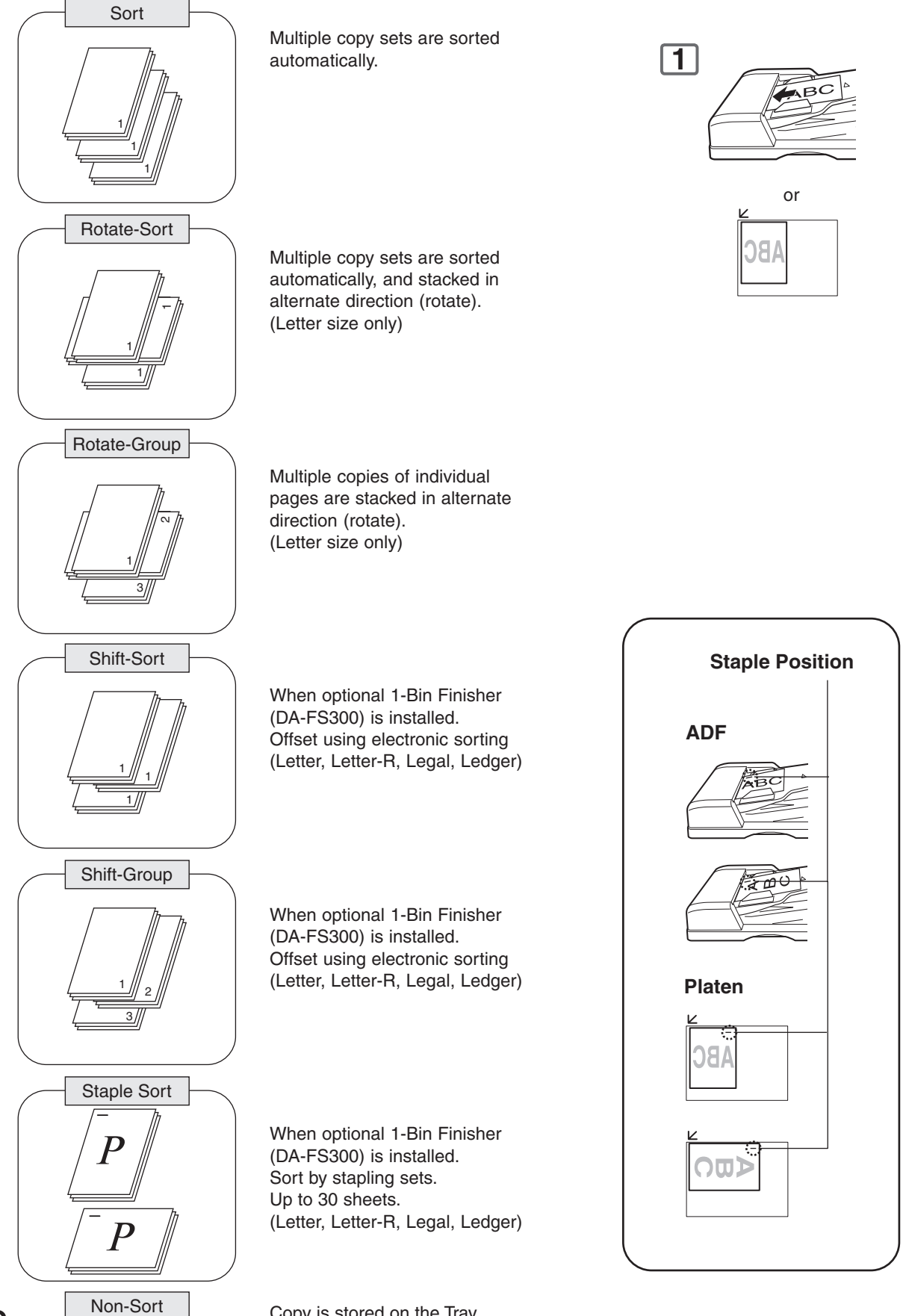

Copy is stored on the Tray.

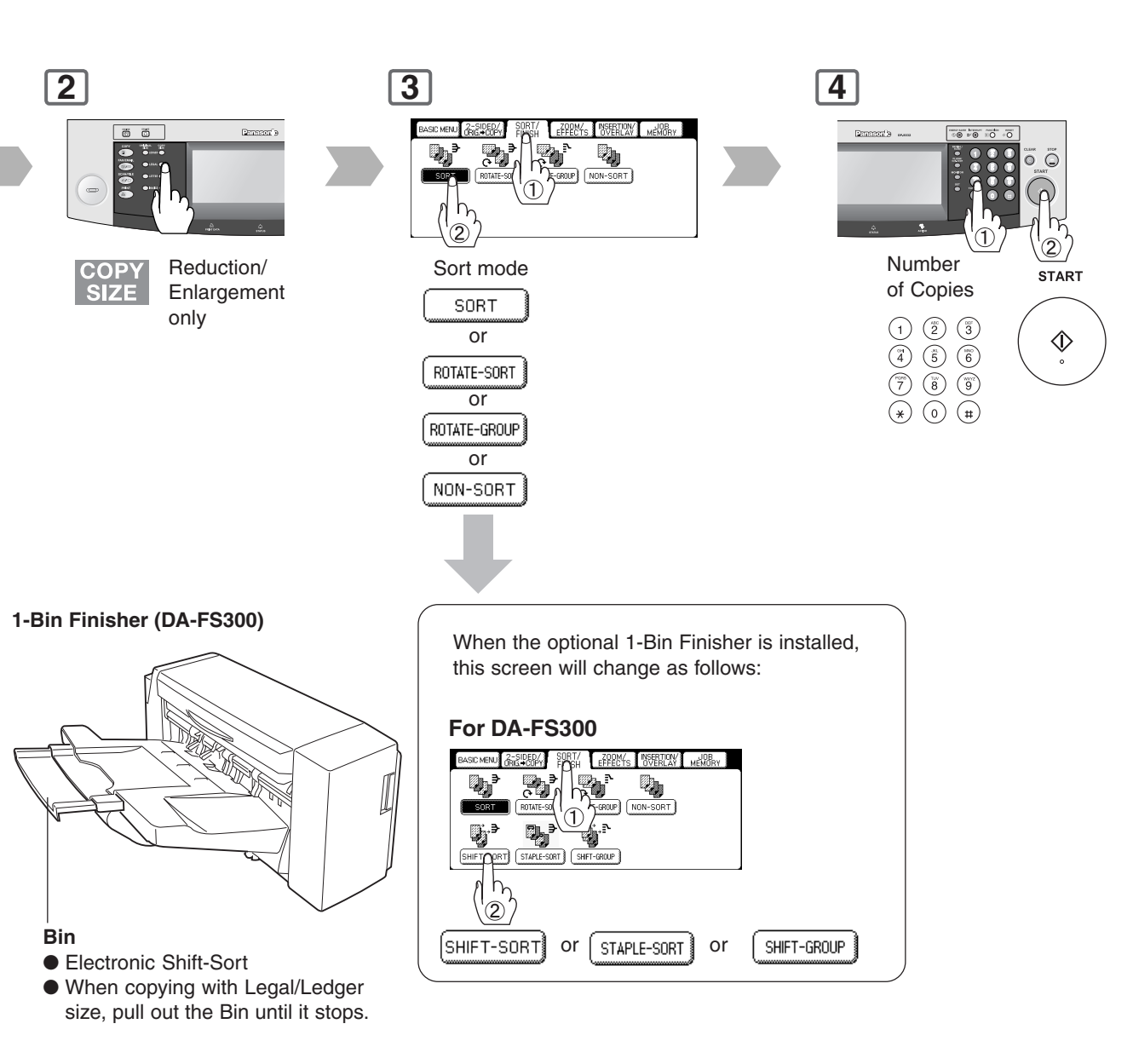

● **Paper Capcity** (20 lb Paper)

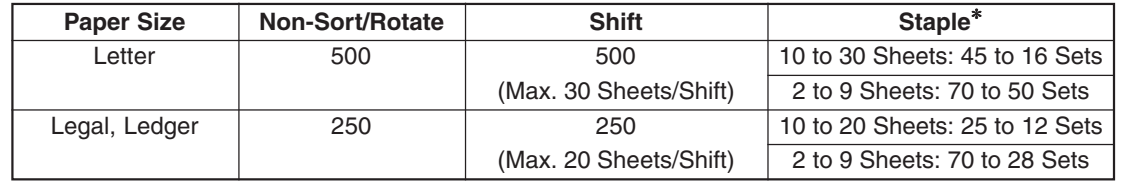

#### ● **Overflow**

∗**Ex:** Letter Size 10 Sheets: 45 Sets 30 Sheets: 16 Sets

When overflow  $\overline{OP}$  indicator appears on the display, remove excess copies from the Bin, then press any oF oF

mode key on the control panel to reset.

**Zoom/Effects**

#### ■ **Zoom**

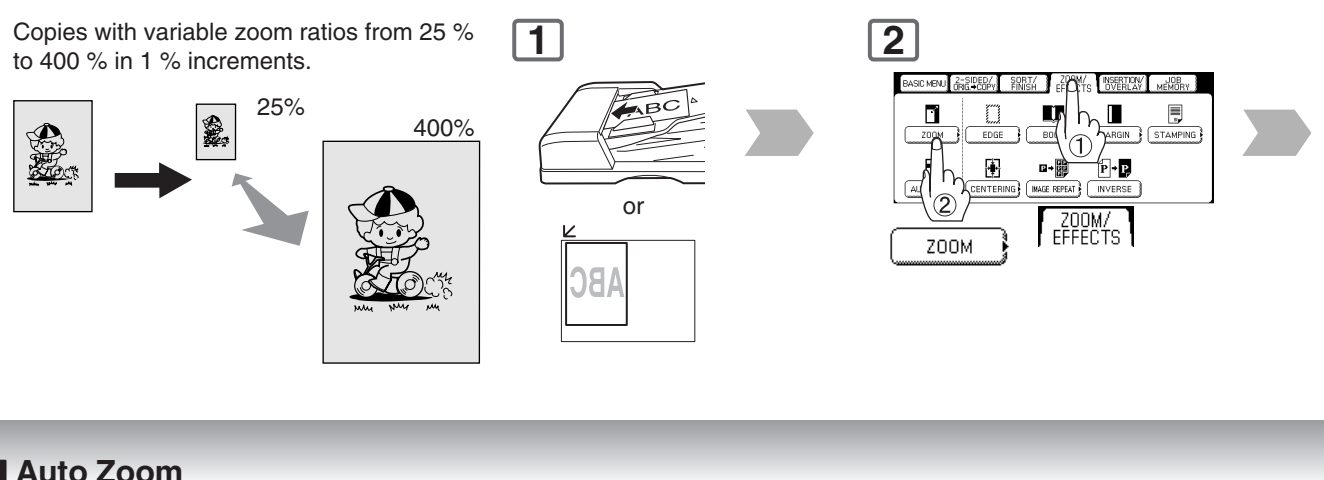

### ■ Auto Zoom

The copy Zoom Ratio adjusts automatically to the selected paper size.

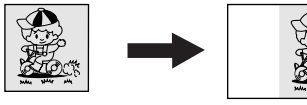

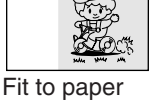

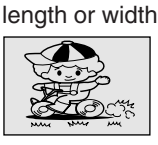

Fit to paper length and width

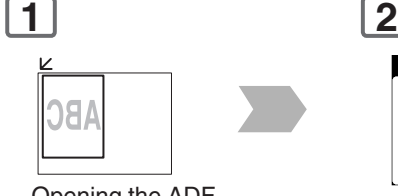

Opening the ADF

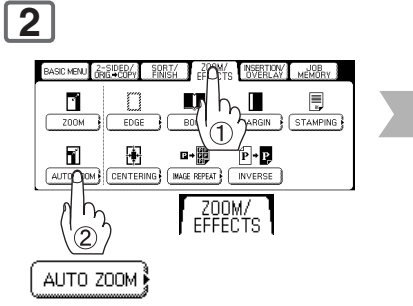

### ■ **Edge**

Creates a blank edge.

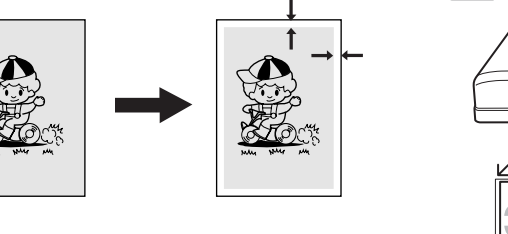

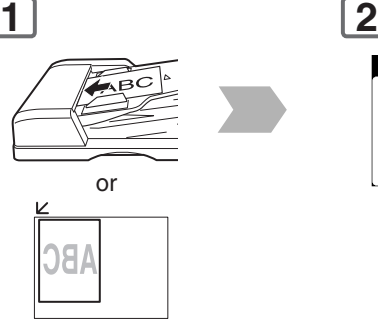

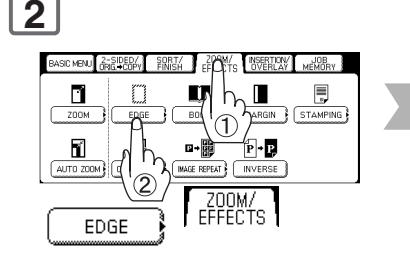

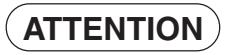

**ATTENTION** ◯ ● If using the keypad to set the zoom ratio, press the **CLEAR** key first to reset the current zoom ratio. When changing the paper size after setting the zoom ratio, use the **PAPER TRAY** button.

#### NOTE ● **For Auto Zoom**

An incorrect exposure may occur when there is a Black line at the edge of the original, or an image which the copier interprets as a Black Pattern in the skyshot mode. An incorrect position detection of the original may occur when a strong light shines onto the glass during skyshot mode.

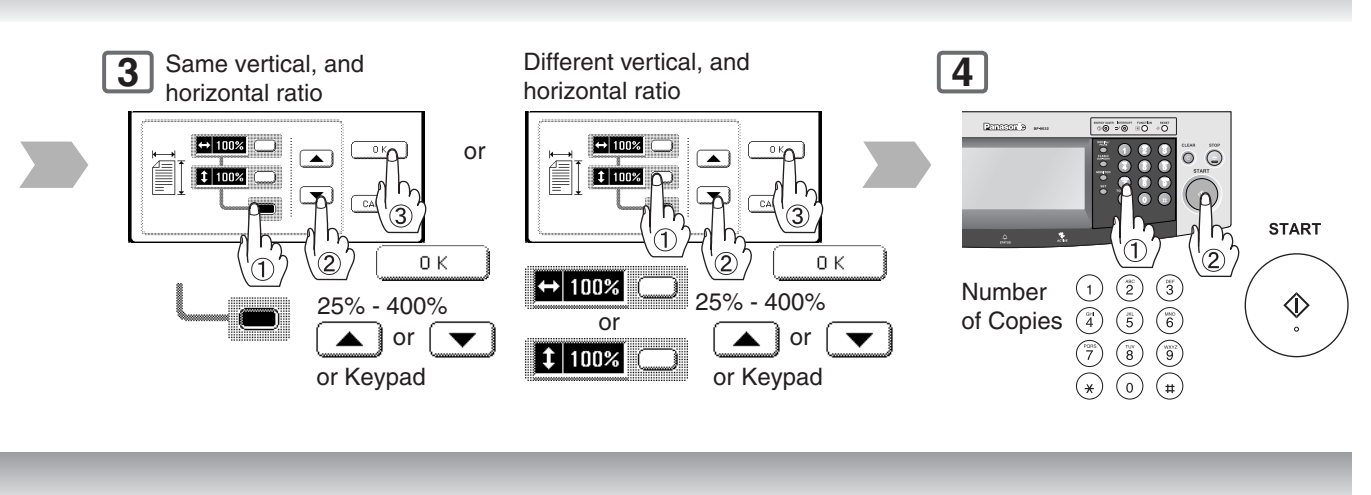

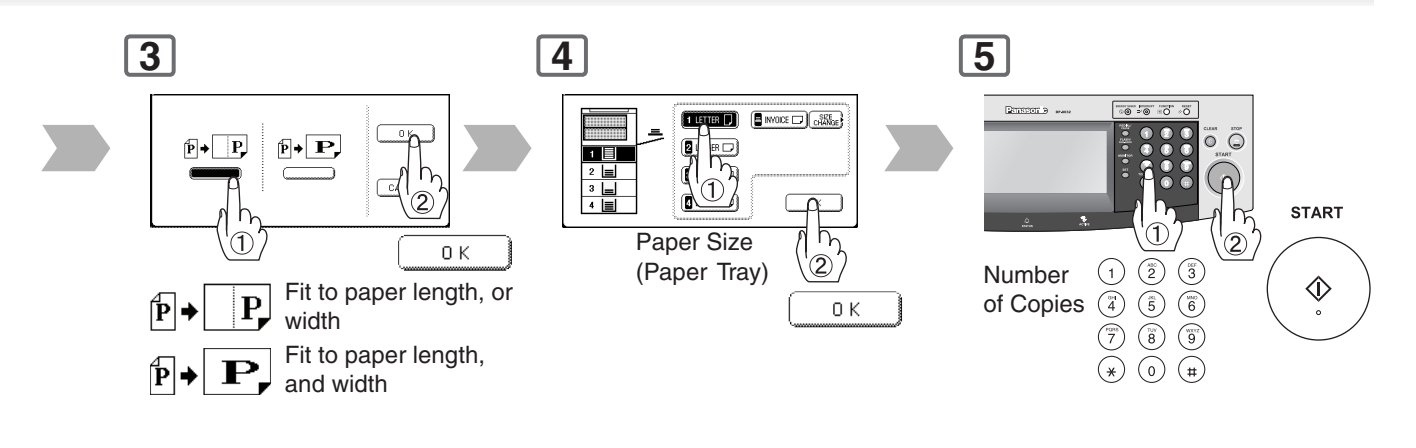

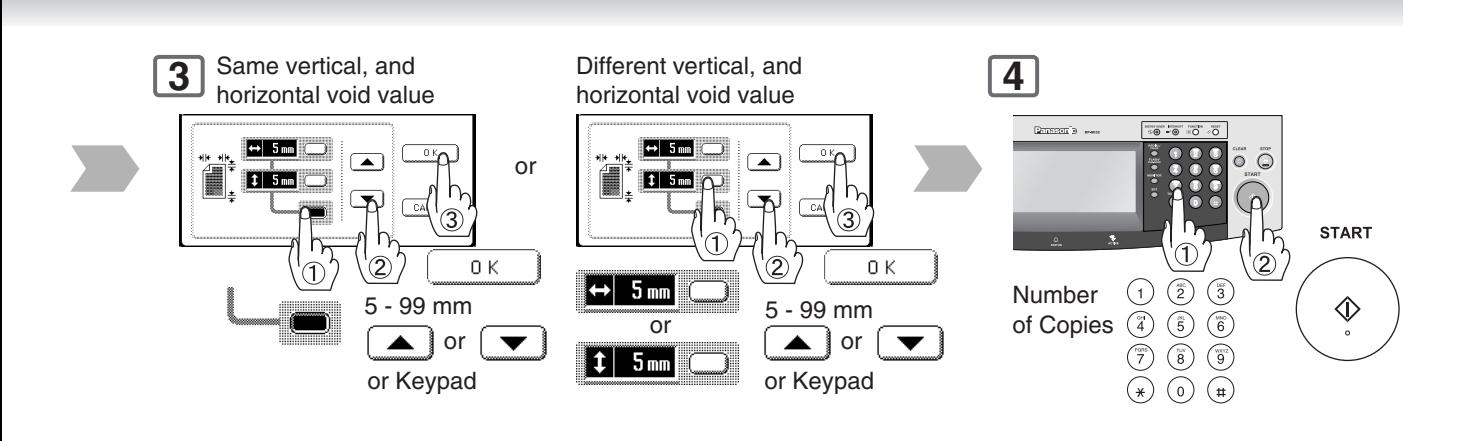

#### NOTE ● **Zoom Ratio**

If using the keypad to set the zoom ratio, press the **CLEAR** key first to reset the current zoom ratio.

**Zoom/Effects**

■ **Book**

Eliminates dark inner binding shadows.

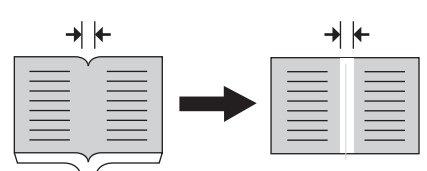

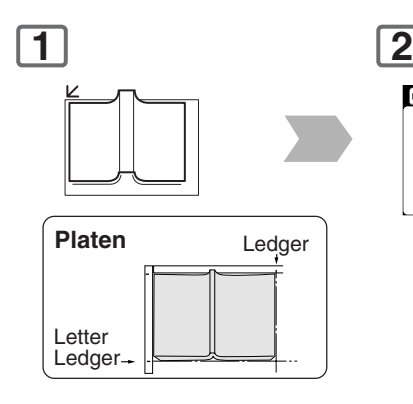

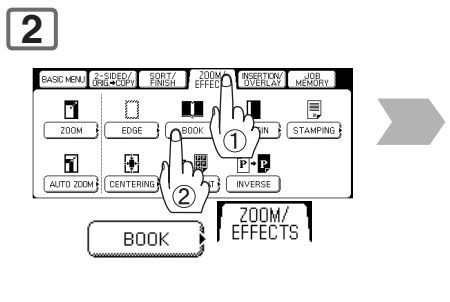

### ■ Margin

Shifts image to right, left, up, or down.

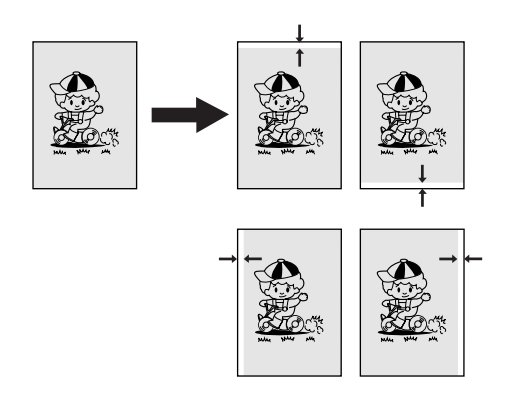

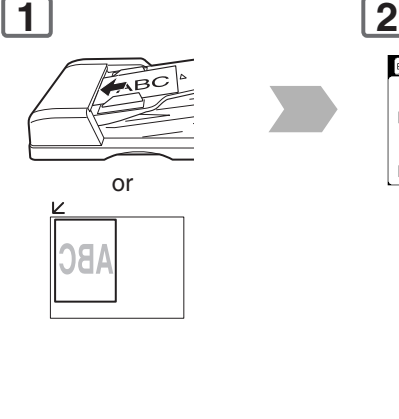

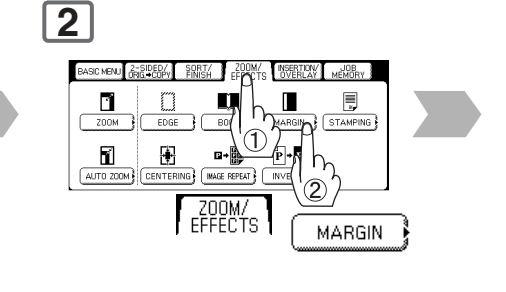

### ■ Centering

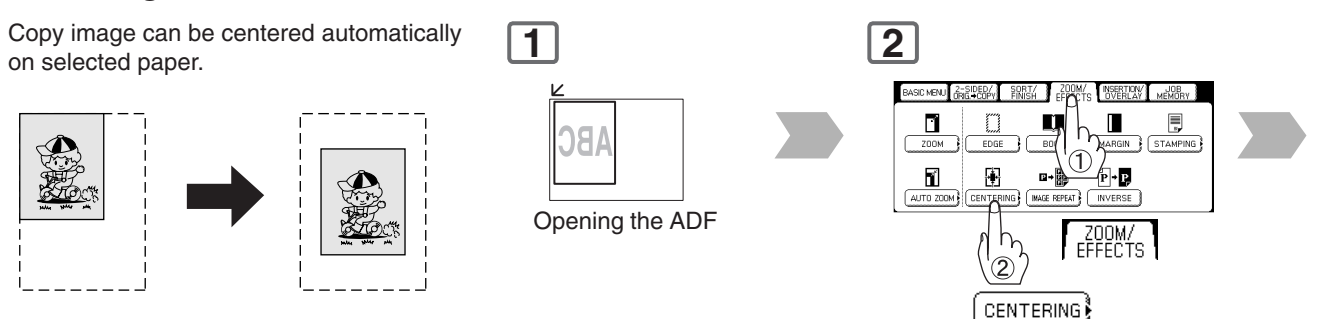

NOTE >>>>>>>>> O In Centering mode, make copies with the ADF open.

● Remove the originals from the ADF before selecting the Centering mode. An incorrect position detection of the original may occur when a strong light shines onto the glass during the Centering mode. Also an image which the copier interprets as a Black Pattern in the Centering mode.

52

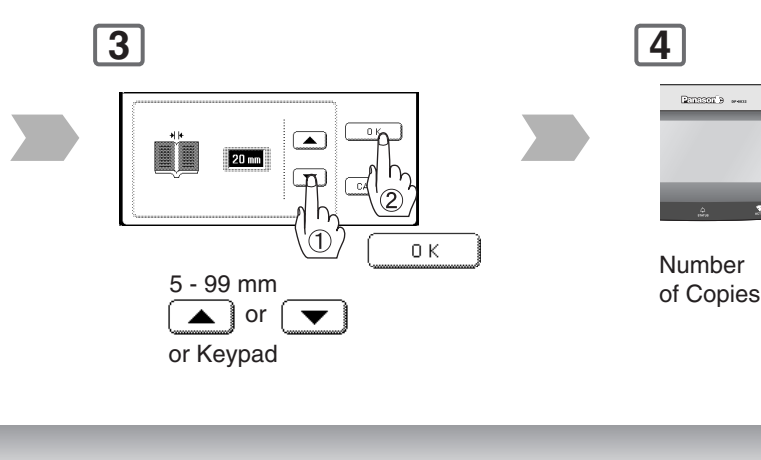

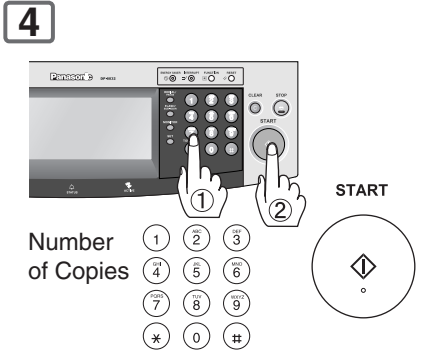

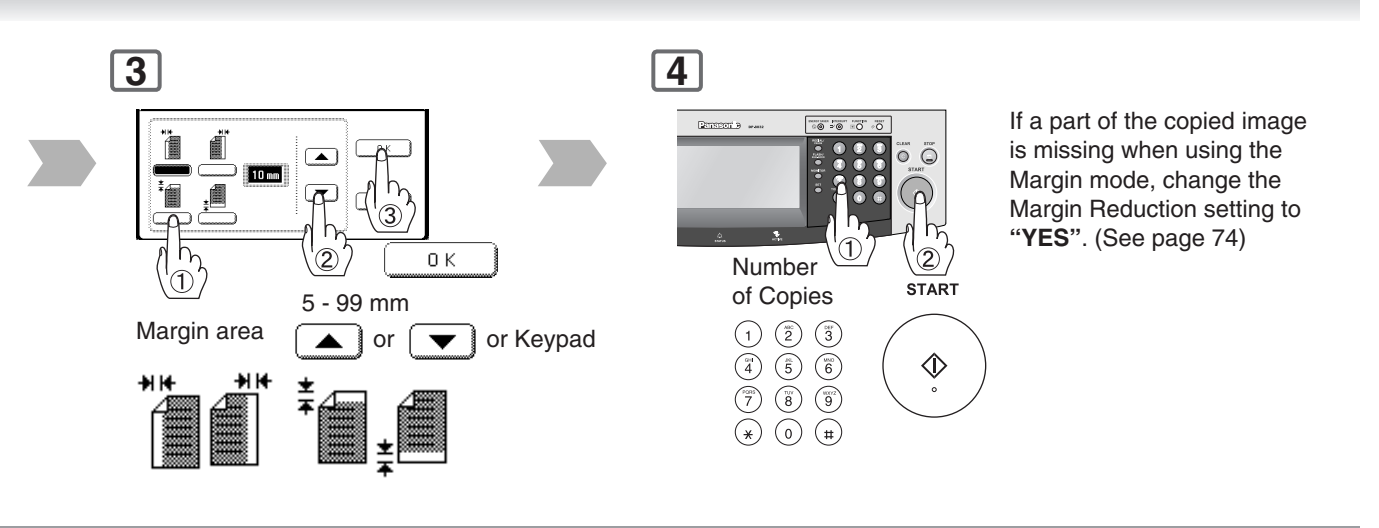

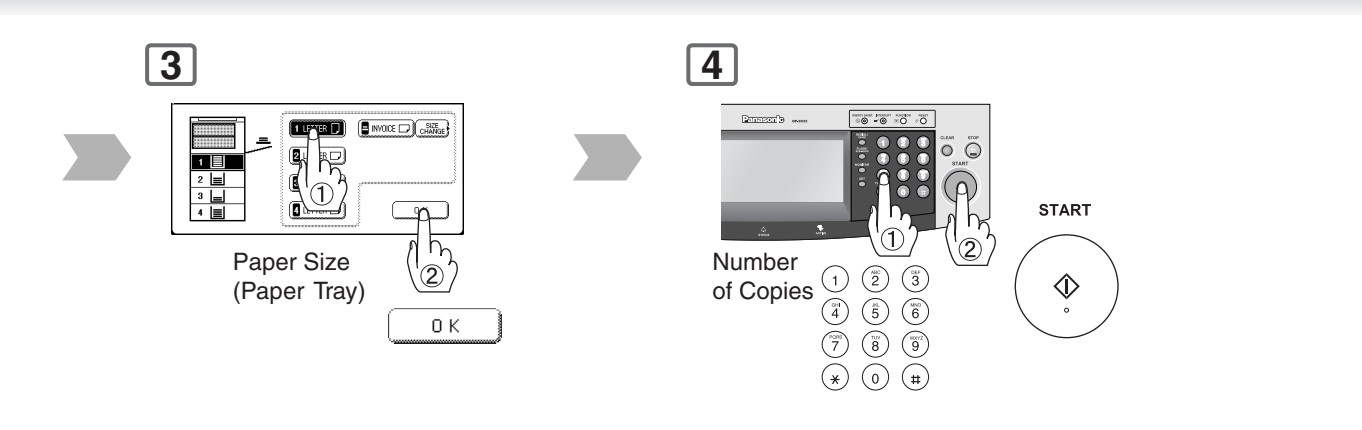

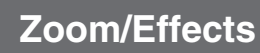

#### ■ **Image Repeat**

Creates continuous copy image on one sheet.

Minimum original size: 20 x 20 mm

mode

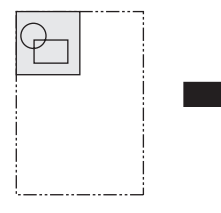

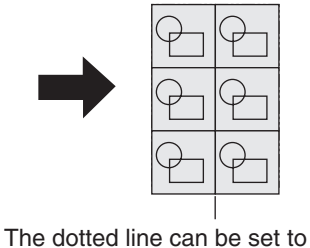

"**None**" or "**Print**" by Function

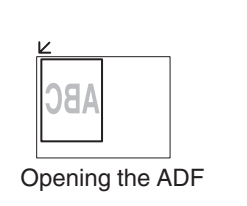

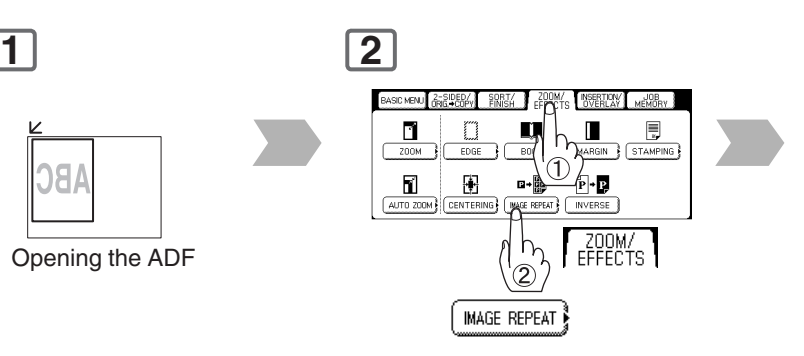

#### ■ **Inverse**

Negative/Positive image can be created for special effects.

(See page [75\)](#page-74-0).

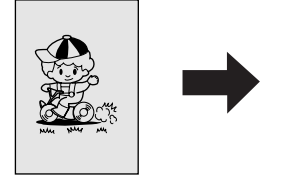

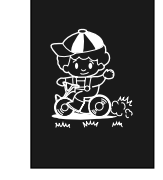

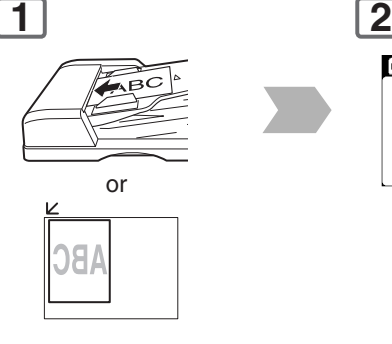

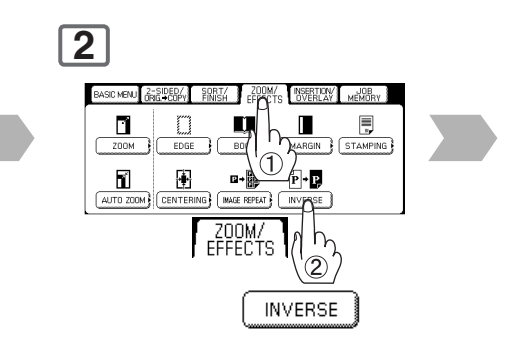

### ■ Stamping (Page Numbering)

Page numbers can be automatically stamped on each page.

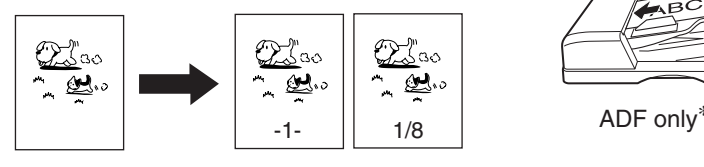

The page numbering format can be changed in function mode. Default format is "-n-". (See pag[e 75\)](#page-74-0)

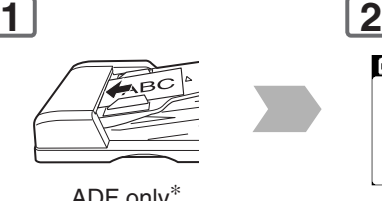

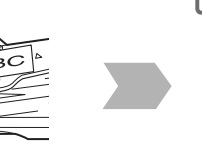

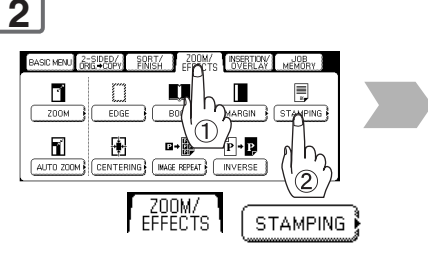

NOTE >  $\bullet$  In Image Repeat mode, make copies with the ADF open.

● Remove the originals from the ADF before selecting the Image Repeat mode. An incorrect position detection of the original may occur when a strong light shines onto the glass during the Image Repeat mode.

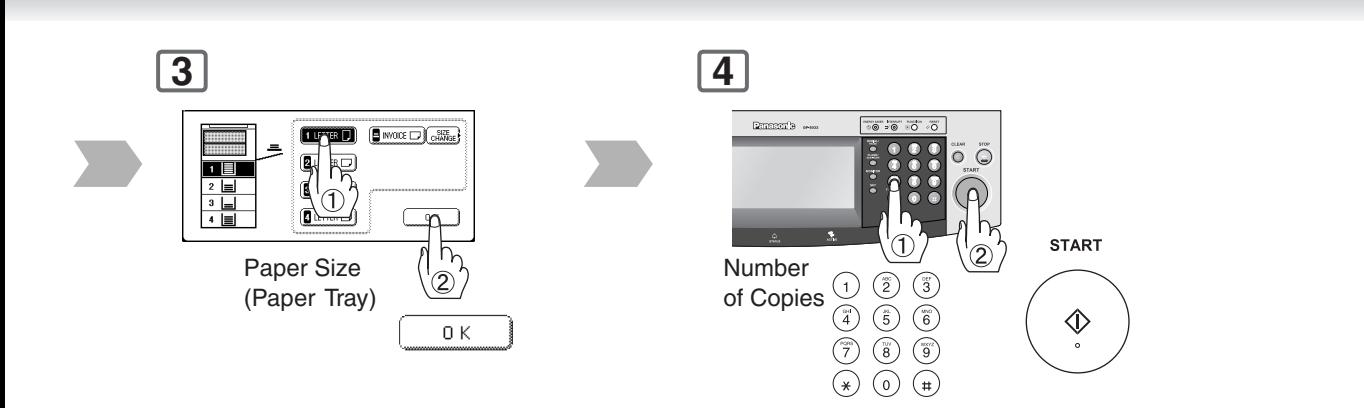

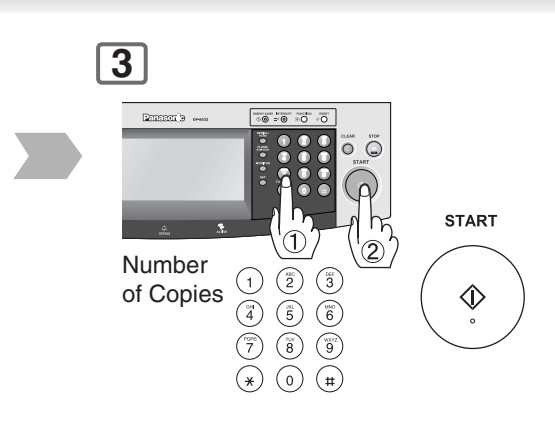

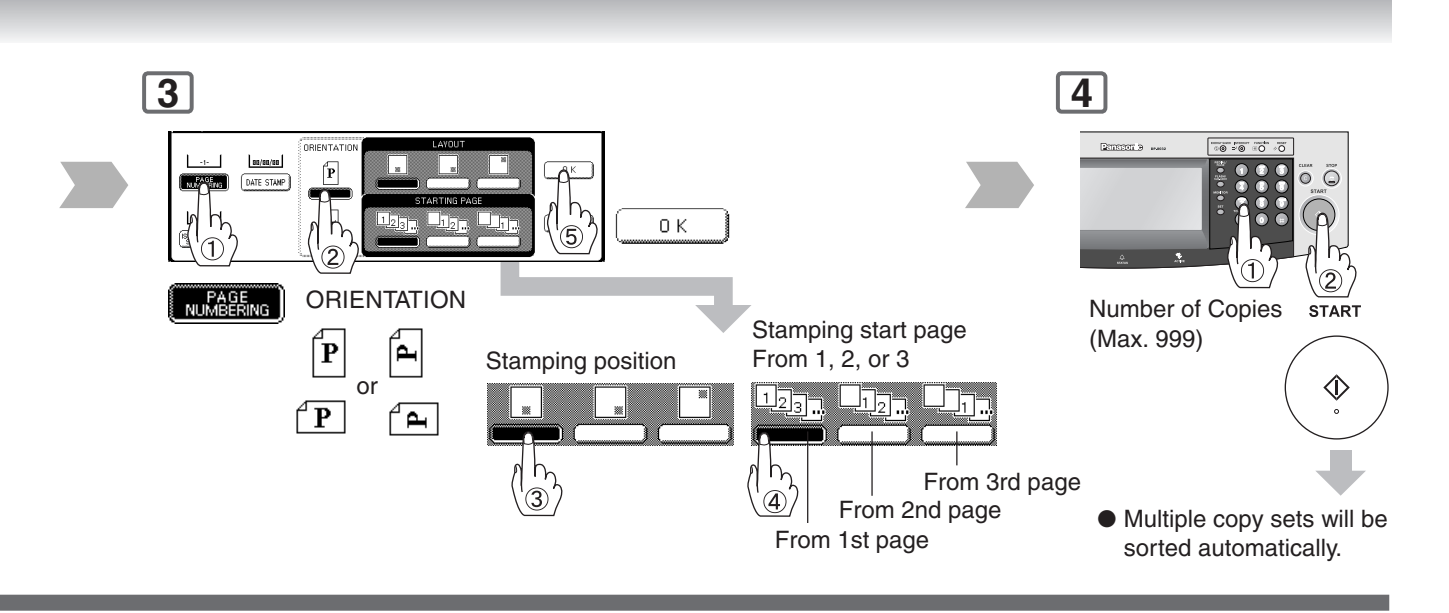

NOTE <sup>∗</sup> When copying with the Stamping mode combined with N in 1 mode, the Stamping mode can be used from the Platen as well.

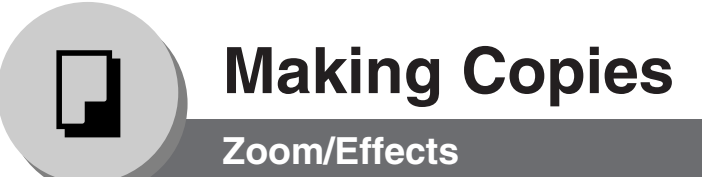

### ■ Stamping (Date Stamp)

The date can be automatically stamped on each page. **1 2**

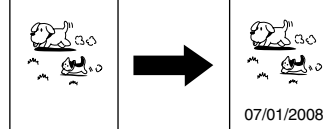

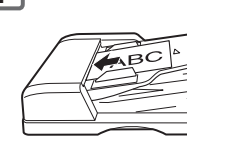

ADF only∗

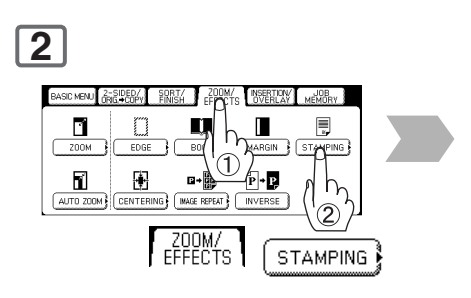

### ■ Stamping (Issue Number Stamping)

An issue number can be automatically stamped on each page.

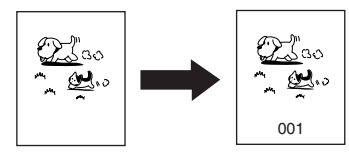

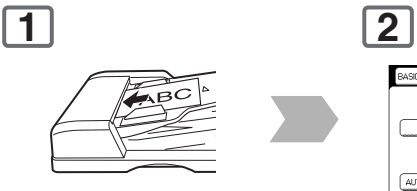

ADF only∗

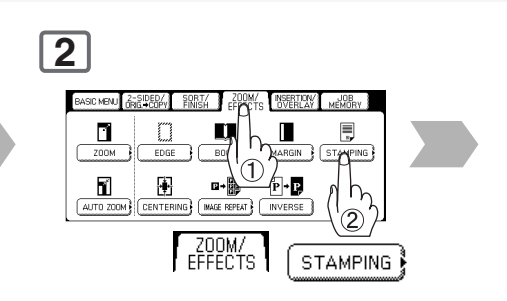

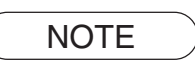

NOTE  $\rightarrow$  \* When copying with the Stamping mode combined with N in 1 mode, the Stamping mode can be used from the Platen as well.

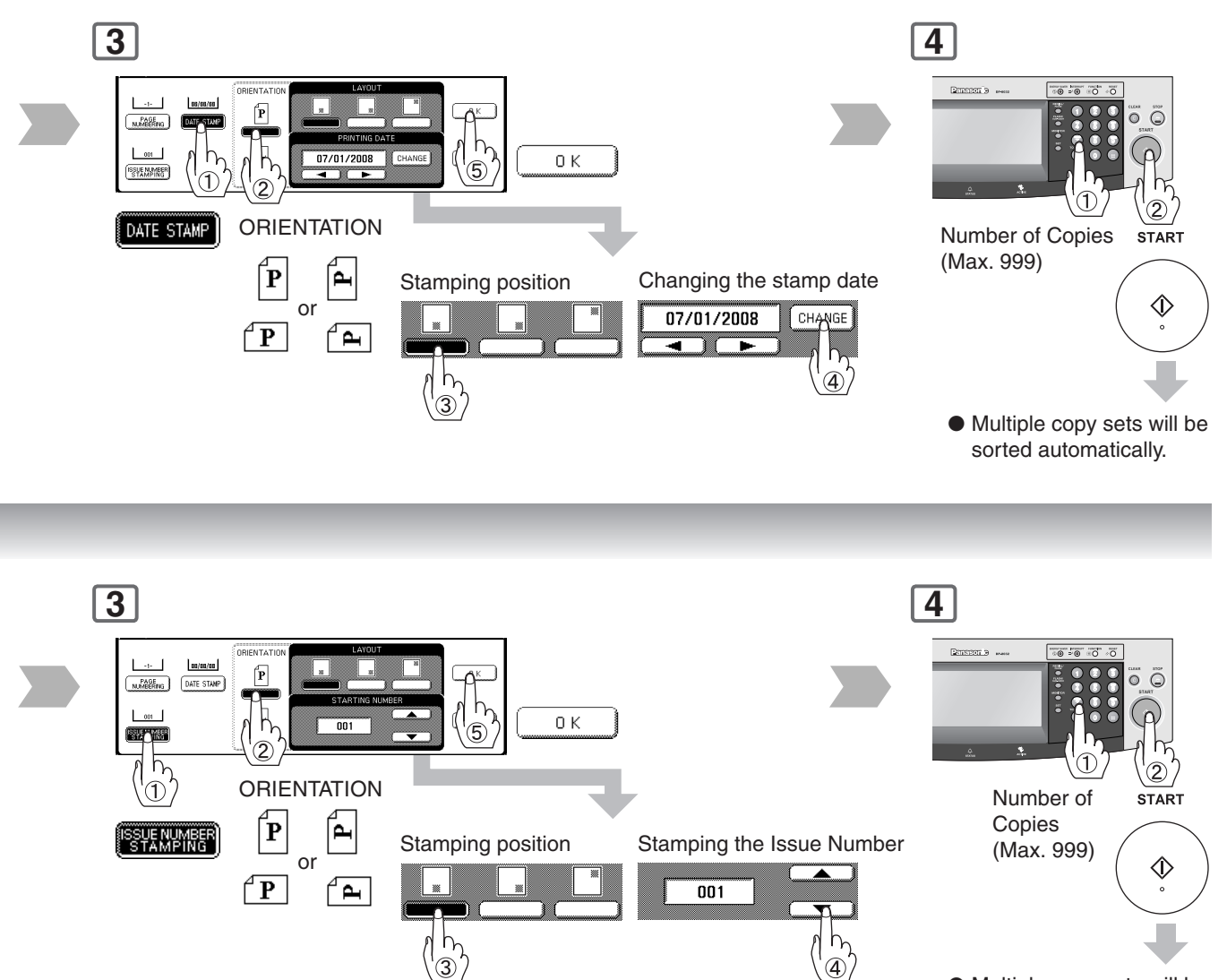

● Multiple copy sets will be sorted automatically.

or **Keypad**

**Insertion/Overlay**

#### ■ Cover

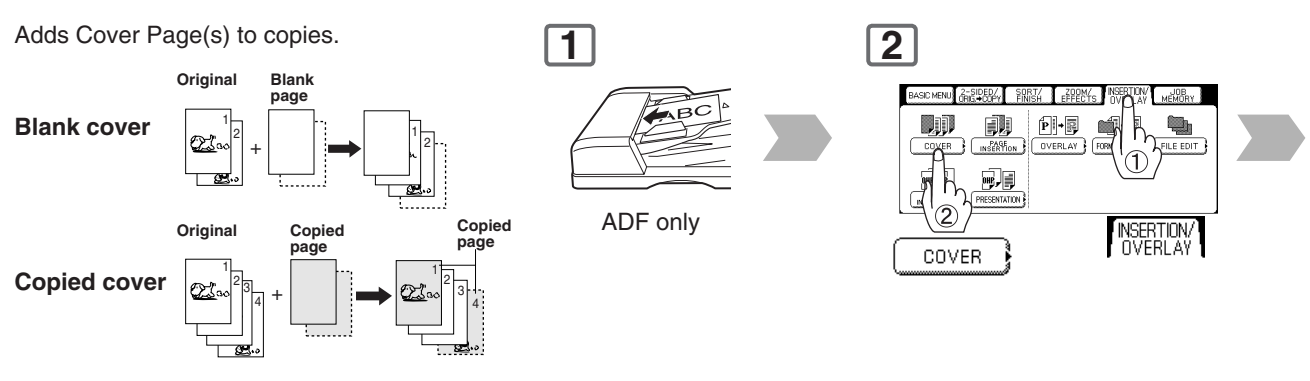

### ■ Page Insertion

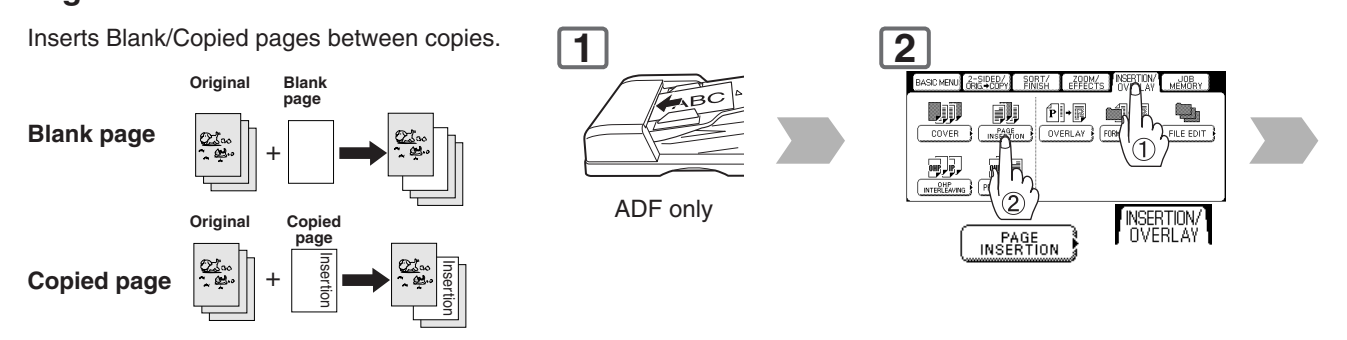

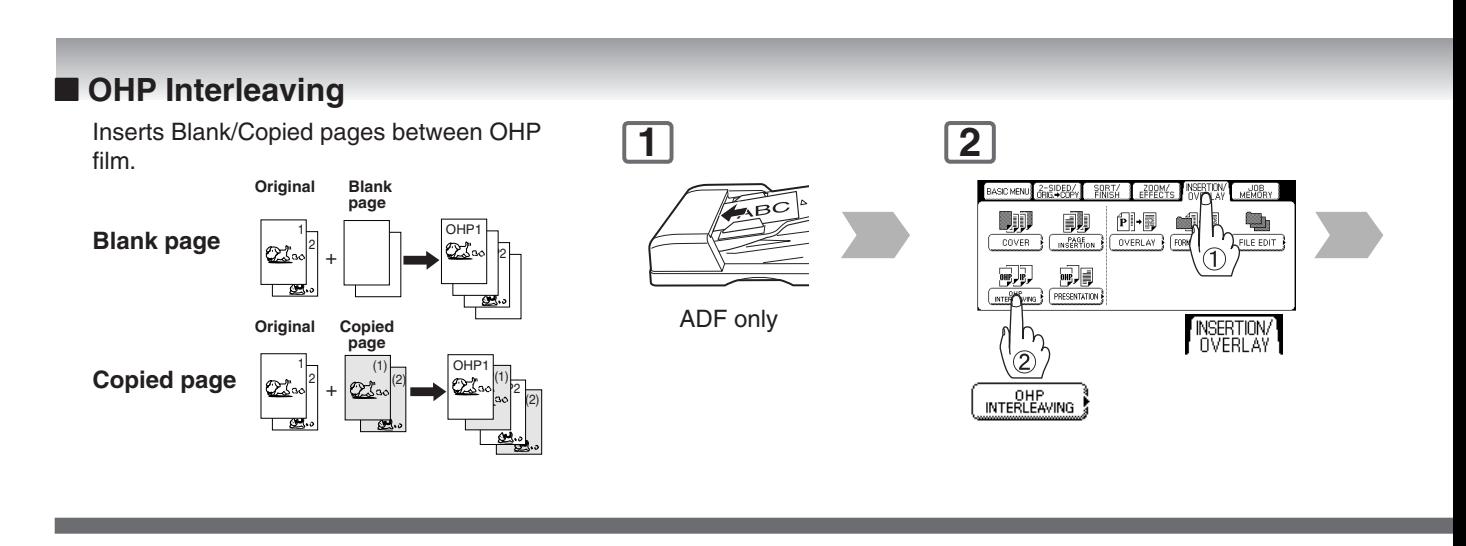

NOTE >  $\bullet$  Certain types of transparency film may not be compatible, and may damage your machine. Consult with an authorized Panasonic dealer for advice regarding non-standard paper types. (Panasonic has tested "3M PP2500" transparency film, and found it to be compatible.)

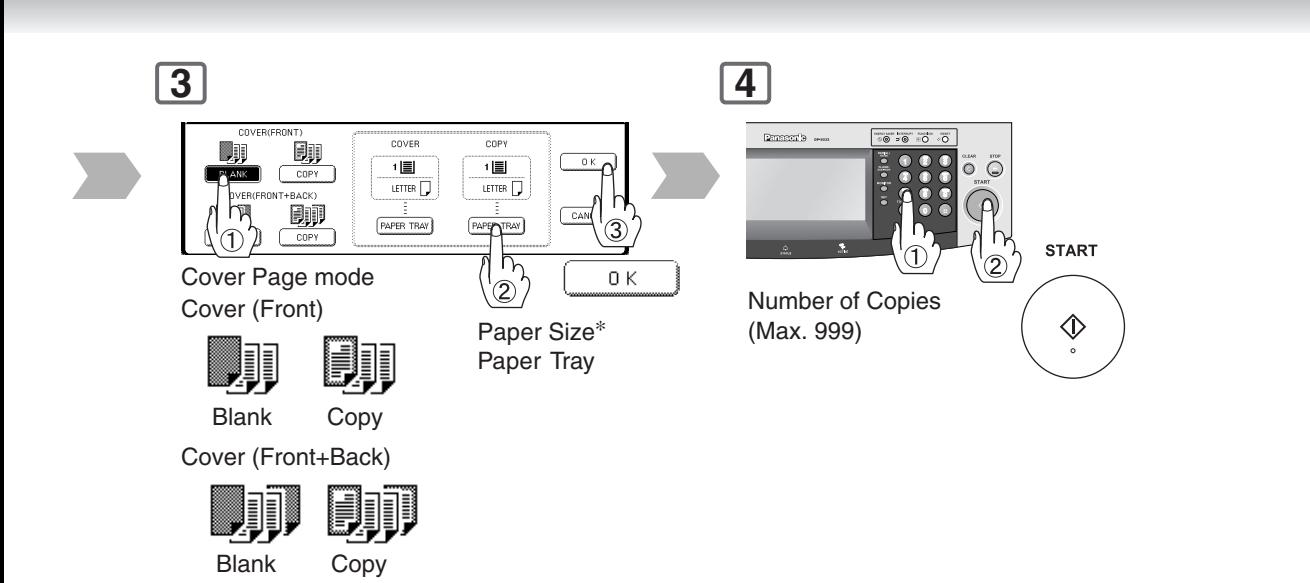

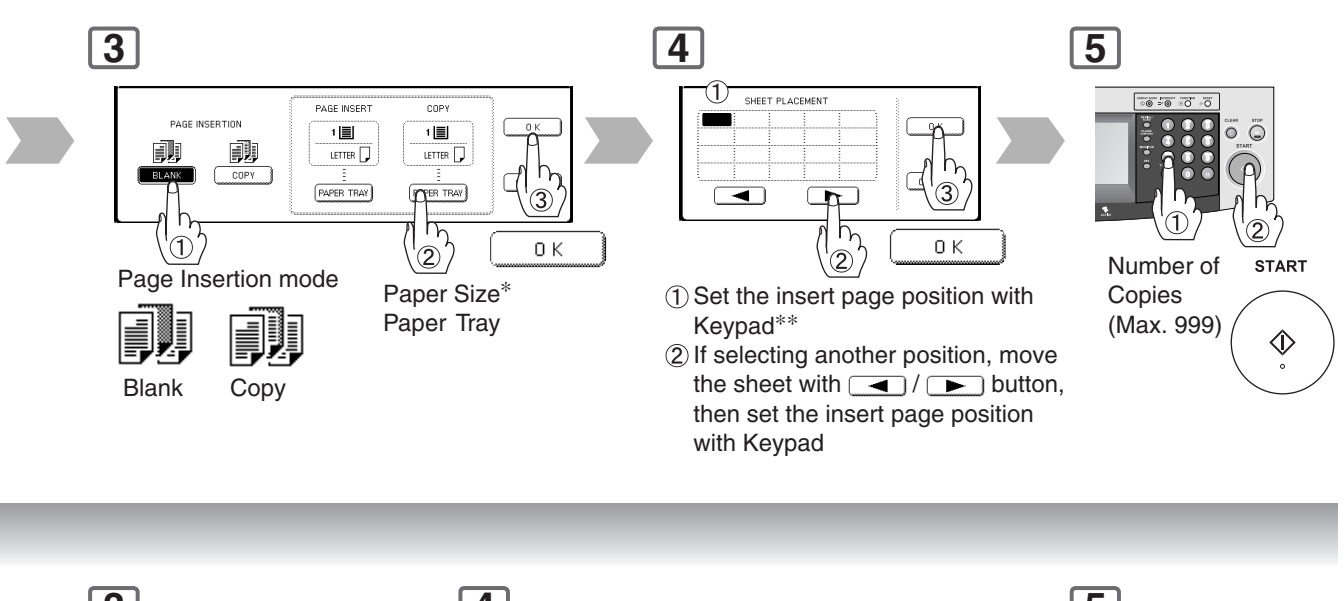

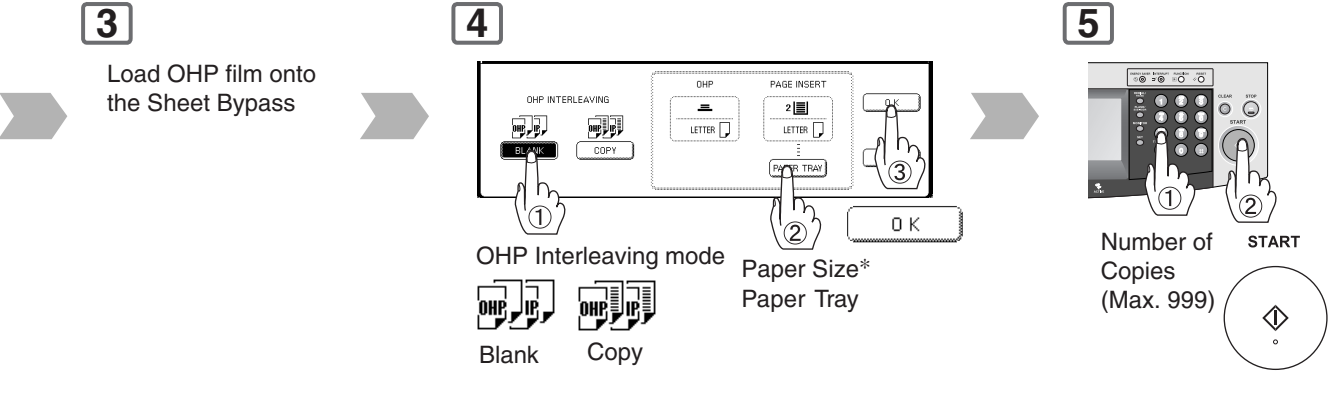

 $NOTE$   $*$  The size and orientation of the printed copy, and recording paper should match. ∗∗ Blank page to be inserted before the indicated selected page number.

**Insertion/Overlay**

#### ■ **Presentation**

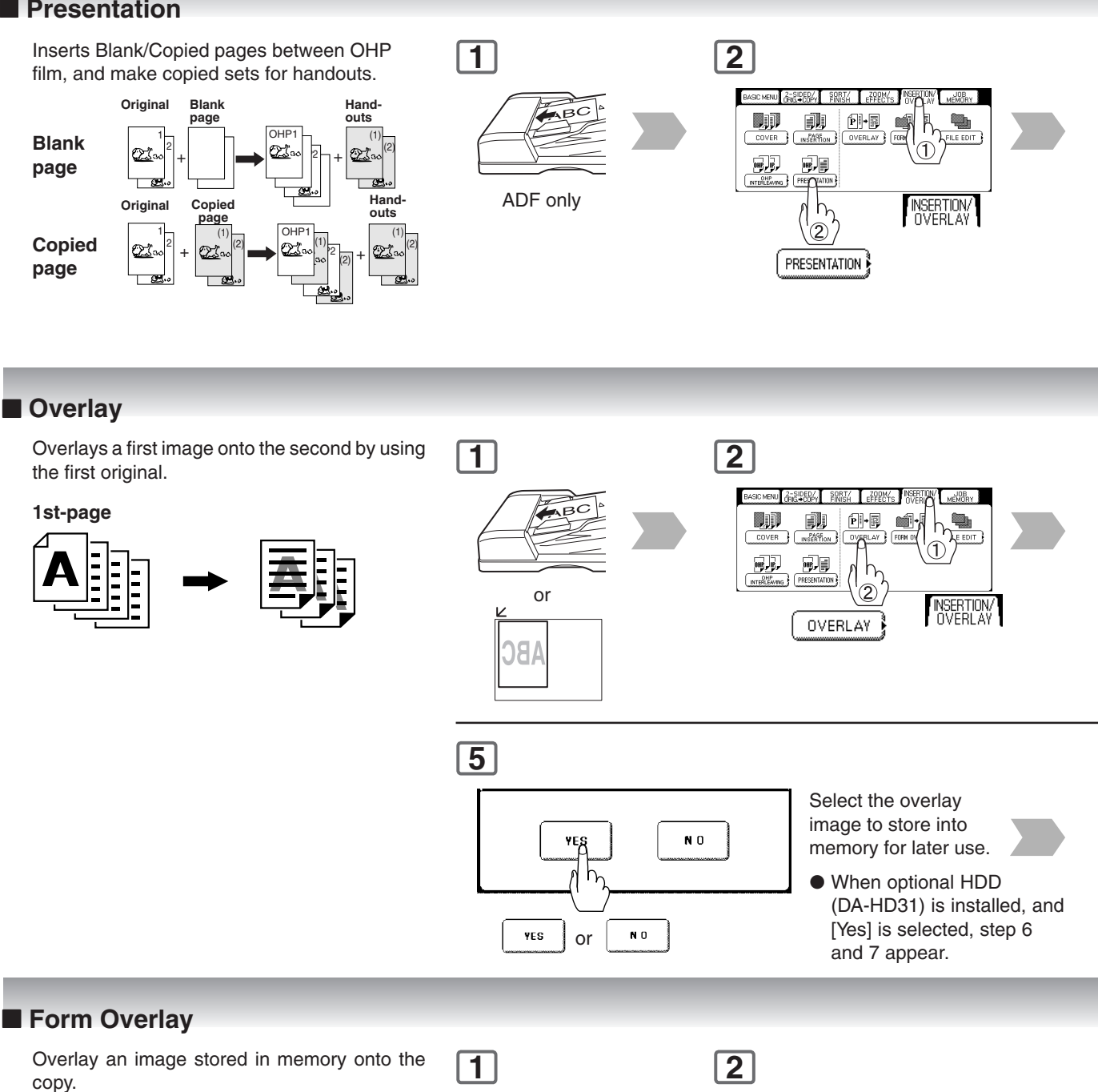

**File**

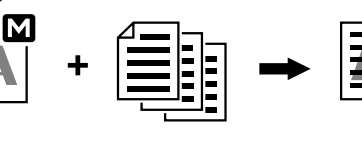

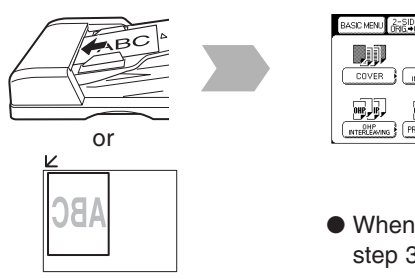

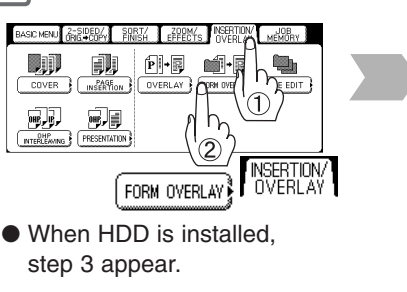

60

NOTE >  $\bullet$  Certain types of transparency film may not be compatible, and may damage your machine. Consult with an authorized Panasonic dealer for advice regarding non-standard paper types. (Panasonic has tested "3M PP2500" transparency film, and found it to be compatible.) ● When an overlay image is not stored in memory, Form Overlay function is not selectable.

Download from Www.Somanuals.com. All Manuals Search And Download.

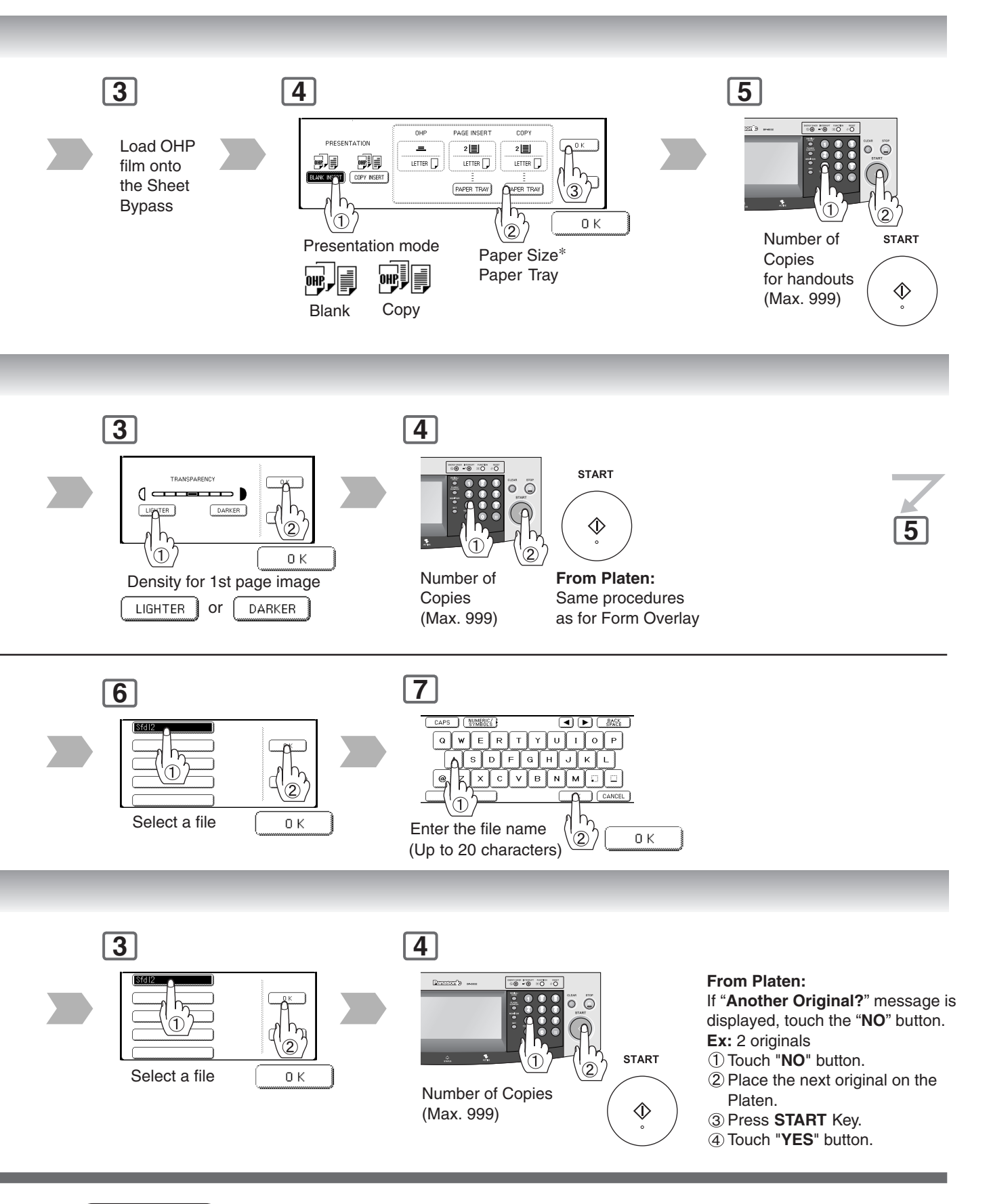

NOTE <sup>∗</sup> The size and orientation of the printed copy, and recording paper should match. ∗∗ Blank page to be inserted before the indicated selected page number.

**Insertion/Overlay**

#### ■ **File Edit**

Up to three<sup>∗</sup> editing functions available in the File Edit feature.

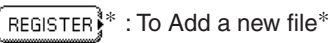

ERASE : To Erase a registered file

 $F^{\text{H}}$ <sub> $E_{\text{D}}^{\text{AME}}$ </sub> : To Change the title of a file

∗ One image file can be registered. With the optional HDD (DA-HD31) installed, up to 5 image files can be registered.

If the selected File Key already contains a registered file image, the new image will overwrite the current image.

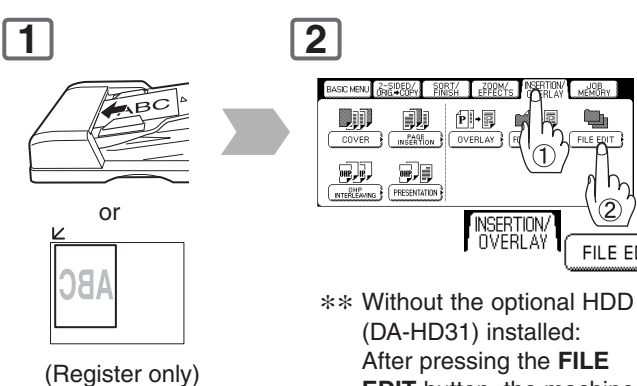

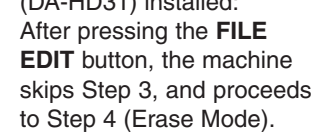

∗∗

FILE EDIT

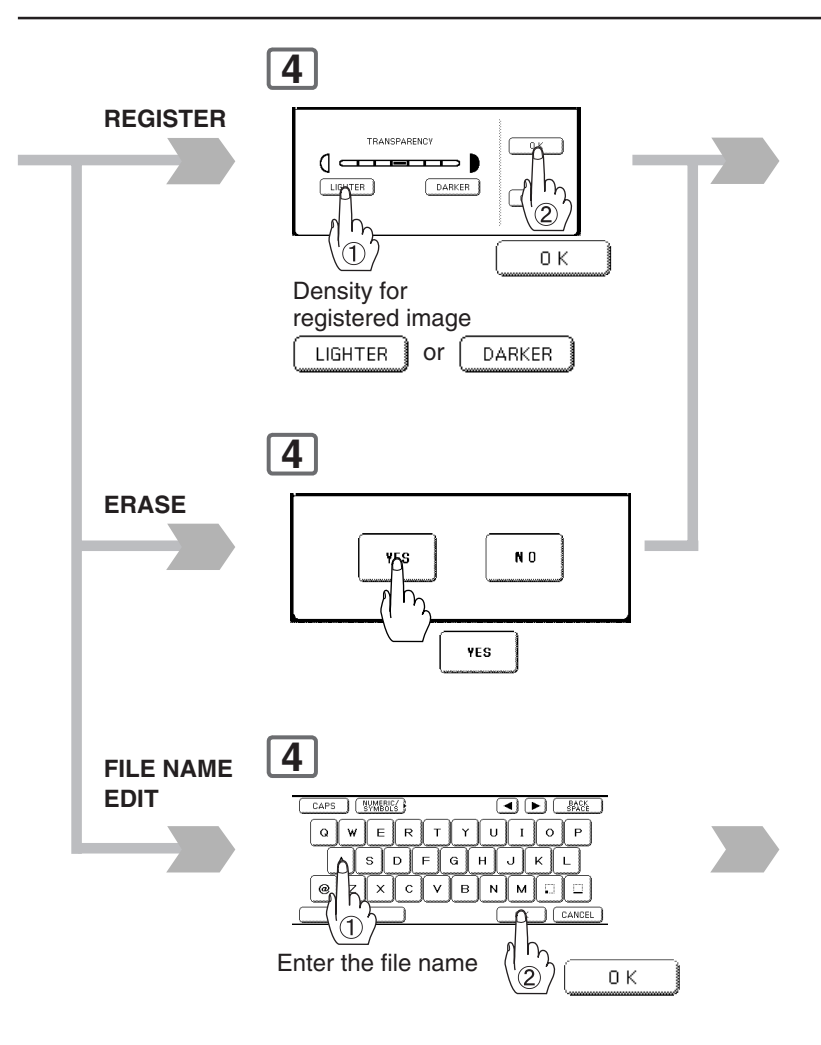

- NOTE ) The File Edit function for selecting a file is only available when the optional HDD (DA-HD31), and Image Memory (See page [93\)](#page-92-0) is installed.
	- When the optional HDD (DA-HD31) is not installed, only one file can be selected.
	- When an overlay image is not stored in memory, File Edit function is not selectable.

**4**

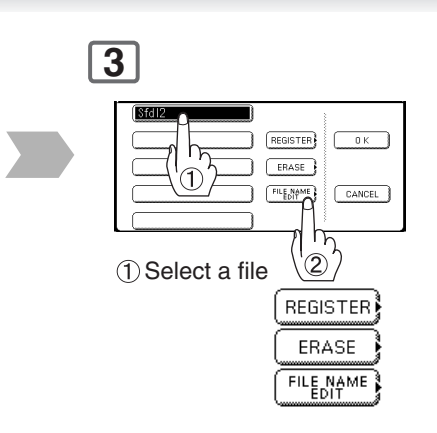

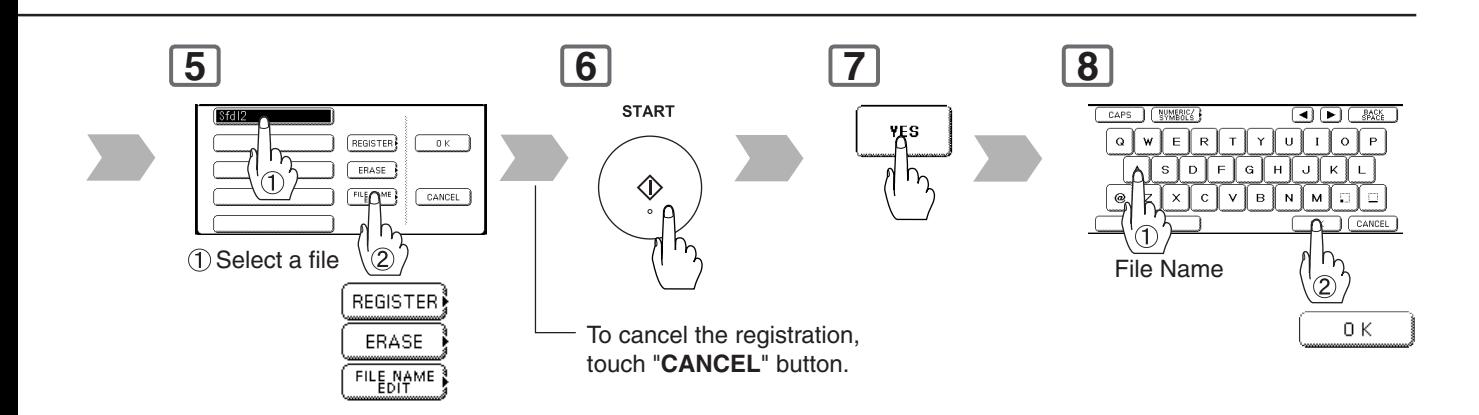

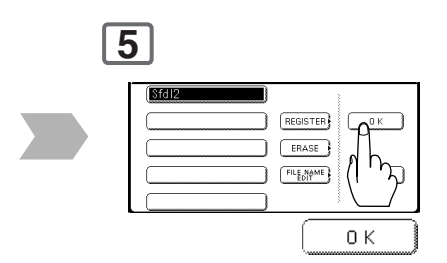

**Other Features**

#### ■ **Job Memory**

Five Copy Jobs can be stored in Memory (M1 to M5) for recall at a later time.

> Set up the copy job to be stored.

#### **1 2** BASIC MENU 3-SIDED / BASIC MENU 65 SIDER ( SRRZ 6200M - $10B$ h,  $\overline{m}$ M1 M2 M3 M4 M5 M2 M3 M4 M5 MEMORY つ  $\mathbf{C}$  in M1, M2, M3, M4, M5  $M<sub>2</sub>$ МЗ  $M<sub>1</sub>$ M 4 M 5

#### **NOTE:**

When the M5 Key is used, the Double Exposure Mode should be set to "**Off**" in the Copier Settings "**16 Double Exposure**". (See pag[e 75\)](#page-74-0)

#### ■ Double Exposure

From 2-Sided originals to 1-Sided 2 in 1 copies (side-by-side image). \*1

#### Original Size:

**Ex:** Invoice-R Copy Size: Letter-R

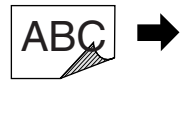

 $\overline{\mathsf{B}\mathsf{C}}$ Front Side Image Back Side Image

#### **NOTE:**

When opening the Platen Cover, or ADF

DEF

- An incorrect position detection of the original may occur when a strong light shines on the glass during this mode.
- An incorrect exposure may occur when there is a Black line at the edge of the original, or an image which the machine interprets as a Black Pattern in this mode.
- The final copy may be affected if colored background original(s) do not have a White edge, or if it is less than 2 mm wide.
- ∗1 When selecting the Double Exposure, it will be displayed as "**2 in 1**" at Job Settings, and "**N in 1**" of Function Select Key will also be displayed.
- ∗2 Double Exposure function set by M5 key is unable to store with other Job Memory.

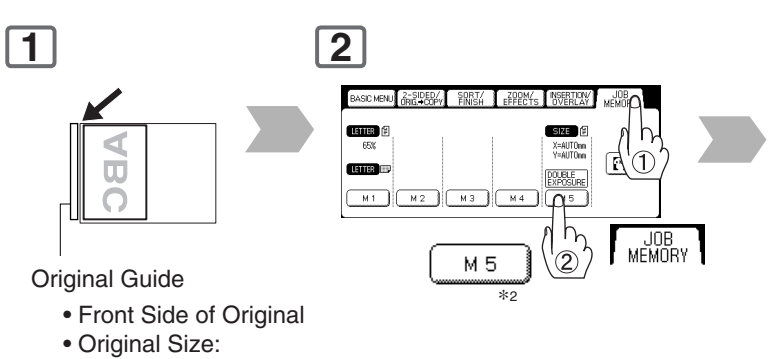

Free, maximum Invoice size

• Opening the ADF

**To store a job in memory**

• Fit original to the Original Guide.

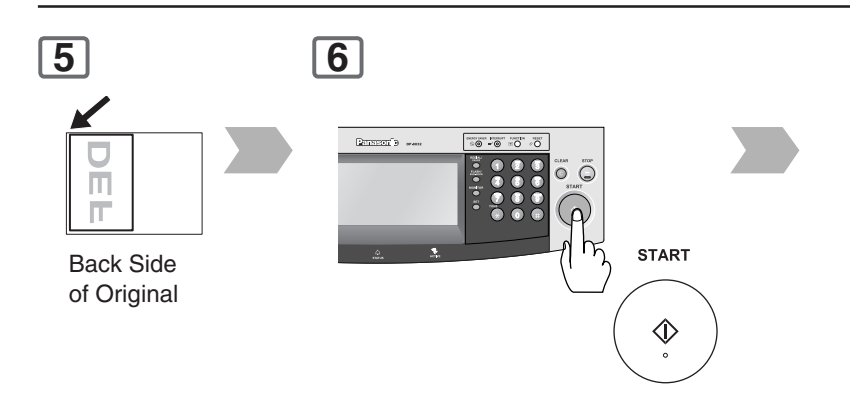

- $\overline{\text{NOTE}}$   $\longrightarrow$   $\bullet$  JOB MEMORY mode will not be deleted even if the power switches are turned Off. ● When storing a new job into a programmed memory location, the previously stored job will be overwritten and erased.
	- M1, M2 can use as manual skyshot mode by setting the user function mode.

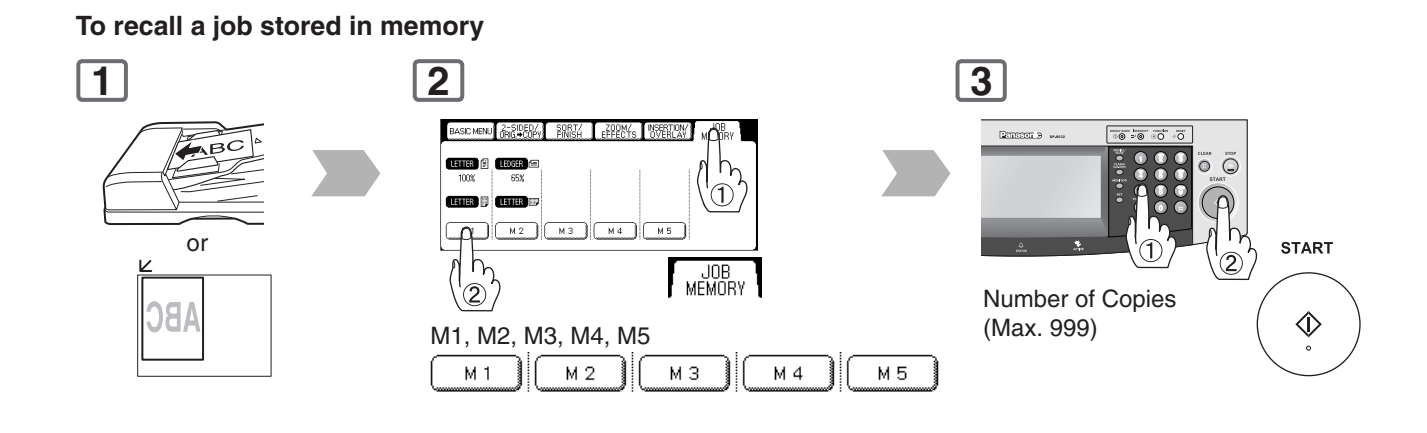

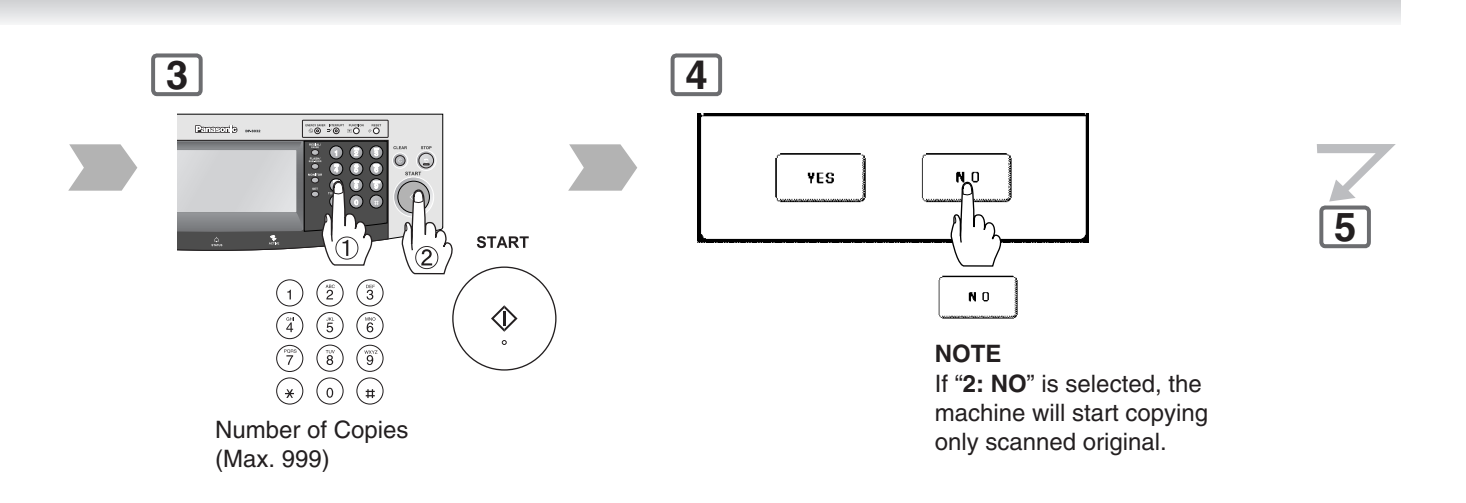

**7**

The following steps, illustrate how to make multiple copies when the Sort Mode is selected. (See page [48\)](#page-47-0)

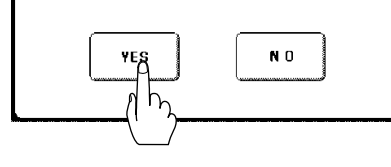

1: **YES →** Continues to copy another original, repeat steps 1, and  $3-2$  to step 6.

2:  $NO \rightarrow$  Starts making copies.

• When you select the Non Sort Mode this step is not used.

NOTE When using the double exposure mode, the M5 is turned On, and other job requiring memory cannot be used.

● The default setting of Double Exposure Mode is "**ON**" in the Copier Settings **"16 Double Exposure**". If this setting is changed to "**OFF**", this mode cannot be used.

**Other Features**

#### ■ **Skyshot Mode**

Skyshot allows copying a manuscript without generating dark borders even if the Platen Cover, or ADF is opened.

Two types of Skyshot modes can be selected; **Digital Skyshot Mode** : The scanning area (size)

is not pre-determined. **Manual Skyshot Mode**: The scanning area (size) is pre-registered into memory (M1 and M2) in advance.

#### **Digital Skyshot Mode**

#### **NORMAL**

Default setting (usually select this mode). **QUALITY**∗ For better definition, select the Quality mode.

The default setting of Digital Skyshot Mode is "**NORMAL**". In this setting, the unit scans once.

If there are Black areas around the borders in the copies, set the Digital Skyshot Mode to "**QUALITY**" to soften the dark borders. In this setting, the unit scans twice. (See page [74\)](#page-73-0)

#### **Manual Skyshot Mode**

● Set "09 Manual Skyshot Mode" in Copier Settings first. (See page [74\)](#page-73-0)

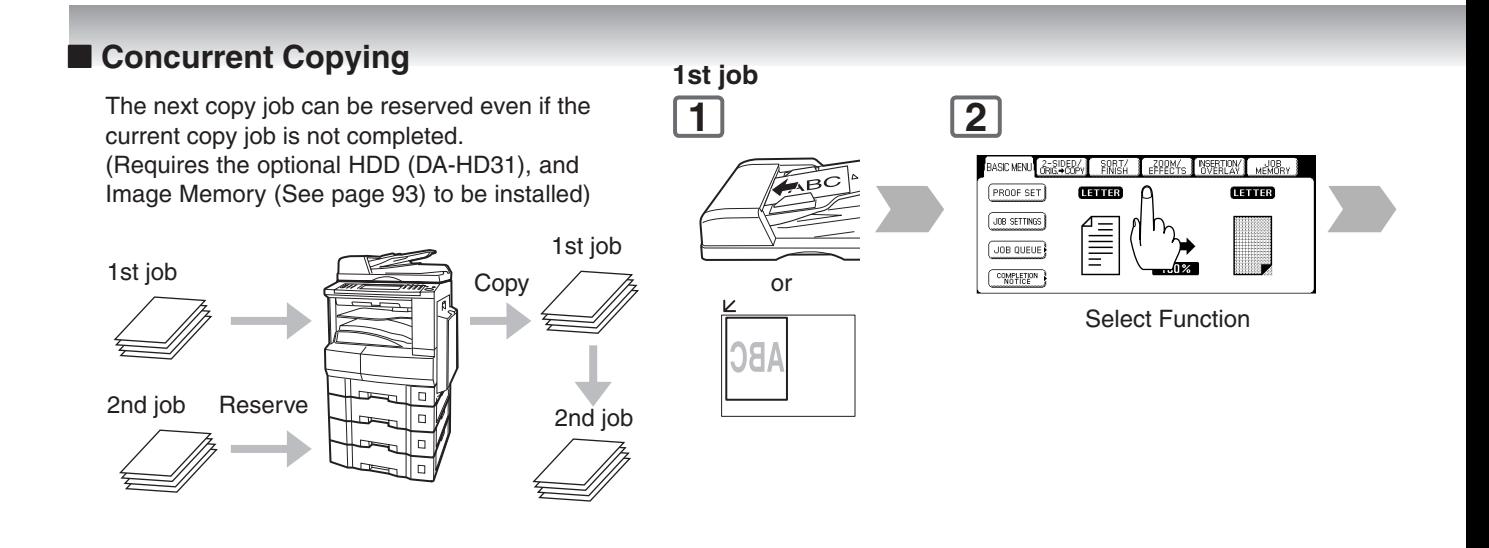

- NOTE  $\rightarrow$  <sup>\*</sup> When copying the Quality mode combined with **1 → 2, BOOK → 2, 2PAGE, N in 1**, or Double Exposure, "**Quality**" mode will be changed to "**Normal**" mode.
	- An incorrect exposure may occur when there is a Black line at the edge of the original, or an image which the copier interprets as a Black Pattern in the skyshot mode.

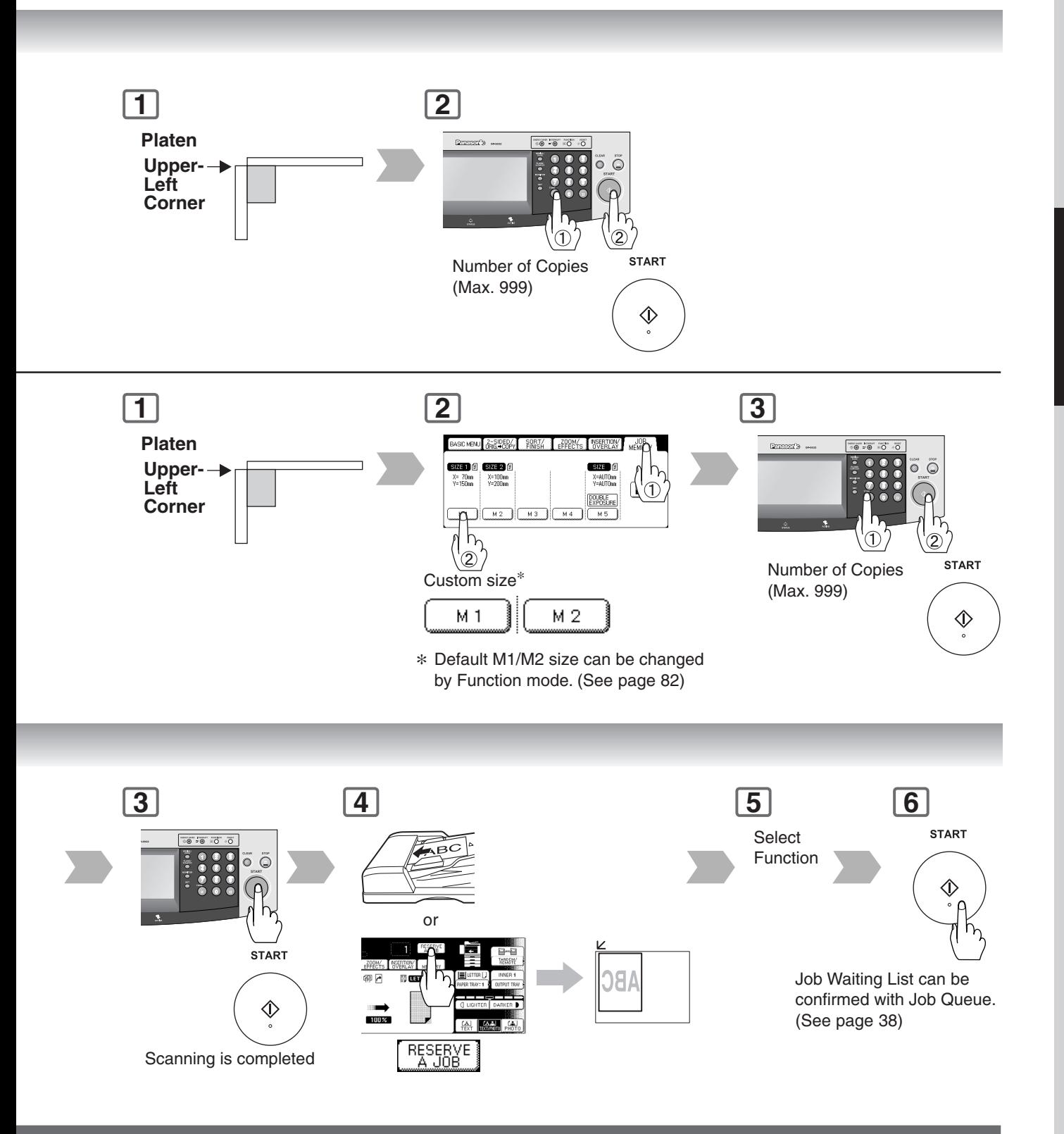

- NOTE >  $\bullet$  If using ADF, place originals in the center position of ADF Tray. The ADF can feed only 14 28 lb plain paper.
	- When using the manual skyshot mode, the M1 and M2 are turned On, and other job requiring memory cannot be used.
	- An incorrect position detection of the original may occur when a strong light shines onto the glass during skyshot mode.

**Other Features**

#### ■ Energy Saver (Power Save Mode, Sleep/Shutdown Mode)

These modes save power while the copier is not in use.

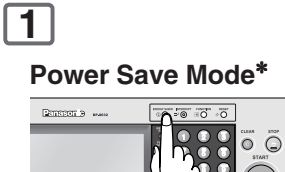

**Indicator**

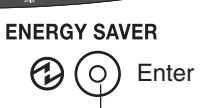

**Flash**: Power Save Mode **Light**: Sleep/Shutdown Mode

**Sleep/Shutdown Mode**∗∗

Automatically enters the Sleep/Shutdown Mode after 15 minutes from the last copy job.

#### ■ **Interrupt Mode**

This mode can interrupt other copy jobs while making copies.

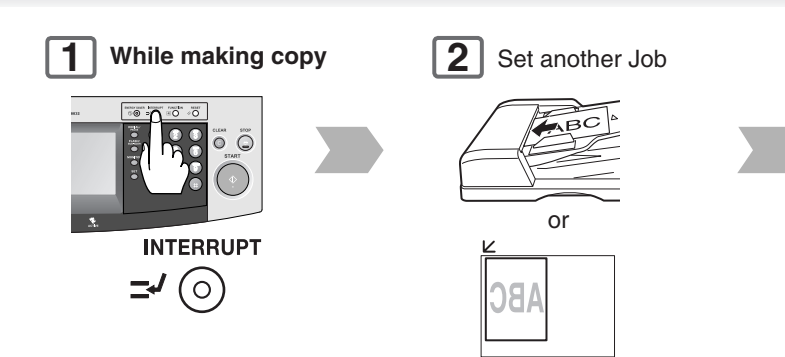

or

- NOTE ∗ Automatically enters the Power Save Mode after 7 minutes from the last copy job. (See pag[e 77\)](#page-76-0)
	- ∗∗ Sleep Mode/Shutdown Mode, and entering timer can be selected by the key operator. (See pag[e 77\)](#page-76-0)

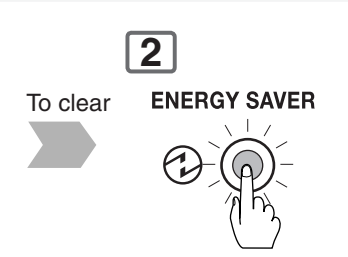

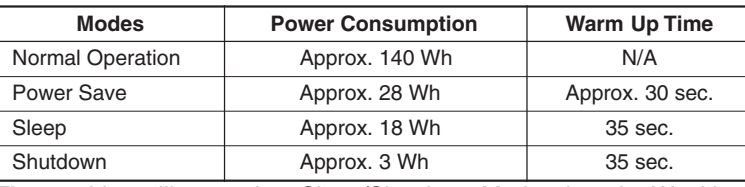

The machine will not go into Sleep/Shutdown Mode when the Weekly Timer is selected.

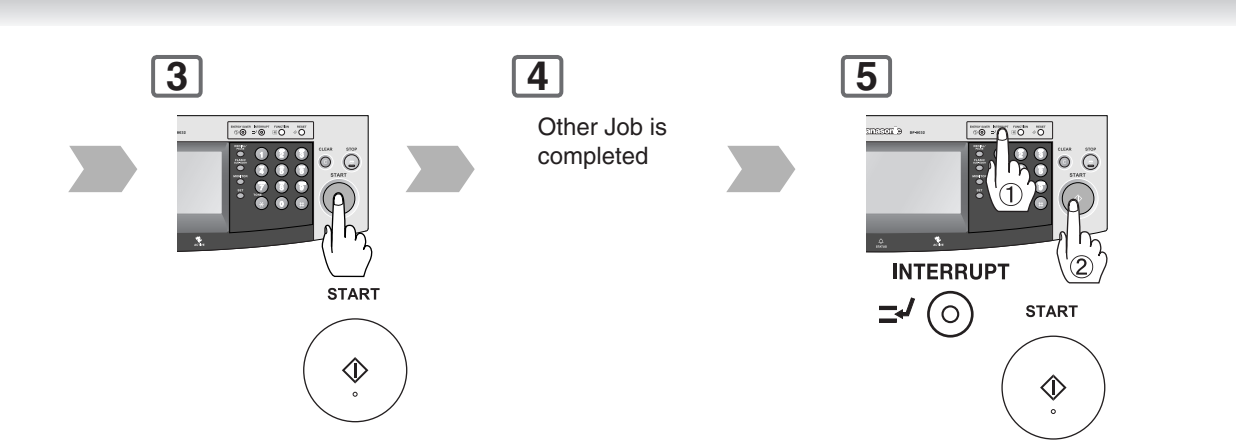

## **Network Scanner**

### **Registering your PC/Document Scanning**

#### ■ Registering your PC

When the Panasonic Document Management System is installed on the provided CD-ROM, start the Panasonic Communication Utility, and register your PC by setting the network scanner.

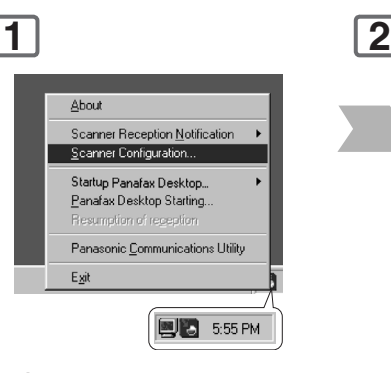

 Right-click on the icon. Select **Scanner Configuration....**

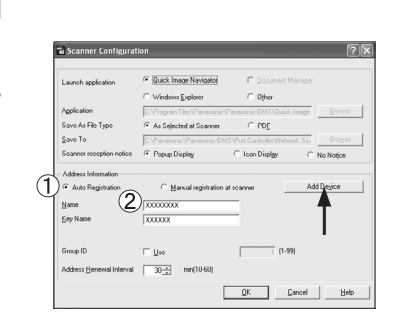

- Select "**Auto Registration**".
- (2) Set the PC, and Key Name to be saved on the machine. When the DP-8032/8025 is installed on a different subnet mask∗ of the network (LAN), Select "**Add Device**" then, register the machine by following the steps below. 3 Click **OK**.

#### ■ Document Scanning

When the Panasonic Document Management System is installed, and configured on your PC, document(s) can be scanned from the DP-8032/ 8025 to the PC. When using the network scanner, the Panasonic Communication Utility software on your PC must be initiated.

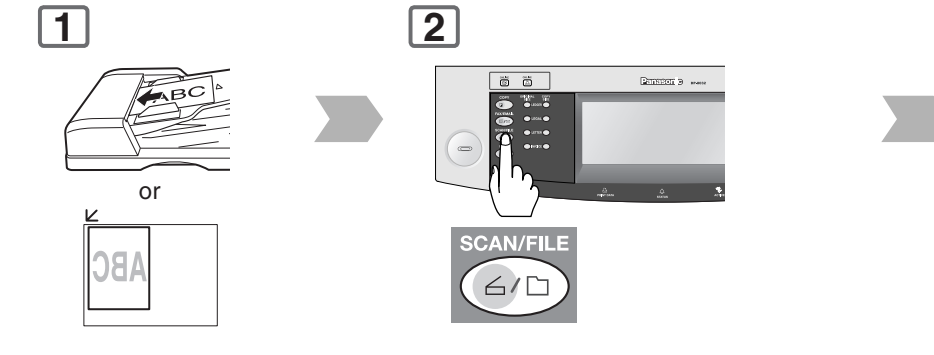

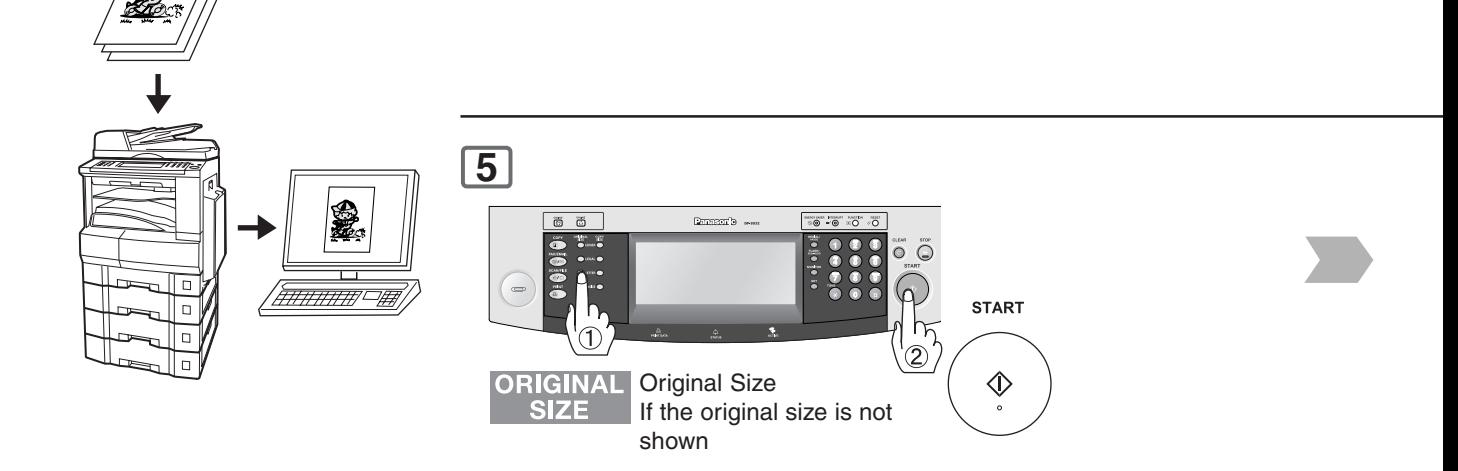

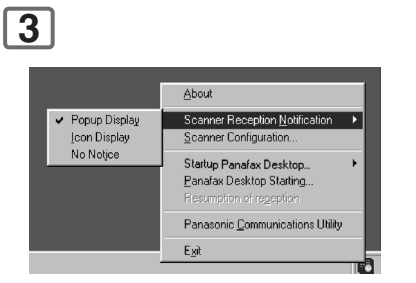

Right-click on the **Panasonic Communications Utility** icon, and select one of the Scanner Reception Notifications (Pop-up Display, or Icon Display).

#### **NOTE:**

∗ Consult your system administrator for detail of your subnet mask.

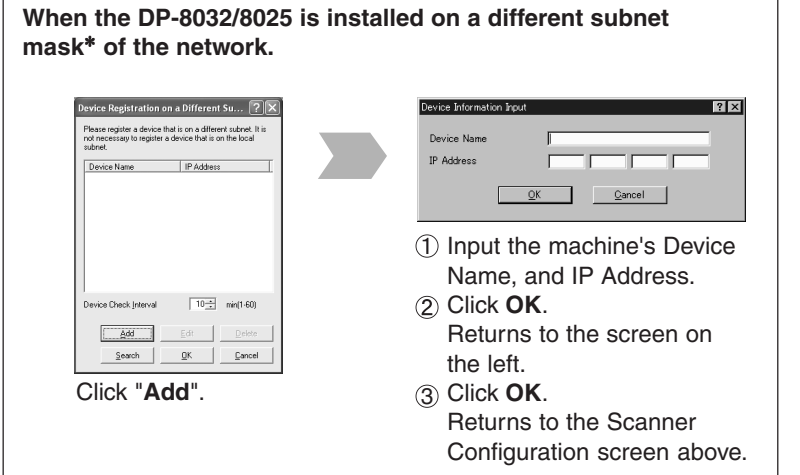

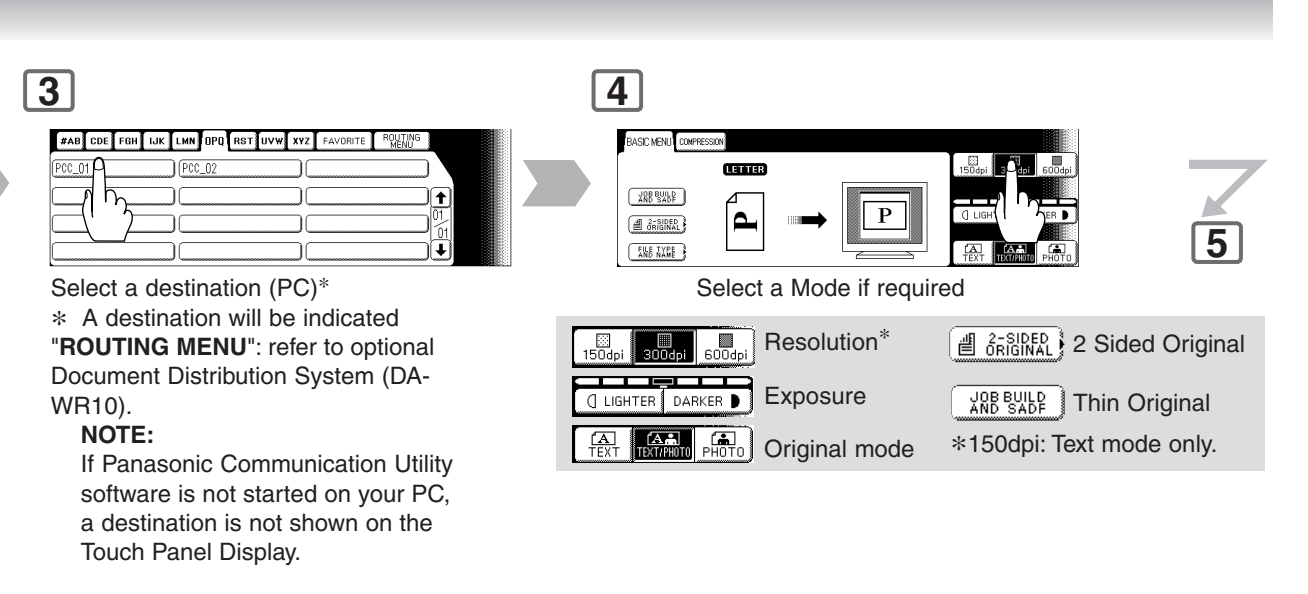

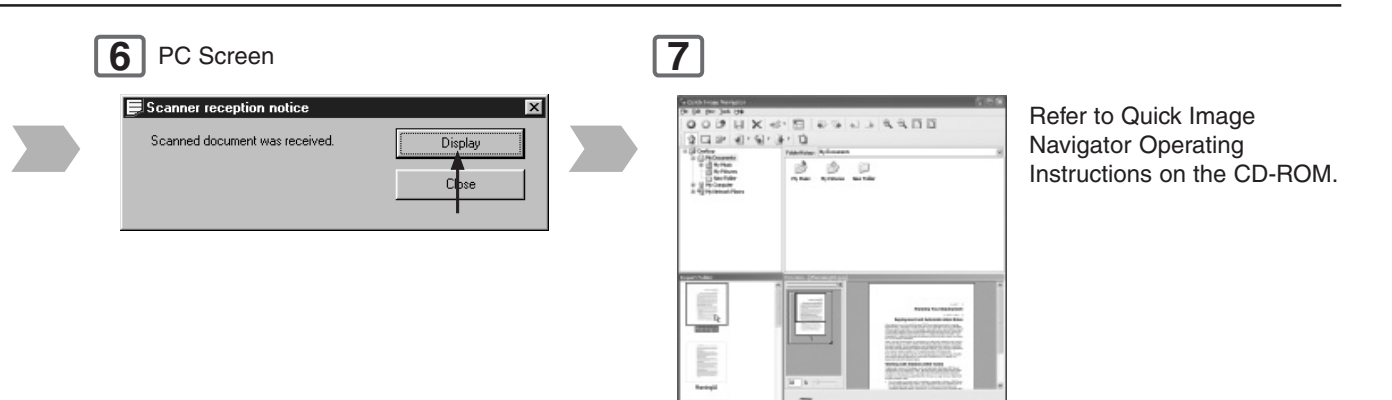

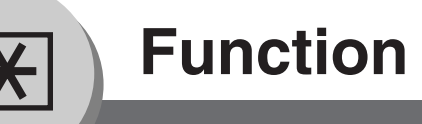

### ■ Using Function Modes to Change the Initial Modes

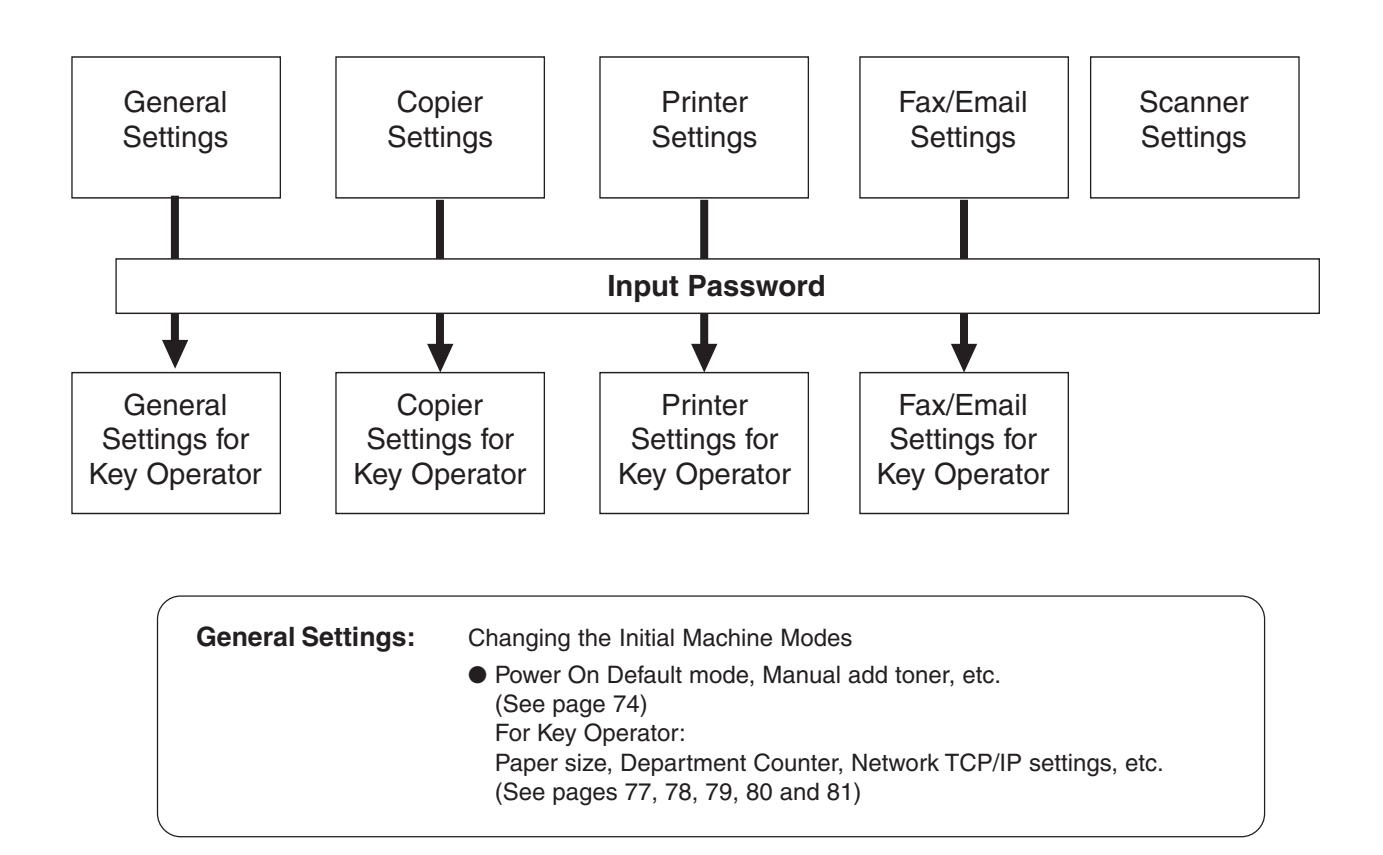

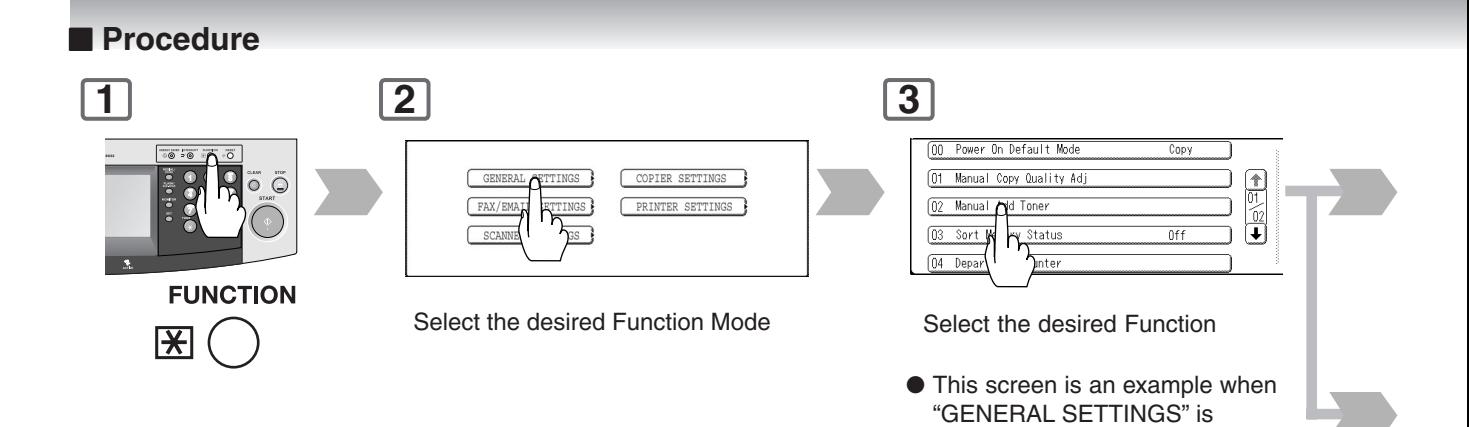

selected.
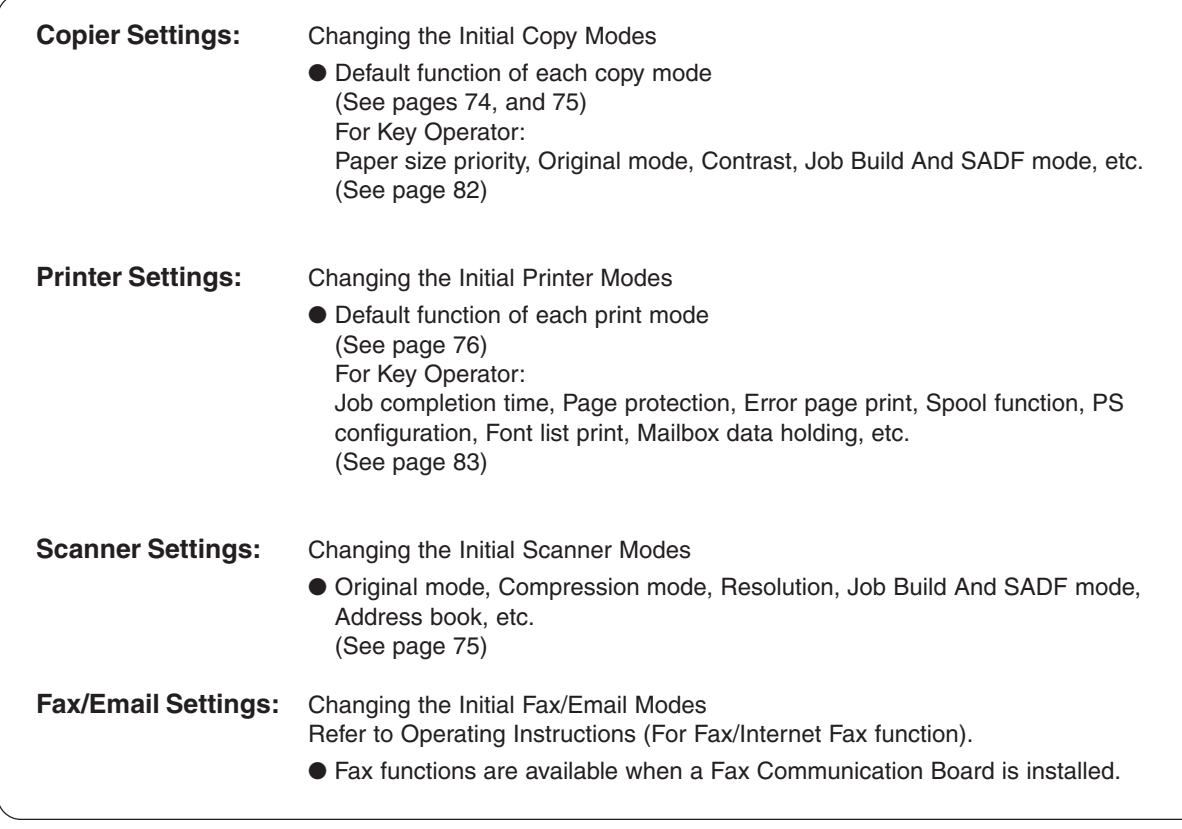

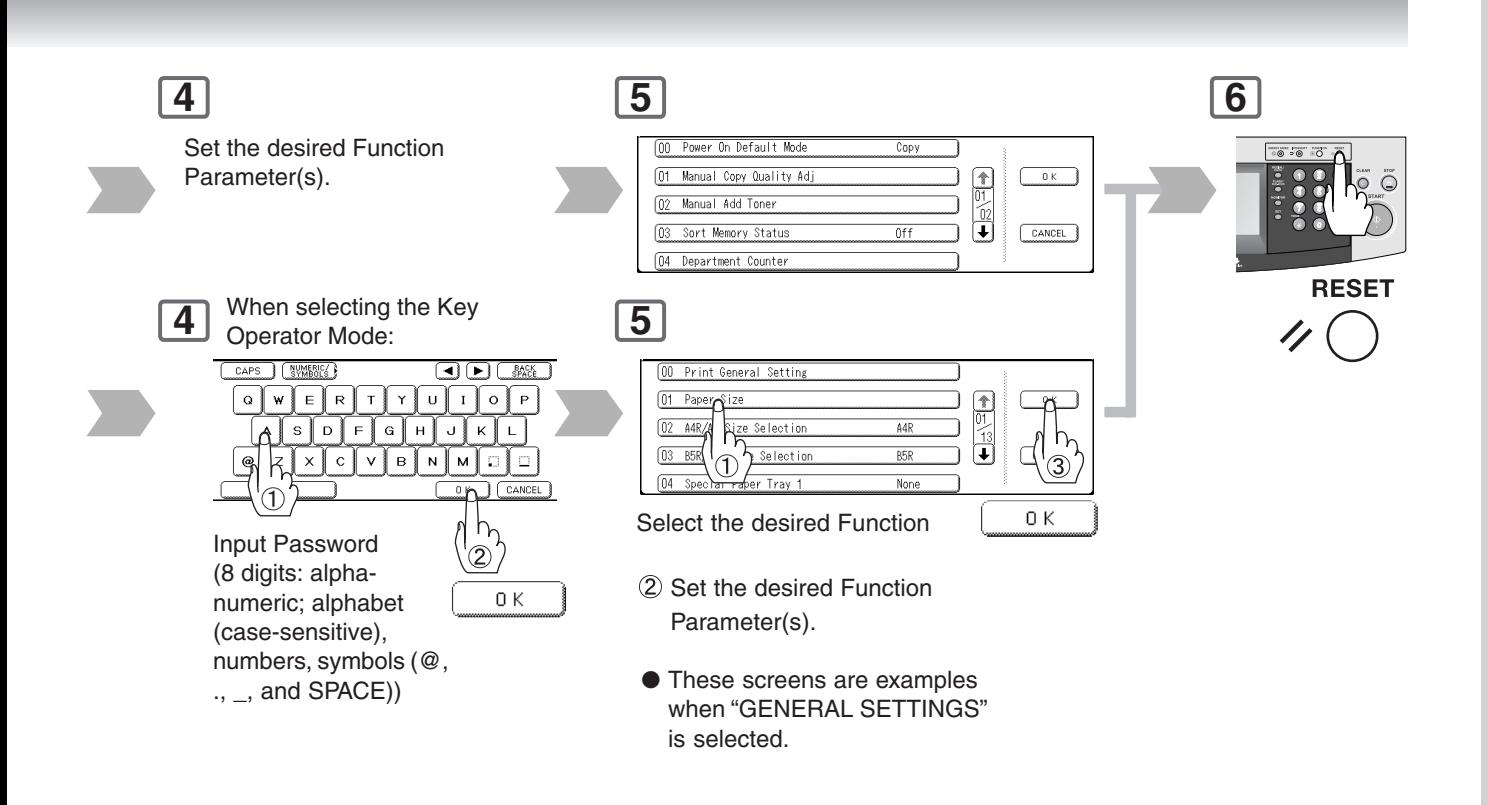

<span id="page-73-1"></span>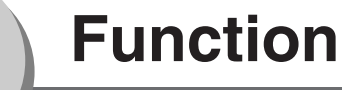

## ■ **GENERAL SETTINGS**

<span id="page-73-0"></span> $\overline{\mathbf{H}}$ 

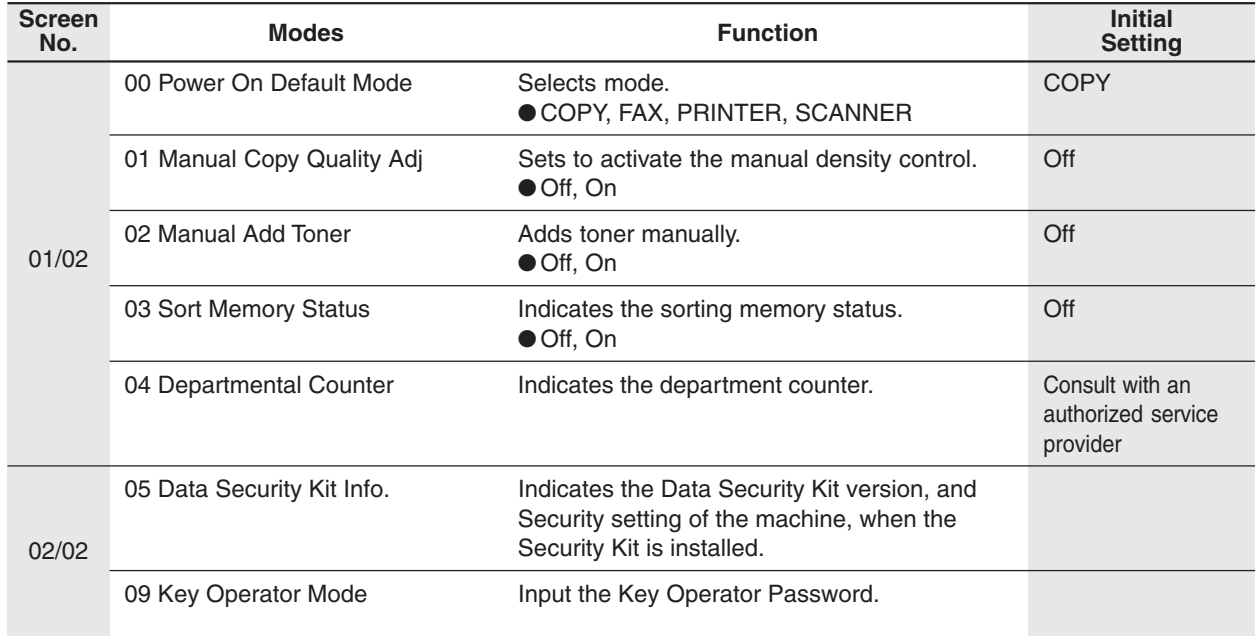

### ■ **COPIER SETTINGS**

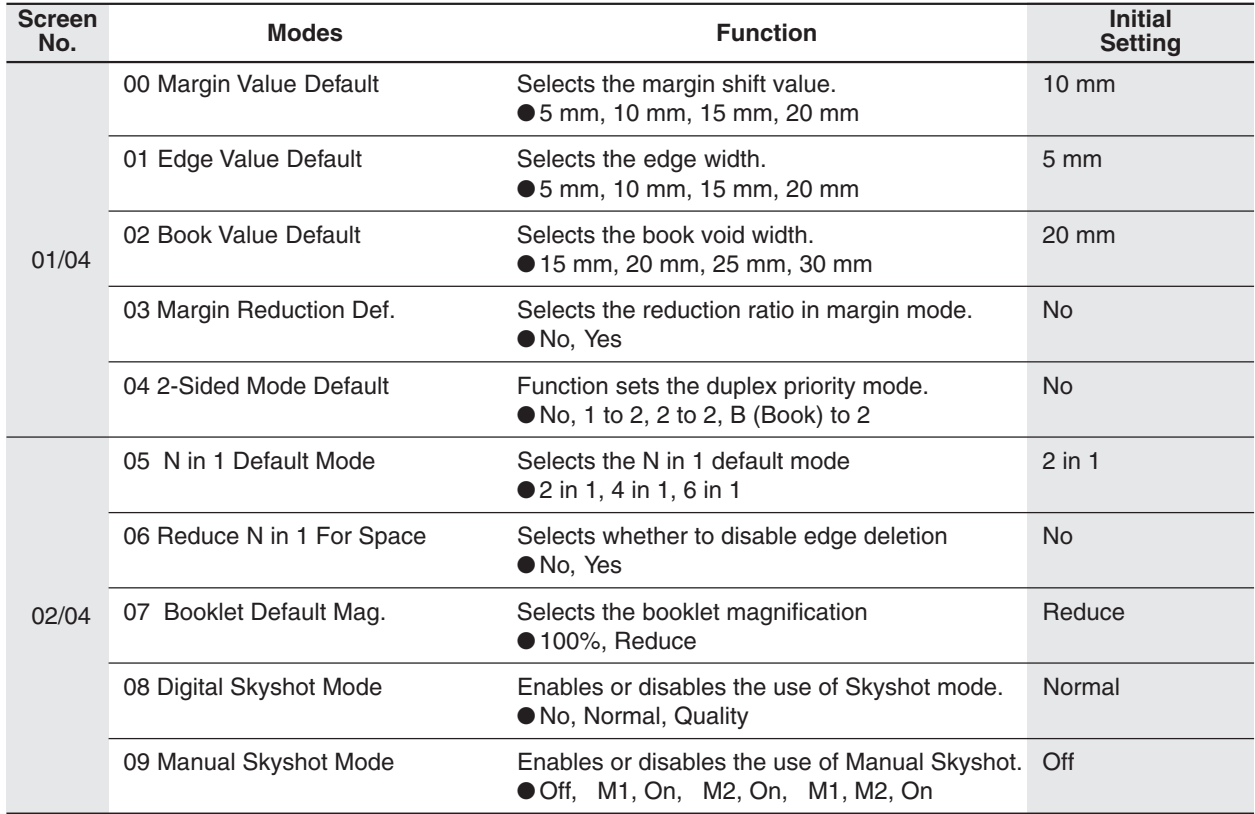

## <span id="page-74-1"></span><span id="page-74-0"></span>■ **COPIER SETTINGS**

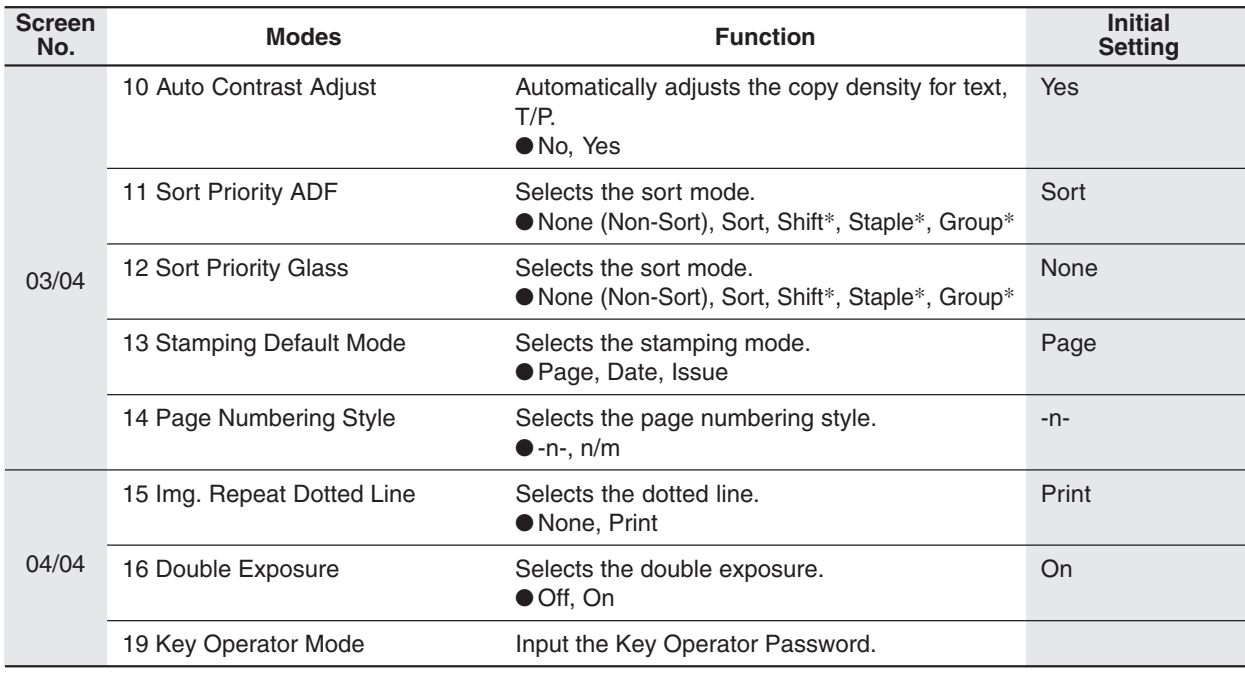

∗Shift, Staple and Group modes are available when the optional 1-Bin Finisher is installed, and the "**OUTER**" is selected with the touch panel display.

## ■ **SCANNER SETTINGS**

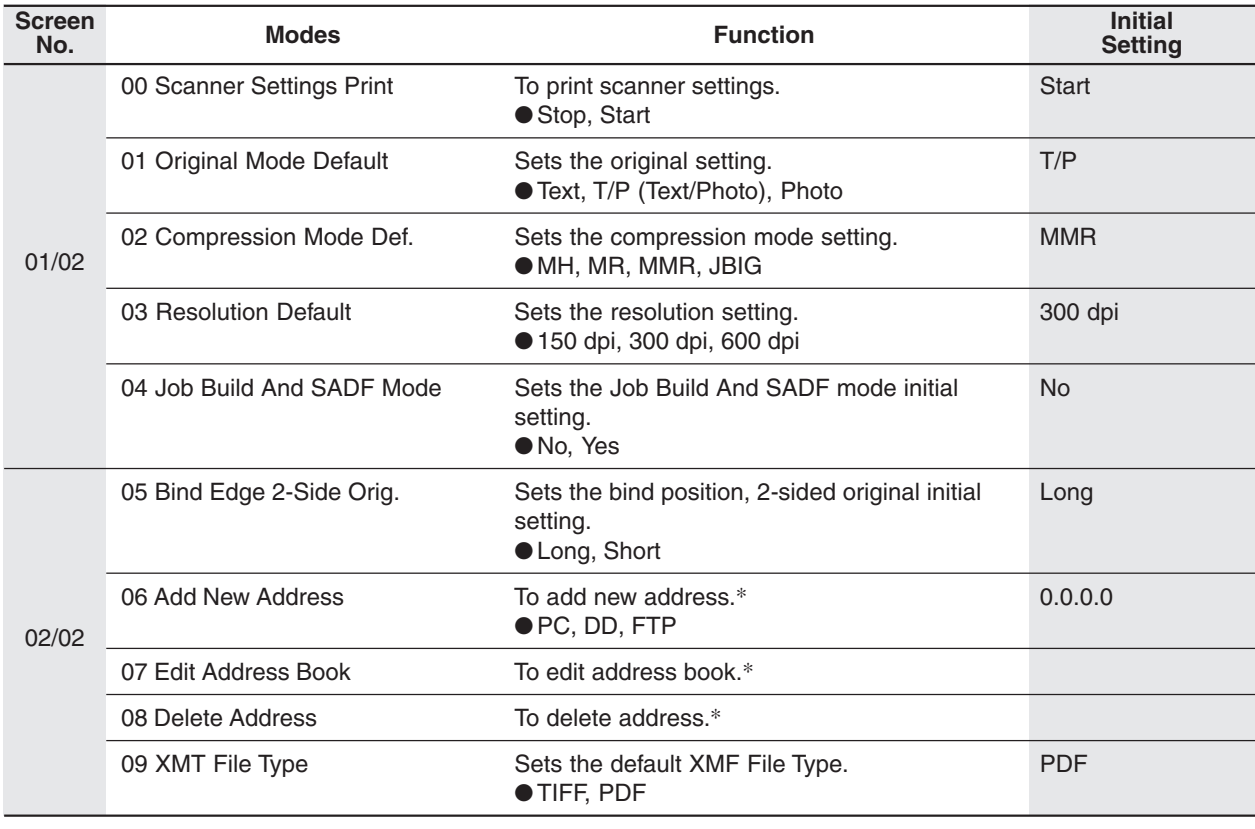

NOTE > \* The Address Book does not have to be setup with this function setting, it can be registered with your PC using the Panasonic Document Management System. (See pag[e 70\)](#page-69-0)

<span id="page-75-0"></span>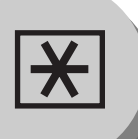

## <span id="page-75-1"></span>**Function**

## ■ **PRINTER SETTING**

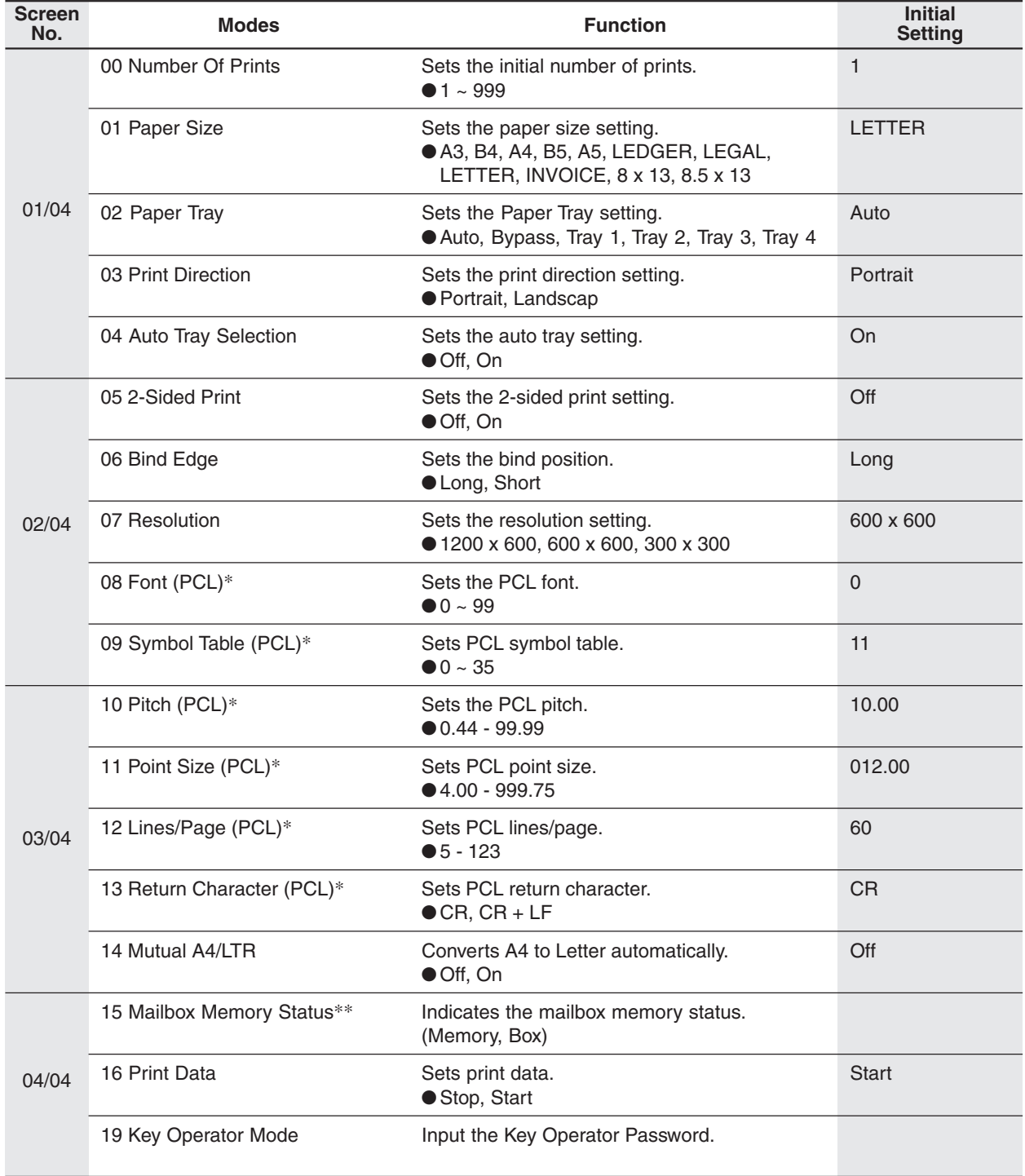

NOTE → \* When available with optional PCL.

∗∗ When available with optional HDD (DA-HD31) is installed.

## <span id="page-76-1"></span><span id="page-76-0"></span>**For Key Operator**

## ■ **GENERAL SETTINGS**

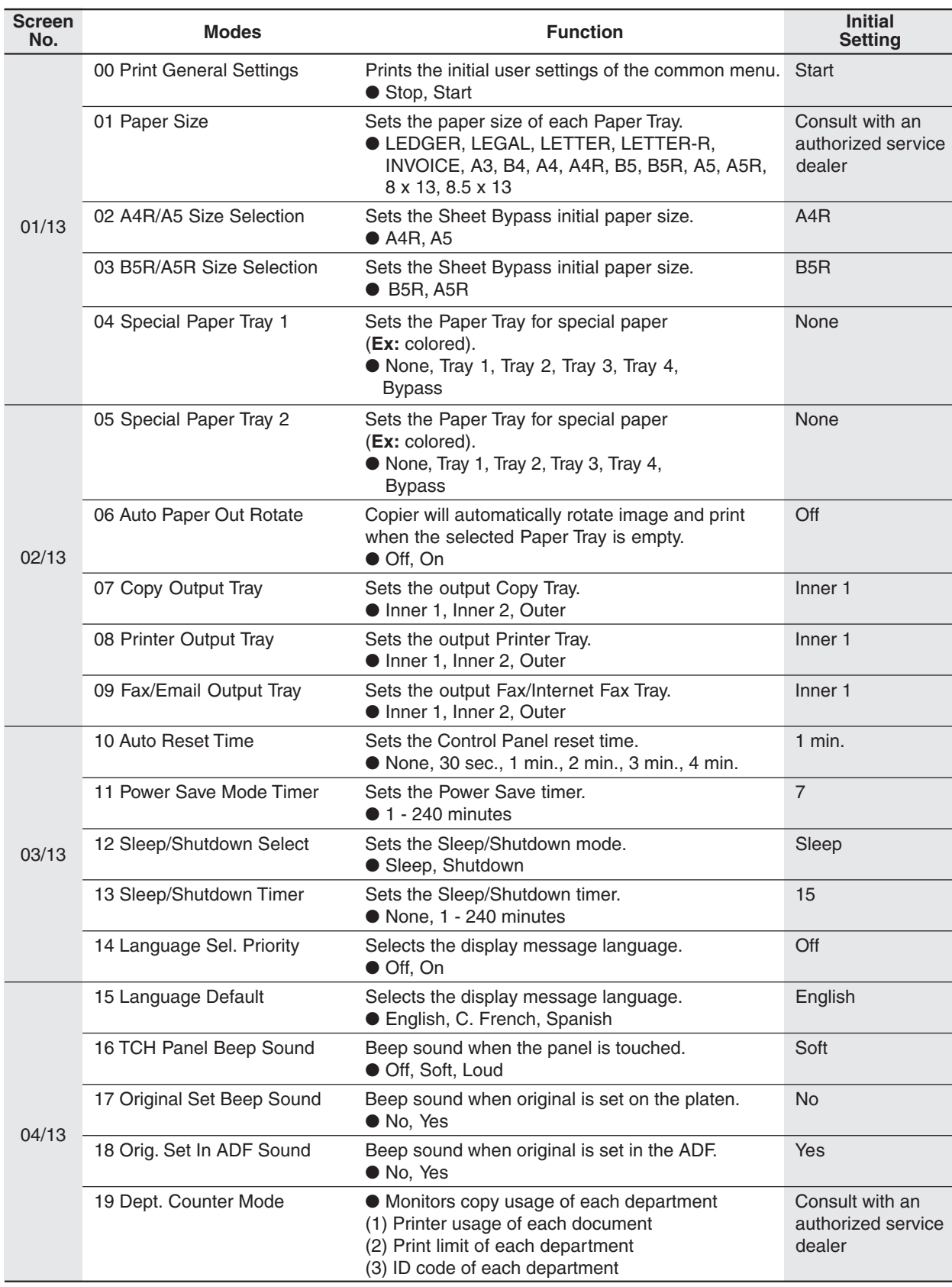

**Function**

**Function** 

NOTE States The Key Operator Password is required before any changes can be made to items on this page.

 $\overline{\mathbf{R}}$ 

# **Function**

**For Key Operator**

## ■ **GENERAL SETTINGS**

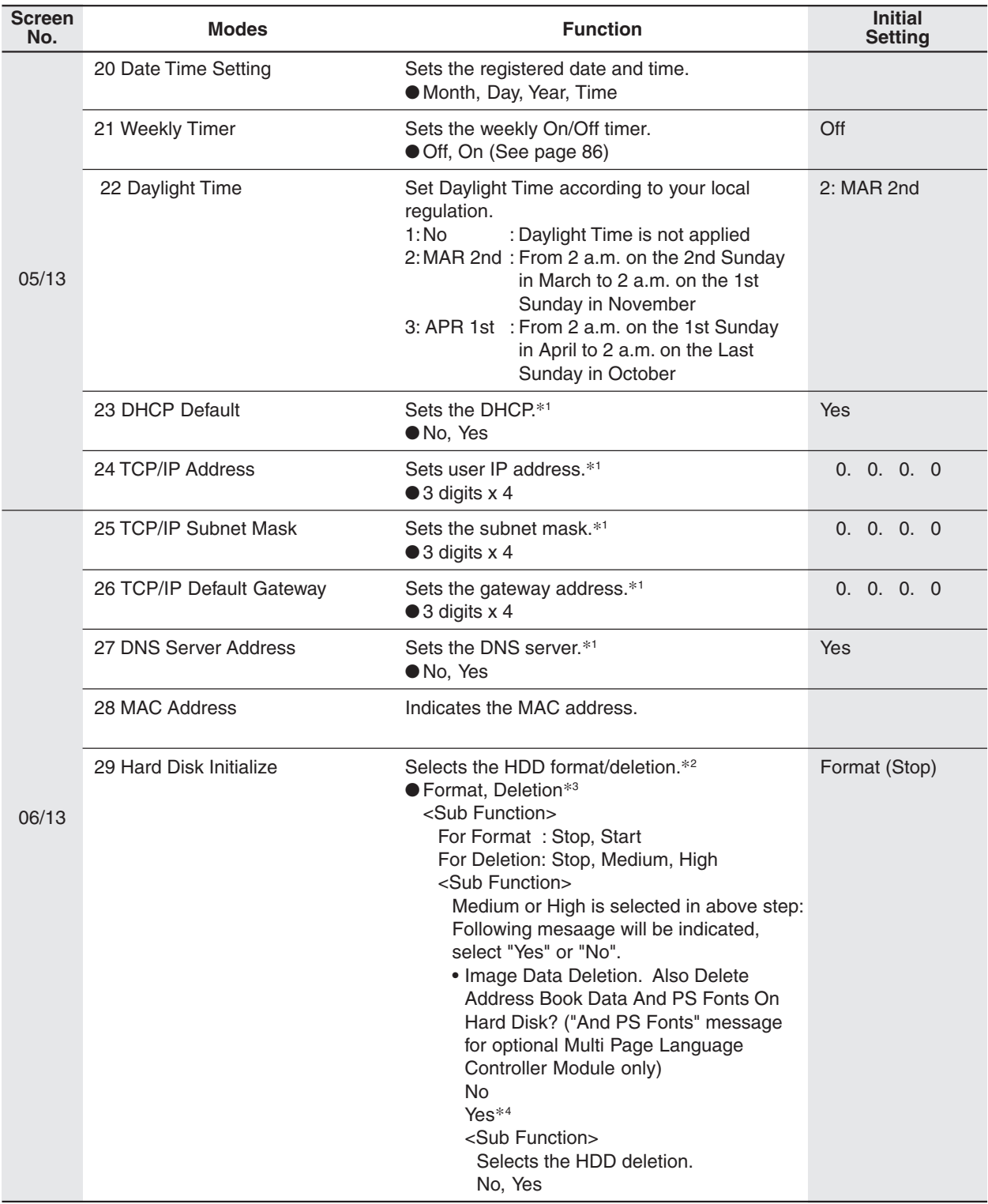

78

NOTE > The Key Operator Password is required before any changes can be made to items on this page.

### ■ **GENERAL SETTINGS**

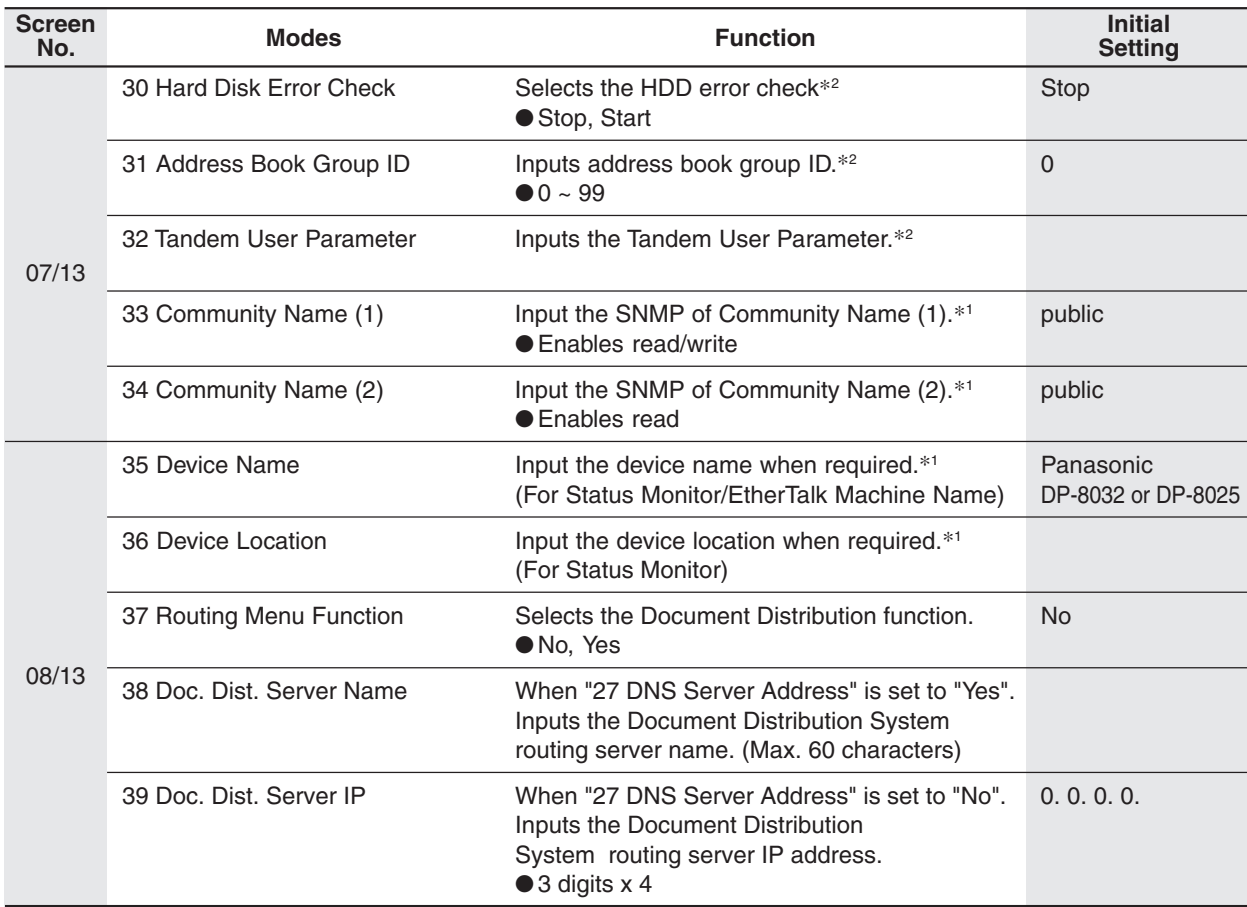

NOTE > The Key Operator Password is required before any changes can be made to items on this page.

- ∗1 When functions No. 23 to 27 and No. 33 to 36 are set, cycle the power by turning the Power Switch on the Left Side of the machine OFF NO. and ON.
- ∗2 Not required in copying mode, but settings are needed when Hard disk Drive (HDD) Unit (DA-HD31) is installed. (See page [93\)](#page-92-0)
- ∗3 When elimination is executed, it differs depending upon the data accumulation quantity inside the hard disk, but until operation of elimination completes, with Medium maximum of 2 hours, maximum of 3 hours are required with High. Because at that time, as for the knitting machine it cannot use, when executing knitting machine talent, please consider use frequency.
- ∗4 If you select "Yes" in reply to the question "Image Data Deletion. Also Delete Address Book Data And PS Fonts On Hard Disk?" ("And PS Fonts" message for optional Multi Page Language Controller Module is installed), the Address Book and User PS Font (which can be used when the optional Multi Page Language Controller Module is installed) inside the hard disk will be deleted.

Do not select "Yes", except when you change the hard disk or scrap this machine.

lЖ

## **Function**

**For Key Operator**

## ■ **GENERAL SETTINGS**

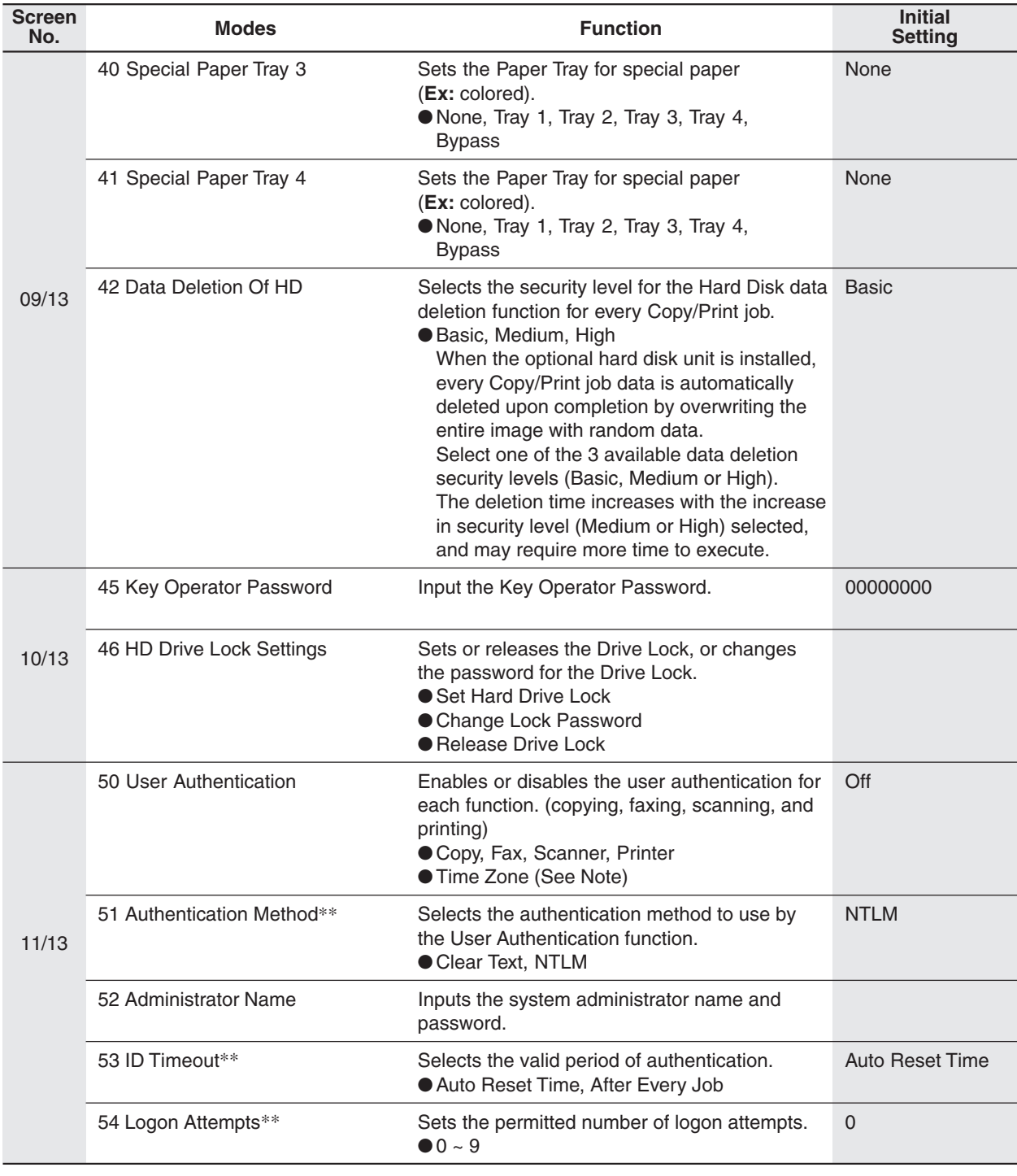

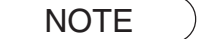

NOTE The Key Operator Password is required before any changes can be made to items on this page. ● The default Time Zone is set by the area the device is used in.

∗∗ No. 51, 53, 54, 55 are only available when No. 50 setting is set to On.

## <span id="page-80-0"></span>■ **GENERAL SETTINGS**

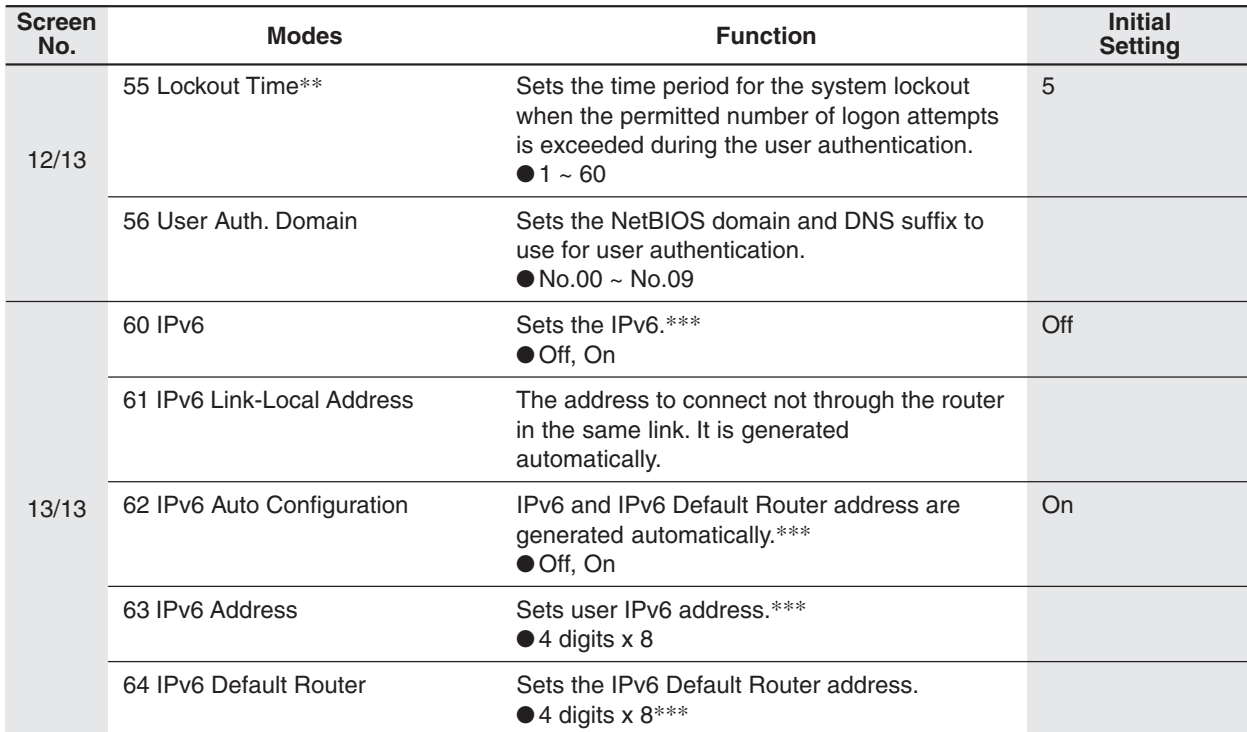

- NOTE The Key Operator Password is required before any changes can be made to items on this page.
	- ∗∗∗ When Functions No. 60, and No. 62 to 64 are set, cycle the power by turning the Power Switch on the Left side of the machine OFF and ON.

<span id="page-81-1"></span>**Function**

**For Key Operator**

## ■ COPIER SETTING

<span id="page-81-0"></span> $\overline{\mathbf{R}}$ 

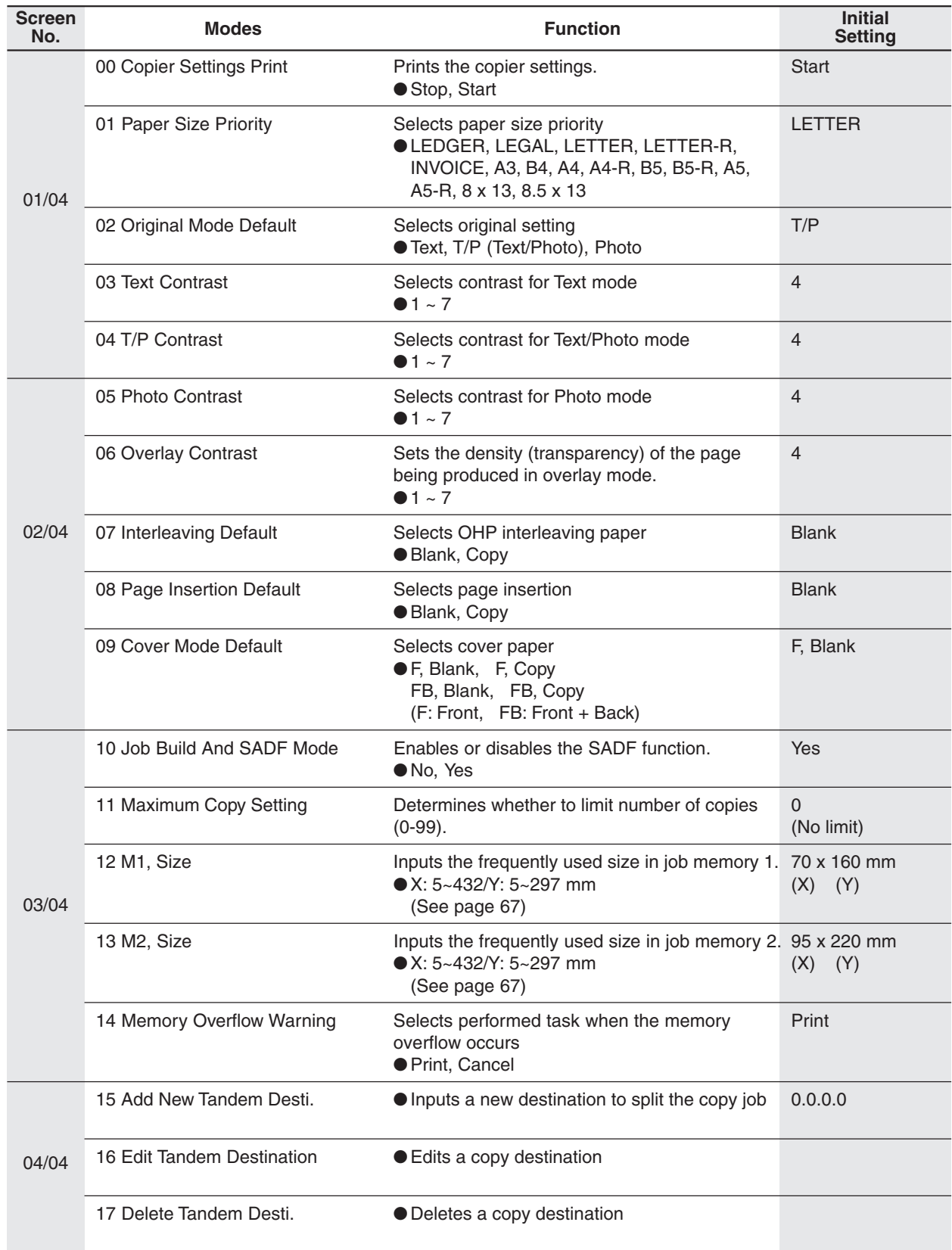

82

NOTE Rev Operator Password is required before any changes can be made to items on this page.

## <span id="page-82-1"></span><span id="page-82-0"></span>■ **PRINTER SETTINGS**

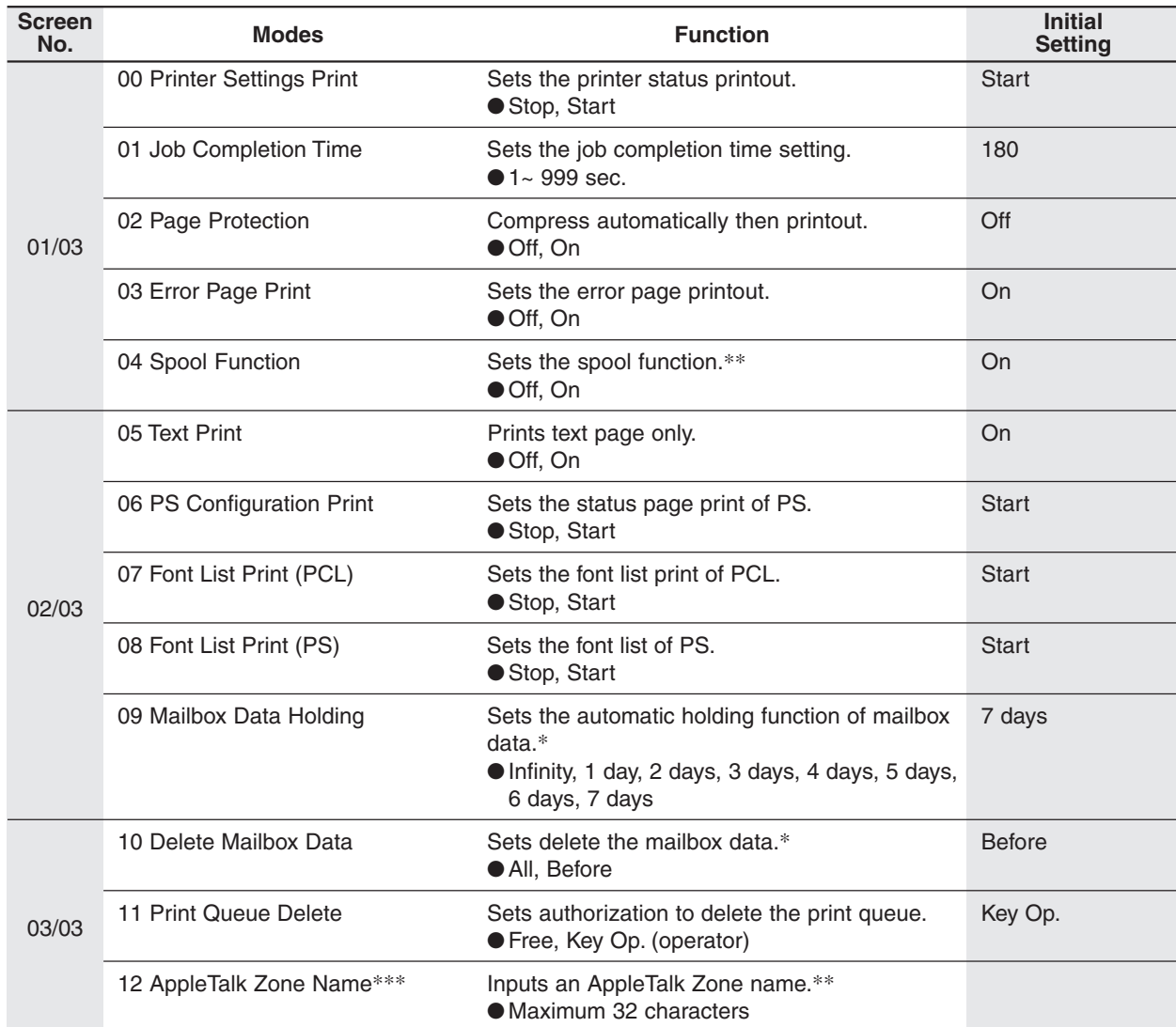

- NOTE > The Key Operator Password is required before any changes can be made to items on this page.
	- ∗ Functions 04, 09, and 10 are available when optional Hard Disk Drive (DA-HD31) is installed.
	- ∗∗ When function No. 12 is set, or No. 4 is change, cycle the power by turning the Power Switch on the Left Side of the machine OFF and ON.
	- ∗∗∗ When available with optional PS.

<span id="page-83-1"></span><span id="page-83-0"></span>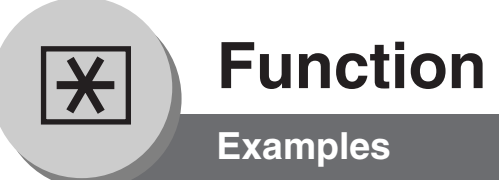

## ■ Changing the Auto Contrast Setting

You can select whether to automatically adjust the copying density for Text and Photo originals.

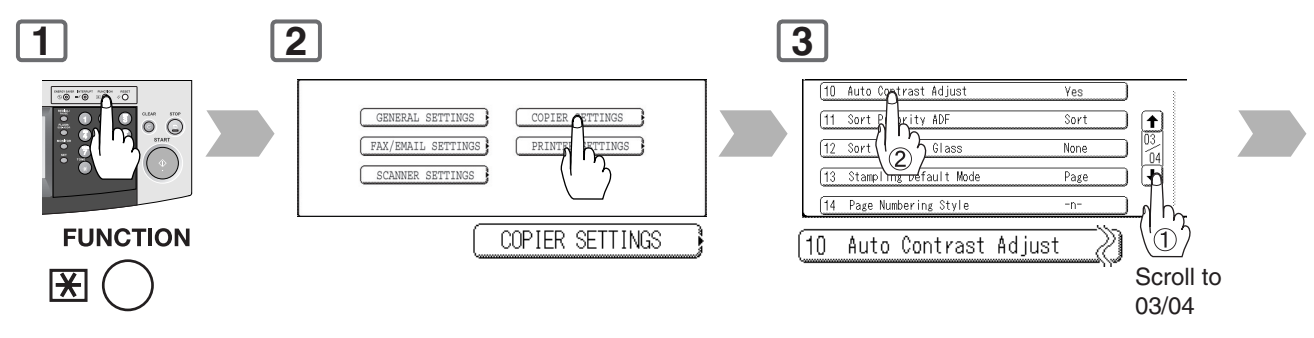

## ■ Changing the Paper Size

The Paper Trays are designed to accommodate Invoice, Letter, Letter-R, Legal, and Ledger Size paper.

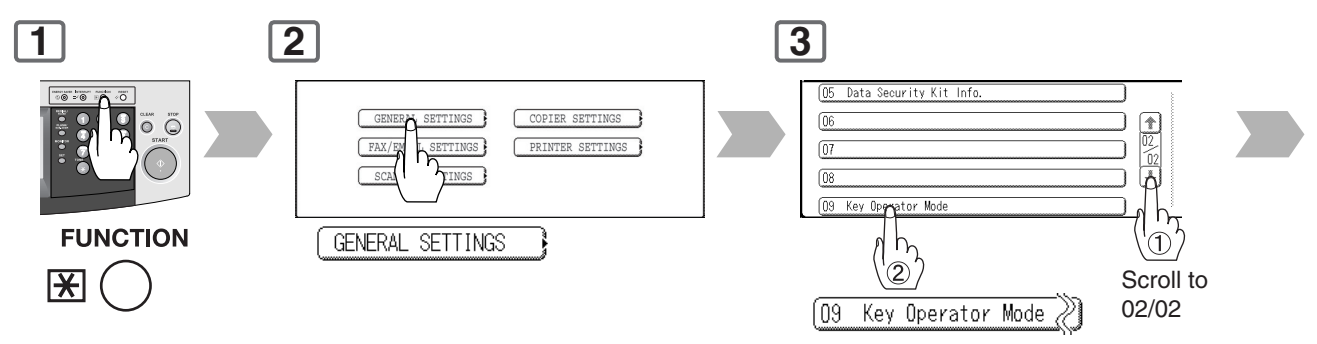

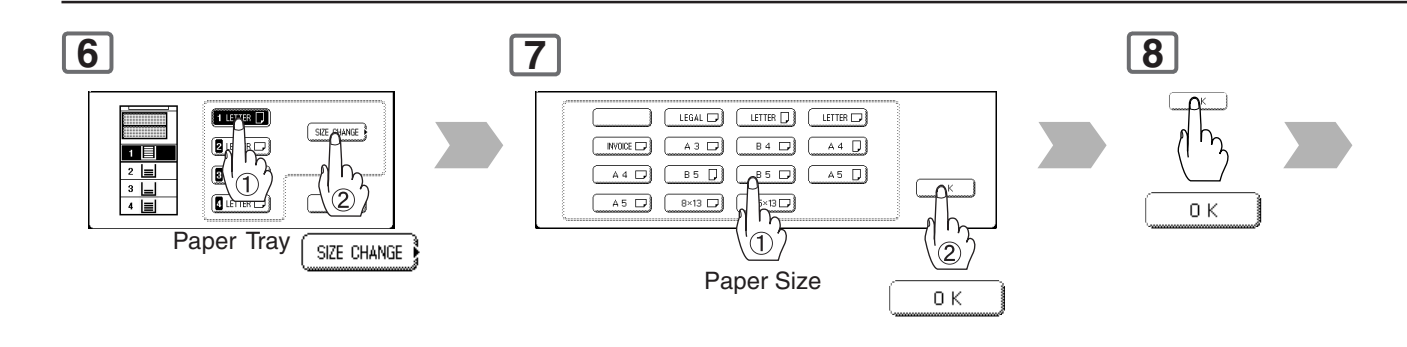

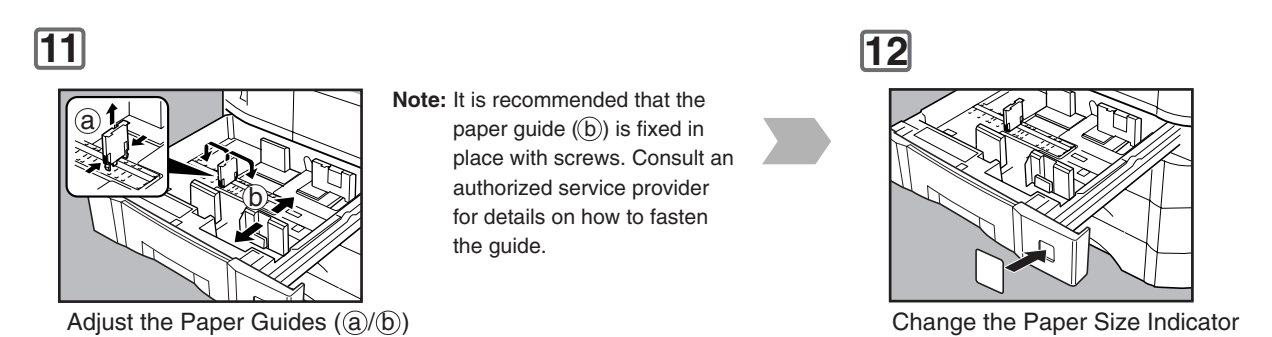

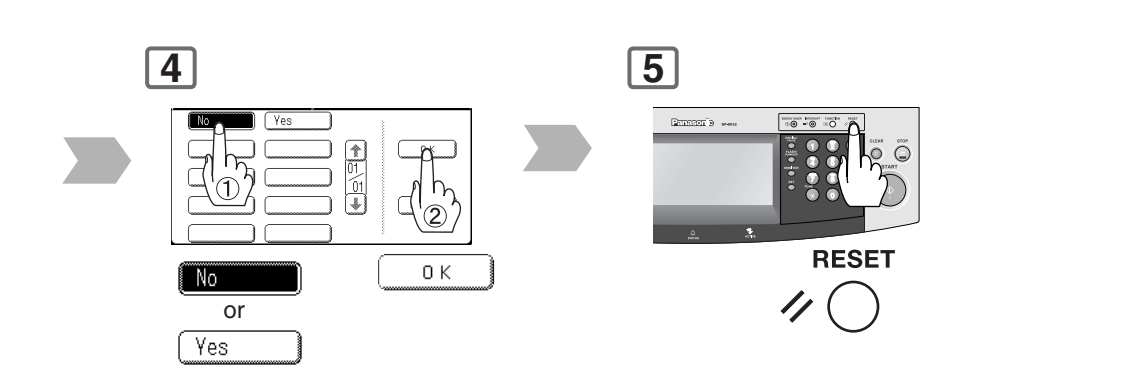

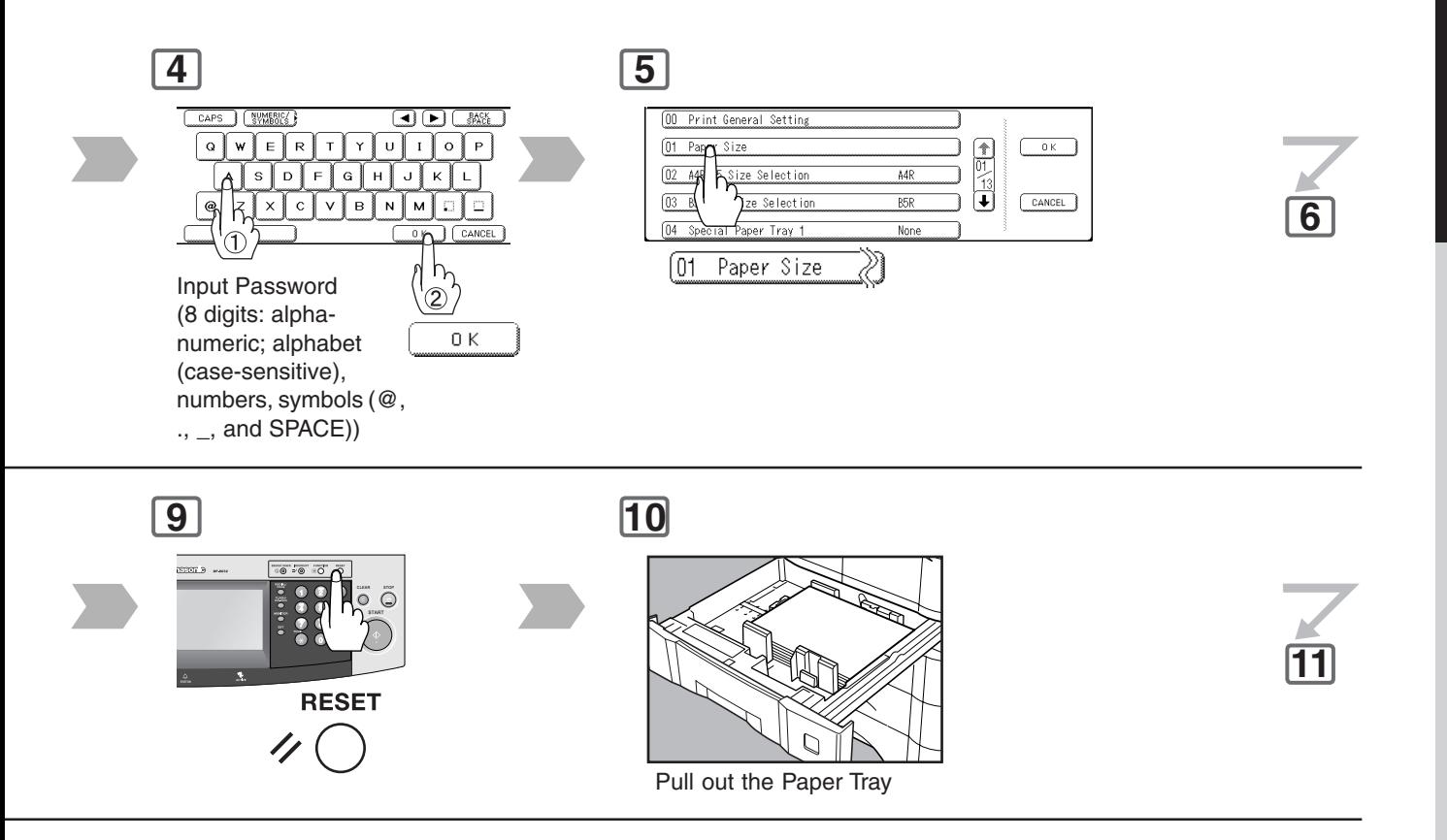

<span id="page-85-1"></span><span id="page-85-0"></span>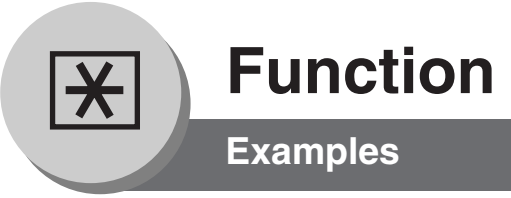

## ■ Weekly Timer

Key Operator can administer the Weekly Timer (On/Off daily times).

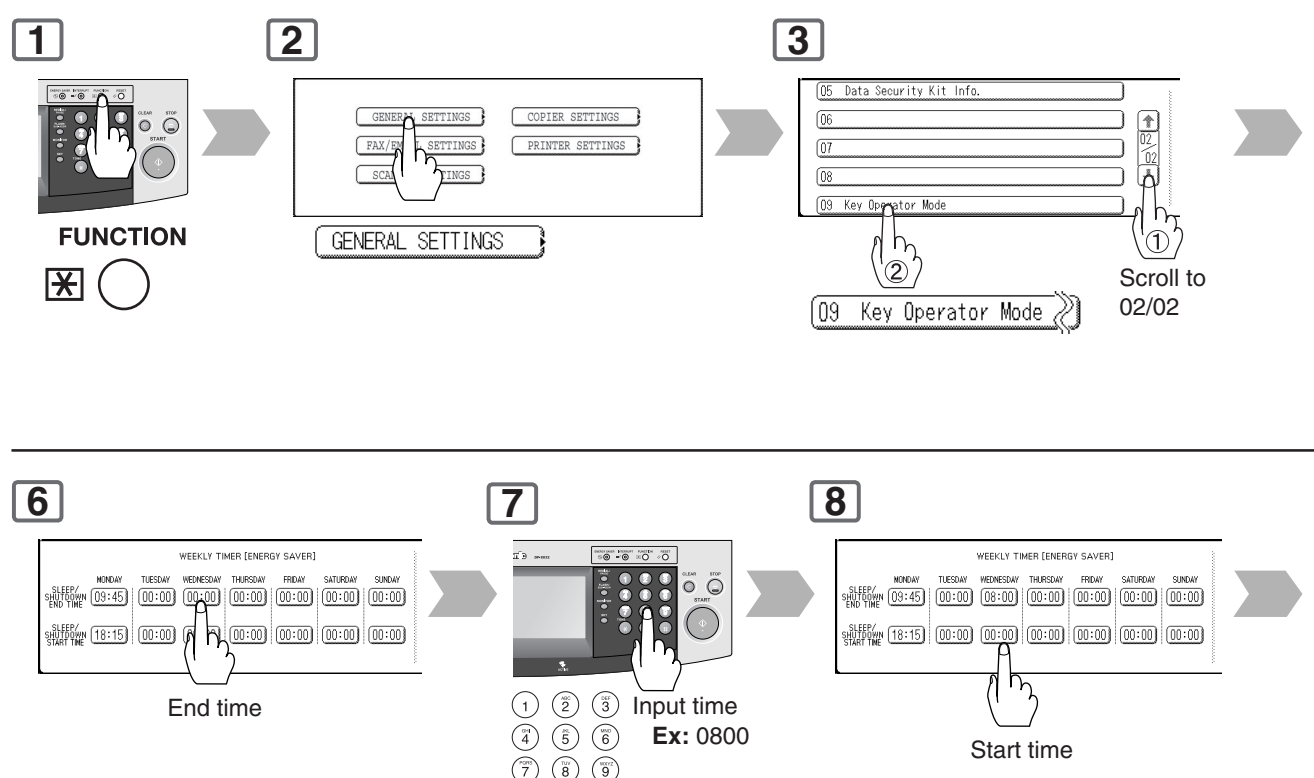

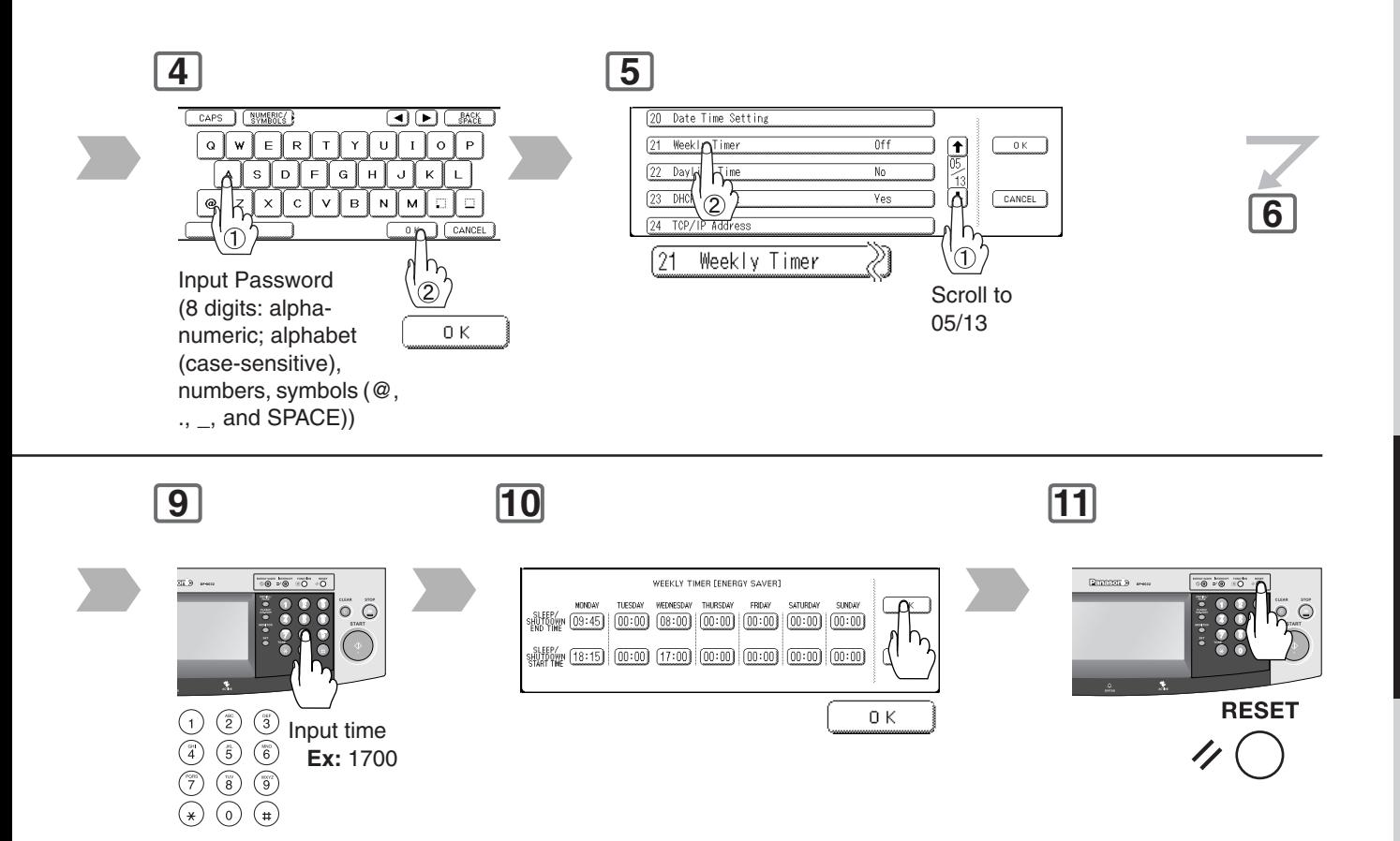

**Function**

Function

<span id="page-87-0"></span>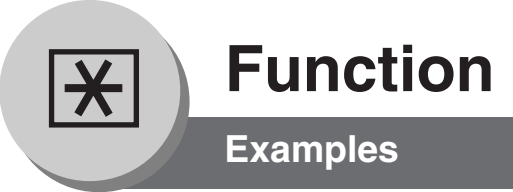

## ■ Department Counter

The Department Counter feature can limit the number of copies, administer counters, and Identification Code numbers for each department. (Maximum Number of Departments: 300) Contact your authorized service provider to enable the Department Counter feature.

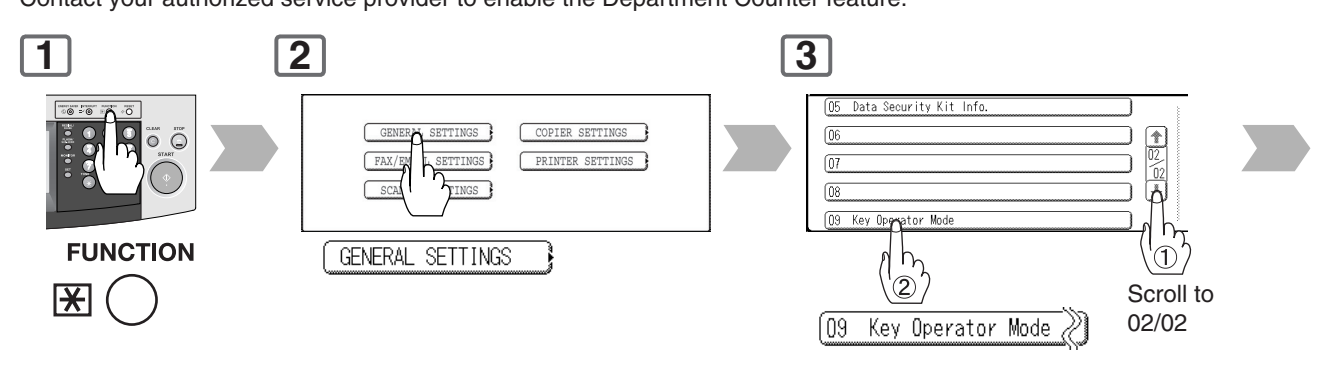

**6**

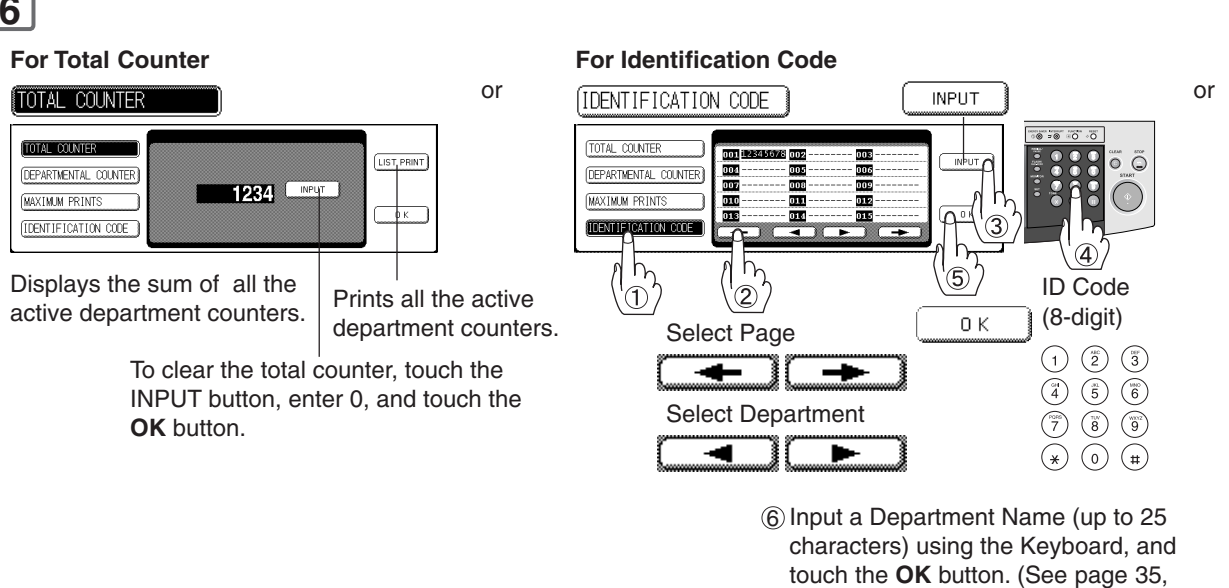

How to use the Keyboard)

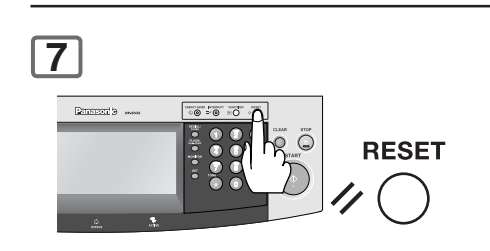

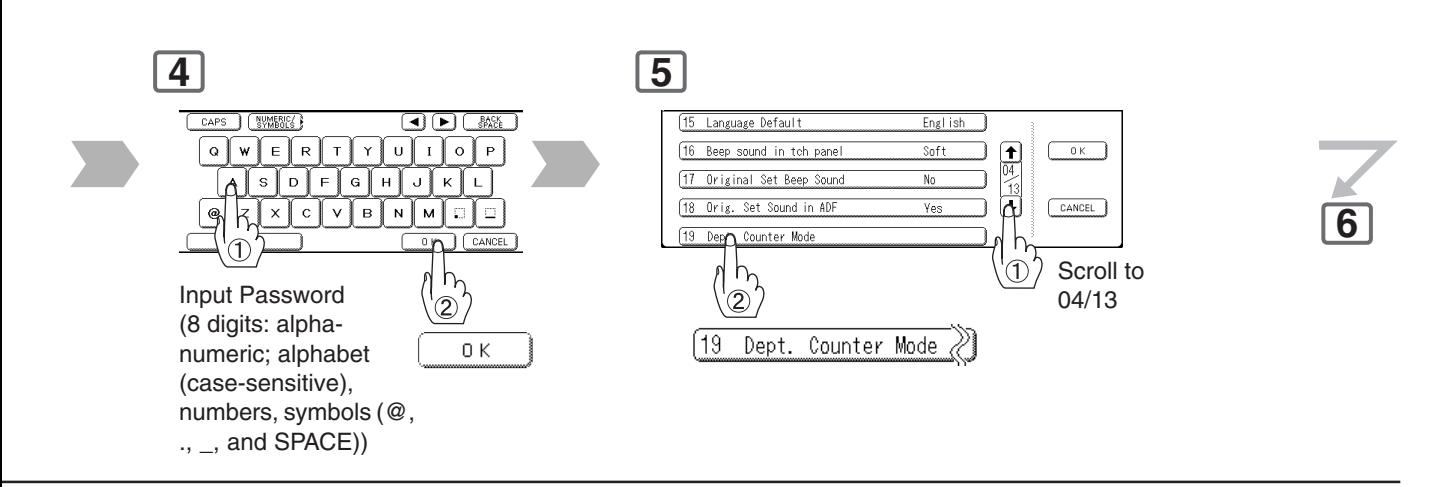

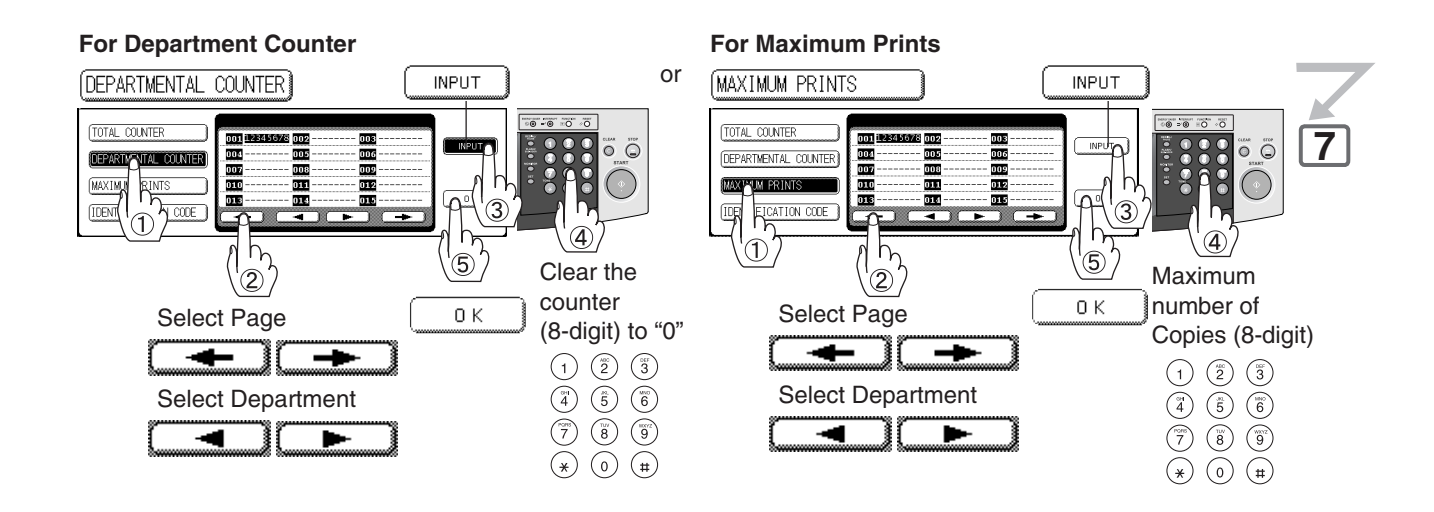

<span id="page-89-0"></span>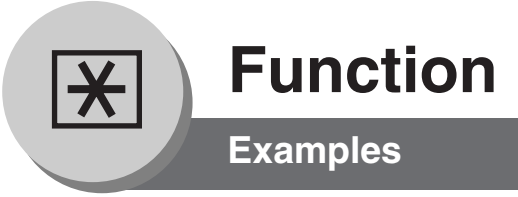

## ■ Network Settings

When the Parameter "**23 DHCP Default**" is set to "**No**" in the General Settings, the Key Operator must administer the Network settings manually.

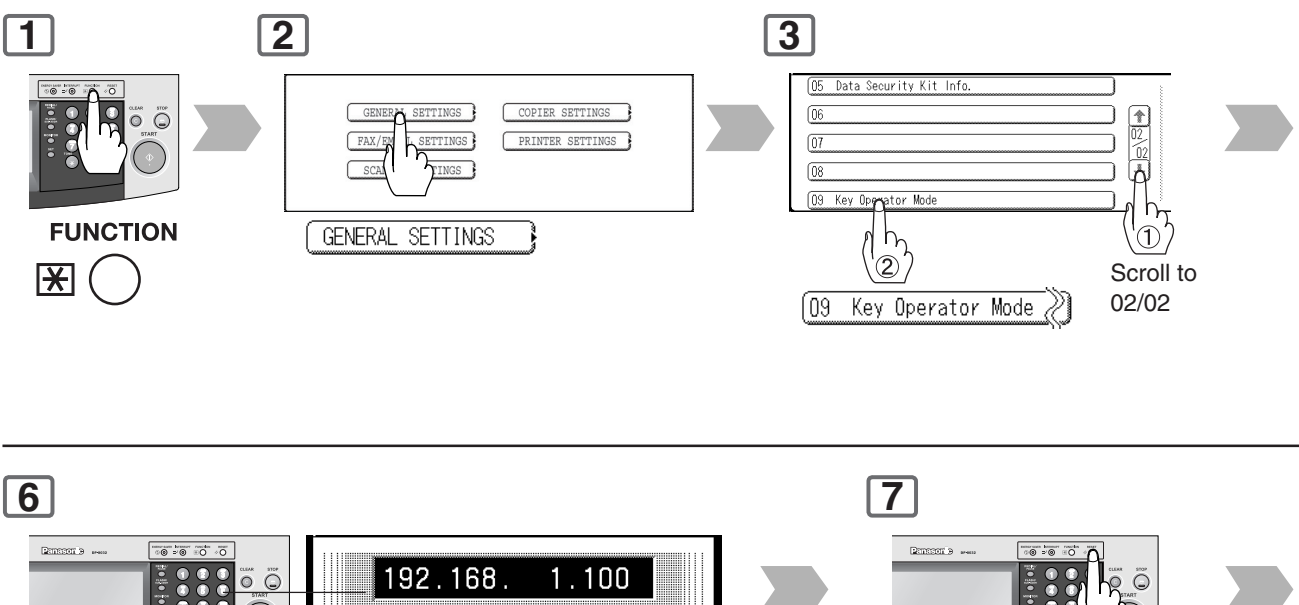

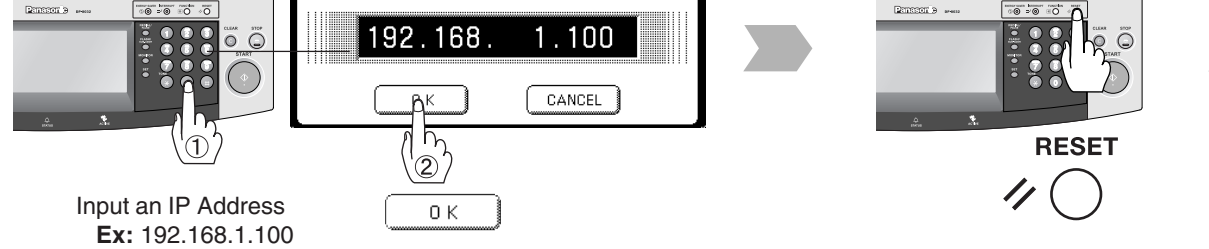

When entering a 1 or 2-digit number segment, add "00" or "0" in front of the number, to scroll to the next segment of numbers, or press the " $\star$ " key to enter a period after the number.

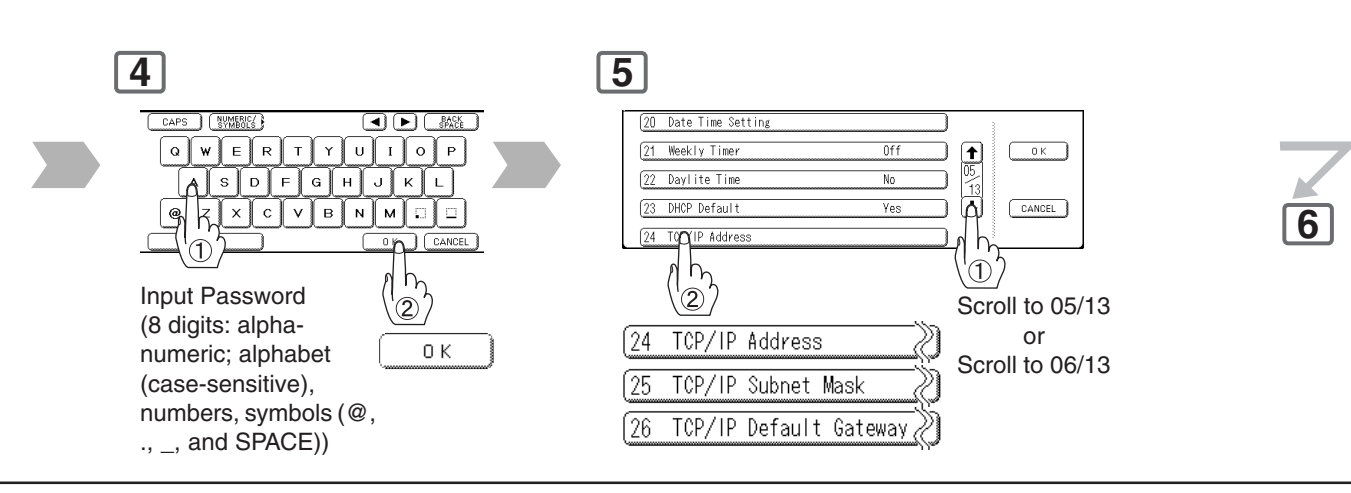

## **8**

Turn the Power Switch on the Left Side of the machine **OFF** and **ON**.

<span id="page-91-0"></span>

# **Function**

## **Combined Function Table**

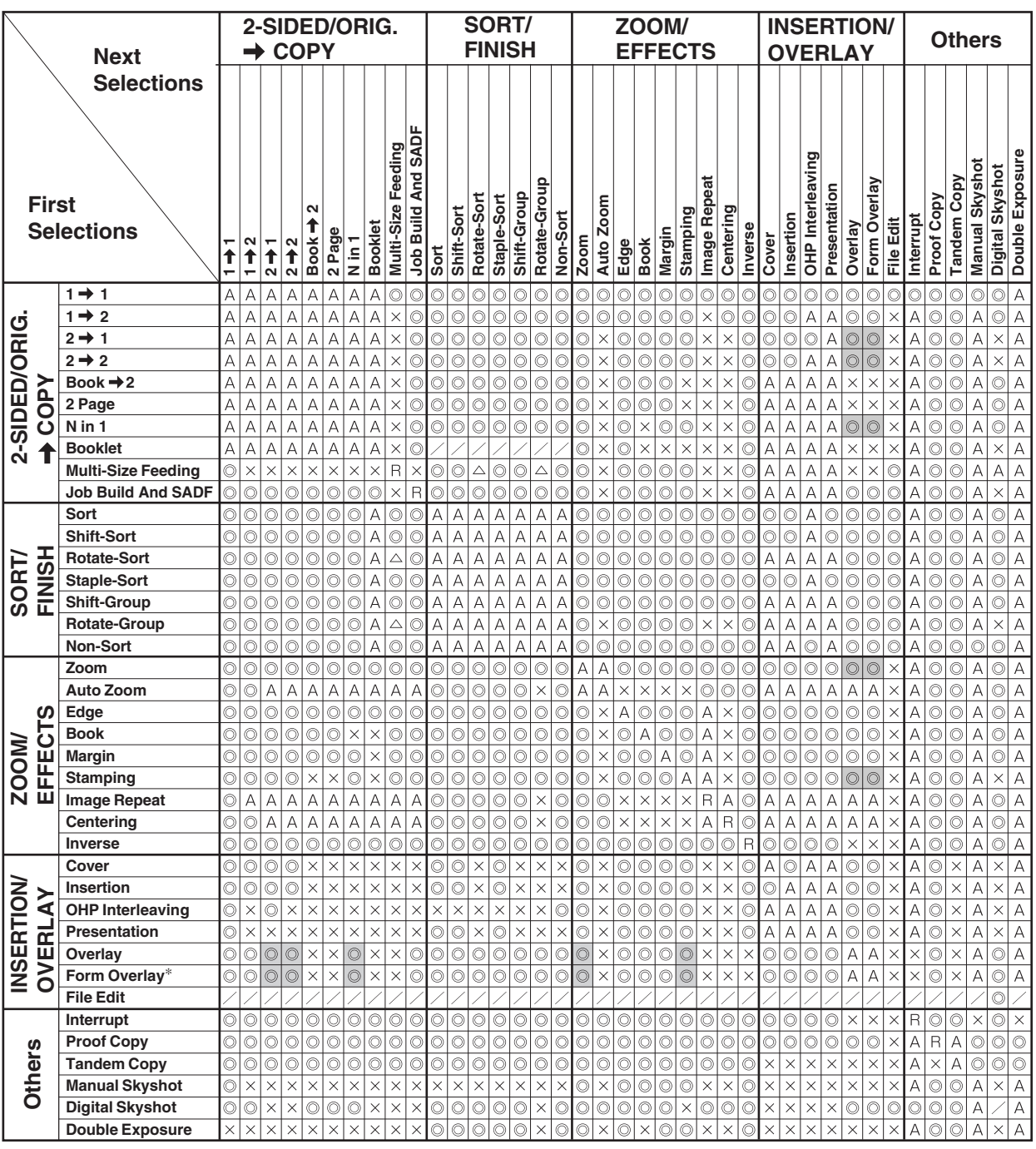

∗ Form Overlay

When the optional HDD (DA-HD31) is not installed, the operation result of the Combined Function will change to an "R".

## **NOTE:**

A registered image is not available if the above selected copy function is shown in gray highlight.

- : Possible Combined Functions.
- $\Delta$ : Possible Combined Functions without full size copy ratio.
- : Unavailable Combined Functions.
- : Next Selection is Carried Out. A
- R : When the same function is selected twice, the second selection is ignored.
- $\angle$  : Functional combination that cannot be performed.

<span id="page-92-2"></span><span id="page-92-1"></span><span id="page-92-0"></span>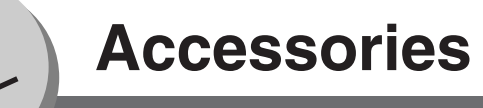

## **Components**

■ The DP-8032/8025 is a digital photocopier which can produce images with great clarity.

Furthermore, its copying functionality can also be greatly enhanced by the addition of the following options, and supplies.

We hope you find that the wide ranging capabilities will make your office-place more productive and efficient.

#### ■**Options**

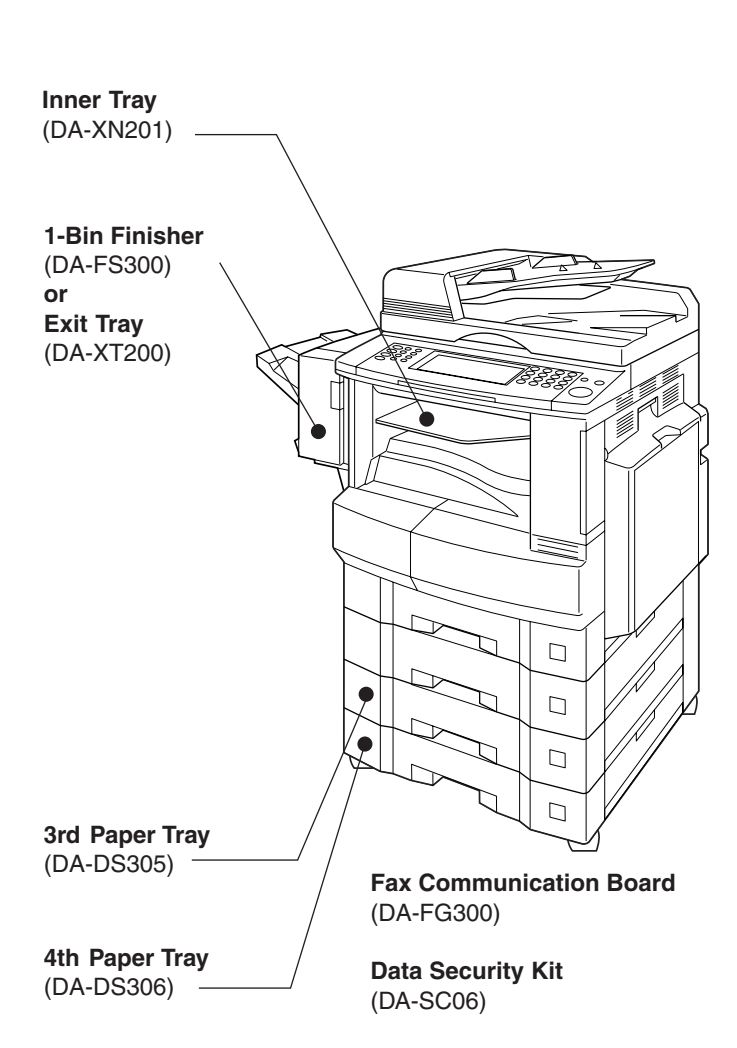

#### **Image Memory**

(DA-SM16B/64B/28B)

- 16/64/128 MB
- To increase the memory capacity for electronic sorting.

#### **Hard Disk Drive (HDD) Unit**

(DA-HD31)

- This option also requires at least 16 MB of optional Sorting Image Memory (DA-SM16B)
- For PS Printing (for Fonts) Security Print/Mailbox Tandem copy/Concurrent copy Internet Fax without mail server 1,000 Station Address Book Print Job Spooling Account Management

#### **Expansion Board**

- (DA-EM600)
- Expansion F-ROM (8 MB)

#### **Printer Controller Module**

(DA-PC302)

● Printer Controller for PCL6<sup>\*</sup>

#### **Multi Page Description Language Controller Module** (DA-MC302)

● Printer Controller for PS<sup>\*</sup>/PCL6

**Panasonic Document Distribution System** (DA-WR10)

#### ■ Supplies

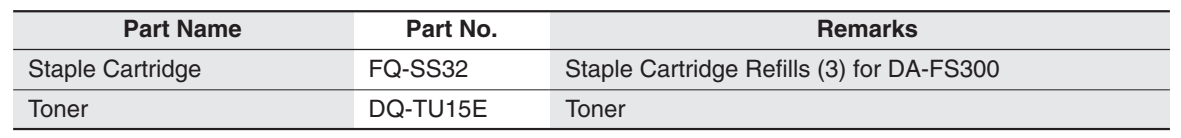

NOTE >> \* PCL6 is a Page Description Language of the Hewlett-Packard Company. PS is a Page Description Language of the Adobe Cooperation.

● Contact your authorized service provider for details on combinations of options.

● Availability may differ as per destination. Please ask your sales company for detail.

<span id="page-93-1"></span>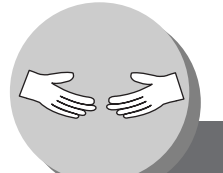

# <span id="page-93-0"></span>**Problem Solving**

**Troubleshooting**

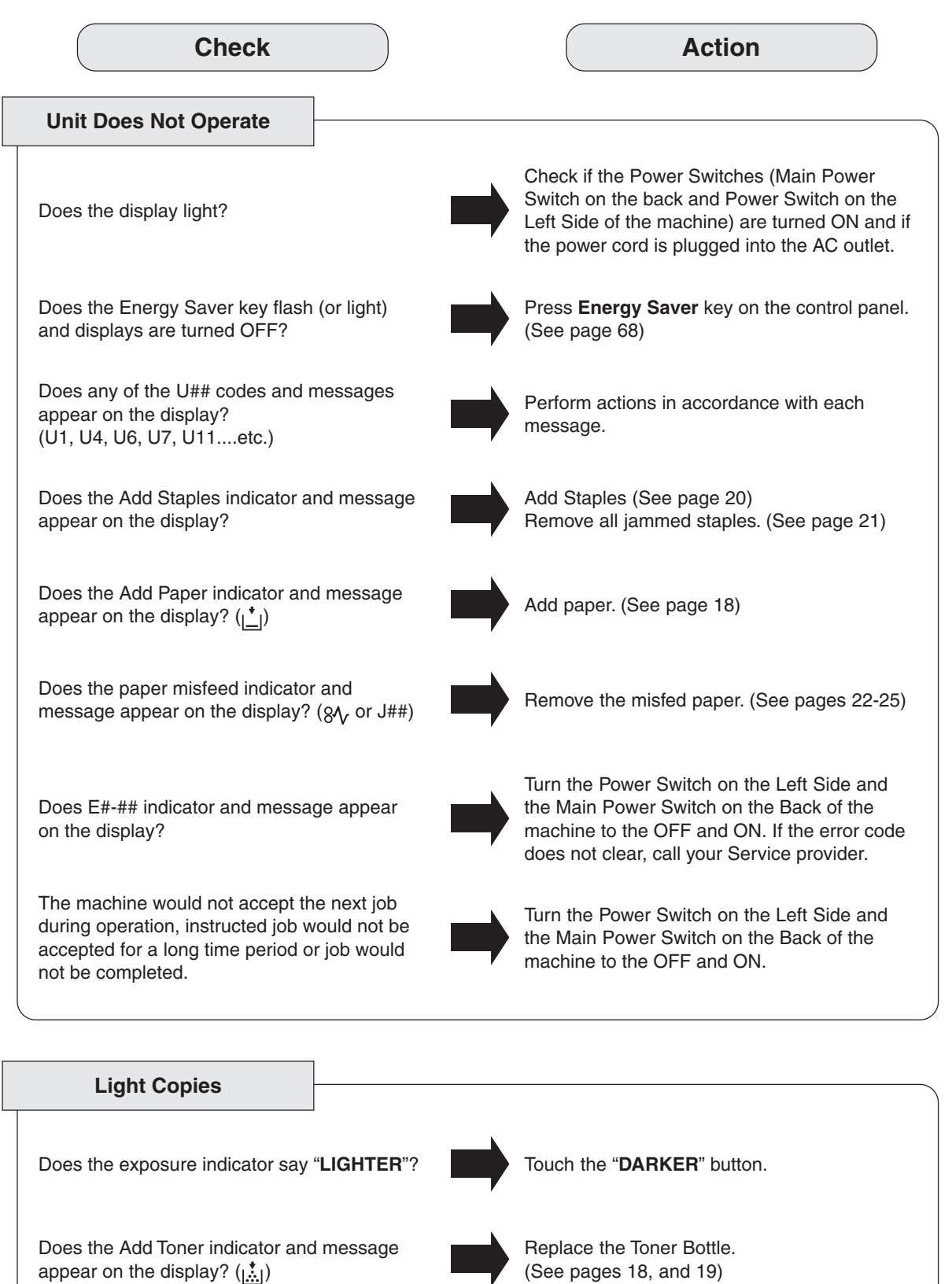

appear on the display? (

<span id="page-94-1"></span><span id="page-94-0"></span>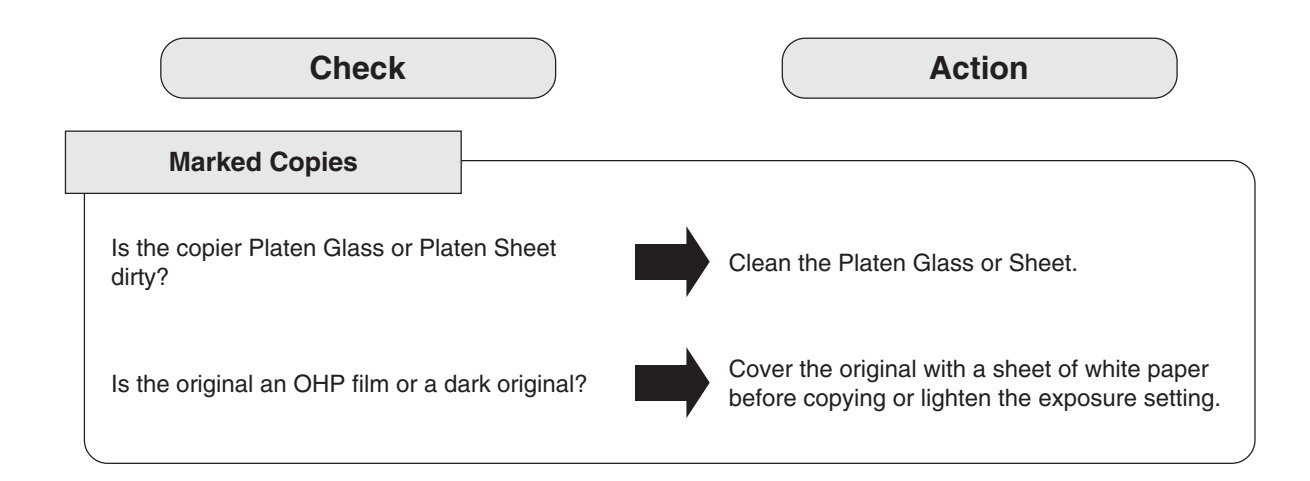

■ If the measures outlined above do not solve the problem, call your Service provider.

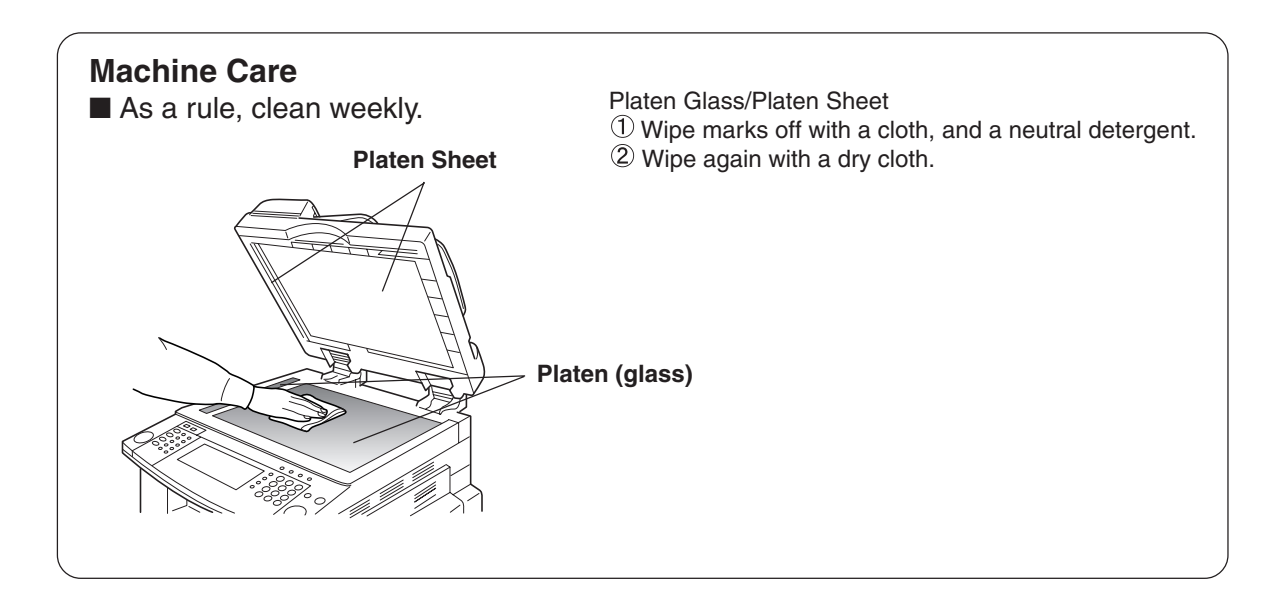

<span id="page-95-0"></span>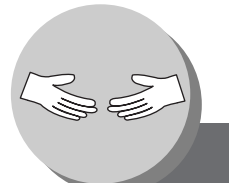

# <span id="page-95-1"></span>**Problem Solving**

**Replacing the Battery/Set the Date and Time**

The copier has an internal battery (Product No.: CR2032) which maintains the date and time. In the event the battery requires replacement, the following message will be displayed.

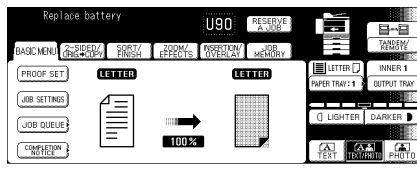

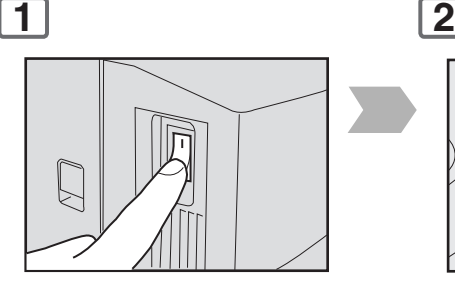

Turn the Power Switch on the Left Side of the machine to the OFF position.

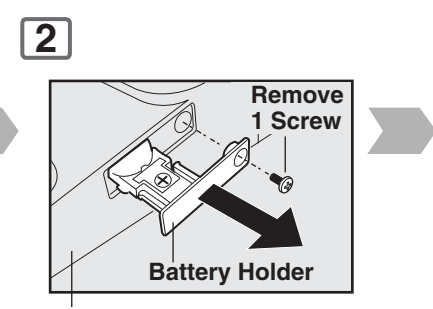

**Right Side of Control Panel**

**Setting the Date and Time (if required):**

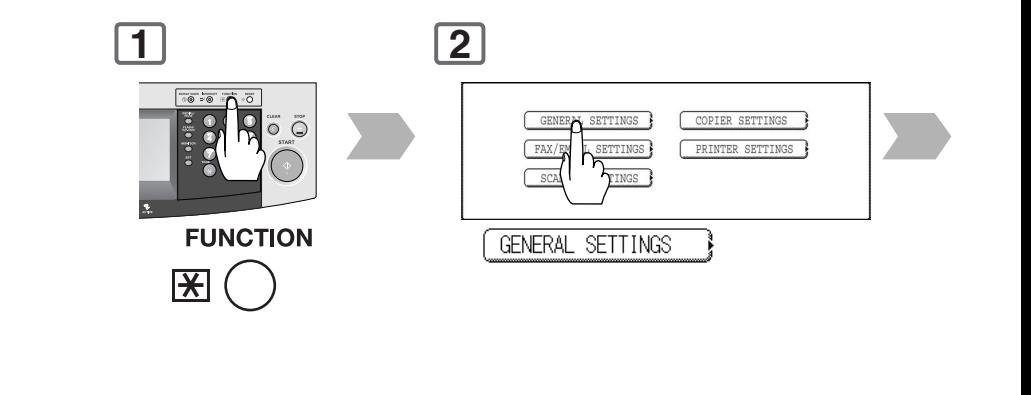

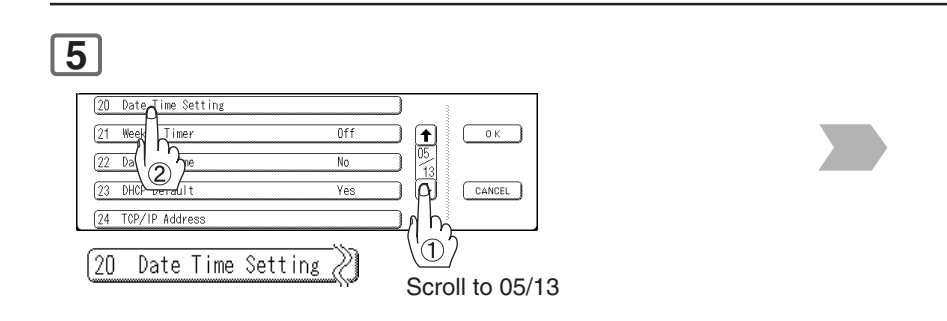

 $\overline{\text{NOTE}}$   $\longrightarrow$  The service life of the battery is approximately 1 year under normal use.

# **ACAUTION**

Keep button batteries and small parts out of reach of children to prevent chocking or poisoning. If a button battery is swallowed accidentally, get medical treatment immediately.

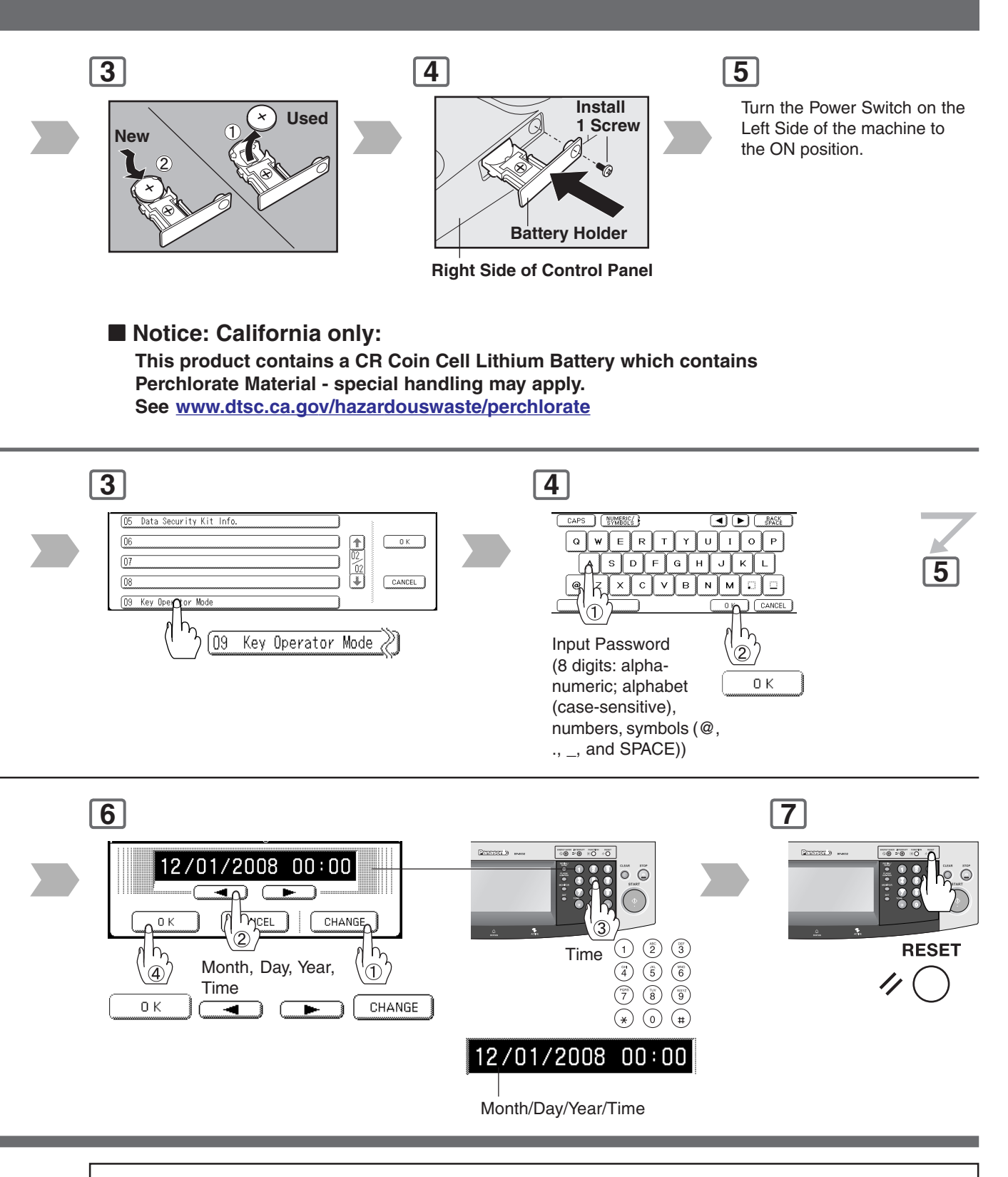

## **A** CAUTION

Denotes hazards that could result in minor injury or damage to the machine.

● THIS PRODUCT CONTAINS A LITHIUM BATTERY. REPLACE ONLY WITH THE SAME OR EQUIVALENT TYPE. "IMPROPER USE OR REPLACEMENT MAY CAUSE OVERHEATING, RUPTURE OR EXPLOSION RESULTING IN INJURY OR FIRE. DISPOSE OF USED BATTERIES ACCORDING TO THE INSTRUCTIONS OF YOUR LOCAL SOLID WASTE OFFICIALS AND LOCAL REGULATIONS."

## <span id="page-97-0"></span>■ DP-8032/8025 (Copier)

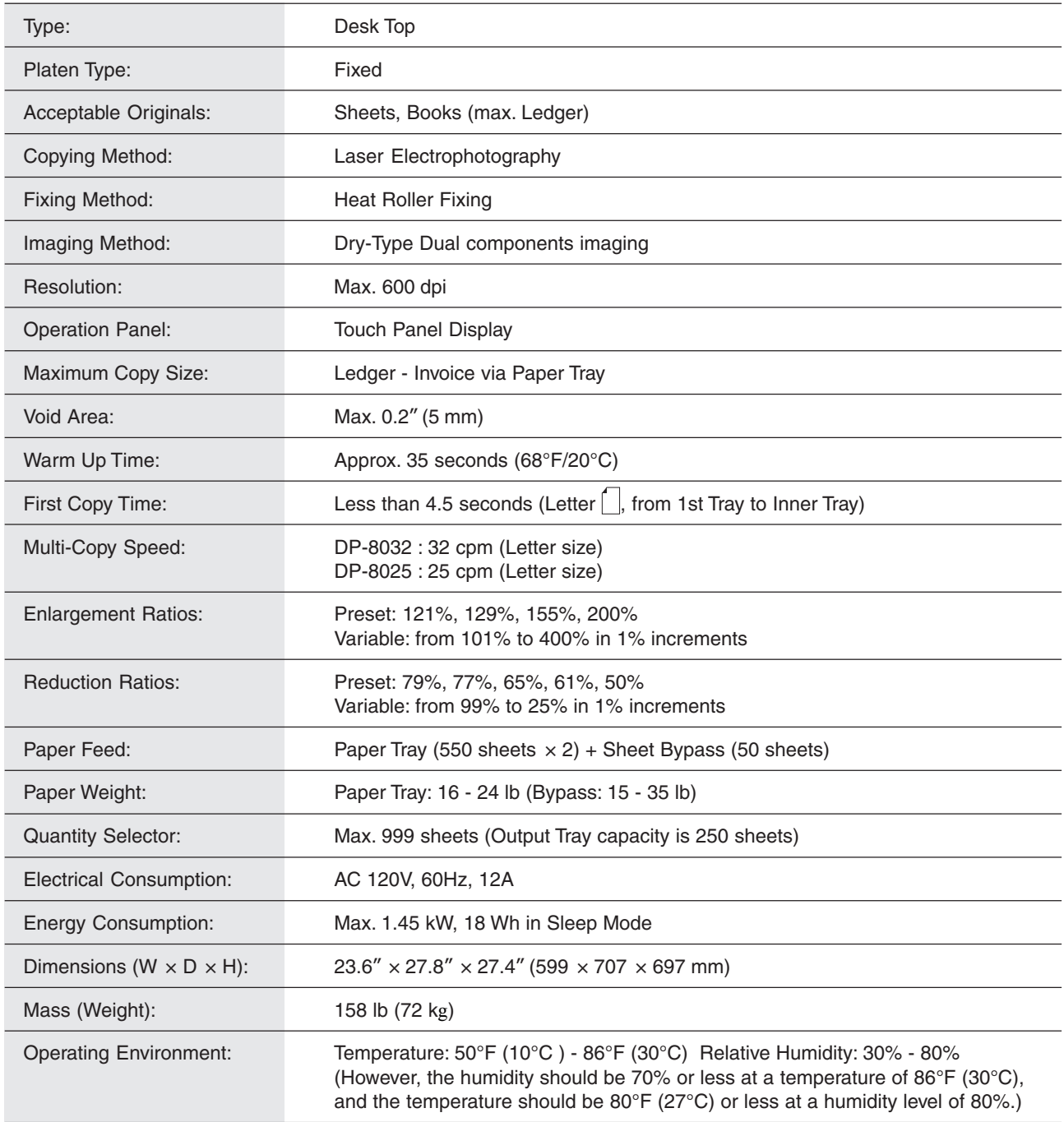

● Specifications are subject to change without notice.

## <span id="page-98-0"></span>■**ADF** (Standard)

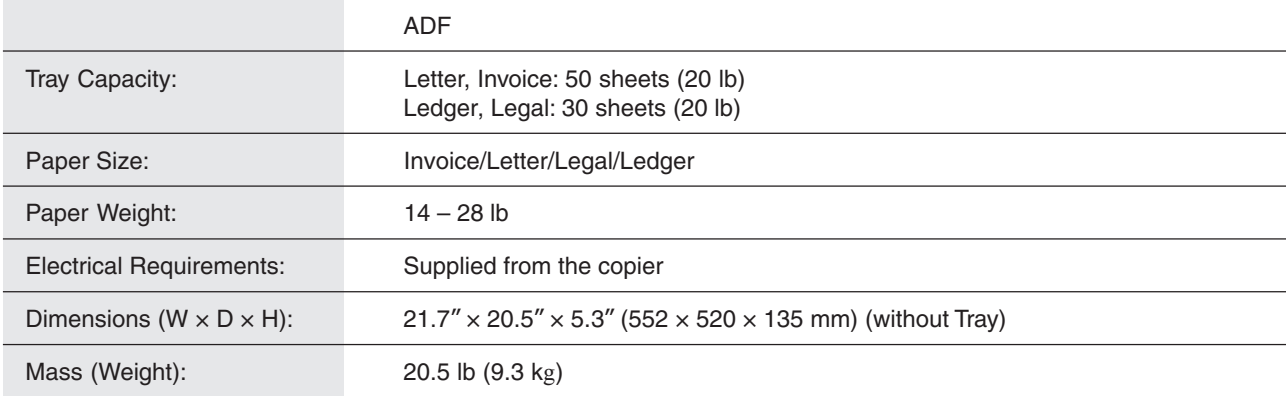

## ■ 1-Bin Finisher (DA-FS300)

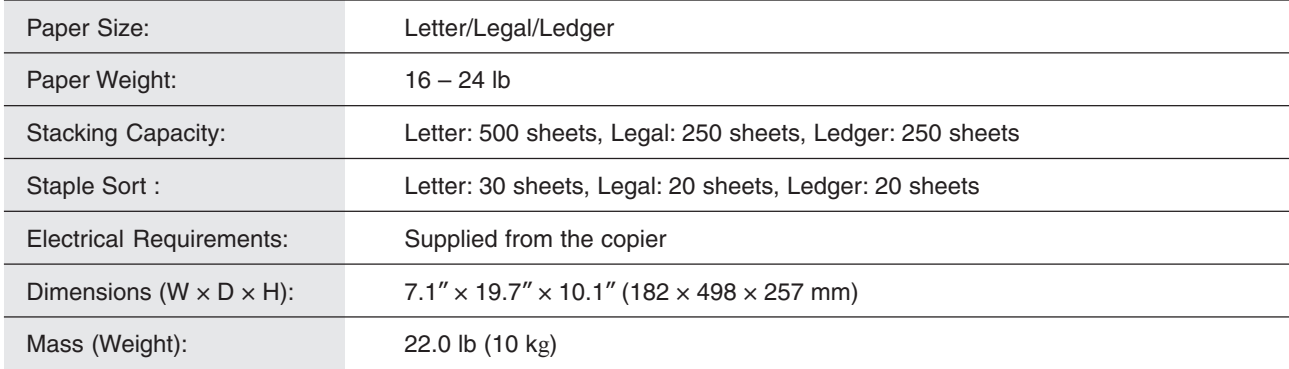

## ■ **3rd/4th Paper Feed Module (DA-DS305/DA-DS306)**

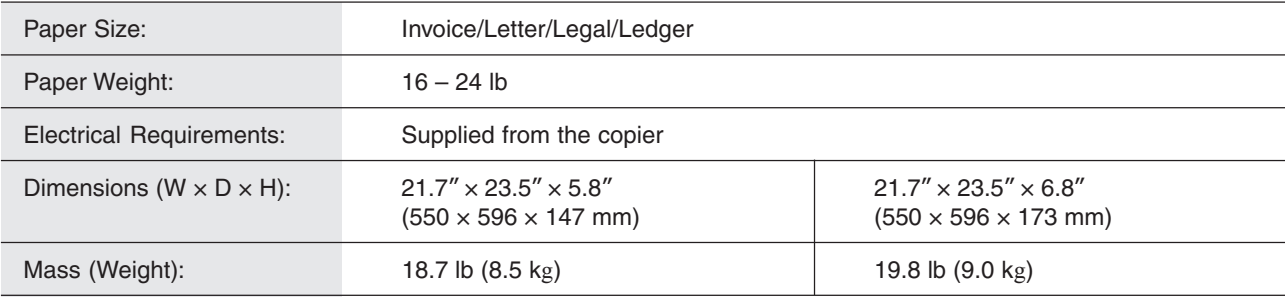

● Specifications are subject to change without notice.

99

#### 1-Bin Finisher

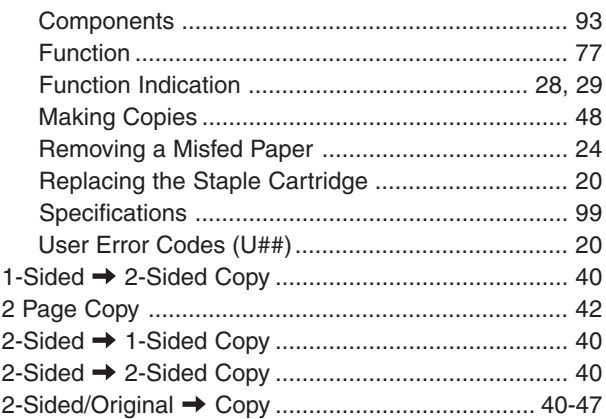

#### **A**

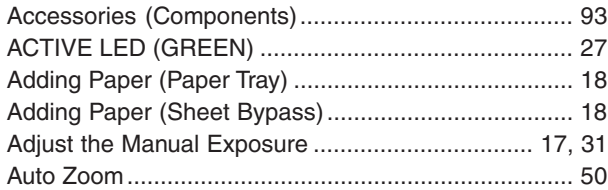

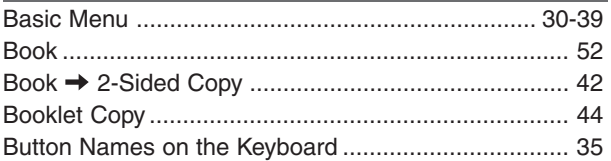

**B**

#### **C**

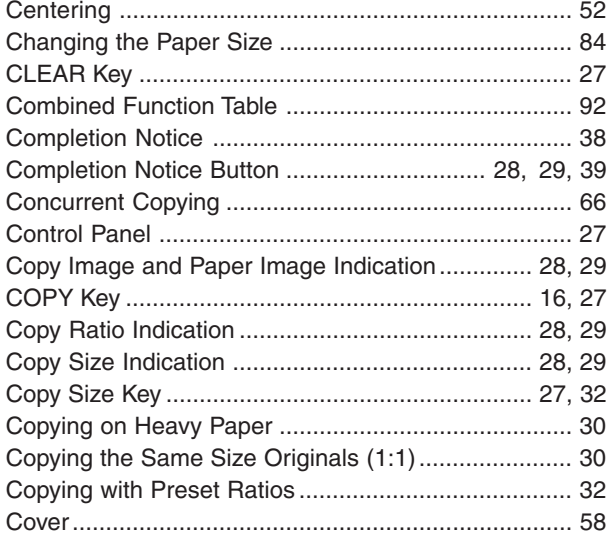

#### **D** [Digital Skyshot Mode .................................................. 66](#page-65-0) [Document Scanning ................................................... 70](#page-69-1) [Double Exposure ........................................................ 64](#page-63-0) [Duplex Notice Function ............................................... 40](#page-39-0)

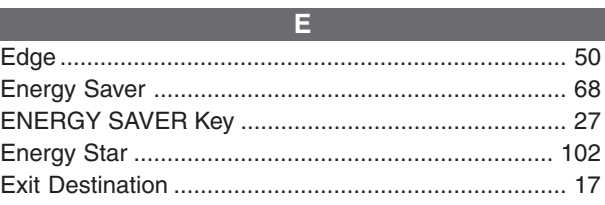

#### **F**

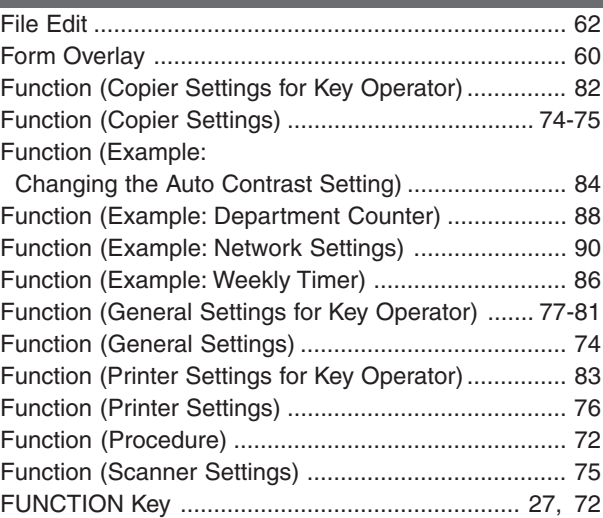

#### **I** [Image Repeat ............................................................. 54](#page-53-0) [Insertion/Overlay ....................................................](#page-57-1) 58[-63](#page-62-0) [INTERRUPT Key ......................................................... 27](#page-26-1) [Interrupt Mode............................................................. 68](#page-67-1) Inverse [........................................................................ 54](#page-53-1)

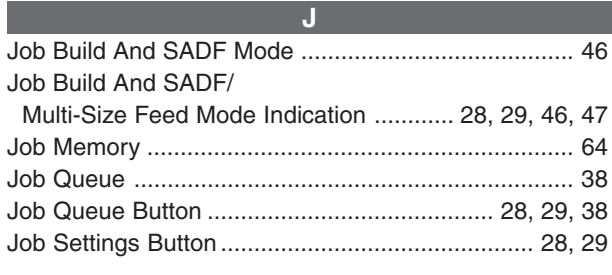

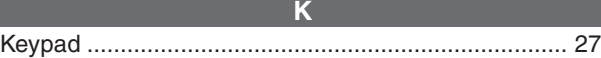

**L** [Light Copies ................................................................ 94](#page-93-0)

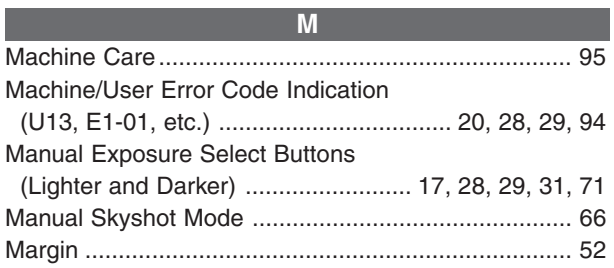

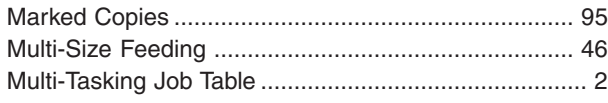

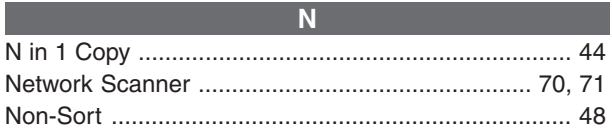

### **O**

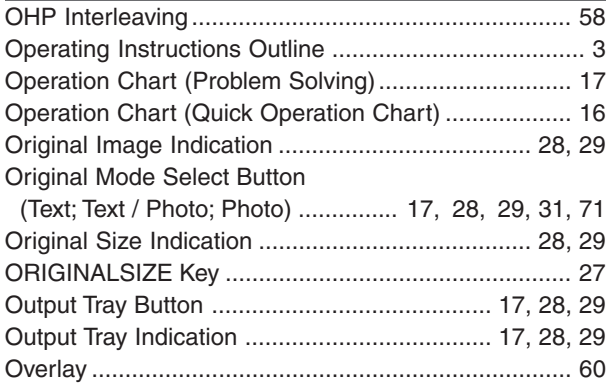

#### **P**

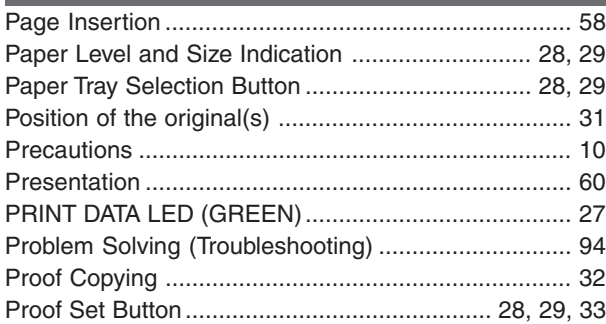

#### **R**

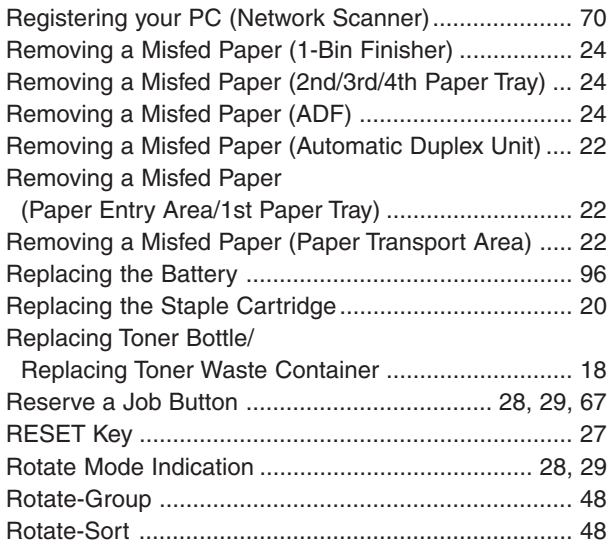

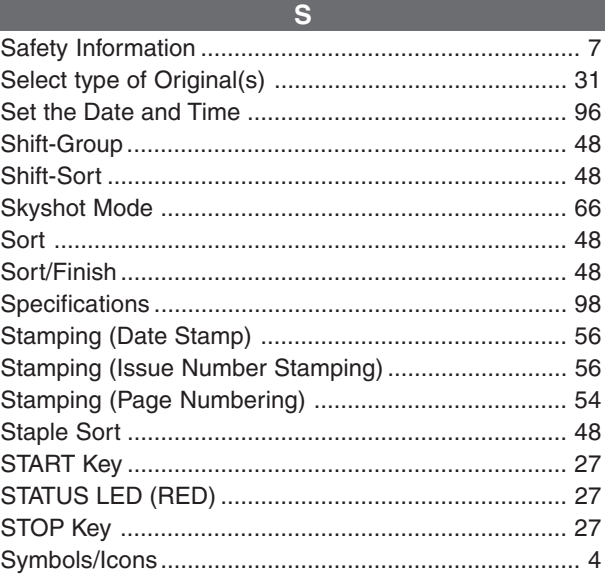

#### **T** [Table of Contents .......................................................... 5](#page-4-0)

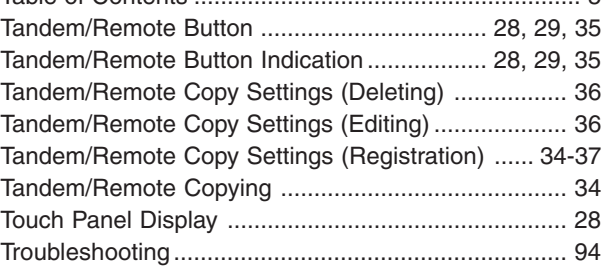

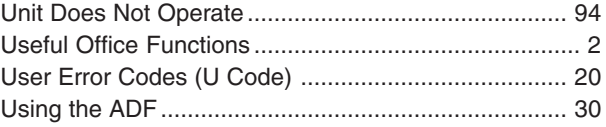

**U**

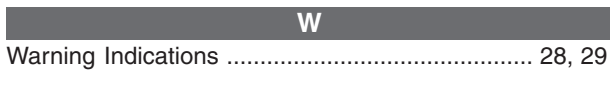

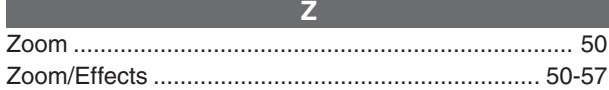

101

<span id="page-101-0"></span>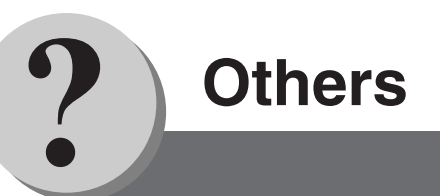

### **IMPORTANT INFORMATION**

When requesting information, supplies, or service always refer to the model and serial number of your machine. The model and serial number plate (Main Name Plate) is located on the rear side of machine. For your convenience, space is provided below to record information you may need in the future.

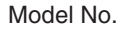

Serial No.

Date of Purchase

Dealer

**Address** 

Telephone Number  $($ 

Supplies Telephone Number  $($   $)$ 

Service Telephone Number  $($ 

## ■**Energy Star**

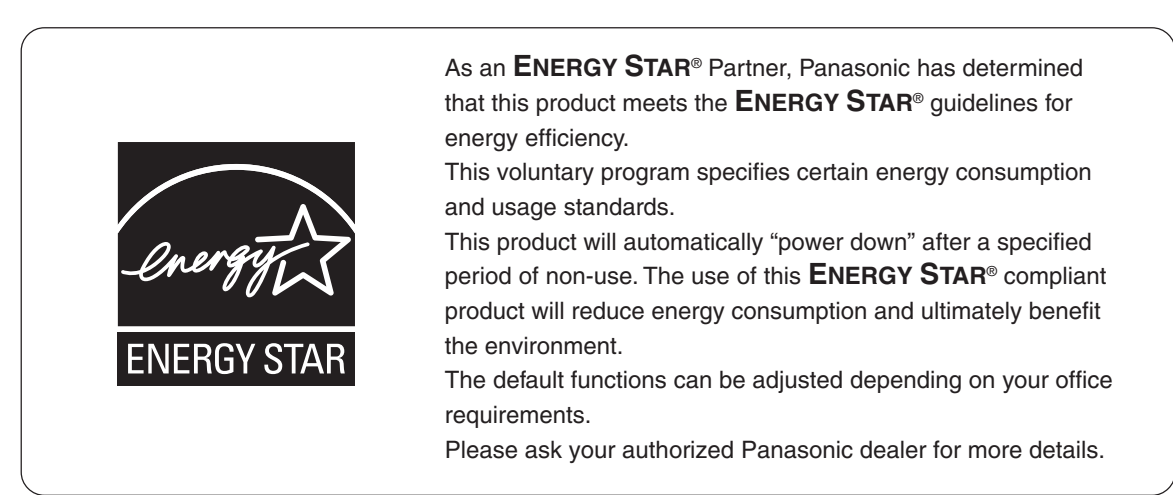

The following trademarks and registered trademarks are used throughout this manual:

Microsoft, Windows, Windows NT, Windows Server, Windows Vista, Excel, PowerPoint, Outlook & Windows logo are either registered trademarks or trademarks of Microsoft Corporation in the USA and other countries.

Adobe, Acrobat Reader & Adobe logo are either registered trademarks or trademarks of Adobe Systems Incorporated.

All other trademarks identified herein are the property of their respective owners.

PEERLESSPage<sup>™</sup> is a trademark of the PEERLESS Systems Corporation, and PEERLESSPrint™ and Memory Reduction Technology® are registered trademarks of PEERLESS Systems Corporation, and, COPYRIGHT © 2002 PEERLESS Systems Corporation.

Monotype® is a registered trademark of Monotype Imaging Inc. registered in the U.S. Patent and Trademark Office and may be registered in other jurisdictions.

ColorSet™ is a registered trademark of Monotype Imaging Inc. registered in the U.S. Patent and Trademark Office and may be registered in other jurisdictions.

ColorSet™ Profile Tool Kit, Profile Studio and Profile Optimizer are trademarks of Monotype Imaging Inc. and may be registered in certain jurisdictions.

PCL is either trademark or registered trademark of Hewlett-Packard Company and/or its subsidiaries.

Adobe, PostScript and PostScript 3 are either registered trademarks or trademark of Adobe Systems Incorporated in the United States and/or other countries.

This equipment contains a number of programs licensed under the terms of the GNU General Public License/GNU Lesser General Public License and other open software. For more details and applicable license terms thereof, please refer to the relevant information in the CD attached herewith.

Captaris and RightFax are trademarks of Captaris, Inc.

Novell and NetWare are registered trademarks of Novell, Inc. in the United States and other countries.

### **USA Only**

### ■ **WARRANTY**

PANASONIC COMMUNICATIONS COMPANY OF NORTH AMERICA MAKES NO WARRANTIES, GUARAN-TEES OR REPRESENTATIONS, EXPRESSED OR IMPLIED, TO CUSTOMER WITH RESPECT TO THIS PANASONIC MACHINE, INCLUDING BUT NOT LIMITED TO, ANY IMPLIED WARRANTY OF MERCHANT-ABILITY OR FITNESS FOR A PARTICULAR PURPOSE. PANASONIC COMMUNICATIONS COMPANY OF NORTH AMERICA ASSUMES NO RISK AND SHALL NOT BE SUBJECT TO LIABILITY FOR ANY DAMAGE, INCLUDING, BUT NOT LIMITED TO DIRECT, INDIRECT, SPECIAL, INCIDENTAL OR CONSEQUENTIAL DAMAGES OR LOSS OF PROFITS SUSTAINED BY THE CUSTOMER IN CONNECTION WITH THE USE OR APPLICATION OF THIS PANASONIC MACHINE. SEE YOUR DEALER FOR DETAILS OF DEALER'S WARRANTY.

#### ■ Notice: California only:

**This product contains a CR Coin Cell Lithium Battery which contains Perchlorate Material - special handling may apply. See<www.dtsc.ca.gov/hazardouswaste/perchlorate>**

For Service, Call:

Panasonic Communications Company of North America Unit of Panasonic Corporation of North America One Panasonic Way Secaucus, New Jersey 07094 <http://panasonic.co.jp/pcc/en/>

Panasonic Canada Inc. 5770 Ambler Drive Mississauga, Ontario L4W 2T3 <http://www.panasonic.ca>

© 2008 Panasonic Communications Co., Ltd. All Rights Reserved. Unauthorized copying and distribution is a violation of law. The contents of these Operating Instructions are subject to change without notice.

C0808-0 (01) PJQMC1189ZB August 2008 Published in Japan

Free Manuals Download Website [http://myh66.com](http://myh66.com/) [http://usermanuals.us](http://usermanuals.us/) [http://www.somanuals.com](http://www.somanuals.com/) [http://www.4manuals.cc](http://www.4manuals.cc/) [http://www.manual-lib.com](http://www.manual-lib.com/) [http://www.404manual.com](http://www.404manual.com/) [http://www.luxmanual.com](http://www.luxmanual.com/) [http://aubethermostatmanual.com](http://aubethermostatmanual.com/) Golf course search by state [http://golfingnear.com](http://www.golfingnear.com/)

Email search by domain

[http://emailbydomain.com](http://emailbydomain.com/) Auto manuals search

[http://auto.somanuals.com](http://auto.somanuals.com/) TV manuals search

[http://tv.somanuals.com](http://tv.somanuals.com/)